# Oracle Fusion Cloud Financials

**Implementing Joint Venture Management**

**23D**

23D

F85641-02

Copyright © 2020, 2023, Oracle and/or its affiliates.

Author: Joint Venture Management Information Development

This software and related documentation are provided under a license agreement containing restrictions on use and disclosure and are protected by intellectual property laws. Except as expressly permitted in your license agreement or allowed by law, you may not use, copy, reproduce, translate, broadcast, modify, license, transmit, distribute, exhibit, perform, publish, or display any part, in any form, or by any means. Reverse engineering, disassembly, or decompilation of this software, unless required by law for interoperability, is prohibited.

The information contained herein is subject to change without notice and is not warranted to be error-free. If you find any errors, please report them to us in writing.

If this is software, software documentation, data (as defined in the Federal Acquisition Regulation), or related documentation that is delivered to the U.S. Government or anyone licensing it on behalf of the U.S. Government, then the following notice is applicable:

U.S. GOVERNMENT END USERS: Oracle programs (including any operating system, integrated software, any programs embedded, installed, or activated on delivered hardware, and modifications of such programs) and Oracle computer documentation or other Oracle data delivered to or accessed by U.S. Government end users are "commercial computer software," "commercial computer software documentation," or "limited rights data" pursuant to the applicable Federal Acquisition Regulation and agency-specific supplemental regulations. As such, the use, reproduction, duplication, release, display, disclosure, modification, preparation of derivative works, and/or adaptation of i) Oracle programs (including any operating system, integrated software, any programs embedded, installed, or activated on delivered hardware, and modifications of such programs), ii) Oracle computer documentation and/or iii) other Oracle data, is subject to the rights and limitations specified in the license contained in the applicable contract. The terms governing the U.S. Government's use of Oracle cloud services are defined by the applicable contract for such services. No other rights are granted to the U.S. Government.

This software or hardware is developed for general use in a variety of information management applications. It is not developed or intended for use in any inherently dangerous applications, including applications that may create a risk of personal injury. If you use this software or hardware in dangerous applications, then you shall be responsible to take all appropriate fail-safe, backup, redundancy, and other measures to ensure its safe use. Oracle Corporation and its affiliates disclaim any liability for any damages caused by use of this software or hardware in dangerous applications.

Oracle®, Java, and MySQL are registered trademarks of Oracle and/or its affiliates. Other names may be trademarks of their respective owners.

Intel and Intel Inside are trademarks or registered trademarks of Intel Corporation. All SPARC trademarks are used under license and are trademarks or registered trademarks of SPARC International, Inc. AMD, Epyc, and the AMD logo are trademarks or registered trademarks of Advanced Micro Devices. UNIX is a registered trademark of The Open Group.

This software or hardware and documentation may provide access to or information about content, products, and services from third parties. Oracle Corporation and its affiliates are not responsible for and expressly disclaim all warranties of any kind with respect to third-party content, products, and services unless otherwise set forth in an applicable agreement between you and Oracle. Oracle Corporation and its affiliates will not be responsible for any loss, costs, or damages incurred due to your access to or use of third-party content, products, or services, except as set forth in an applicable agreement between you and Oracle.

### **Contents**

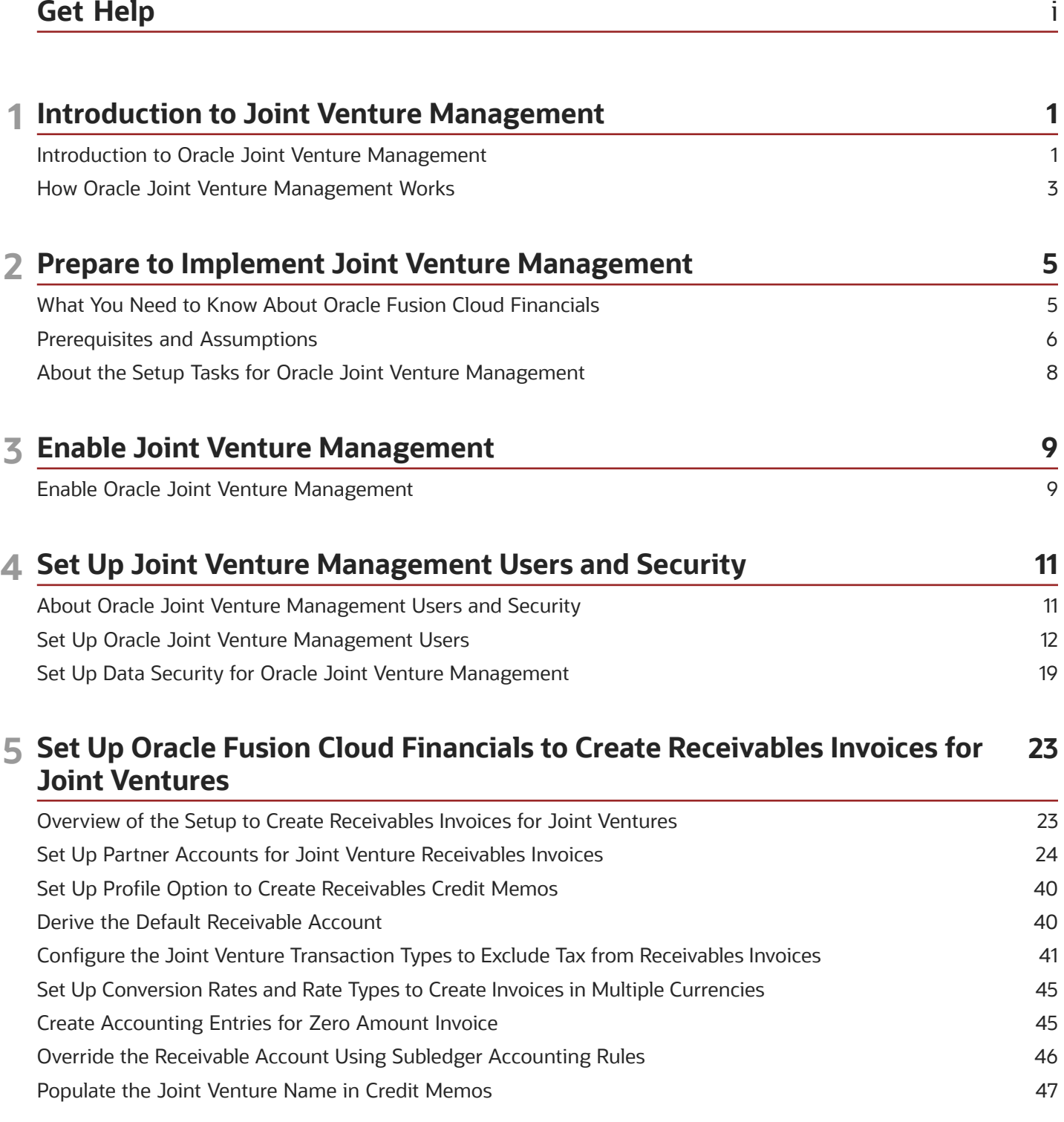

#### ORACLE

[Configure the Joint Venture Transaction Type to Create Credit Memos That Increase the Invoice Balance](#page-57-0) .......... 48 [Configure the Joint Venture Transaction Type to Create Credit Memos That Exceed the Invoice Balance](#page-58-0) ........... 49 [Set Up the Logging Level of Detail for Joint Venture Invoices](#page-58-1) .......................................................................................... 49

#### **6 Set Up Oracle Fusion Cloud Financials to Create Payables Invoices for Joint Ventures 51**

[Overview of the Setup in Oracle Financials to Create Payables Invoices for Joint Ventures](#page-60-0) ........................................ 51 [Set Up Partner Accounts for Joint Venture Payables Invoices](#page-61-0) ........................................................................................... 52 [Set Up Conversion Rates and Rate Types to Create Payables Invoices in Multiple Currencies](#page-68-0) ................................... 59 [Override the Liability Account Using Subledger Accounting Rules](#page-69-0) ................................................................................. 60 [Set Up the Logging Level of Detail for Joint Venture Invoices](#page-70-0) ........................................................................................... 61

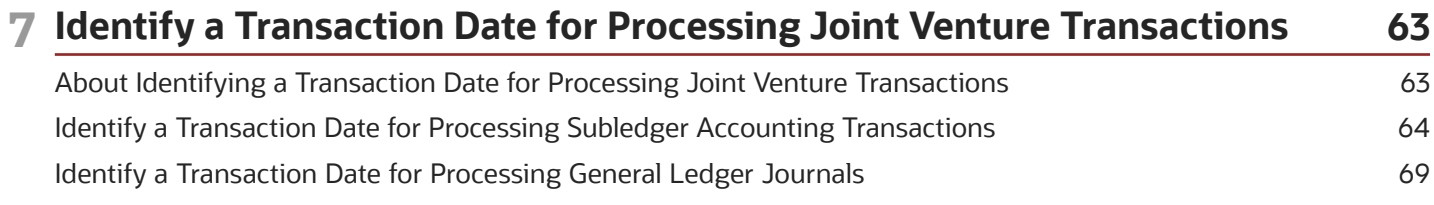

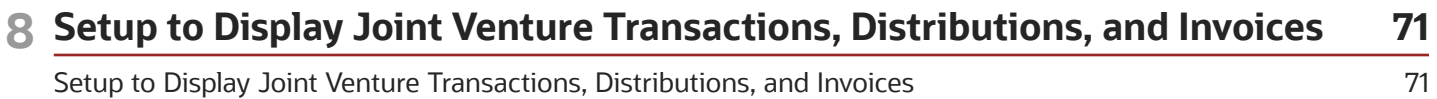

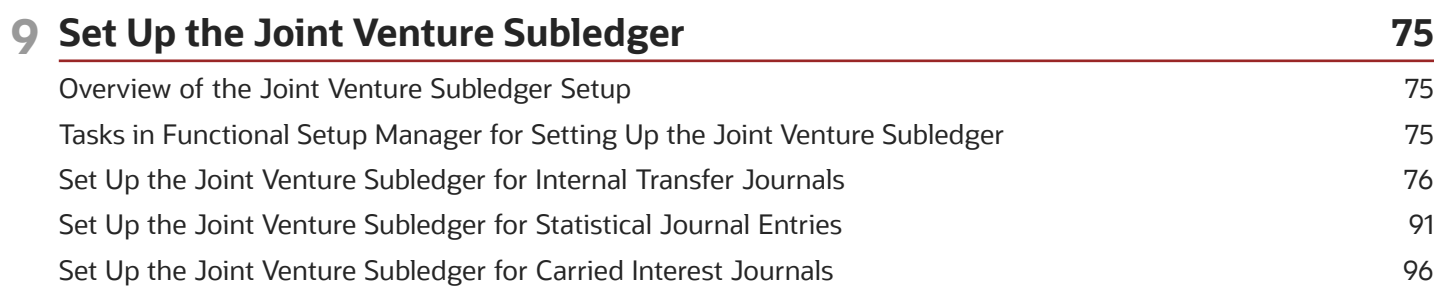

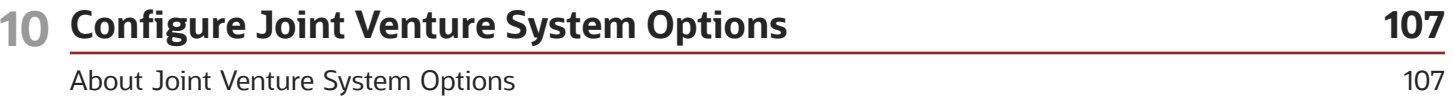

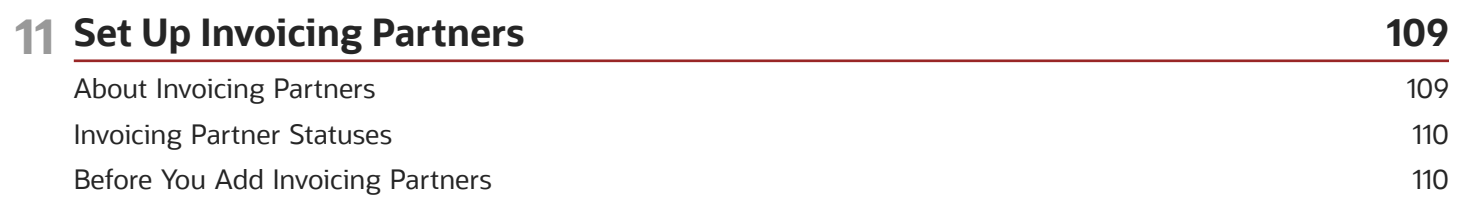

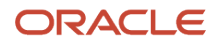

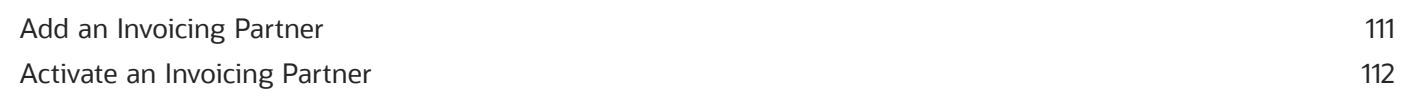

#### 12 Create Joint Venture Definitions

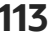

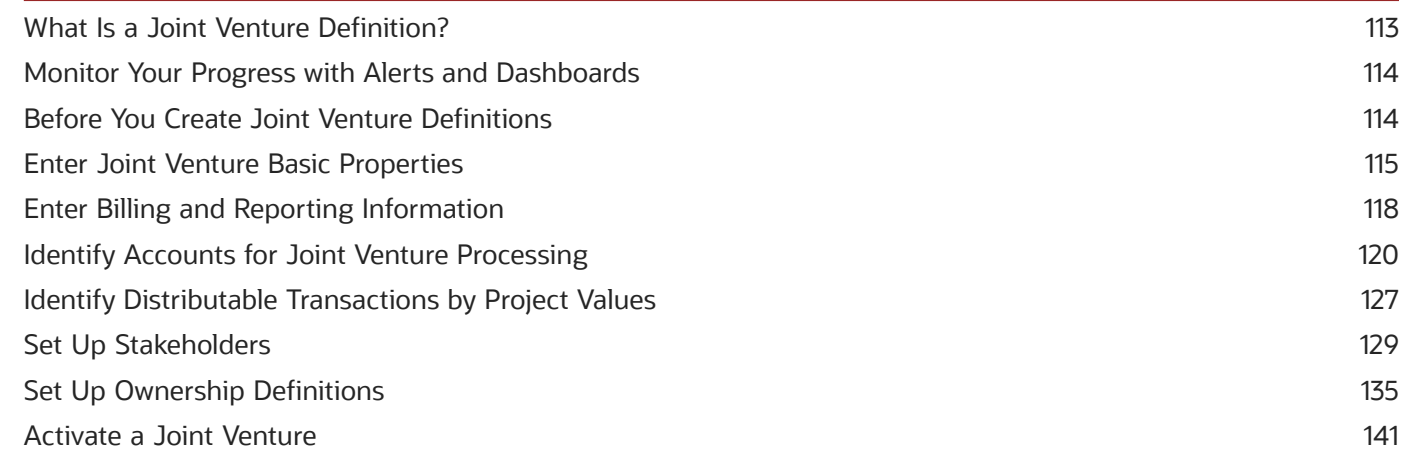

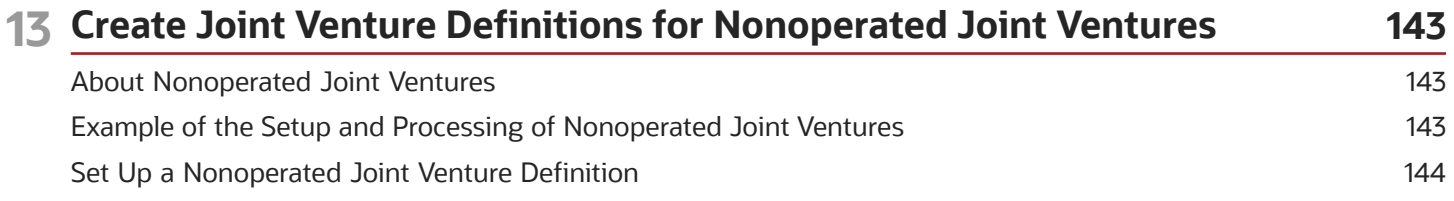

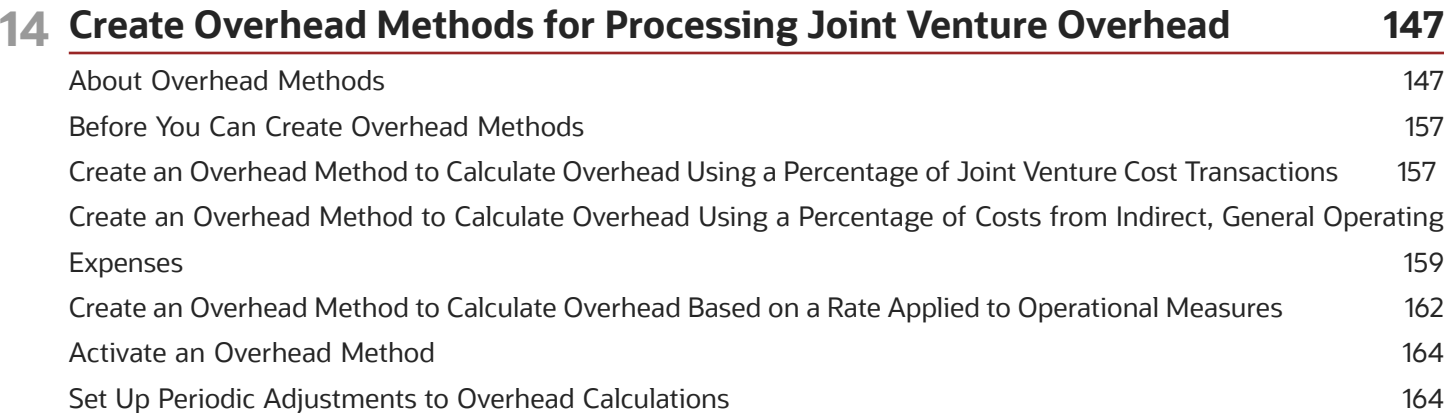

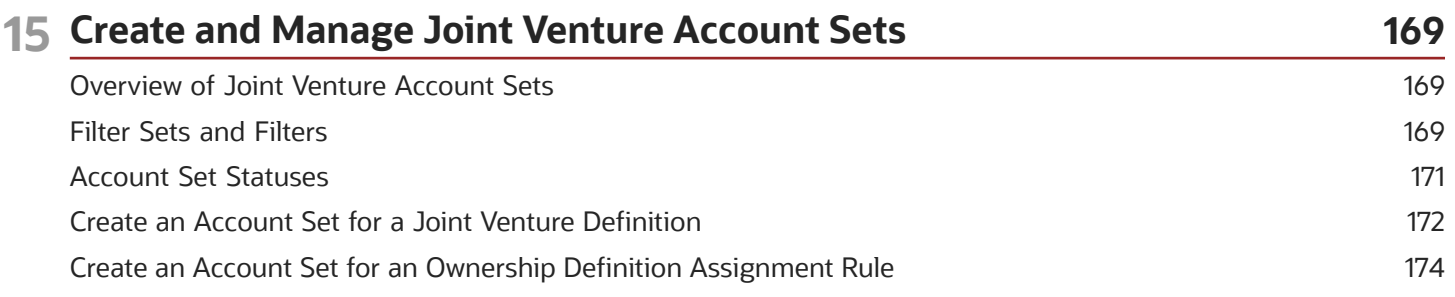

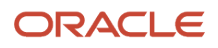

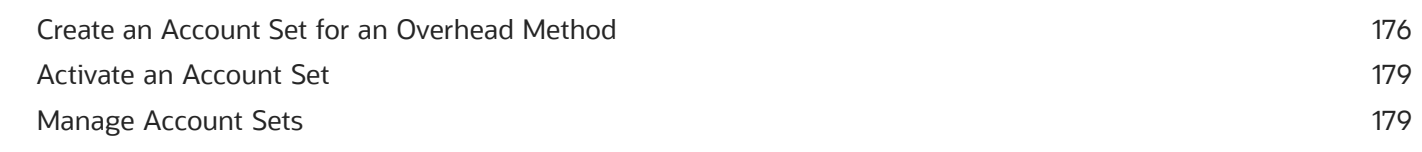

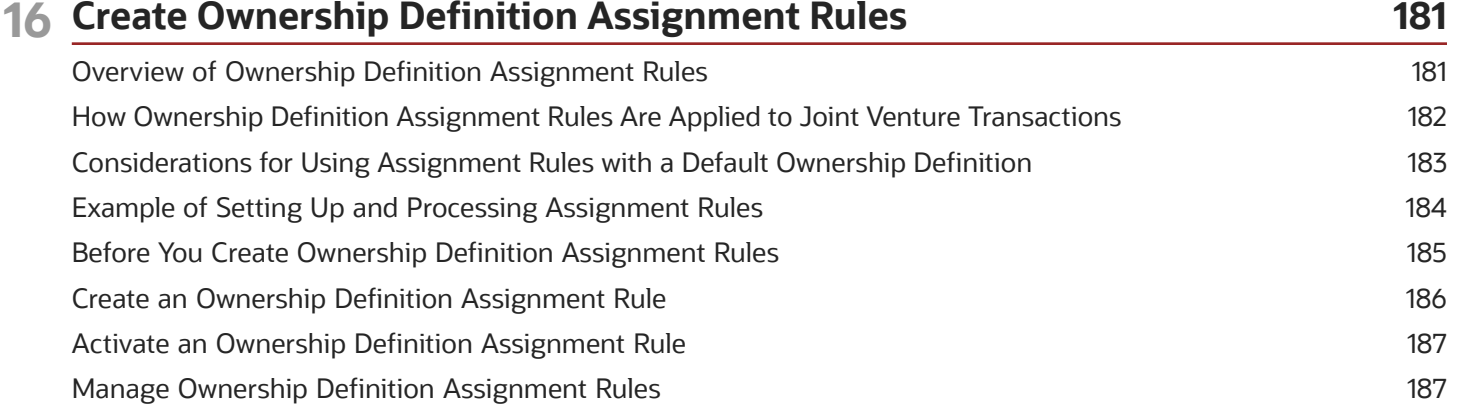

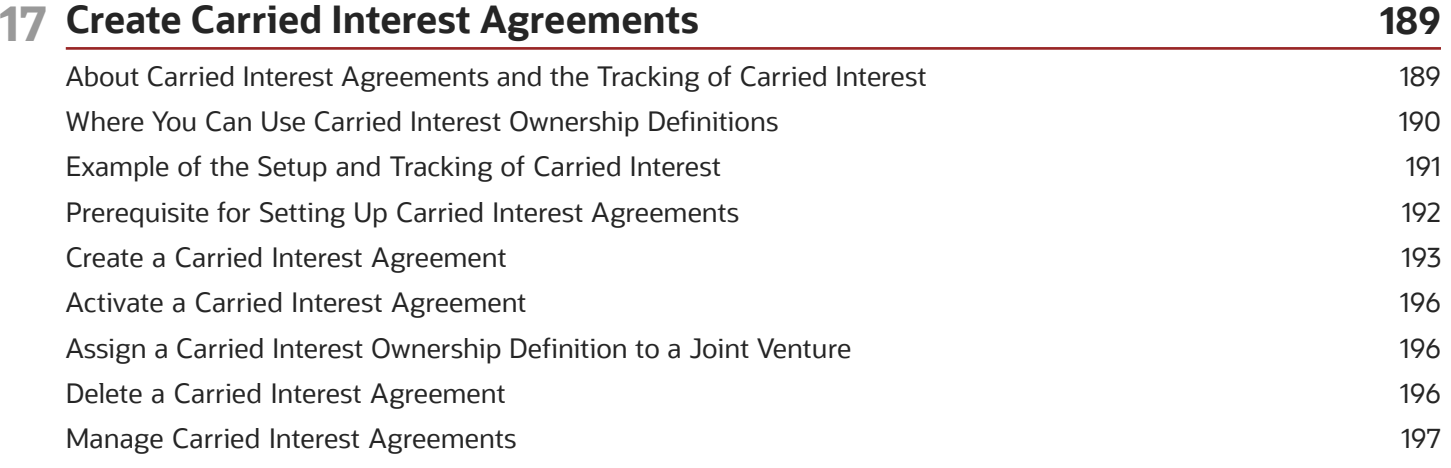

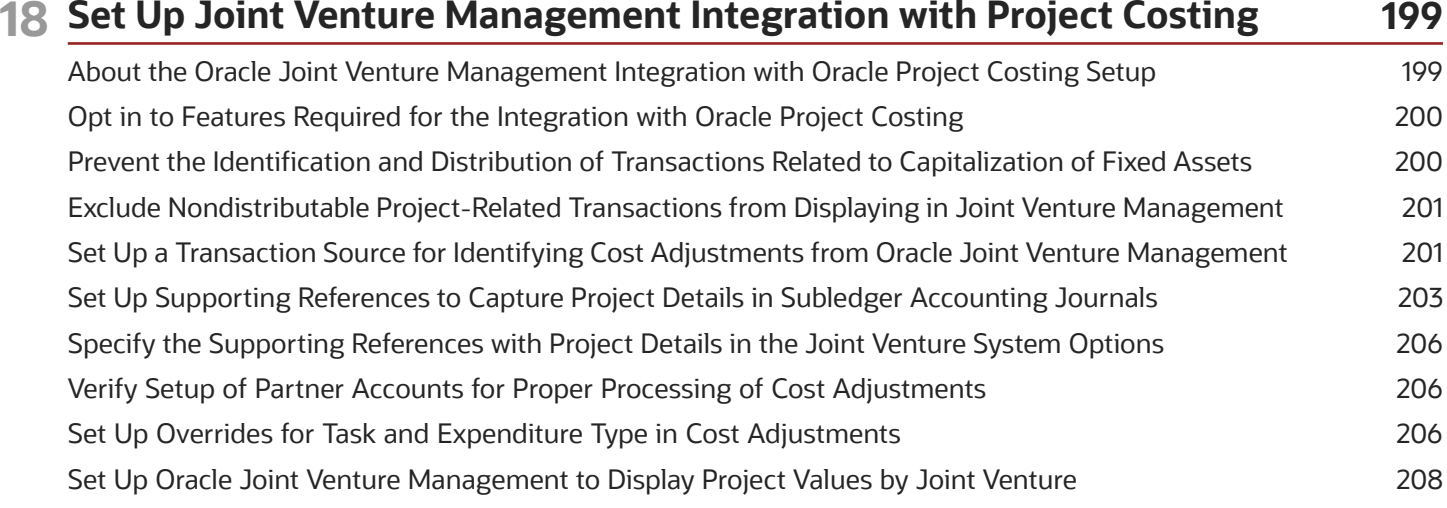

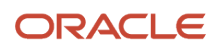

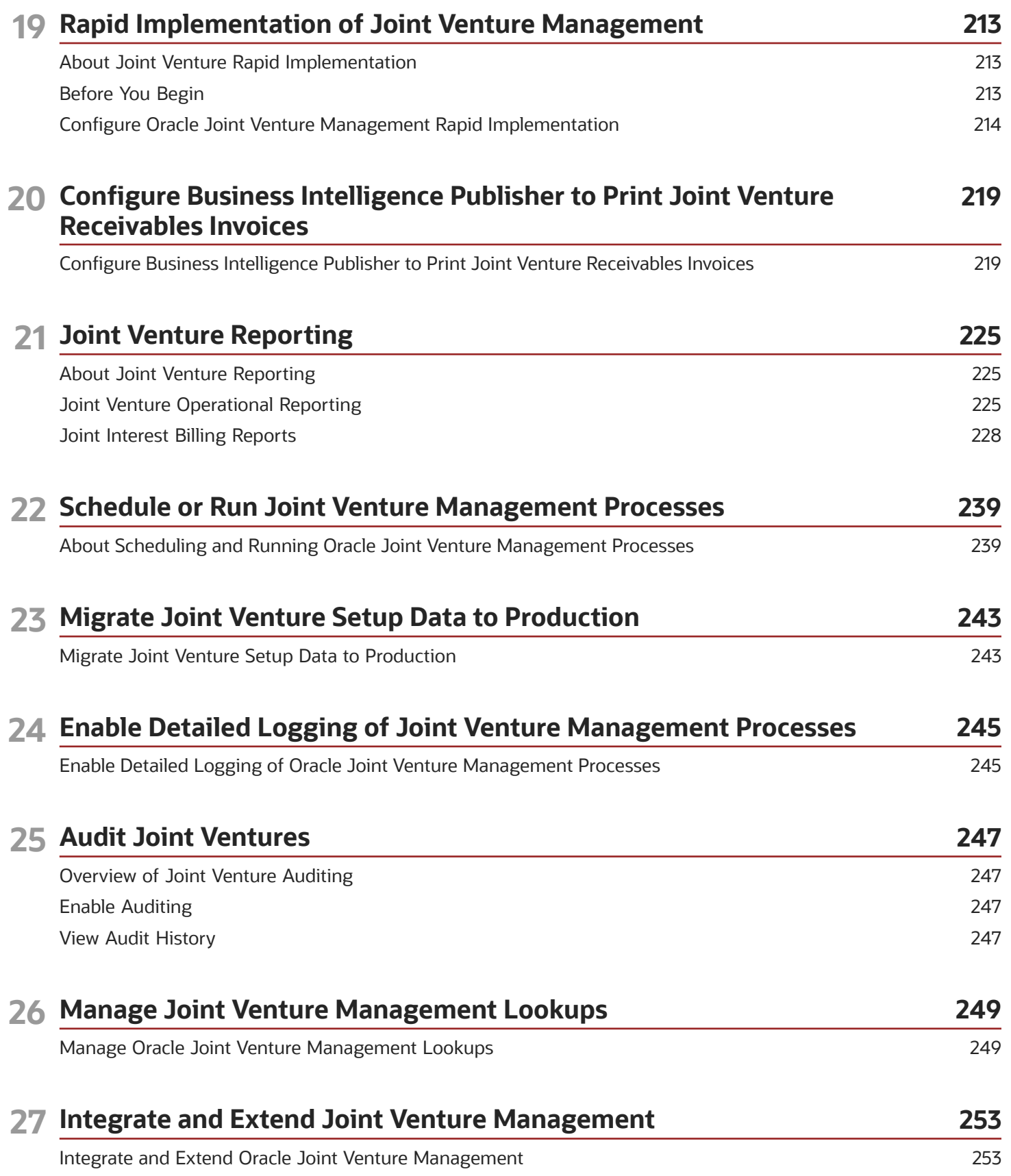

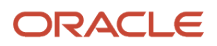

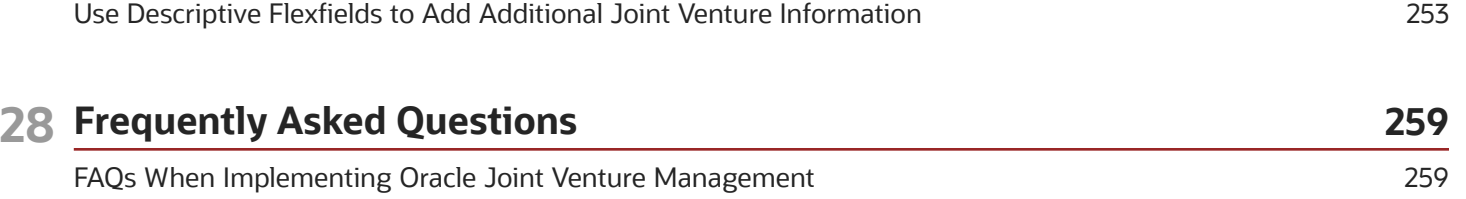

## <span id="page-8-0"></span>Get Help

There are a number of ways to learn more about your product and interact with Oracle and other users.

### Get Help in the Applications

Use help icons  $\odot$  to access help in the application. If you don't see any help icons on your page, click your user image or name in the global header and select Show Help Icons.

#### Get Support

You can get support at *[My Oracle Support](https://support.oracle.com/portal/)*. For accessible support, visit *[Oracle Accessibility Learning and Support](https://www.oracle.com/corporate/accessibility/learning-support.html#support-tab)*.

#### Get Training

Increase your knowledge of Oracle Cloud by taking courses at *[Oracle University](https://www.oracle.com/education/)*.

#### Join Our Community

Use *[Cloud Customer Connect](https://cloudcustomerconnect.oracle.com/pages/home)* to get information from industry experts at Oracle and in the partner community. You can join forums to connect with other customers, post questions, suggest *[ideas](https://community.oracle.com/customerconnect/categories/idealab-guidelines)* for product enhancements, and watch events.

#### Learn About Accessibility

For information about Oracle's commitment to accessibility, visit the *[Oracle Accessibility Program](https://www.oracle.com/corporate/accessibility/)*. Videos included in this guide are provided as a media alternative for text-based topics also available in this guide.

### Share Your Feedback

We welcome your feedback about Oracle Applications user assistance. If you need clarification, find an error, or just want to tell us what you found helpful, we'd like to hear from you.

You can email your feedback to *[oracle\\_fusion\\_applications\\_help\\_ww\\_grp@oracle.com](mailto:oracle_fusion_applications_help_ww_grp@oracle.com)*.

Thanks for helping us improve our user assistance!

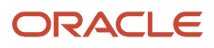

## **1 Introduction to Joint Venture Management**

### Introduction to Oracle Joint Venture Management

Joint Venture Management enables a managing partner of a single joint venture or thousands of joint ventures to manage the distribution of financial transactions among joint venture partners. It enables you to manage amounts to report and invoice to partners, both external partners to the managing partner's organization and any internal partners that operate as a separate business entity within the organization.

After the initial setup, you can schedule Joint Venture Management processes to automatically perform these tasks:

- <span id="page-10-0"></span>• Identify joint venture transactions in Oracle Fusion Cloud Financials.
- Split transactions based on each partner's percentage of ownership in the joint venture.
- Generate distribution records that contain each partner's share in the transaction.
- Create accounts receivable invoices, payables invoices, or internal transfer journal entries for each partner using the distribution records that are associated with costs and revenue.

**Note:** If you are a partner in a joint venture that you don't manage or operate, you can use Joint Venture Management to re-create and track your portion of costs and verify that you were billed the correct amounts by the managing partner. You can also create payables invoices or internal transfer journals to pay the managing partner for your share of costs.

Joint Venture Management gives you the flexibility to adjust for changes in a joint operating agreement (JOA) during the life cycle of a joint venture. You can add or remove partners and adjust for changes in their ownership percentages. Joint Venture Management also supports direct billing, which gives you the option to apply a full transaction amount to an individual partner.

For auditing and tracking purposes, Joint Venture Management retains important information about processed transactions to help you resolve any partner disputes over distributed amounts. It enables you to readily access important details, such as the following information:

- Original transaction information including the transaction date, amount, and the account in which the transaction was initially recorded.
- Partner information including all partners with distributions and each partner's percentage of ownership.
- The date the split was calculated and distribution amounts were generated.
- Invoice information including the invoice number and date that was assigned to the joint venture invoice when it was created.
- Details about internal transfer journals for internal stakeholders.

Joint Venture Management also provides these capabilities:

- Reporting on joint venture transactions and reports that provide joint venture partners with details about their share of expenses, revenue, assets, and liabilities.
- A Joint Venture Accounting Manager Dashboard that displays charts with metrics about your joint ventures and their associated transactions and distributions.
- Visual indicators to alert users if the setup of a joint venture isn't complete.
- The ability to set up partners once and add them to multiple joint ventures.

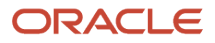

- Rounding support to handle the distribution of costs or revenue that remain to help ensure that the total of the split calculations equals the original transaction amount.
- Minimum amount threshold for creating invoices so that a partner is invoiced only when the accumulated distribution amount is significant enough to be invoiced.

#### Capabilities for Billing Adjustments and Managing Cash Advances

It's common for a managing partner in a joint venture to renegotiate the terms of a joint operating agreement, in particular the percentages of financial transactions shared among joint venture partners. If the new terms impact joint venture transactions that have already been distributed, Joint Venture Management enables you to redistribute transactions retroactively according to the retroactive dates in the joint operating agreement. The process automatically credits any partner invoices or internal transfer journal entries generated prior to the new percentages being put into place. The managing partner can also selectively reverse distributions that've been invoiced or journaled and reassign them to different stakeholders.

Joint Venture Management also enables you to manage cash advances from joint venture partners to cover up-front and continuing costs related to a joint venture. You can associate cash advances, referred to as partner contributions, to the partners in a joint venture. You can then configure Joint Venture Management to automatically draw from the contributions to pay for each partner's share of costs. With automatic draw from partner contributions, you can help ensure that payments are requested from partners only after partner contribution amounts have been exhausted.

#### Integration with Oracle Project Costing

With the "Project Capitalization and Progress Management" feature, you can set up Joint Venture Management to create cost adjustments from joint venture distributions that originate from project-related transactions. A project manager can then import the cost adjustments to Project Costing. When imported into Project Costing, cost adjustments are negative amounts that get subtracted from the gross amount, enabling the project manager to realize the accurate capitalized cost. In addition, project details are included in the invoices and journal entries generated from Joint Venture Management to recoup the partners' share of expenses. This provides traceability to a specific project and task for an individual joint venture partner's share of costs.

An integration with Project Costing also gives you the option to:

- Identify transactions for distribution based on specific capital projects. See *[Identify Distributable Transactions](#page-136-1) [by Project Values](#page-136-1)* for more information.
- Override task and expenditure type in cost adjustments to give project accountants the ability to budget and forecast on net costs, gross costs, or both. See *[Set Up Overrides for Task and Expenditure Type in Cost](#page-215-3) [Adjustments](#page-215-3)* for more information.

#### Management of Joint Venture Overhead Costs

As the managing partner of a joint venture, you might employ different methods to determine the indirect costs of managing the operations of a joint venture. Joint Venture Management enables you to calculate overhead based on a percentage of the costs incurred in a joint venture or a rate applied to operational measures. You can configure it to automatically perform these tasks:

- Calculate overhead amounts for a joint venture
- Distribute overhead amounts among joint venture partners
- Create invoices to recoup overhead costs from joint venture partners
- Apply periodic adjustments to overhead methods to adjust the percentage or rate used in the overhead calculation

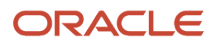

#### Management of Operational Measures and States

Joint Venture Management enables you to store and manage operational measures and states for your joint ventures. You can use this data for analysis of your joint ventures, as the basis for charging overhead to joint venture partners, or for allocating expenses to your joint ventures.

#### Carried Interest Configuration and Tracking

Joint Venture Management gives you the option to distribute joint venture transactions according to the terms and conditions of a carried interest agreement. Carried interest processing enables the tracking and reporting of amounts that consenting partners carry for nonconsenting partners in a carried interest agreement.

### <span id="page-12-0"></span>How Oracle Joint Venture Management Works

Joint Venture Management processes transactions from Oracle Fusion Cloud Financials. It also supports processing transactions from third-party financial systems, as long as those transactions are first imported into Oracle Financials through Oracle Accounting Hub.

This illustration and the details that follow describe each part of the process to identify and distribute joint venture transactions in Joint Venture Management:

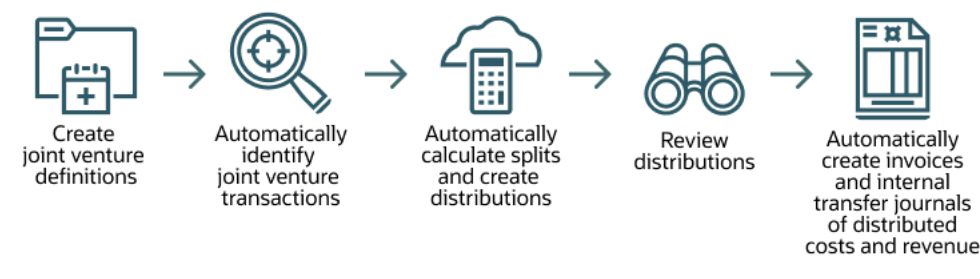

### Create Joint Venture Definitions

A joint venture accountant or accounting manager sets up a joint venture definition for each joint venture. A joint venture definition contains the information Joint Venture Management uses to identify joint venture financial transactions in Oracle Financials. It also includes an ownership definition for identifying the partners in a joint venture and each partner's percentage of ownership. Joint Venture Management uses the information in the ownership definition to calculate the split of transactions and create distributions with each partner's share of the transaction.

### Automatically Identify Joint Venture Transactions

The Identify Joint Venture Transactions process is a scheduled process that uses the details in a joint venture definition to identify transactions for processing. You can schedule this process to identify transactions for one or all of your active joint ventures. This process helps to ensure that transactions previously identified and processed by Joint Venture Management aren't processed again.

The Joint Venture Transactions work area enables you to review transactions identified by the Identify Joint Venture Transactions process. You can review transaction details, such as the assigned ownership definition that will be applied to transactions to calculate the split. The Transactions work area gives you the option to associate a different ownership definition to a transaction. Or you can associate a direct billed partner to a transaction to distribute an entire transaction amount to a single partner.

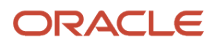

#### Automatically Calculate Splits and Create Distributions

The Create Joint Venture Distributions process is a scheduled process that calculates the split of transactions and generates distribution records. This process uses details in the joint venture definition, specifically stakeholder ownership percentages in the ownership definition, to calculate the split and create distributions.

An ownership definition has two requirements: the ownership percentages of all stakeholders must total 100 percent and it must have an effective date range. The effective date range enables you to set up multiple ownership definitions with successive date ranges to account for any changes in the joint operating agreement over the life cycle of a joint venture. When processing transactions, the Create Joint Venture Distributions process compares the transaction date in each transaction against the effective dates in the ownership definitions to determine which ownership definition to use to calculate the split.

#### Review Distributions

The Joint Venture Distributions work area displays distribution records generated from the Create Joint Venture Distributions process. Each record contains a partner's share of transactions to be processed. Distribution records also include partner information, the original transaction amount, and the transaction date that represents the date of service for which the transaction was originally created. It also includes other important details to help you troubleshoot any issues or resolve any disputes over distribution amounts.

#### Automatically Create Invoices and Internal Transfer Journals of Distributed Costs and Revenue

The Create Joint Venture Invoices and Journal Entries process is a scheduled process that creates receivable and payables invoices from distributions that contain each stakeholder's share of costs and revenue. It also creates journal entries from distributions that contain the share of costs and revenue for internal stakeholders. These journal entries are referred to as internal transfer journals because they're generated for a stakeholder that's part of the same enterprise as the managing partner. Processed distributions are associated with costs and revenue recorded in transactions in the primary ledger. The costs can be operating expenses, capital expenditures, overhead, or fees and other charges.

Invoices and journal entries include information from the joint venture such as the business unit, joint venture name, stakeholder details, the distribution amount, currency, and account type of the distribution. These details enable you to identify the associated distribution when you're reviewing invoices and journal entries.

The Joint Venture Distributions work area also displays invoice and journal information in processed distributions. You can use these details to review the associated invoices and journals in Oracle Financials.

*Related Topics*

- [What You Need to Know About Oracle Fusion Cloud Financials](#page-14-1)
- [Enable Oracle Joint Venture Management](#page-18-1)

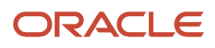

## **2 Prepare to Implement Joint Venture Management**

### <span id="page-14-1"></span><span id="page-14-0"></span>What You Need to Know About Oracle Fusion Cloud Financials

Understanding the business process model in Oracle Fusion Cloud Applications will help you understand how to set up Oracle Joint Venture Management to identify the accounts that contain your joint venture transactions.

The following table provides an overview of the parts of the business process model that pertain to the identification and processing of transactions through Joint Venture Management:

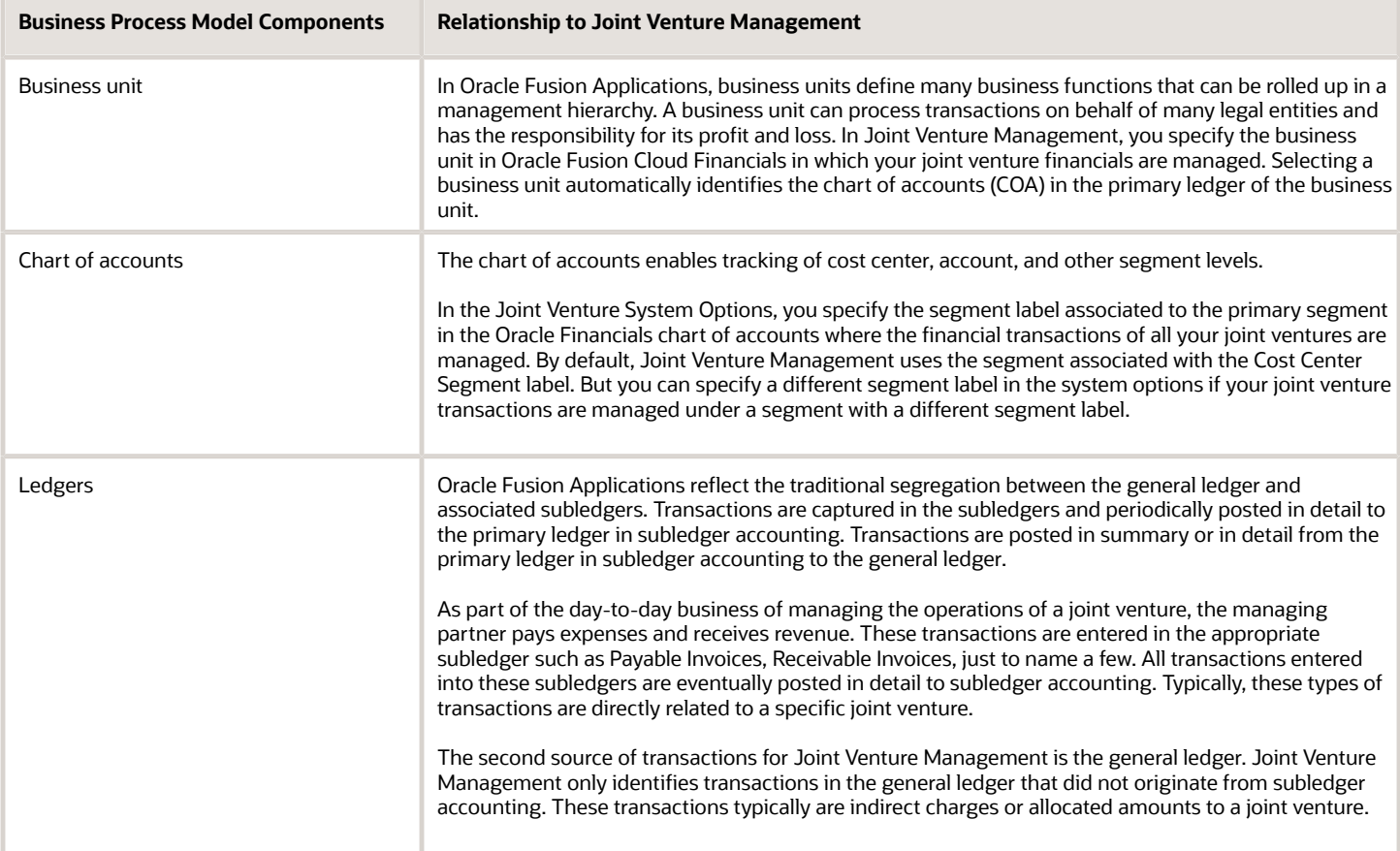

Joint Venture Management uses the details that you enter in joint venture definitions to identify the accounts in Oracle Financials that contain the transactions for your joint ventures. As shown in the following illustration, Joint Venture Management processes the transactions to create distributions with the calculated amount for each partner and create invoices for expense amounts.

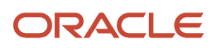

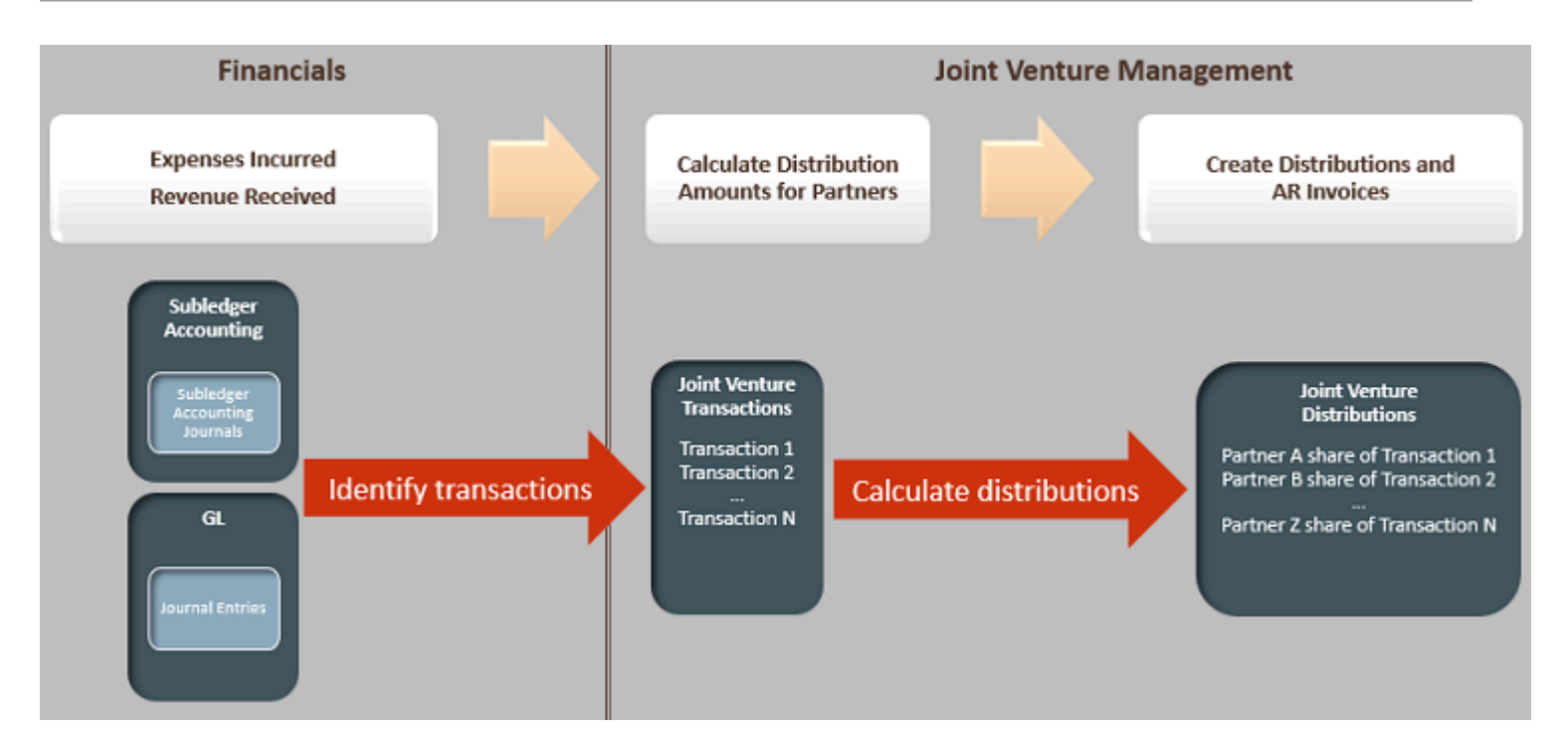

#### **Related information:**

- *[Enterprise Structure Business Process Model](https://docs.oracle.com/pls/topic/lookup?ctx=fa-latest&id=s20029833)*
- *[Cost Centers and Departments](https://docs.oracle.com/pls/topic/lookup?ctx=fa-latest&id=s20030018)*
- <span id="page-15-0"></span>• *[Ledgers and Subledgers](https://docs.oracle.com/pls/topic/lookup?ctx=fa-latest&id=s20027934)*

### Prerequisites and Assumptions

Oracle Joint Venture Management is a functional area of Oracle Fusion Cloud Financials. As such, you must be using Oracle Financials to manage the financial accounts for your joint venture transactions before implementing Joint Venture Management.

Each user of Joint Venture Management might require an additional subscription to Oracle Fusion Cloud ERP.

**Note:** If you use an accounting solution other than Oracle Financials, you can use Oracle Accounting Hub to import your joint venture transactions into Oracle Financials.

#### **Related information:**

- *[Overview of Implementing Oracle Financials Cloud](https://www.oracle.com/pls/topic/lookup?ctx=fa23d&id=s20035326)*
- *[Overview of Oracle Accounting Hub Cloud](https://www.oracle.com/pls/topic/lookup?ctx=fa23d&id=s20060419)*

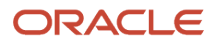

#### Implementation Prerequisites

Certain implementation tasks in Joint Venture Management are dependent on the setup of other items in Oracle Fusion Cloud Applications. The following table lists the prerequisites for these implementation tasks and provides links to more information about the required setup.

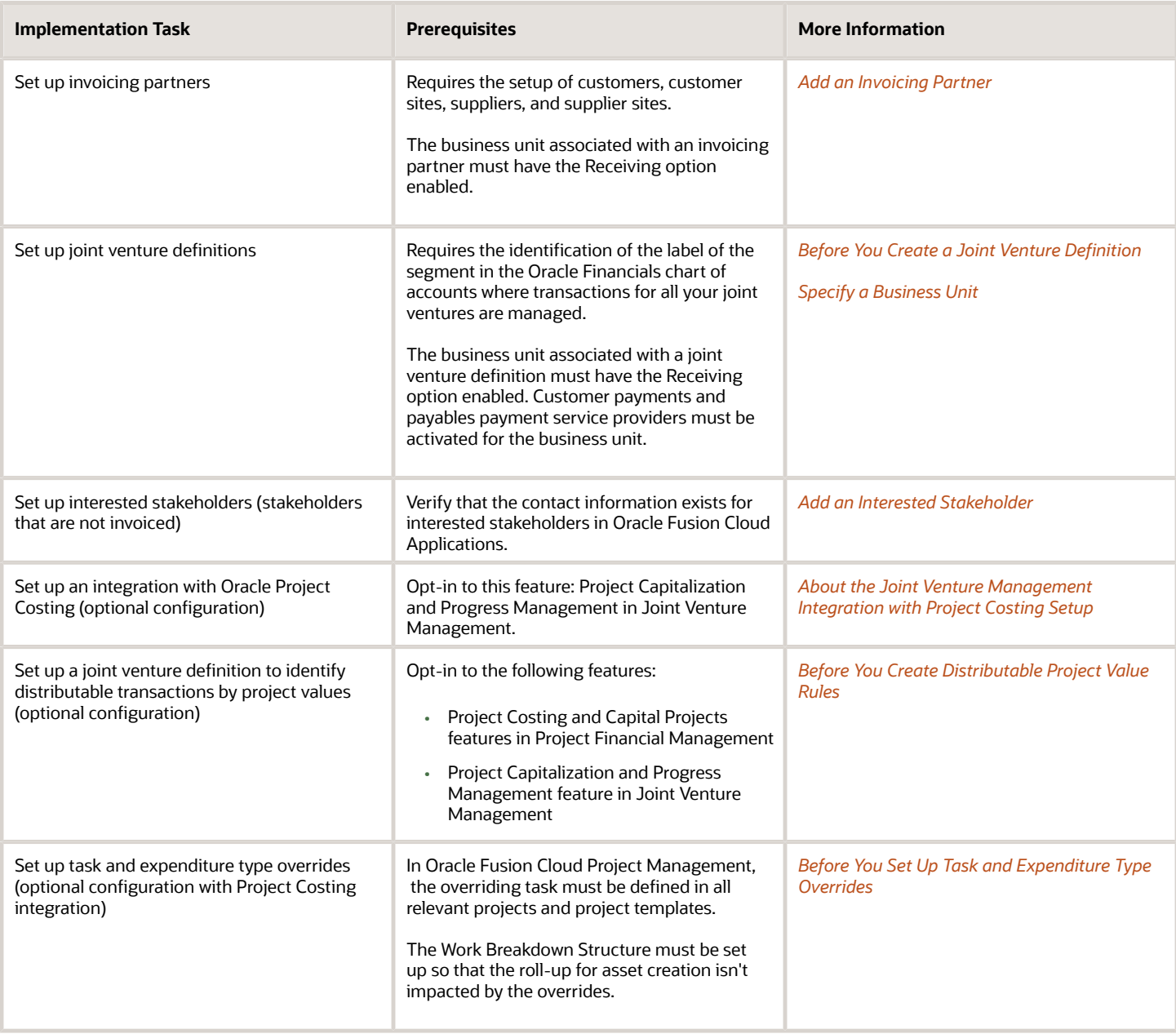

#### Use of Auditing and Other Common Cloud Features

Because Joint Venture Management is part of Oracle Cloud ERP and Oracle Financials, you can use common features available with Oracle Cloud ERP with your Joint Venture Management implementation. This includes common features such as auditing, which you can enable to monitor user activity and all configuration, security, and data changes that

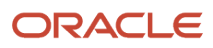

have been made to Joint Venture Management. See *[Overview of Joint Venture Auditing](#page-256-3)* for more information about setting up auditing for Joint Venture Management.

Related information:

- Oracle Applications Cloud Implementing Applications Guide *[About This Guide](https://www.oracle.com/pls/topic/lookup?ctx=fa23d&id=s20067672)*
- <span id="page-17-0"></span>• Oracle Applications Cloud Using Common Features Guide - *[About This Guide](https://www.oracle.com/pls/topic/lookup?ctx=fa23d&id=concept_x1y_fqy_trb)*

### About the Setup Tasks for Oracle Joint Venture Management

The Functional Setup Manager (FSM) provides access to the tasks that you need to perform to set up Joint Venture Management. In FSM, the list of tasks is available under the Joint Venture Management functional area of the Financials offering.

The "All Tasks" list includes both required tasks and optional tasks. The optional tasks include tasks that are used by more than one product or functional area in Oracle Fusion Cloud Applications. These tasks are sometimes referred to as shared tasks. An example of one of these setup tasks is the Manage Supporting References task. You can use this task in many product applications as a means to capture additional data in subledger journal entries at the line level. In Joint Venture Management, you can use this task to set up supporting references to capture a transaction date and project details in joint venture transactions.

## **3 Enable Joint Venture Management**

### <span id="page-18-1"></span><span id="page-18-0"></span>Enable Oracle Joint Venture Management

Before you can set up and use Joint Venture Management, an administrator must first enable Joint Venture Management in the Functional Setup Manager (FSM).

When enabled, users with the proper security can access the Joint Venture Management functional area in FSM and use the tasks for setting up and managing joint venture system options, invoicing partners, joint venture definitions, and so forth.

The All Tasks selection in the functional area includes tasks that you can use to complete other configurations for Joint Venture Management, such as setting up supporting references to capture a transaction date and additional project details in joint venture transactions. It also includes tasks for setting up mapping sets, account rules, and so forth for the Joint Venture subledger.

The All Tasks list also includes tasks to manage joint venture data in spreadsheets.

You must have the Application Implementation Consultant role (ORA\_ASM\_APPLICATION\_IMPLEMENTATION\_CONSULTANT\_JOB) to perform this task. This role includes the Financial Application Administrator (ORA\_FUN\_FINANCIAL\_APPLICATION\_ADMINISTRATOR\_JOB) role.

To enable Joint Venture Management in FSM:

- **1.** Navigate to My Enterprise, Offerings.
- **2.** Under Offerings, select Financials.
- **3.** In the right pane, click Opt In Features.

**Note:** You can also click New Features to view a description of the new features for the release.

- **4.** At the top of the page, make sure that Financials is selected and then scroll down and locate the Joint Venture Management row.
- **5.** Click the Enable check box in the Joint Venture Management row.

After enabling Joint Venture Management, you can view the setup tasks for Joint Venture Management in FSM:

**1.** Navigate to Setup and Maintenance and access the Joint Venture Management functional area under the Financials offering.

The application displays the Joint Venture Management tasks.

**2.** Select All Tasks to display additional tasks that you can use to manage joint venture data in spreadsheets and other setup tasks.

**Note:** Date fields in Joint Venture Management applications display time in UTC (Coordinated Universal Time) only. The time doesn't reflect the time zone set in your user preferences.

#### **Related information:**

• *[How You Use Functional Areas to Manage Setup](https://www.oracle.com/pls/topic/lookup?ctx=fa23d&id=s20051183)*

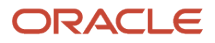

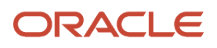

## **4 Set Up Joint Venture Management Users and Security**

### <span id="page-20-0"></span>About Oracle Joint Venture Management Users and **Security**

Set up Joint Venture Management users with access to Joint Venture Management features and data. Create custom roles from copies of the predefined joint venture roles, and if needed, add additional security according to each user's responsibilities.

The custom roles that you create from a copy of the predefined joint venture roles will include a combination of duties, privileges, and data security that determine the tasks users can perform and the data they can access.

**Note:** You should not use predefined roles because updates to Oracle Fusion Cloud Applications might also include changes to predefined roles. The changes can result in a subscription consumption for an additional cloud service irrespective of whether you purchased the cloud service or not. You can check the release readiness documents for any updates to predefined roles and then incorporate the changes into your custom roles as necessary.

The following list describes the tasks that the different types of Joint Venture Management users can perform when set up with the proper security:

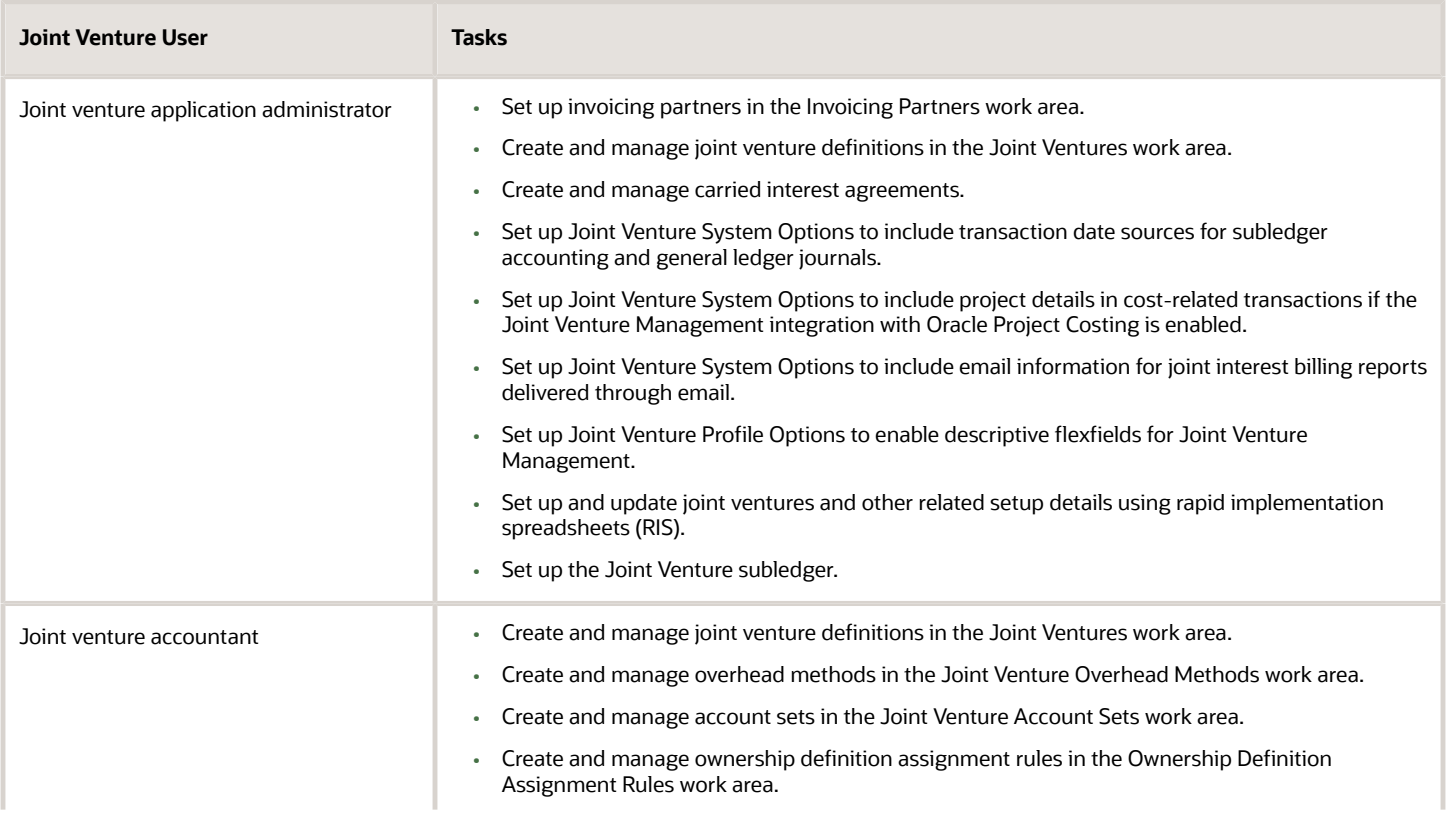

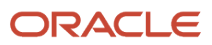

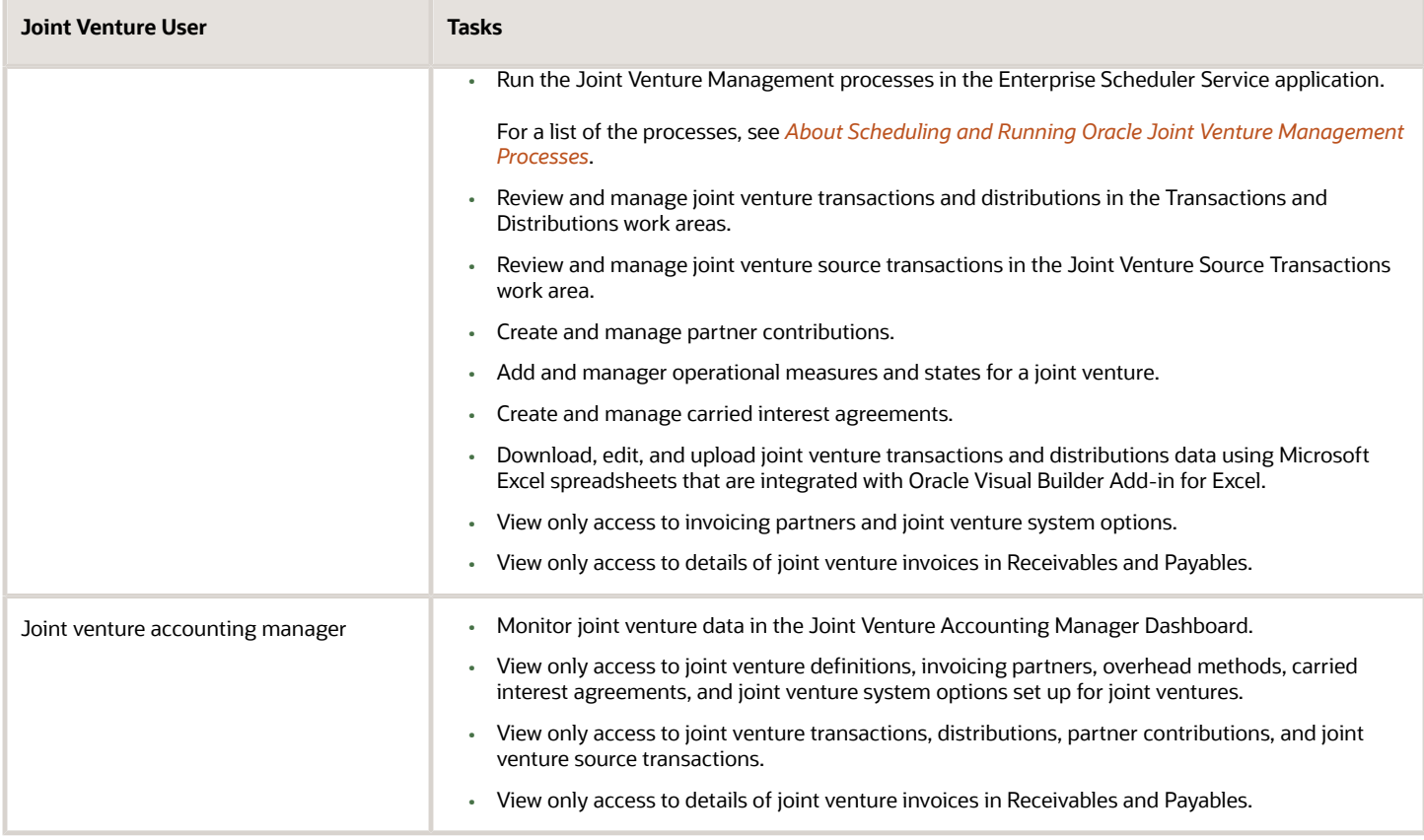

When set up as prescribed, a joint venture application administrator and joint venture accountant can create and manage joint venture definitions. But only a joint venture application administrator can set up invoicing partners. This separation of duties provides a level of oversight and control to the joint venture application administrator. It helps to ensure that only partners identified in a joint operating agreement are set up as invoicing partners who will be invoiced for transactions associated with the joint venture.

You can add or remove duties, privileges, and data security in roles according to the job responsibilities of the users in your organization. You can add many roles to a user, so you don't need to create a custom role that includes all privileges needed for a particular user.

### Set Up Oracle Joint Venture Management Users

Joint Venture Management tasks in Functional Setup Manager are visible to users who don't have privileges to use the tasks. However, the tasks aren't functional for users unless they have the proper role and privileges. If a user without the appropriate privileges tries to use them, they are returned to the home page.

In addition to the steps in this section, you can find general instructions on how to set up user accounts and provision roles for Oracle Fusion Cloud ERP users here:

- <span id="page-21-0"></span>• *[Manage Application Users](https://www.oracle.com/pls/topic/lookup?ctx=fa23d&id=s20081327)*
- *[Role Provisioning](https://www.oracle.com/pls/topic/lookup?ctx=cloud&id=FASER181362)*
- *[Assign Data Access to Users](https://www.oracle.com/pls/topic/lookup?ctx=cloud&id=s20052513)*

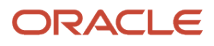

You can find details about the provided Joint Venture Management roles, privileges, and data security in the Security Reference for Financials Guide - *[Financials Offering](https://www.oracle.com/pls/topic/lookup?ctx=fa23d&id=u30006004)*.

You must have the IT Security Manager (ORA\_FND\_IT\_SECURITY\_MANAGER\_JOB) role to set up users.

#### Joint Venture Accountant

To set up a joint venture accountant user, create a custom role from a copy of the following roles, and then add the custom role to the user's profile:

- Joint Venture Accountant (ORA\_JV\_JOINT\_VENTURE\_ACCOUNTANT\_JOB)
- Employee (ORA\_PER\_EMPLOYEE\_ABSTRACT)

The privileges in this role allow users to run ESS processes.

In addition to setting up a custom role for joint venture accountant users, you must also configure business unit access for a joint venture accountant user and role. This is because the joint venture accountant user creates accounts receivable invoices to recoup the joint venture costs from the joint venture partners. This requires access to the business unit for the joint venture, which enables the joint venture accountant to run an ESS process that generates invoices for the business unit.

To configure business unit access for a joint venture accountant user and their role:

- **1.** Navigate to Setup and Maintenance and select the Enterprise Profile functional area under the Financials offering.
- **2.** In the task list on the right, click Manage Reference Data Set Data Access for Users.
- **3.** Click the Users with Data Access option.

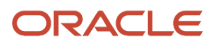

- **4.** Click Create and enter the following values to configure business unit data access:
	- User Name
	- Role
	- Security Context. Enter **Business unit**.
	- Security context value. Enter the name of the business unit for which invoices will be created, for example **Vision Operations**.

The results should look similar to the following example, which shows a record with the following details:

- User Name = jvacct
- Role = Joint Venture Accountant
- Security Context = Business Unit
- Security Context Value = Vision Operations

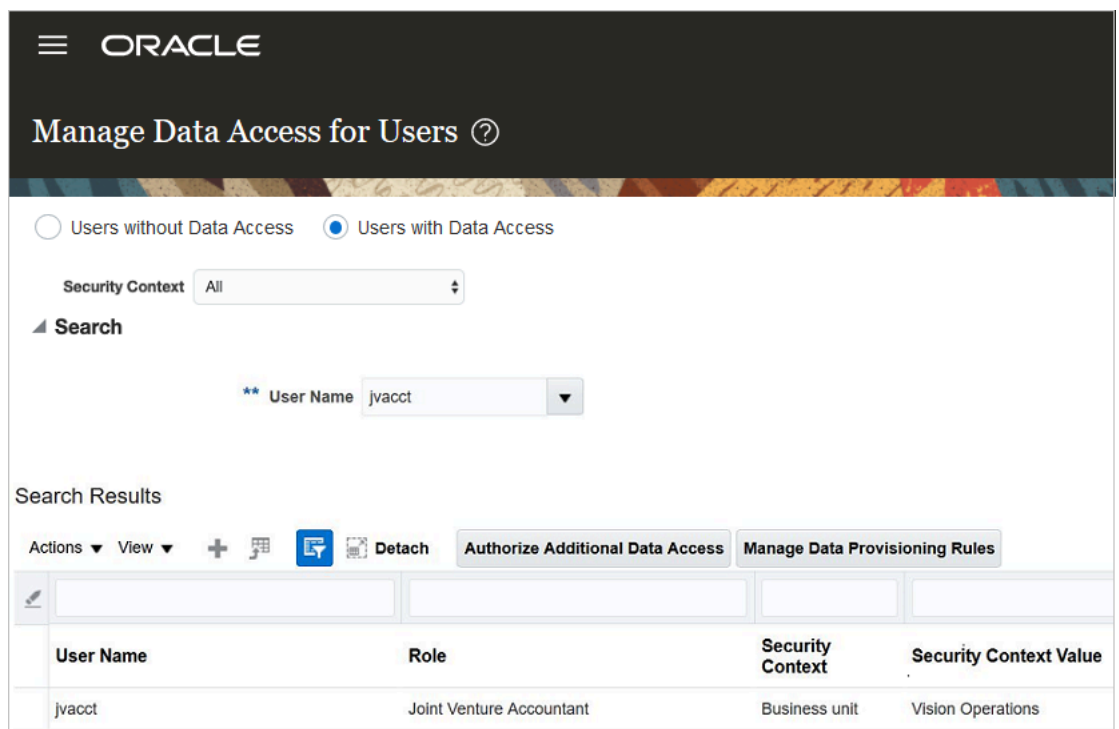

### Joint Venture Accounting Manager

To set up a joint venture accounting manager user, create a custom role from a copy of the following role and add it to the user's profile: Joint Venture Accounting Manager (ORA\_JV\_JOINT\_VENTURE\_ACCOUNTING\_MANAGER\_JOB).

On the joint venture distributions and invoices work areas, the user can drill down to a view only page in subledger accounting to review the source journal entries from which joint venture transactions were created. The user's profile must have permissions to access this information in Oracle Financials Subledger Accounting. Therefore, in addition to assigning the custom role, you need to perform the following setup tasks for this user:

• Create a new role and add function security policies and data security policies to the role.

- Add the new role to the joint venture accounting manager user.
- Identify the data access sets of the source transactions and configure these data access sets to the joint venture accounting manager user and new role.

**CAUTION:** It's recommended that you don't provide these permissions to the joint venture accountant user. If you do, be aware that this might result in the joint venture accountant user getting manage access to all subledgers.

To set up a joint venture accounting manager user to review subledger journals:

- **1.** Navigate to Setup and Maintenance and access the Users and Security functional area.
- **2.** Click the Manage Job Roles task and click Create Role.

The Create Role setup wizard displays.

- **3.** On Basic Information, add information to create a new role with role category as Financials-Job Roles, and click Next.
- **4.** On Function Security Policy, click Add Function Security Policy.
- **5.** Search for and add the following function security policies, and then click Next:
	- Manage Journal Activities
	- Review Subledger Journal Entry Rule Set

### Create Role SUBLEDGER\_JOURNALS...

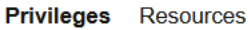

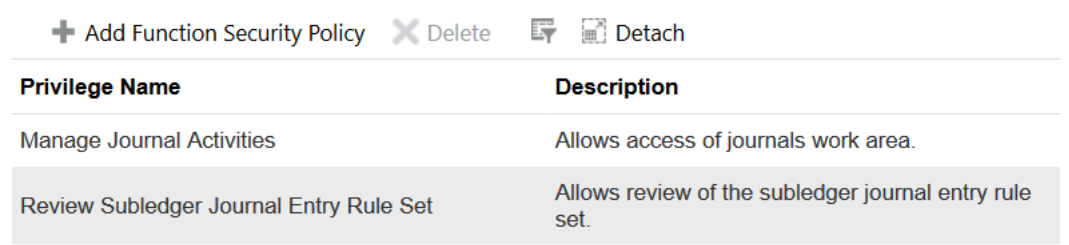

**Load Inherited Policies** 

- **6.** On Data Security Policies, click Create Data Security Policy.
- **7.** Use the information in the following table to add the required data security policies:

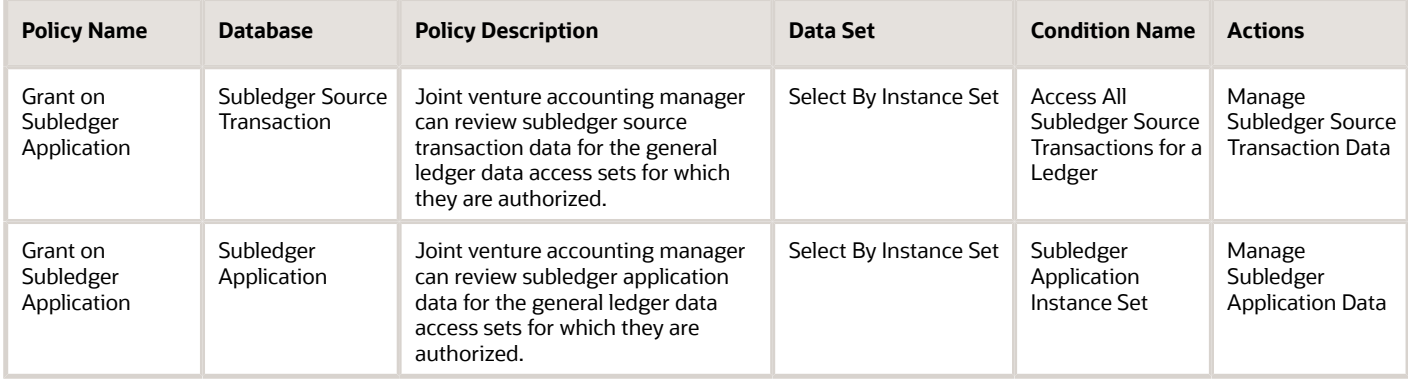

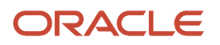

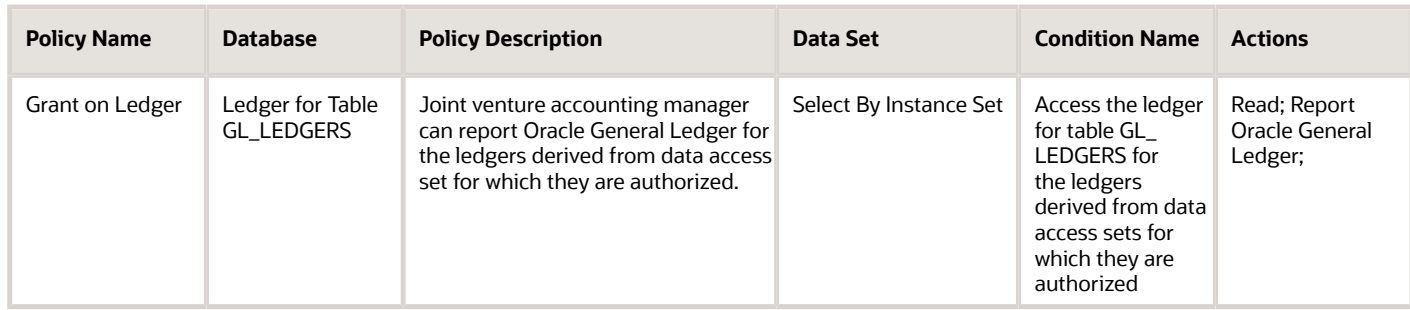

**8.** Review the Summary page and click Save and Close.

The system brings you to the Roles page.

- **9.** Next, add the new role to the joint venture accounting manager user. To do so:
	- **a.** Click Users on the left menu on the Roles page.
	- **b.** On User Accounts, search for and select your joint venture accounting manager user.
	- **c.** Click Edit and add the new role to the user.

Your joint venture accounting manager user profile should now have two roles associated with it, the role that you associated here and the ORA\_JV\_JOINT\_VENTURE\_ACCOUNTING\_MANAGER\_JOB role.

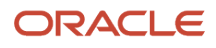

**10.**Next, to this user and role, configure access for all the data access sets under which the subledger transactions were created. To do so:

- **a.** Navigate to Setup and Maintenance and access the Enterprise Profile functional area.
- **b.** Click the Manage Reference Data Set Data Access for Users task.
- **c.** On Manage Data Access for Users, select the Users with Data Access option.
- **d.** Select Data access set for Security Context.
- **e.** Enter your joint venture accounting manager user in the User Name field.
- **f.** Click Add and enter information to assign the required data access sets to the joint venture accounting manager user and role, as shown in this example:

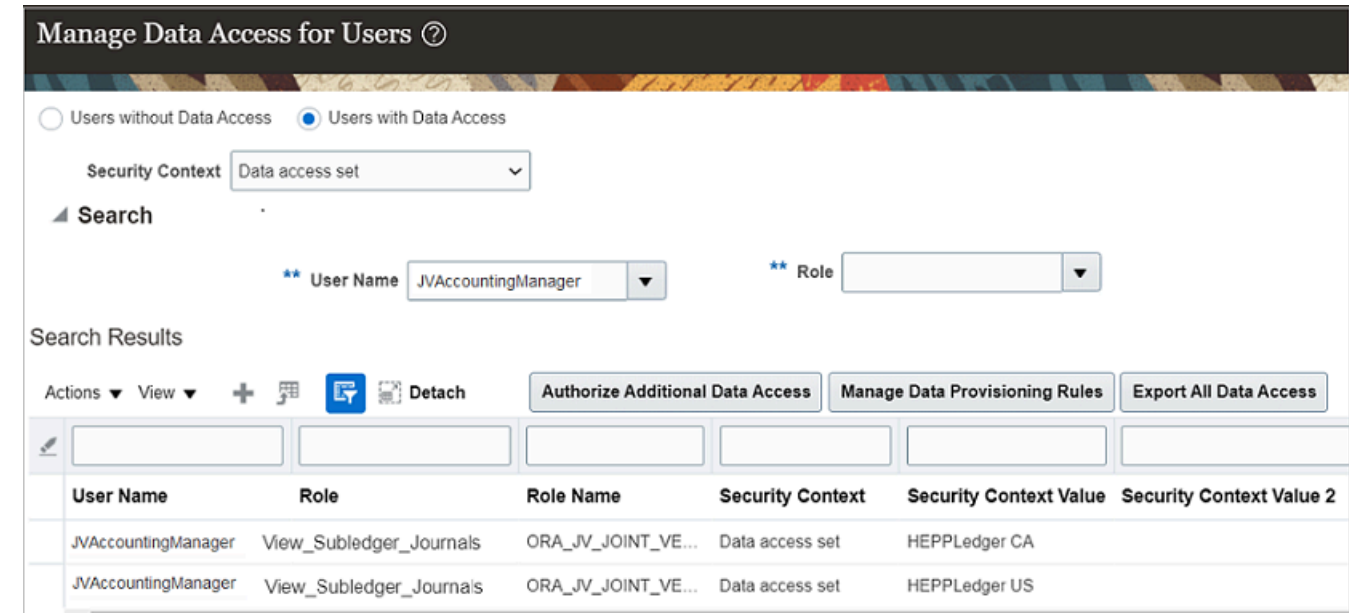

The example shows the two records added with the following details to enable data access for a user:

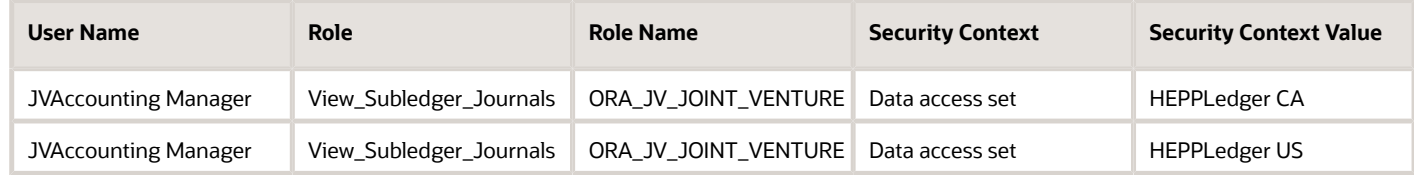

#### Joint Venture Application Administrator

To set up a joint venture application administrator user, create a custom role from a copy of the following roles, and then add the custom role to the user's profile:

• Employee (ORA\_PER\_EMPLOYEE\_ABSTRACT)

The privileges in this role allow users to use rapid implementation spreadsheets (RIS) to set up joint ventures and other related setup details.

• Joint Venture Application Administrator (ORA\_JV\_JOINT\_VENTURE\_APPLICATION\_ADMINISTRATOR\_JOB)

The privileges in this role enable access to the Invoicing Partners work area to set up invoicing partners and to the Joint Ventures work area to create joint venture definitions.

### Configure Customer Data Access for Joint Venture Users

This topic describes how to set up access to customer data for joint venture users.

As part of setting up invoicing partners, a joint venture application administrator specifies payable (supplier) and receivable (customer) entities related to a joint venture partner. To view and select from a list of available customers in the Invoicing Partners work area, the user's profile must have permissions to access this information in Oracle Fusion Cloud ERP. The joint venture accountant and joint venture accounting manager can view the customers in the Invoicing Partners work area only if this data access is configured.

Perform these steps to configure customer data access for your joint venture users.

- **1.** Navigate to Setup and Maintenance and select the Enterprise Profile functional area under the Financials offering.
- **2.** In the task list on the right, click Manage Reference Data Set Data Access for Users.
- **3.** Select the Users with Data Access option.
- **4.** Click Create (+ icon) and enter the following values to configure the data access:
	- User Name
	- Role. Enter the role assigned to the user that gives them privileges for either a joint venture accountant, joint venture accounting manager, or joint venture application administrator.
	- Security Context. Enter **Reference data set**.
	- Security context value. Enter the name of the data set that contains the customer data, for example **Vision Operations Set**.

This value enables the display of valid values in the Customer drop-down list in the Invoicing Partners work area.

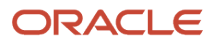

#### **5.** Click Save and Close.

The results should look similar to the following example, which shows two records with the same user name, role, security context, but different security context values as follows:

- User Name = JVAdmin
- Role = Joint Venture Application Administrator
- Security Context = Reference data set
- Security Context Value = HEPP and Vision Operations

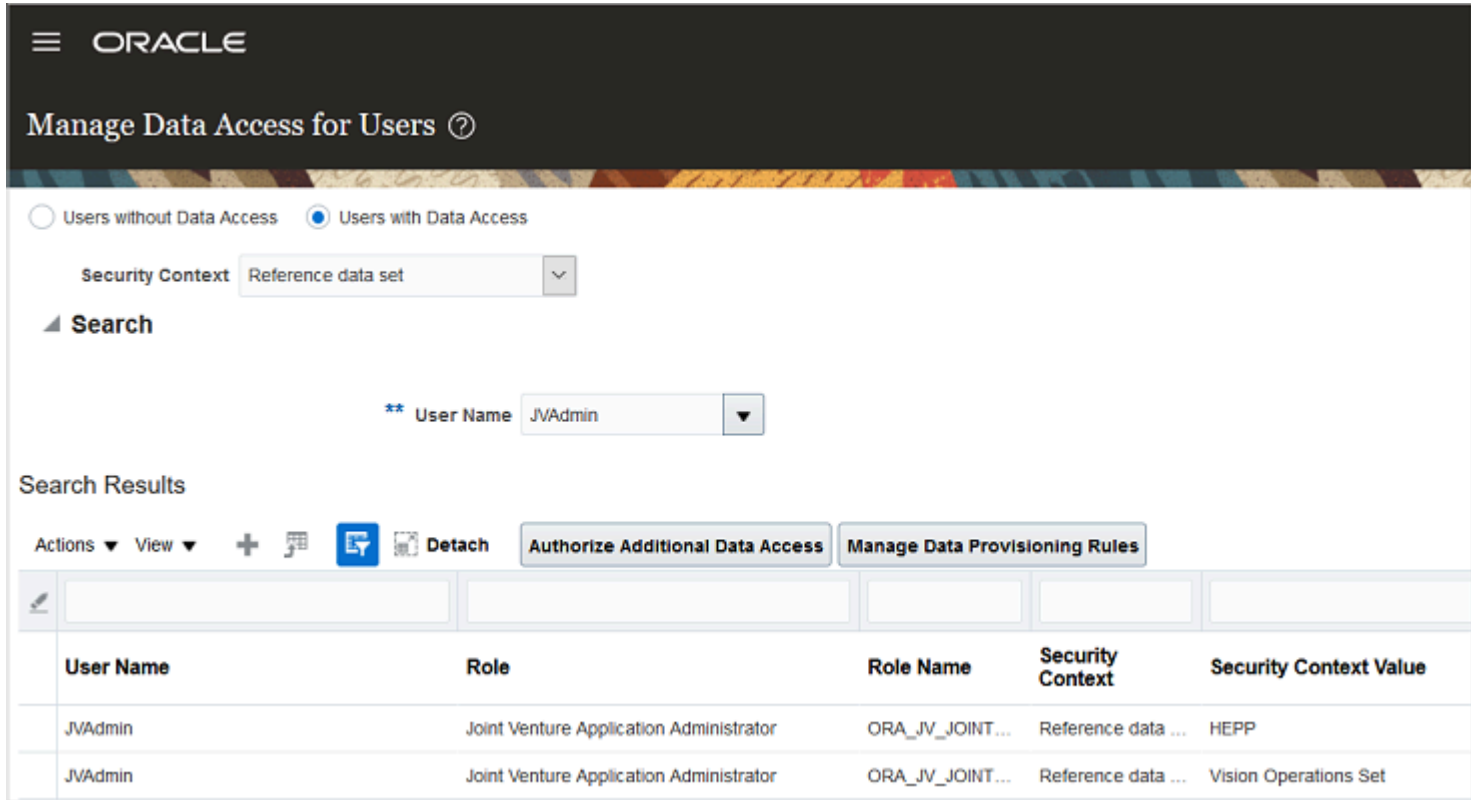

### <span id="page-28-0"></span>Set Up Data Security for Oracle Joint Venture Management

By default, data security is not applied to Joint Venture Management users. Users have access to all joint venture data in the Joint Venture Management work areas to which they have access to from their assigned joint venture role.

Data security restricts the data joint venture users can access in the Joint Venture Management work areas.

There are two parts to enable data security for Joint Venture Management users: enabling the data security feature and associating business units to joint venture users. Remember that users have to associate a business unit to joint venture definitions when setting them up. With data security enabled and business units assigned to users, users can view or manage only the joint venture data based on their assigned role and associated business units. When set up properly, a joint venture application administrator user can create and manage joint ventures based on the business unit assigned

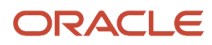

to the user. A joint venture accountant user can create and manage joint ventures based on the business unit assigned to the user. A joint venture manager user can view joint ventures and monitor joint venture data based on the business unit assigned to the user.

#### Enable Data Security for Oracle Joint Venture Management

To use data security for Joint Venture Management, an administrator with the Application Implementation Consultant role (ORA\_ASM\_APPLICATION\_IMPLEMENTATION\_CONSULTANT\_JOB) must enable the Data Security for Joint Venture Management feature in Functional Setup Manager (FSM).

- **1.** Navigate to Setup and Maintenance and select the Financials offering.
- **2.** Click Change Feature Opt In.
- **3.** Scroll down to Joint Venture Management, and then click the pencil icon in the features column.
- **4.** On Edit Features: Joint Venture Management, click the Enable check box for Data Security for Joint Venture Management.
- **5.** Click Done.

#### Set Up Business Unit Access to Users and Roles

After enabling Data Security for Joint Venture Management in FSM, the administrator with the Application Implementation Consultant role must provide access to joint venture business units for each user and role.

- **1.** Navigate to Setup and Maintenance.
- **2.** On the Setup page, open the Tasks panel on the right and search for Manage Data Access for Users.
- **3.** Click Manage Data Access for Users from the search result.
- **4.** Select the Users with Data Access option.

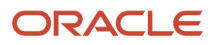

- **5.** Click Create (+ icon) and enter the following values to configure business unit data access to a user, for example, a joint venture accountant:
	- User Name
	- Role
	- Security Context. Enter **Business unit**.
	- Security context value. Enter the name of the business unit that you want to grant access to this user, for example Vision Operations.

The results should look similar to the following example, which shows the Manage Data Access for Users page with a record set up to grant a user with the Joint Venture Accountant role access to the Vision Operations business unit.

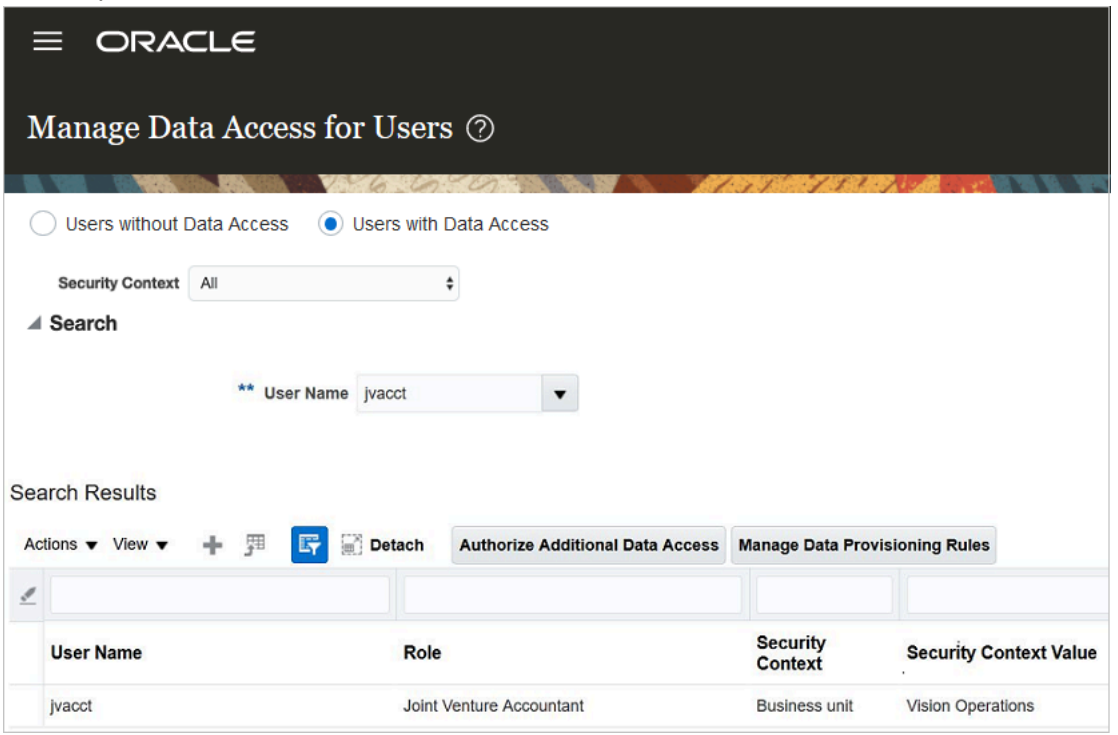

If you use the predefined data security for the joint venture accountant role, this user will be able to view and manage the joint venture associated with the business unit Vision Operations.

**6.** Click Save and Close.

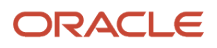

### **5 Set Up Oracle Fusion Cloud Financials to Create Receivables Invoices for Joint Ventures**

### <span id="page-32-0"></span>Overview of the Setup to Create Receivables Invoices for Joint Ventures

Before you can configure Oracle Joint Venture Management to manage the distribution of costs among joint venture partners, you must complete the required setup in Oracle Financials. The following table lists the required setup tasks, which is followed by a list of optional setup tasks that you can complete based on your business needs.

Application implementation consultants can perform these tasks.

#### Required Setup

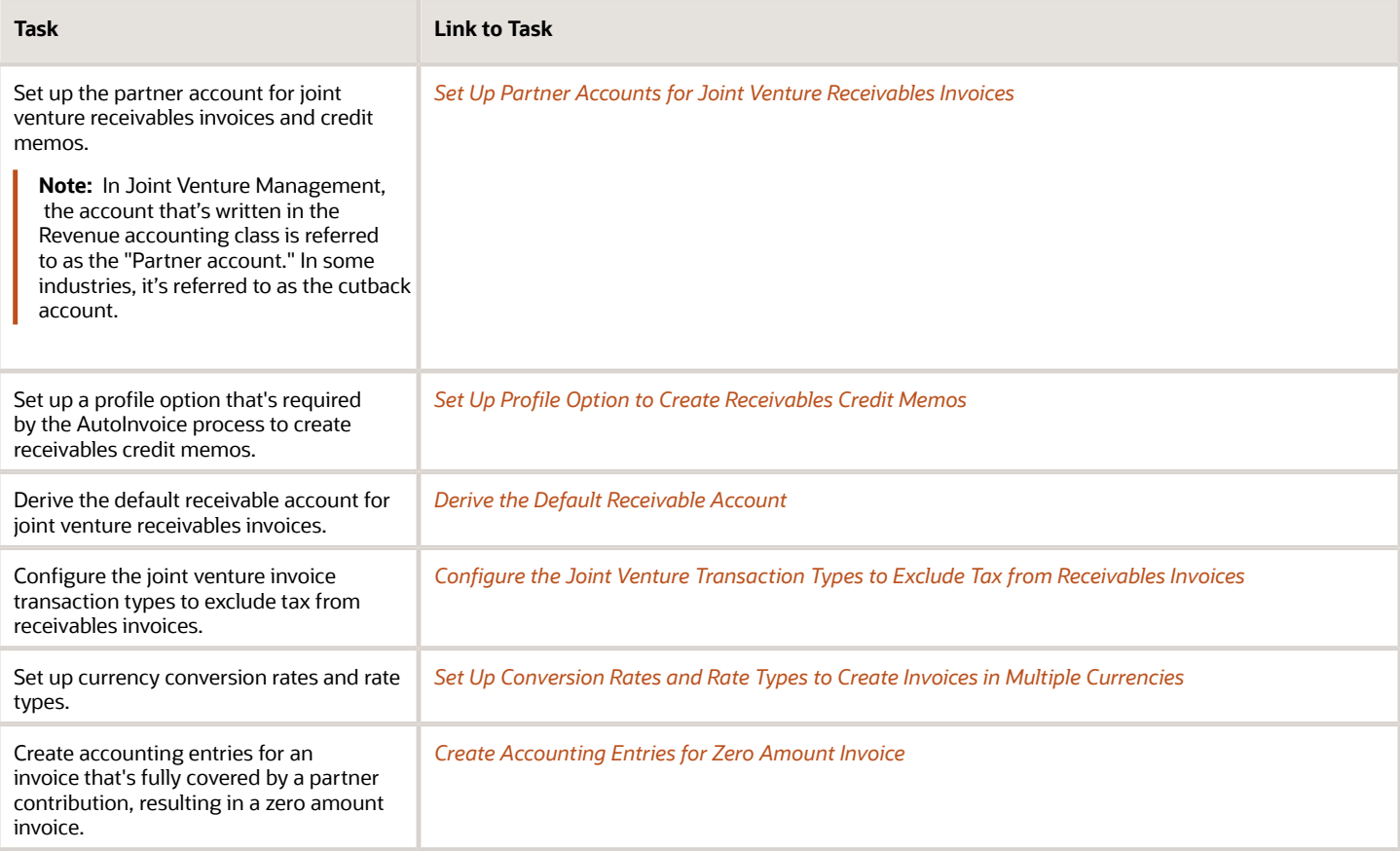

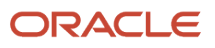

### Optional Setup

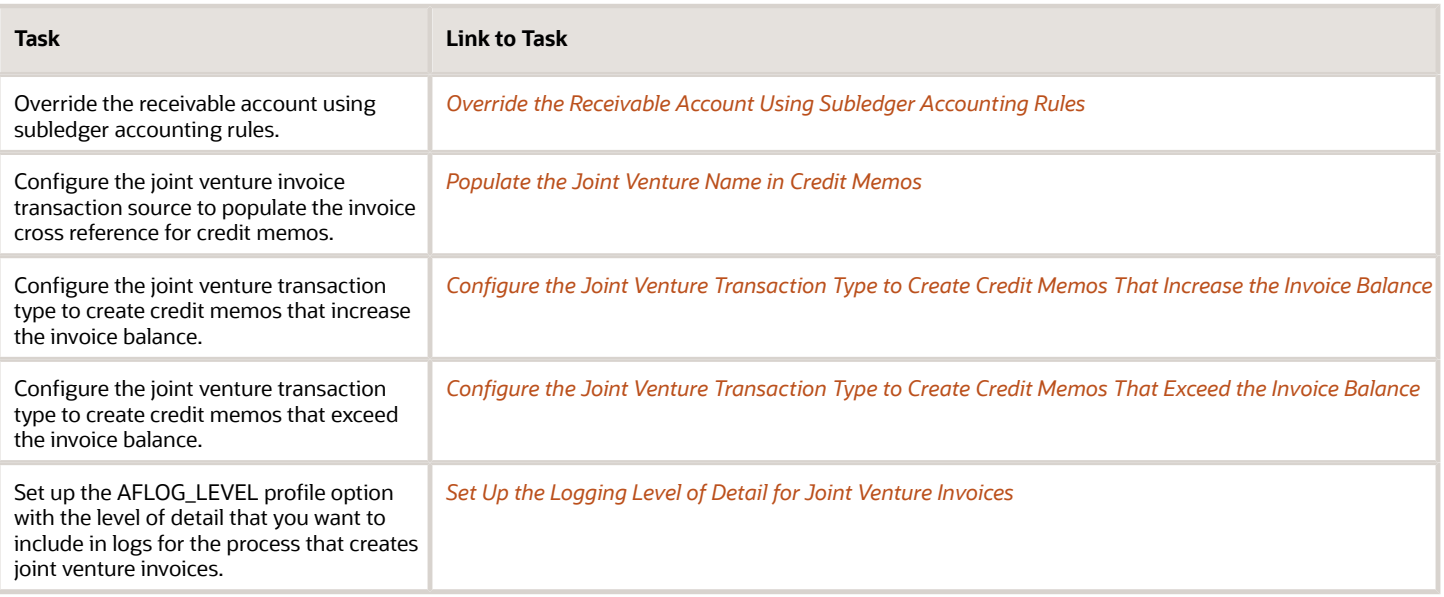

### <span id="page-33-1"></span><span id="page-33-0"></span>Set Up Partner Accounts for Joint Venture Receivables Invoices

The Create Joint Venture Invoices and Journal Entries process creates accounts receivable invoices in Oracle Fusion Cloud Financials for each stakeholder's share of costs in a joint venture. For each invoice line, the process creates an invoice distribution in the Revenue accounting class using the original account of the transaction the joint venture distribution came from.

In Oracle Joint Venture Management, the account that's written in the Revenue accounting class is referred to as the partner account. In some industries, it's referred to as the cutback account. To prevent invoice and journal transactions generated by Joint Venture Management from being identified and processed by Joint Venture Management again, you must perform one of these configurations:

• Override a segment of the partner account with an account that isn't identified as distributable in your joint venture definition.

To do so, set up subledger accounting to replace a segment value that creates an account that represents reimbursement transactions for your joint venture. A user with application implementation consultant privileges can perform this configuration.

• Enable the "Exclude joint venture transactions" option in your joint venture definition.

See *[Exclude Joint Venture Invoices and Journals from Oracle Joint Venture Management Processing](#page-135-0)* for more information.

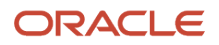

#### **Partner Contribution Invoice Lines**

Partner contributions in Joint Venture Management are used to manage cash advances, sometimes referred to as cash calls, from partners to cover cost distributions for each partner. Some distribution amounts might be covered completely by the contributions; others might be covered partially. Regardless, when the distributions are invoiced, the invoices capture the partner contribution amount and the net invoice amount, which is the actual amount that's invoiced to the partner after deducting the partner contribution amount.

The partner contribution invoice line must be recorded in the same liability account used in the invoice that was created to collect the partner contribution from the partners. You specify this liability account in the Joint Venture Partner Contribution Account field when you create partner contributions. As an alternative to specifying the liability account in the partner contribution, you can derive it in Subledger Accounting.

#### **Credit Memos**

When you need to make adjustments to an invoice, you create a credit memo to reverse the invoice transaction.

For the AutoInvoice process to create credit memos, you must set up a value for the profile option AR\_USE\_INV\_ACCT\_FOR\_CM\_FLAG; otherwise, the process ends in error. For information on how to set up this profile option, see *[Set Up Profile Option to Create Receivables Credit Memos](#page-49-2)*. The value that you set up for this profile option determines whether you need an additional setup to ensure accurate accounting for credit memos. If you set this profile option to "No" for the desired profile level, the partner account on the posted invoice is automatically carried across to the credit memo. If you set the profile value to "Yes", you must complete the additional setup described in *[Derive the](#page-45-0) [Partner Account for Credit Memos](#page-45-0)* to make sure that the correct partner account on the posted invoice is used on the credit memo.

### Predefined Flexfields to Derive the Segment Values for the Partner Account

Flexfields allow additional joint venture information to be captured and stored as references for the invoice in Oracle Receivables. Six flexfields are preconfigured with joint venture attributes. These flexfields are grouped using the context value Joint Venture Invoice.

When you create mapping sets to derive the segment values for the partner account, you use a combination of these flexfields as input sources. The system uses the input sources in a mapping set to select joint venture invoices. It uses output sources to override the original segment values for the selected invoices.

This table lists the flexfields that you can use to derive the segment values for the partner account.

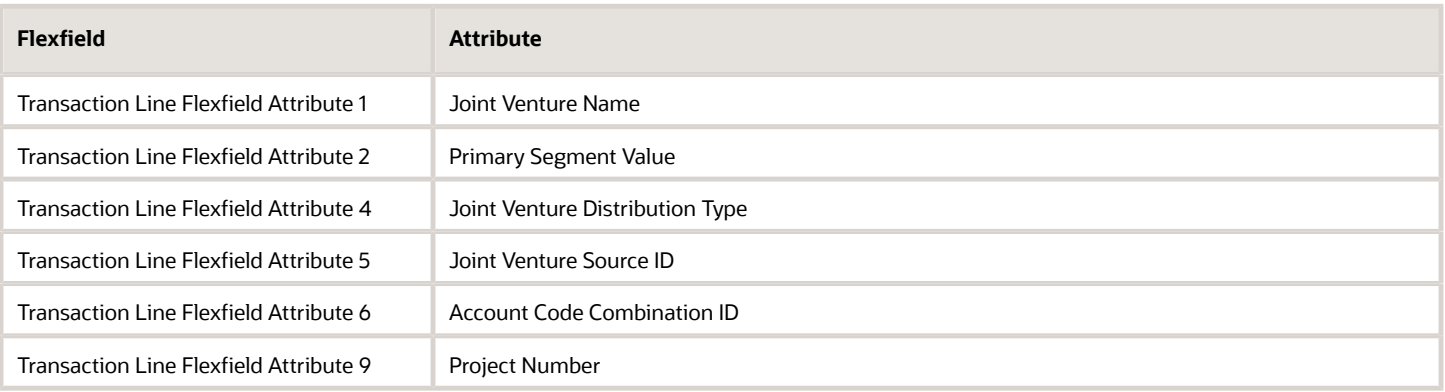

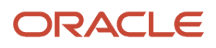

The joint venture distribution type code can be E (Expense), A (Assets), H (Overhead), F (Fees and other charges), or P (partner contributions).

The joint venture source ID can be the distribution ID or partner contribution ID. The joint venture invoicing process generates the distribution ID when you create receivables invoices to reimburse distributed costs. The joint venture partner contributions process generates the partner contribution ID for receivables invoices that you create to collect cash advances from partners.

To review the flexfields for joint venture invoices:

- **1.** Navigate to Setup and Maintenance and select the Receivables functional area under the Financials offering.
- **2.** In the Search Tasks field, enter Manage Receivables Descriptive Flexfields and click the search button.
- **3.** Click the task Manage Receivables Descriptive Flexfields.
- **4.** On Manage Receivables Descriptive Flexfields page, in the Flexfield Code field, enter RA\_INTERFACE\_LINES and click Search.
- **5.** Select the Line Transactions row and click Edit.
- **6.** On Edit Descriptive Flexfield: Line Transactions, click Manage Contexts.
- **7.** On Manage Contexts page, in the Context Code field, enter Joint Venture Invoice.
- **8.** Under Search Results, select the row for Joint Venture Invoice and click Edit.
- **9.** On Edit Context: Joint Venture Invoice page, review the flexfields for joint venture invoices.

### Derive the Partner Account for Reimbursement Invoices

To derive the partner account for receivables invoices that are created to reimburse the joint venture costs incurred by the managing partner, you need to complete the following tasks:

- **1.** Create a mapping set.
- **2.** Create an account rule.
- **3.** Add journal entry rule sets to an accounting method.
- **4.** Associate the accounting method with the primary ledger of the joint venture business unit.

If your joint venture uses partner contributions to cover joint venture costs, then your invoice will include separate invoice lines for the partner contribution amount and the net invoice amount. Information on how to override the revenue account for partner contribution invoice lines is detailed separately in the section *[Derive the Liability Account](#page-41-0) [for Partner Contribution Invoice Lines in Joint Venture Invoices](#page-41-0)*.

#### Create a Mapping Set

Create a mapping set to replace the value of at least a segment of the partner account with a specific account that's not set up as distributable in Joint Venture Management. This prevents processed transactions from routing back into Joint Venture Management.

This topic provides an example on how to replace the natural account segment value of the partner account.

- **1.** Navigate to Setup and Maintenance and select the Receivables functional area under the Financials offering.
- **2.** Select Show All Tasks and then click the Manage Mapping Sets task.
- **3.** On Manage Mapping Sets: Receivables, click Create.
- **4.** Enter the following details:
	- Name.
	- Short Name.

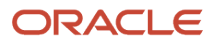
- Output Type. Change the output type to Segment.
- **5.** In the Input Sources section, click Select and Add and then enter details for the following search criteria:
	- Subledger Application. Select Receivables,
	- Event Class. Select Invoice.
	- Source. Search for and select all or a combination of the following input sources.

**Note:** It's important to select the required input sources because the application displays columns for filtering joint venture invoices only for the input sources that you specify here.

- **-** Transaction Source Name. This will enable you to select only joint venture invoices.
- **-** Transaction Line Flexfield Attribute 1. This attribute will enable you to select joint venture invoices by joint venture.
- **-** Transaction Line Flexfield Attribute 2. This attribute will enable you to select joint venture invoices by the primary segment value.
- **-** Transaction Line Flexfield Attribute 4. This attribute will enable you to select joint venture invoices by joint venture distribution type.
- **6.** In the Chart of Accounts section, click Add and enter the chart of accounts of the primary ledger for the joint venture and select the segment for which you want to override the value of.
- **7.** In your "your chart of accounts name": Mappings section, click Add.

The Input section displays columns based on your input sources.

- **8.** Enter the following input values to filter and select joint venture invoices for which you want to replace the default natural account segment value:
	- Transaction Source Name. Enter Oracle Joint Ventures. This value distinguishes joint venture invoices from other invoices.
	- Transaction Line Flexfield Attribute 1. Enter the joint venture based on which the system selects invoices.
	- Transaction Line Flexfield Attribute 2. Enter the primary segment value based on which the system selects invoices. You can enter \* to include all primary segment values.
	- Transaction Line Flexfield Attribute 4. Enter the joint venture distribution type on which the system selects invoices. This can be operating expenses, capital expenditures, overhead, or fees and other charges and are recorded as account type E (Expense), A (Assets), H (Overhead), and F (Fees and other charges) respectively in the Joint Venture Distributions work area.
- **9.** Under Output, in the Account field, enter an account to override the original natural account in the partner account for the selected joint venture invoices.

**Note:** Make sure that the account you enter isn't an account that's identified as distributable in your joint venture definition. This prevents invoice and journal transactions generated by Joint Venture Management from being identified and processed by Joint Venture Management again. As an alternative to this setup, you can enable the "Exclude joint venture transactions" option in your joint venture definition. This option automatically excludes invoice and journal transactions generated by Joint Venture Management from being identified for distribution. See *[Exclude Joint Venture Invoices and Journals from Oracle Joint Venture](#page-135-0) [Management Processing](#page-135-0)* for more information.

**10.** Click Save.

The following image shows the Edit Mapping Set page for a mapping set that has "Joint Venture Expense Reimbursement Account" as the name and description, and output type "Segment." The input sources selected for the mapping set are: Transaction Source Name, Transaction Line Flexfield Attribute 2, and Transaction Line Flexfield Attribute 4.

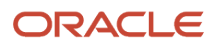

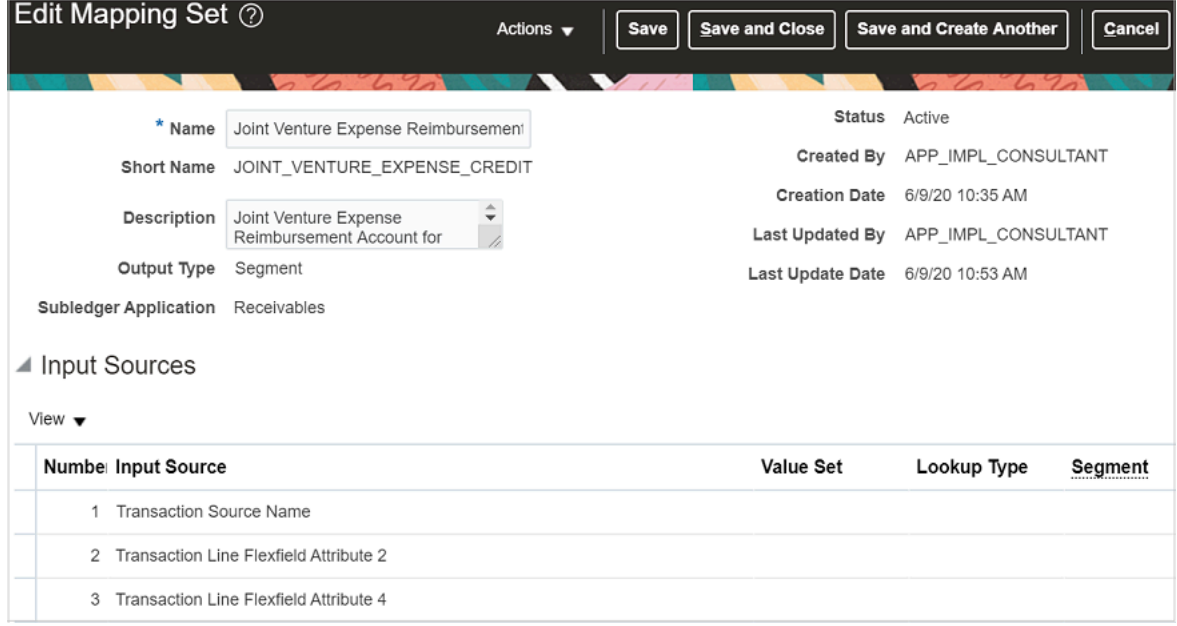

The following image shows the Mappings section of the page. It includes two mapping set rows with the values "Oracle Joint Ventures" in the Transaction Source Name column and "1001" in the Transaction Line Flexfield Attribute 2 column. This means that the system will map output values only for joint venture invoices that are created for the cost center 1001. The Transaction Line Flexfield Attribute 4 shows different values for each row. The value of E (Expense) in this column indicates that all joint venture invoices that are created to reimburse the operating expenses for cost center 1001 will be recorded in the natural account 49001. The value of A (Assets) in the second row indicates that the joint venture invoices created to reimburse the capital expenditures for cost center 1001 will be recorded in the natural account 49002.

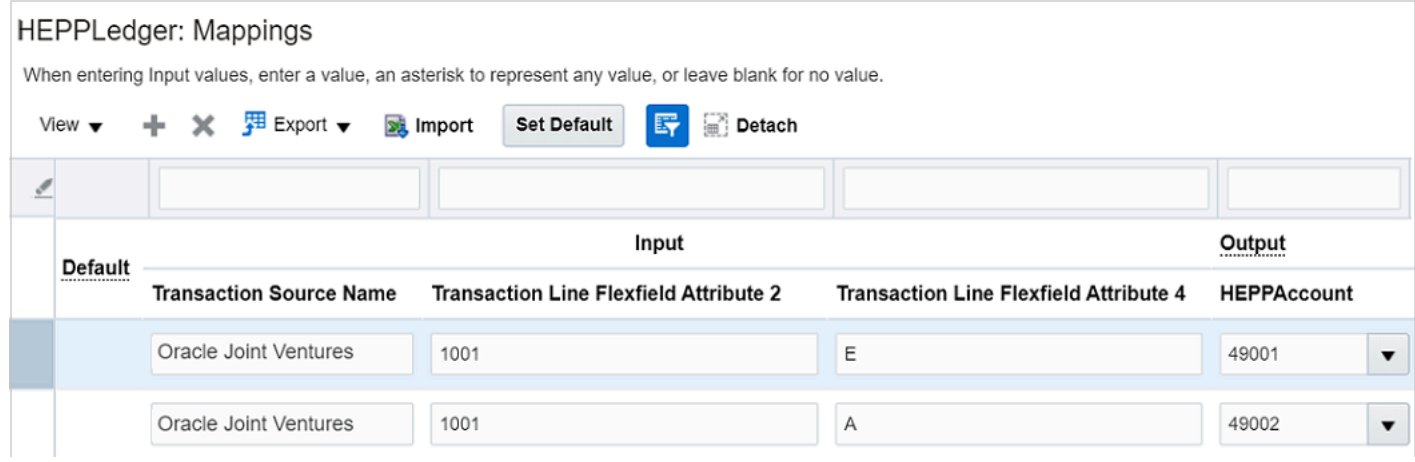

#### Create an Account Rule

Create an account rule to assign the mapping set that you created in the preceding task.

- **1.** Navigate to Setup and Maintenance and select the Receivables functional area.
- **2.** Select Show All Tasks and then click the Manage Account Rules task.
- **3.** On Manage Account Rules: Receivables, click Create.

**4.** On Create Account Rule, enter the following details:

- Name.
- Short Name.
- Chart of Accounts. Select the chart of accounts of the primary ledger of your joint venture.
- Rule Type. Select Segment.

Then, for the chart of accounts you selected, select the natural account segment value from the dropdown list.

- **5.** In the Rules section, click Add and enter the following details:
	- Value Type. Select Mapping set.
	- Value. Select the name of the mapping set that you created in the preceding task.
- **6.** Click Save.

The following image shows the Create Account Rule page with information entered to create an account rule with the Rule Type "Natural Account Segment." A mapping set is specified in the Value field. This indicates that the mapping set referenced in this account rule is for the natural account segment for receivables invoices.

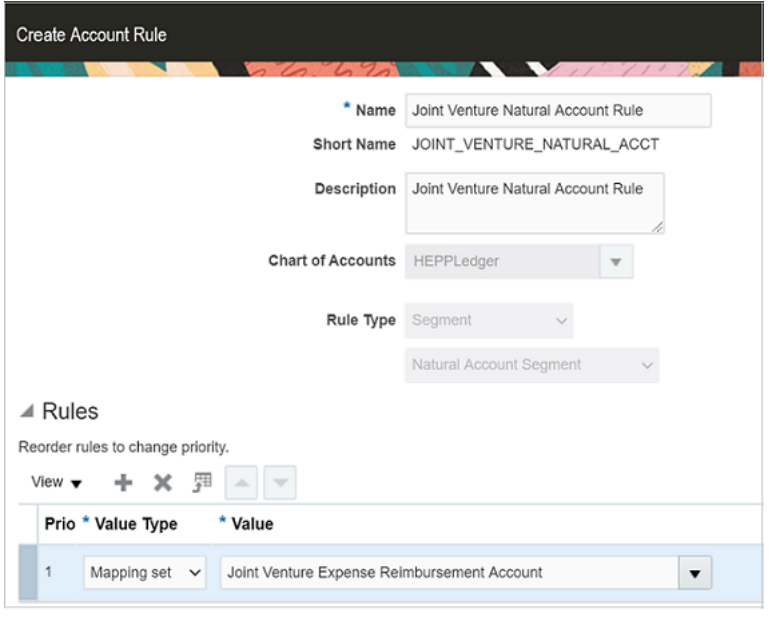

#### Add a Journal Entry Rule Set to an Accounting Method

The account rules that you created must be assigned to journal entry rule sets. Journal entry rule sets provide the definition for generating a complete subledger journal entry for an accounting event. For joint venture receivables invoices, you must create journal entry rule sets for the accounting events, invoice and credit memo, and assign the rule sets to an accounting method.

Accounting methods are specific to chart of accounts. Therefore, you will assign journal entry rule sets for Oracle Joint Venture Management to the accounting method that is defined with the chart of accounts used in your joint venture.

**Note:** Businesses typically use a single accounting method to store all their journal entry rule sets for different systems, for example Receivables, Payables, Assets, and so on. To help ensure that your accounting method works as expected for all these systems, you must create a copy of your existing accounting method and use the copy to add the journal entry rule set for Joint Venture Management. This will help ensure that the journal entry rule set for Joint Venture Management is added on top of the existing journal entry rule sets for the other systems. You must validate all the journal entry rule sets before you activate the accounting method.

You can create journal entry rule sets before you assign them to accounting methods. The following steps show how to create or edit journal entry rule sets within an accounting method.

- **1.** Navigate to Setup and Maintenance and select the Receivables functional area.
- **2.** Select Show All Tasks and then click the Manage Accounting Methods task.
- **3.** On Manage Account Methods: Receivables, select your accounting method, click the Actions drop-down menu and click Duplicate.
- **4.** On Create Accounting Method, enter the following details and click Save and Close:
	- Name.
	- Short Name.

The Edit Accounting Method page is displayed for the accounting method you created.

The following example shows an accounting method for a chart of accounts.

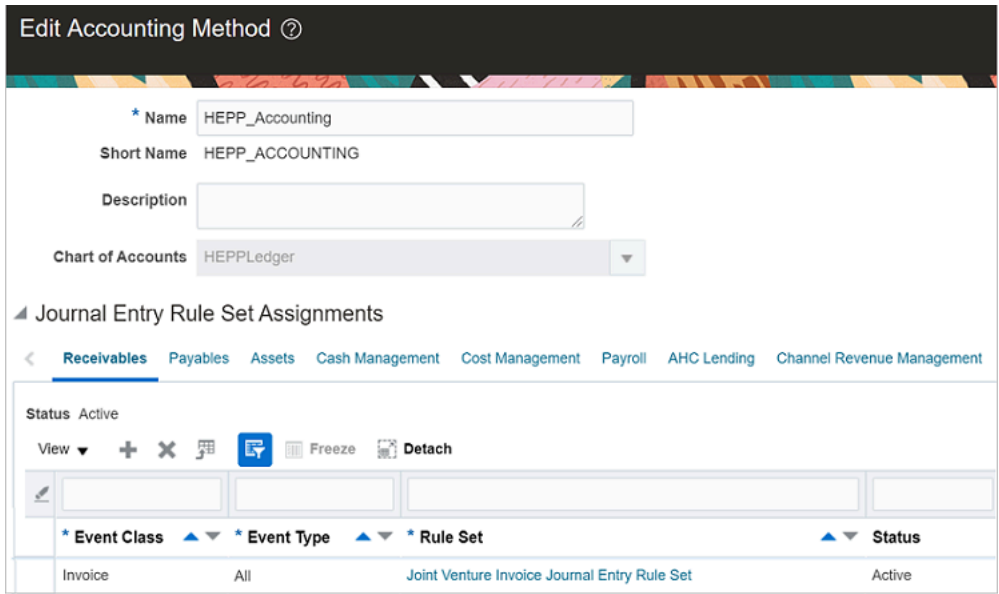

- **5.** In the Journal Entry Rule Set Assignments section for Receivables, check if a record already exists for event class "Invoice" and event type "All". If it exists, click the rule set to edit the credit line. If it doesn't, you need to create the record. To do so, click Add (+ icon) and enter the following details:
	- Event Class. Select Invoice.
	- Event Type. Select All.
	- Rule Set. If a rule set already exists with the following information, then you just need to select the rule set. If it doesn't exist, click Create from the drop-down list and enter the following details:
		- **i.** In the Create Subledger Journal Entry Rule Set page, enter the Name and Short Name that identifies that the journal entry rule set is for joint venture invoices.
		- **ii.** Under Journal Lines, you can add a new journal line or edit existing journal lines.

**Note:** If this is an existing rule set, it might already contain a journal line for Credit line type and Invoice Revenue journal line rule. If this is the case, you just need to edit the journal line to assign the correct account rule in the Natural Account Segment field.

To add a new journal line, click Add and enter the following details:

- Line Type. Select Credit.
- Journal Line Rule. Select Invoice Revenue.
- Account Combination Rule. Make sure this field is populated with the default account rule, Transaction Distribution GL Account.
- Natural Account Segment. Search and select your account rule that you created to derive the natural account segment of the partner account for joint venture invoices.
- **iii.** Click Save and Close.

The following image shows a journal entry rule set that's set up with an account rule in the Natural Account Segment column. This account rule will derive the natural account with the account specified in the associated mapping set.

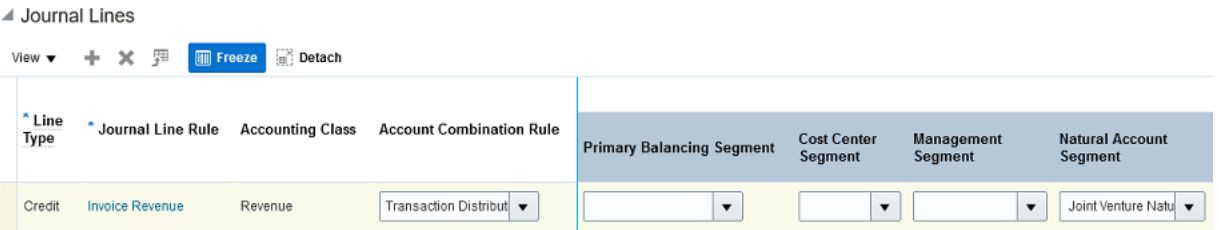

- **6.** Verify that the journal entry rule sets for the other systems that you stored in this accounting method are intact.
- **7.** To activate the journal entry rule set, click Activate.
- **8.** Make sure the status of the accounting method is Active and then save it.
- **9.** Click Save and Close.

### Associate the Copied Accounting Method with the Primary Ledger of the Joint Venture Business Unit

You must associate the copied accounting method with the primary ledger of the joint venture business unit.

- **1.** In Functional Setup Manager, access the General Ledger functional area under the Financials offering.
- **2.** Click the Specify Ledger Options task.
- **3.** On Specify Ledger Options: <your ledger name>, in the Accounting Method field, enter the name of your copied accounting method. You can search for and select the accounting method from the drop-down list.
- **4.** Click Save and Close.

## Derive the Liability Account for Partner Contribution Invoice Lines in Joint Venture Invoices

If your joint venture uses partner contributions to cover joint venture costs, then your invoice will include a separate invoice line for the partner contribution amount.

The Revenue accounting class for the partner contribution invoice line must be written to the same liability account used in the invoice that was created to collect the cash advance from the partners. You specify this liability account in the Joint Venture Partner Contribution Account field when you create partner contributions.

**Note:** As an alternative to specifying the liability account in the partner contribution, you can derive it using Subledger Accounting by completing the following tasks described in this section:

- **1.** Create a mapping set.
- **2.** Create an account rule.
- **3.** Add the account rule to the journal entry rule set for the Invoice Revenue line.

### Create a Mapping Set to Derive the Liability Account Combination

Create a mapping set to specify the account combination for the liability account that will be used to write receivables invoice lines that represent a draw from partner contributions.

- **1.** Navigate to Setup and Maintenance and select the Receivables functional area under the Financials offering.
- **2.** Select Show All Tasks and then click the Manage Mapping Sets task.
- **3.** On Manage Mapping Sets: Receivables, click Create.
- **4.** Enter the following details:
	- Name.
	- Short Name.
	- Output Type. Select Account combination.
- **5.** In the Input Sources section, click Select and Add and enter details for the following search criteria:
	- Subledger Application. Select Receivables.
	- Event Class. Select Invoice.
	- Source. Search for and select the following input sources.

**Note:** It's important to select the required input sources because the application displays columns for filtering joint venture invoices only for the input sources that you specify here.

- **-** Transaction Source Name. This will enable you to select only joint venture invoices.
- **-** Transaction Line Flexfield Attribute 1. This attribute will enable you to select joint venture invoices by joint venture.
- **-** Transaction Line Flexfield Attribute 4. This attribute will enable you to select joint venture invoices by joint venture distribution type P (partner contributions) in a later step.

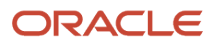

The following image shows the Input Sources section of the page with three input sources selected to filter joint venture invoices. These are: the Transaction Source Name to filter only joint venture invoices; the Transaction Line Flexfield Attribute 1 to filter by joint venture; and the Transaction Line Flexfield Attribute 4 to filter by joint venture distribution type (partner contributions).

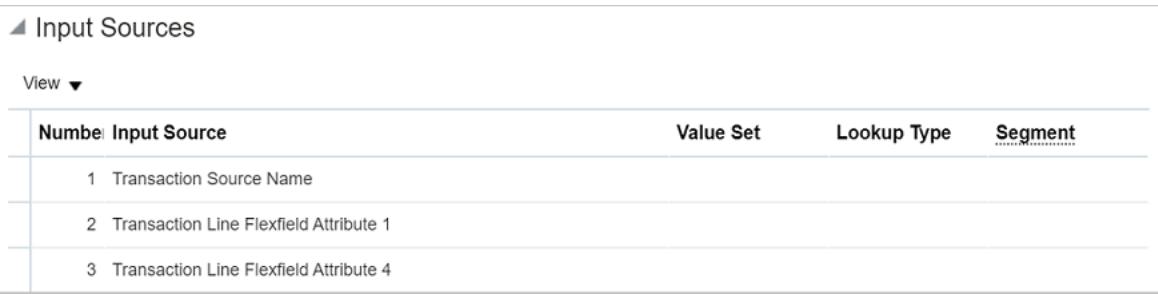

- **6.** In the Chart of Accounts section, click Add and enter the chart of accounts of the primary ledger for the joint venture.
- **7.** In the <your chart of accounts name>: Mappings section, click Add.
- **8.** Under Input, the system displays columns based on your input sources.

Enter the following input values to filter and select joint venture invoice lines for which you want to derive the liability account for joint venture partner contributions:

- Transaction Source Name. Enter Oracle Joint Ventures. This value distinguishes joint venture invoices from other invoices.
- Transaction Line Flexfield Attribute 1. Enter the joint venture based on which the system selects invoices.
- Transaction Line Flexfield Attribute 4. Enter the joint venture distribution type P for partner contributions so that the system selects only those invoice lines with partner contribution credits.
- **9.** Under Output, in the Account field, enter the account combination of the liability account used in the invoice that was created to collect the partner contribution from the partners. This account will replace the original revenue account for the selected joint venture invoice lines.

The following image shows a row in a mapping set with these input values: Oracle Joint Ventures in the Transaction Source column, ALBERTA in the Transaction Line Flexfield Attribute 1 column, and P in the Transaction Line Flexfield Attribute 4 column. This means that the system will select all joint venture invoice lines with partner contribution credits that belong to joint venture ALBERTA. The selected invoice lines will be mapped to the output value, which is the account 11-1001-49003-11-0001. This is the liability account that will replace the revenue account in the selected invoice lines.

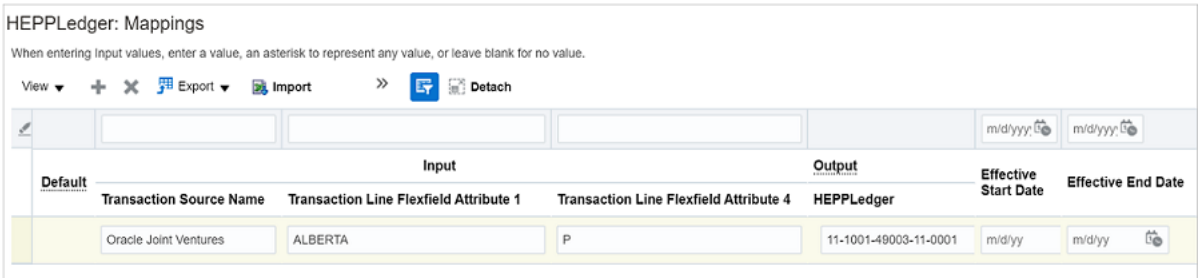

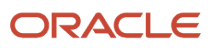

### Create an Account Rule

Create an account rule to assign the mapping set that you created in the preceding task. The account rule must include two rules, one for the partner contribution invoice line and the other for the net invoice line.

- **1.** Navigate to Setup and Maintenance and select the Receivables functional area.
- **2.** Select Show All Tasks and then click the Manage Account Rules task.
- **3.** On Manage Account Rules: Receivables, click Create.
- **4.** On Create Account Rule, enter the following details:
	- Name.
	- Short Name.
	- Rule Type. Select Account combination.
- **5.** In the Rules section, click Add Row to add a rule for the net invoice line with the following details:
	- Value Type. Select Source.
	- Value. Select Joint Venture Receivables Account Code Combination ID. This is a preconfigured flexfield that retrieves the account combination of the original transaction the joint venture distribution came from.
- **6.** Click Add Row again to add a rule for the partner contribution invoice line with the following details:
	- Value Type. Select Mapping Set.
	- Value. Select the mapping set for partner contribution credits that you created in the preceding task.
- **7.** Select the rule with the Value Type "Source" and in the Rule 1: Conditions section, enter the following condition directly in the field or use the buttons to search and select each value of the condition:

"Transaction Source Name"(AR,S,S) = Oracle Joint Ventures 'AND' ( ( "Transaction Line Flexfield Attribute 4" = E ) 'OR' ( "Transaction Line Flexfield Attribute  $4" = A$  ) )

This condition specifies that only receivables invoices created to reimburse the managing partner for operating expenses (E) and capital assets (A) will be updated.

**Note:** For receivables invoices created from overhead distributions, you will enter the following condition instead: "Transaction Source Name"(AR,S,S) = Oracle Joint Ventures 'AND' ( ( "Transaction Line Flexfield Attribute  $4" = H$  ) 'OR' ( "Transaction Line Flexfield Attribute  $4" = F$ ) )

**8.** Select the other rule with the Value Type set to the mapping set for partner contribution and in the Rule 1: Conditions section, enter the following condition directly in the field or use the buttons to search and select each value of the condition:

"Transaction Source Name"(AR,S,S) = Oracle Joint Ventures 'AND' "Transaction Line Flexfield Attribute 1" = <your joint venture name> 'AND' "Transaction Line Flexfield Attribute 4" = P

For example, if your joint venture name is ALBERTA, the condition will be: "Transaction Source Name"(AR,S,S) = Oracle Joint Ventures 'AND' "Transaction Line Flexfield Attribute 1" = ALBERTA 'AND' "Transaction Line Flexfield Attribute  $4" = P$ 

The condition specifies that only receivables invoices with partner contribution credits will be updated.

- **9.** Click the Validate button. If you have correctly entered the condition, you will get a message that the validation is complete.
- **10.** Click Save.

#### ORACLE

The following image shows the Edit Account Rule page with information entered to create an account rule with the Rule Type "Account combination."

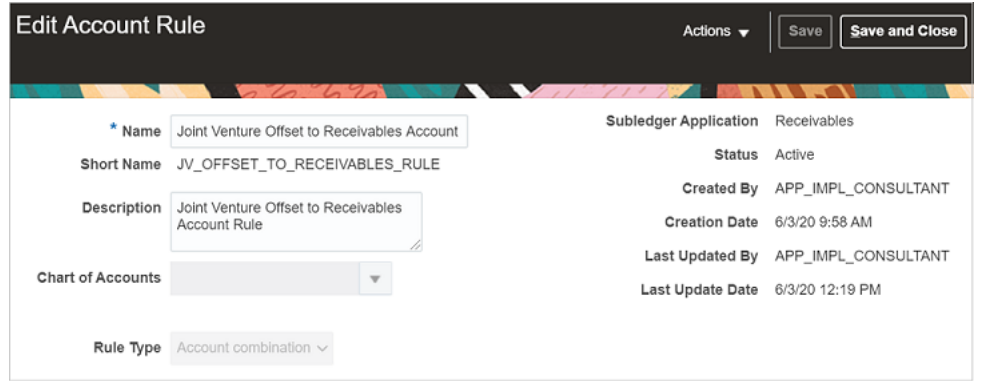

The following image shows the Rules and Rule1: Conditions sections of the page. Two rules are specified in this account rule, one is for the net invoice line and the other for partner contribution invoice line. The rule for partner contribution invoice lines references a mapping set, Joint Venture Partner Contribution Account Combination. The output value specified in this mapping set is a liability account that will replace the revenue account in joint venture invoices based on the condition specified for this rule. The condition indicates that only receivables invoices that were created to record partner contributions (P) will be updated.

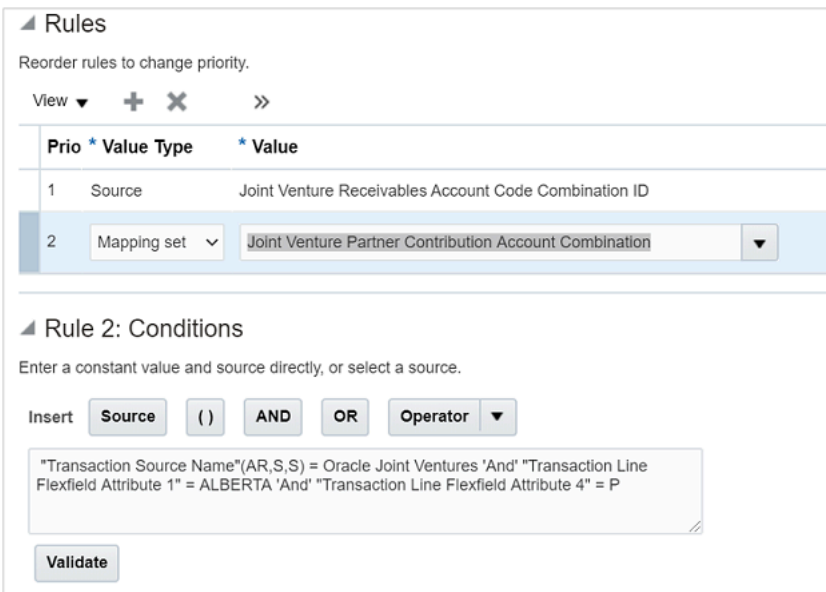

### Add the Account Rule to a Journal Entry Rule Set

Assign the account rule that you created in the preceding task to the journal entry rule set for the Invoice Revenue line. You created this journal entry rule set and added it to an accounting method as a part of the task in *[Derive the Partner](#page-35-0) [Account for Reimbursement Invoices](#page-35-0)* .

When you update a journal entry rule set, it gets deactivated. Make sure that you activate it again after you update it, as described in the following steps:

**1.** Navigate to Setup and Maintenance and select the Receivables functional area.

- **2.** Select Show All Tasks and then click the Manage Accounting Methods task.
- **3.** On Manage Account Methods: Receivables, select your accounting method and click Edit.
- **4.** On Edit Accounting Method, notice that a journal entry rule set exist for event class "Invoice" and event type "All." Click this rule set to edit it.
- **5.** On Edit Subledger Journal Entry Rule Set, under Journal Lines, review the Invoice Revenue journal line rule. Notice that it already has the account rule that you specified in the Natural Account Segment column as a part of the task *[Derive the Partner Account for Reimbursement Invoices](#page-35-0)* .
- **6.** To add the new account rule that you created in the preceding task, click the Account Combination Rule dropdown list and select the account rule.
- **7.** Click Save and Close.
- **8.** On Edit Accounting Method, click Activate to activate the journal entry rule set that you updated.
- **9.** Make sure the status of the accounting method is Active and then save it.
- **10.** Click Save and Close.

The following image shows a journal entry rule set that's set up with two account rules, one in the Account Combination Rule column and the other in the Natural Account Segment column.

<span id="page-45-0"></span>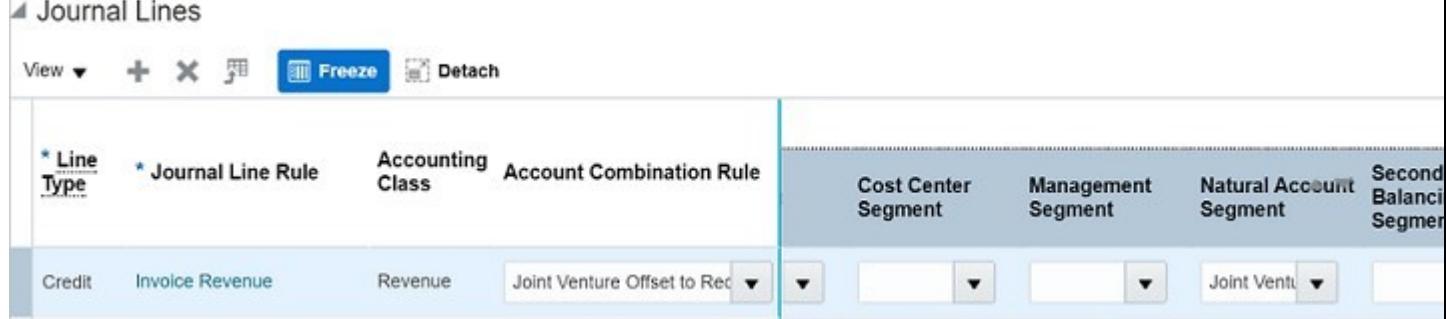

## Derive the Partner Account for Credit Memos

You create credit memos to make adjustments to invoice transactions.

To ensure accurate accounting, the credit memos must be created using the accounts on the posted invoices. This is automatically achieved if the Receivables profile option AR\_USE\_INV\_ACCT\_FOR\_CM\_FLAG is set to "No" for the Site profile level. When this profile option is set to "Yes", any account override on the invoice when it's posted isn't carried across to the credit memo. To make sure that the correct partner account on the posted invoice is used on the credit memo, you must create an account rule to derive the correct account for the Revenue Accounting class.

You must then add this account rule to a journal entry rule set for credit memos.

#### Create an Account Rule

**Note:** You don't need to create this account rule if the Receivables profile option AR\_USE\_INV\_ACCT\_FOR\_CM\_FLAG is set to "No" for the Site profile level.

- **1.** Navigate to Setup and Maintenance and select the Receivables functional area under the Financials offering.
- **2.** Select Show All Tasks and then click the Manage Account Rules task.
- **3.** On Manage Account Rules: Receivables, click Create.
- **4.** On Create Account Rule, enter the following details:
- Name.
- Short Name.

Enter a name that identifies that this rule is for credit memos. You'll need to select this account rule later in a journal entry rule set for credit memos.

- Rule Type. Select Account Combination.
- **5.** In the Rules section, click Add and enter the following details:
	- Value Type. Select Source.
	- Value. Select Joint Venture Receivables Account Code Combination ID. This is a preconfigured flexfield that retrieves the account combination of the original transaction the joint venture distribution came from.
- **6.** In the Rule 1: Conditions section, enter the following condition:

"Credit Memo Transaction Source Name" = Oracle Joint Ventures 'AND' ( ( "Transaction Line Flexfield Attribute 4" = E ) 'OR' ("Transaction Line Flexfield Attribute 4" = A ) 'OR' ("Transaction Line Flexfield Attribute 4" = H ) 'OR' ("Transaction Line Flexfield Attribute 4" = F ) 'OR' ("Transaction Line Flexfield Attribute 4" = P ) )

- **7.** Click the Validate button. If you have correctly entered the condition, you will get a message that the validation is complete.
- **8.** Click Save.

The following image shows an account rule with the Rule Type "Account combination." The value type Source is mapped to the value Joint Venture Receivables Account Code Combination ID. This is the preconfigured flexfield that will retrieve the complete account combination on the posted invoice. This value will override the account combination in the Revenue accounting class on each joint venture credit memo line.

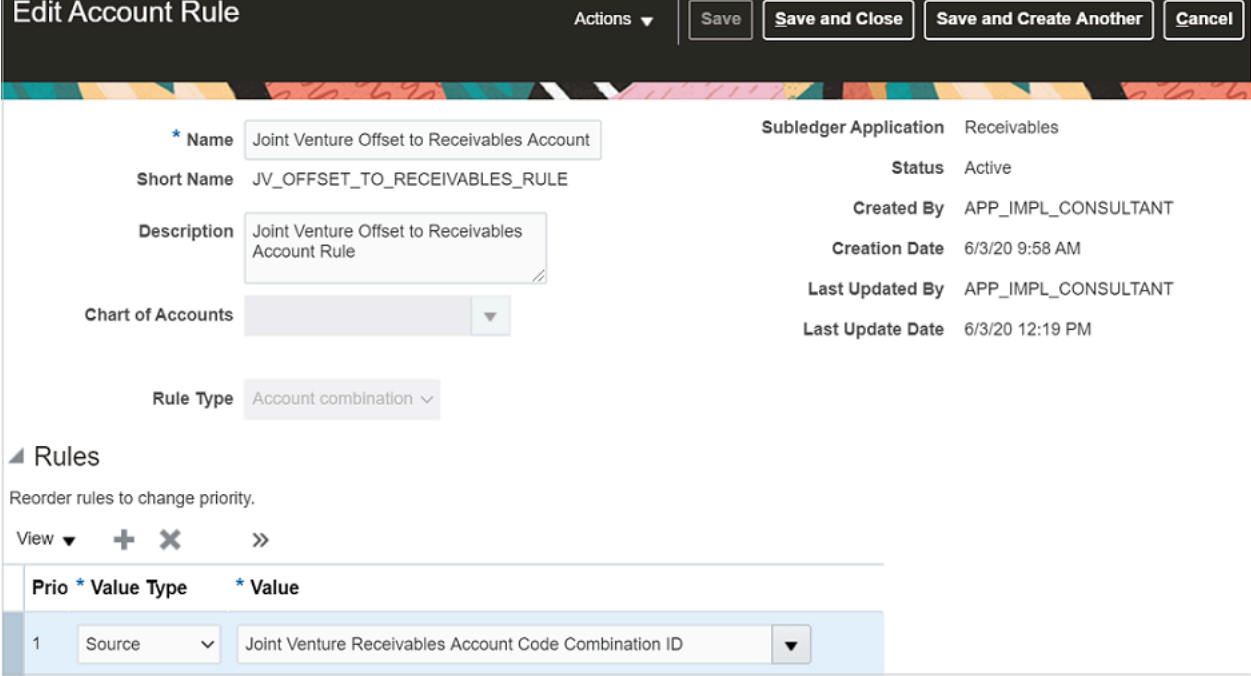

The following image shows the Rule 1: Conditions section of the page. It includes a condition that the account will be updated only for those joint venture credit memos associated with operating expenses (E), Assets (A), overhead expenses (H), Fees and other charges (F), and partner contributions (P).

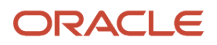

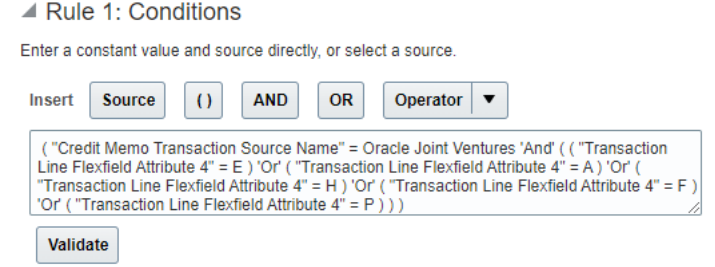

### Add a Journal Entry Rule Set to an Accounting Method

Create a journal entry rule set for the accounting event "Credit Memo" and assign the rule set to the accounting method that you use for your chart of accounts.

You assign the account rule that you created in the preceding task to the journal entry rule set. If you didn't need to create this account rule, you must assign the predefined account rule to the journal entry rule set for credit memos.

You can create journal entry rule sets before you assign them to accounting methods. The following steps show how to create or edit a journal entry rule set within an accounting method.

- **1.** Navigate to Setup and Maintenance and select the Receivables functional area.
- **2.** Select Show All Tasks and then click the Manage Accounting Methods task.
- **3.** On Manage Account Methods: Receivables, select your accounting method and click Edit.

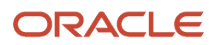

- **4.** On Edit Accounting Method, in the Journal Entry Rule Set Assignments section for Receivables, check if a record already exists for the event class "Credit Memo" and event type "All". If it exists, click the rule set to edit it. If it doesn't, you need to create the record. To do so, click Add and enter the following details:
	- Event Class. Select Credit Memo.
	- Event Type. Select All.
	- Rule Set. If a rule set already exists with the following information, then you just need to select the rule set. If it doesn't exist, click Create from the drop-down list and enter the following details:
		- **i.** In the Create Subledger Journal Entry Rule Set page, enter the Name and Short Name that identifies that the journal entry rule set is for joint venture credit memo.
		- **ii.** Under Journal Lines, you can add a new journal line or edit existing journal lines.

**Note:** If this is an existing rule set, it might already contain a journal line for Credit line type and Credit Memo Default Revenue journal line rule. If this is the case, you just need to edit the journal line to assign the account rule in the Account Combination Rule field.

To add a new journal line, click Add and enter the following details:

- Line Type. Select Credit.
- Journal Line Rule. Select Credit Memo Default Revenue.
- Account Combination Rule. If the Receivables profile option AR\_USE\_INV\_ACCT\_FOR\_CM\_FLAG is set to "Yes" for the Site profile level, enter the account rule for credit memos that you created in the preceding task.

If this profile option is set to "No", make sure that the predefined account rule "Transaction Distribution GL Account" is assigned in this column. This account rule will automatically assign the accounts used when posting the invoices to General Ledger.

This example shows the journal entry rule set that's set up to derive the partner account for joint venture credit memos when the Receivables profile option is set to "Yes". The account rule specified in the Account Combination Rule column will be used to derive all the segment values of the partner account from invoiced joint venture distributions.

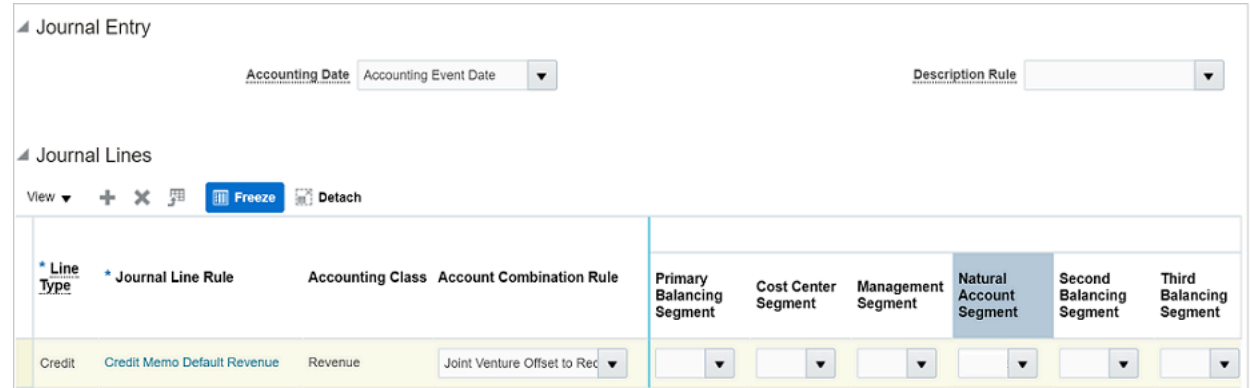

- **5.** Verify that the journal entry rule sets for the other systems that you stored in this accounting method are intact.
- **6.** To activate the journal entry rule sets, click Activate.
- **7.** Make sure the status of the accounting method is Active and then save it.
- **8.** Click Save and Close.

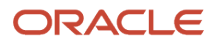

# Set Up Profile Option to Create Receivables Credit Memos

Set up the AR\_USE\_INV\_ACCT\_FOR\_CM\_FLAG profile option with at least one profile value. This profile option is used by the AutoInvoice process when creating credit memos.

**Note:** If you don't set up a profile value for this profile option, the Autoinvoice process will end in error. It won't create credit memos for receivables invoices.

- **1.** Navigate to Setup and Maintenance.
- **2.** On the Setup page, open the Tasks panel and search for Manage % Profile %.
- **3.** Click Manage Administrator Profile Values from the search results.
- **4.** On Manage Administrator Profile Values, enter AR\_USE\_INV\_ACCT\_FOR\_CM\_FLAG in the Profile Option Code field and click Search.
- **5.** Scroll down to the AR\_USE\_INV\_ACCT\_FOR\_CM\_FLAG: Profile Values section and check if a profile value record exists for this profile option. If it doesn't exist, make sure that you add at least one profile value that meets your business needs.

For example, you can set up a record with "Site" profile level so that credit memos are created for all your joint ventures based on the profile value that you select:

- If you select "No" for the profile value, the credit memos will be created using the accounts on the posted invoices.
- If you select "Yes" for the profile value, the credit memos will be created using the accounts used to create the invoices. Any account override on the invoice during invoice posting isn't used on the corresponding credit memo.

**Note:** If you set the profile value to "Yes", you must complete another setup to ensure accurate accounting for credit memos. See *[Derive the Partner Account for Credit Memos](#page-45-0)*.

**6.** Click Save.

## Derive the Default Receivable Account

Define AutoAccounting rules for the receivable account class using the joint venture invoice transaction type "JV Invoice."

AutoAccounting derives the default accounting for each transaction accounting event in Oracle Receivables according to your setup. Receivables creates subledger accounting entries for all your joint venture receivables invoices using the default receivable account derived from AutoAccounting rules.

For more information, see *[AutoAccounting Account Types and Segment Values](https://docs.oracle.com/pls/topic/lookup?ctx=fa-latest&id=s20031686)*.

## Override the Default Receivable Account

For your setup, you might need to override the default receivable account for the following scenarios:

• You want to define the receivable account at the joint venture level.

In this case, when setting up a joint venture definition for a joint venture, you can specify the receivable account to use as the override. See *[Specify a Receivable Account for Joint Venture Receivables Invoices](#page-127-0)*.

• You have additional requirements to ensure accurate accounting.

In this case, you can set up subledger accounting rules to override the default receivable account. See *[Override](#page-55-0) [the Receivable Account Using Subledger Accounting Rules](#page-55-0)* .

If you set up an account override in both the joint venture definition and subledger accounting rules, the account specified in the subledger accounting rules will be used for the joint venture receivables invoice.

## Configure the Joint Venture Transaction Types to Exclude Tax from Receivables Invoices

Create a rule to exclude tax calculation for the joint venture transaction types "JV Invoice" and "JV Credit Memo." This is to disable tax calculation for joint venture receivables invoices and credit memos.

This setup involves two tasks:

- Create a tax condition set for the joint venture transaction types.
- Create a tax rule and assign the tax condition set to the tax rule. This applies the tax rule to the joint venture transaction types.

#### **Create a Tax Condition Set**

- **1.** Navigate to Setup and Maintenance.
- **2.** On the Setup page, open the Tasks panel on the right and search for Manage Tax Condition Sets.
- **3.** Click Manage Tax Condition Sets from the search result.
- **4.** On Manage Tax Condition Sets, click Add (+) in the Search Results: Transaction Tax Condition Sets section.
- **5.** On Create Tax Condition Set, enter values in the following fields:
	- Tax Condition Set Code. Remember this code because you will need to select it later in a tax rule.
	- Tax Condition Set Name.
- **6.** Click the drop-down list for the Tax Determining Factor Set Code field and click Create to create a rule.
- **7.** On Create Determining Factor Set, enter values in the following fields:
	- Tax Determining Factor Set Code. Remember this code because you will need to select it later in a tax rule.
	- Tax Determining Factor Set Name.
- **8.** Under Associate Tax Determining Factors, complete the following fields and click OK:
	- Determining Factor Class. Select Transaction generic classification from the drop-down list.
	- Determining Factor Name. Select Transaction Type.

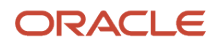

#### ◦ Required. Select this check box.

The following image shows the Create Determining Factor Set page with example information entered in the required fields to create a determining factor set. "Tax - Joint Ventures" is the name and code that identifies the set, and "Tax rules" is entered for the set usage. The set is associated with a tax determining factor of class "Transaction generic classification" and name "Transaction Type."

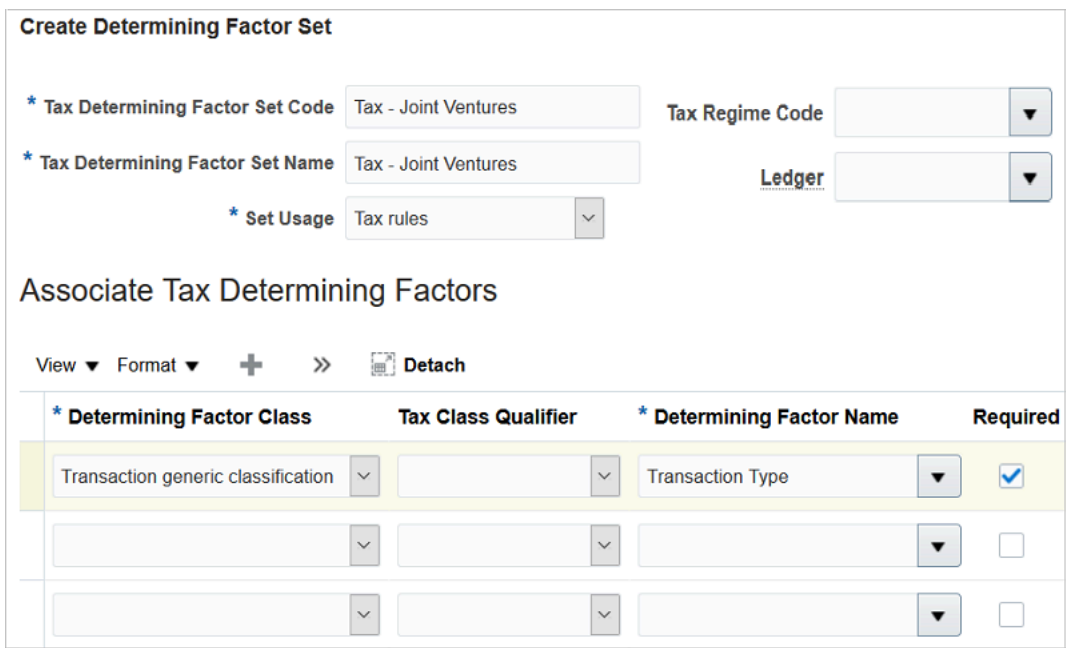

- **9.** On Create Tax Condition Set, under Tax Condition Set Details, review the record you created.
- **10.** Click the Operator drop-down list and select In.
- **11.** In the Value or Start from Range column, click the Select and Add button.
- **12.** On Value, click the drop-down list of the first row and click Search.
- **13.** On Search and Select: Value or Start from Range, enter "JV\_" in the Transaction Type field and click Search.

The search results will display the joint venture transaction types for both invoice and credit memo.

- **14.** Select the record for JV Invoice from search results and click OK.
- **15.** On Value, click the drop-down list of the second row and click Search.
- **16.** On Search and Select: Value or Start from Range, enter "JV\_" in the Transaction Type field and click Search.

#### **17.** Select the record for JV Credit Memo from search results and click OK.

The following image shows that the Value dialog box opened on the Create Tax Condition Set page. The joint venture transaction types for invoice and credit memo are selected as the transaction types to associate with the tax condition set.

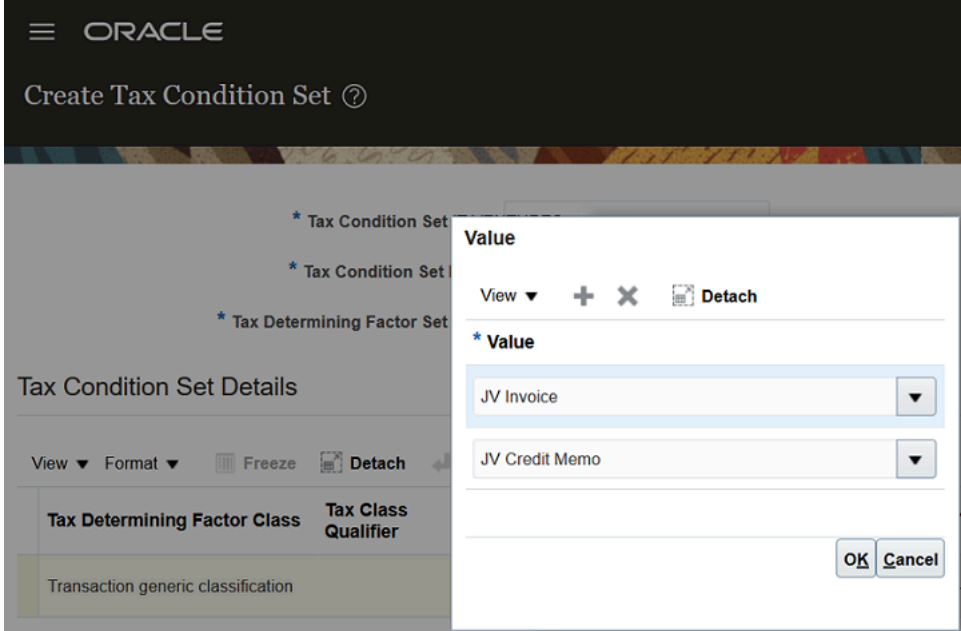

#### **18.** Click Save and Close.

#### **Create a Tax Rule and Assign Your Tax Condition Set**

**Note:** The following steps show how to perform this task for a particular tax in a tax regime. Use the steps as a guide to associate your tax condition set to every tax included in all the tax regimes that apply to the business unit of your joint venture.

- **1.** Navigate to Setup and Maintenance.
- **2.** On the Setup page, open the Tasks panel on the right and search for Manage Tax Rules.
- **3.** Click Manage Tax Rules from the search result.
- **4.** On Manage Tax Rules, click Add (+) in the section Search Results: Transaction Tax Applicability Rules. The application displays the Create Determine Tax Applicability Rule: Tax Determining Factors page. You complete the three-step process shown on this page to create a tax rule.
- **5.** On Tax Determining Factors step, enter information for the following sections:

#### **Rule Details**

- Configuration Owner. Select Global Configuration Owner or your joint venture business unit from the drop-down list.
- Rule Code. Enter a value that identifies the tax rule.
- Rule Name. Enter a name for the tax rule.
- Tax Regime Code. Select a tax regime code from the drop-down list.
- Tax. Select a tax for the selected regime from the drop-down list.
- Start Date. Make sure that this date is not before the date on the tax regime.

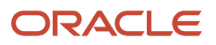

#### **Event Class**

◦ Event Class. Select Invoice from the drop-down list.

#### **Tax Determining Factor Set**

◦ Code. Enter the tax determining factor code that you created in the preceding task.

You can use the drop-down list to search for and select your code.

The following image shows the first page of Create Determining Tax Applicability Rule with example information entered in the required fields. The rule name and code entered to identify the rule is "Tax - Joint Ventures"; the tax regime code associated with the rule is EXEMP\_REGIME\_1; and the tax selected for this regime is EXEMP\_REGIME\_1\_TAX\_2. This rule applies to the event class "Invoice" and uses the tax determining factor set code "Tax - Joint Ventures."

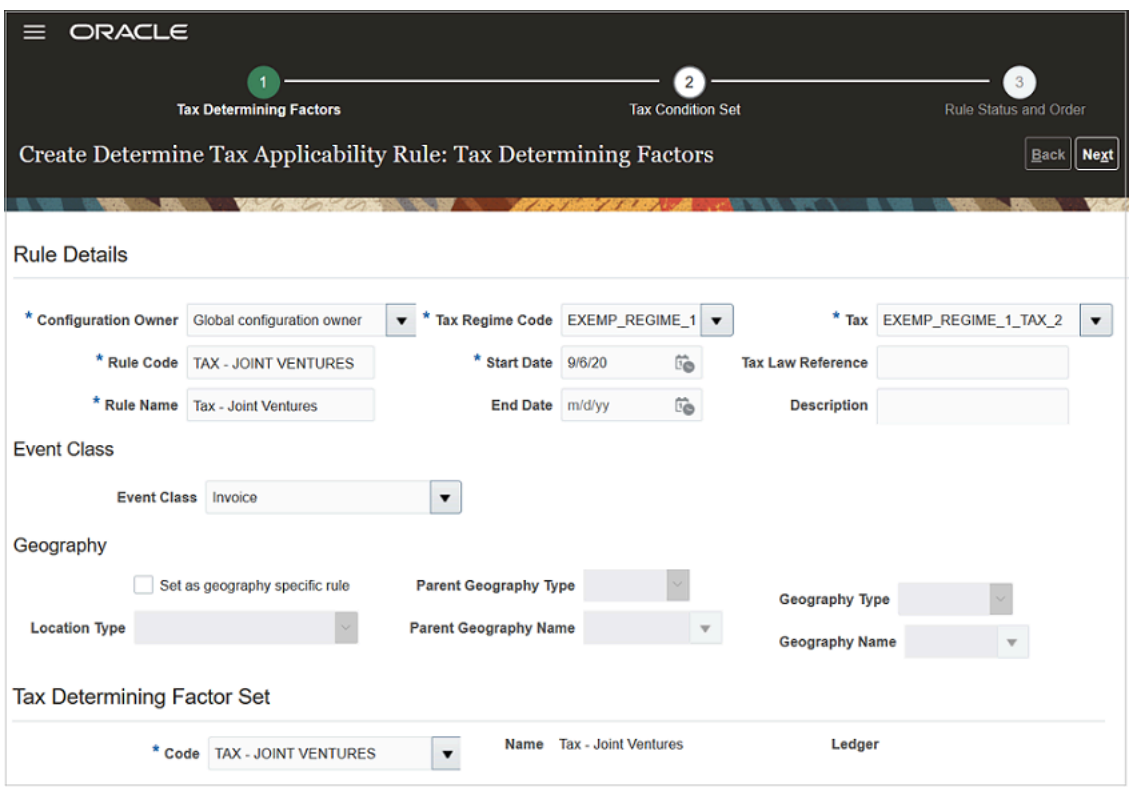

- **6.** Click Next to get to the Tax Condition Set step.
- **7.** On Tax Condition Set, enter values in the following fields:
	- Tax Condition Set Code. Enter the code for the tax condition set you created. You can click the drop-down list to search for and select your tax condition set code.
	- Applicable. Select Not Applicable from the drop-down list.

This setup excludes tax calculation for the joint venture transaction types.

◦ Enabled. Select this check box.

This setup enables the tax condition set.

**8.** Click Save and Next to get to the Rule Status and Order step.

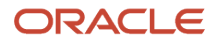

- **9.** Under Rule Status and Order, review your rule and select the Enabled check box. This setup enables the rule.
- **10.** Click Submit.

# Set Up Conversion Rates and Rate Types to Create Invoices in Multiple Currencies

Set up currency conversion rates and rate types to use when creating receivables invoices in a currency that's different than the primary ledger currency of the managing business unit.

The system also uses these in partner contributions to:

- Convert a foreign contribution amount in a preferred currency to a contribution amount in the primary ledger currency of the managing business unit.
- Calculate the refund amount when you close a partner contribution that has the gross contribution amount in a preferred currency.

## Set Up Conversion Rates

See the instructions provided in *[Daily Rates](https://docs.oracle.com/pls/topic/lookup?ctx=fa-latest&id=s20034193)* to set up currency conversion rates in the Currency Rates Manager work area. To access this work area, navigate to Setup and Maintenance, select the Financial Reporting Structures functional area, and click the Manage Daily Rates task.

## Set Up a Conversion Rate Type

To set up a conversion rate type:

- **1.** Navigate to Setup and Maintenance.
- **2.** On the Setup page, open the Tasks panel and search for Manage Receivables Profile Options.
- **3.** On Manage Receivables Profile Options, enter AR\_DEFAULT\_EXCHANGE\_RATE in the Profile Option Code field.
- **4.** Scroll down to the AR\_DEFAULT\_EXCHANGE\_RATE\_TYPE: Profile Values section.
- **5.** In the record that has the Profile Level "Site", select a value from the Profile Value drop-down list as needed. If your business requires, you can set up a conversion rate type for a joint venture user. To do so, add a new row and select Profile Level "User" and complete the User Name and Profile Value fields.

# Create Accounting Entries for Zero Amount Invoice

When a joint venture distribution is fully covered by a partner contribution, the invoice amounts to zero. The zero amount invoice that's sent to the stakeholder includes the partner contribution amount paid by the stakeholder.

For such an invoice, the system doesn't create accounting entries if you use the default profile setup for subledger accounting.

To create accounting entries, complete the following steps.

**1.** Navigate to Setup and Maintenance.

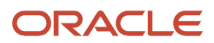

- **2.** On the Setup page, open the Tasks panel on the right and search for Manage Administrator Profile Values.
- **3.** On Manage Administrator Profile Values, enter XLA\_SHOW\_ZERO\_AMT\_JRN in the Profile Option Code field.
- **4.** Scroll down to the XLA\_SHOW\_ZERO\_AMT\_JRNL: Profile Values section.
- **5.** In the record that has the Profile Level "Site", select Yes in the Profile Value drop-down list.

<span id="page-55-0"></span>By default, this field is set to No.

# Override the Receivable Account Using Subledger Accounting Rules

You might need to override the default receivable account derived from AutoAccounting rules. Based on your business needs, you can set up an account override using subledger accounting rules or on the joint venture definition for each joint venture.

**Note:** If you set up an account override in both the joint venture definition and subledger accounting rules, the account specified in the subledger accounting rules will be used for the joint venture receivables invoice.

To use subledger accounting rules to override the receivable account, you need to set up mapping sets, account rules, journal entry rule sets, and accounting method. You use mapping sets to map a combination of input values to specific output values. To derive a receivable account for your joint venture, you can use the Cross Reference field on the invoice as the input source in your mapping set. This field records the joint venture name in the invoice header. Then, you can map the joint venture to a receivable account.

- **1.** Navigate to Setup and Maintenance and select the Receivables functional area under the Financials offering.
- **2.** Select Show All Tasks and then click the Manage Mapping Sets task.
- **3.** Click Create.
- **4.** Complete the following fields in the header area:
	- Name.
	- Short Name.
	- Output Type. Select Segment.
	- Description.
- **5.** On Input Sources, click Add (+ icon).
- **6.** On Search and Select Input Sources, enter details for the following search criteria:
	- Subledger Application. Select Receivables from the drop-down list.
		- Event Class. Enter Invoice from the drop-down list.
		- Source. Search for and select Transaction Cross Reference as the input source.
- **7.** On Chart of Accounts, enter the chart of accounts of the primary ledger for the joint venture.

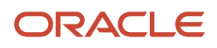

**8.** On <your chart of accounts name>: Mappings, click Add (+ icon) to add a row to map the transaction cross reference from a joint venture to a receivable account, as shown in the following example:

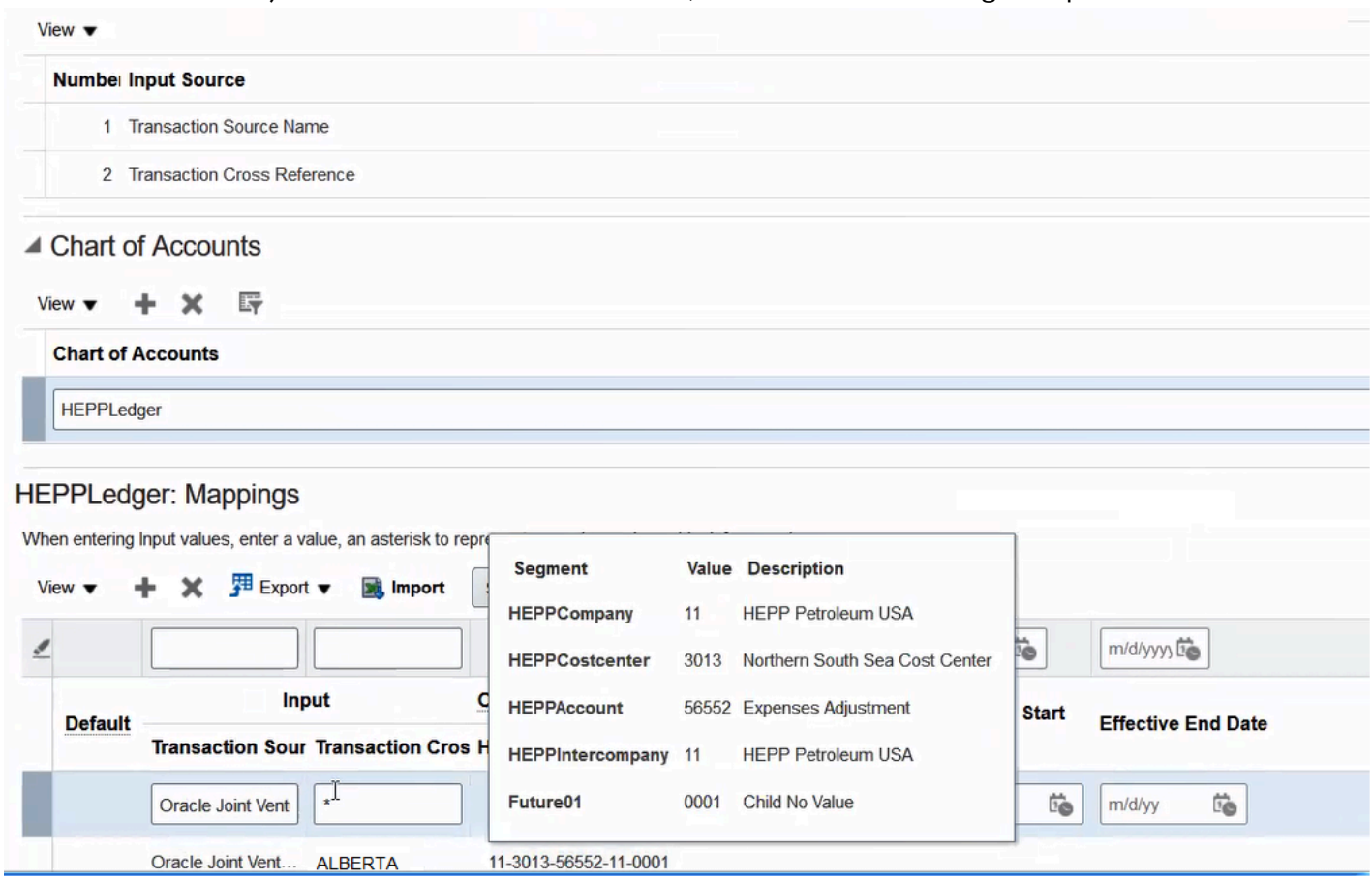

After creating the mapping set, you assign it to an account rule. The account rule is then added to a journal entry rule set for the event "Invoice" and journal line "Invoice Revenue." You then assign the journal entry rule set to an accounting method.

For information on how to set up an account override at the joint venture level, see *[Specify a Receivable Account for](#page-127-0) [Joint Venture Receivables Invoices](#page-127-0)*.

## Populate the Joint Venture Name in Credit Memos

The process to create receivables invoices to recoup joint venture costs populates the Cross Reference field in the invoice header with the name of the joint venture.

The system doesn't automatically populate the joint venture name on credit memos associated with the invoices. You must configure the joint venture invoice transaction source to facilitate passing this information to credit memos.

**Note:** If needed, you can use the Cross Reference field as an input source when you set up subledger accounting rules to create accurate accounting entries. See *[Override the Receivable Account Using Subledger Accounting Rules](#page-55-0)* on how to use the Cross Reference field as an input source to derive the receivable account for joint venture receivables invoices.

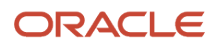

- **1.** Navigate to Setup and Maintenance.
- **2.** On the Setup page, open the Tasks panel on the right and search for Manage Transaction Source.
- **3.** On Manage Transaction Sources, in the Name field, enter Oracle Joint Ventures and click Search.
- **4.** On the Search section, click the record for Oracle Joint Ventures.
- **5.** On Edit Transaction Source, click the drop-down list for Reference Field Default Value and select "interface header attribute 1" as shown in the following image.

You select this value to populate the cross reference value on joint venture invoices to the associated credit memos.

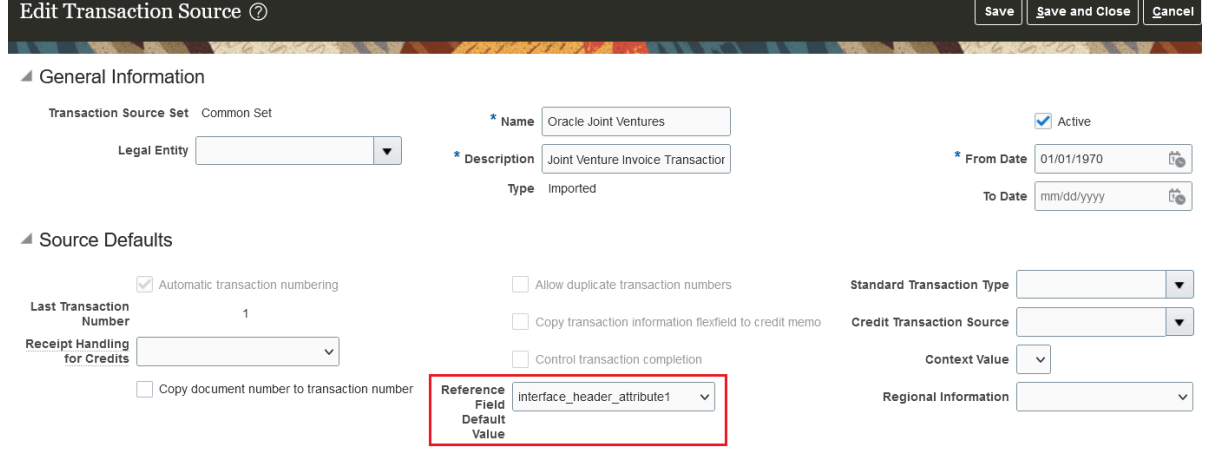

# Configure the Joint Venture Transaction Type to Create Credit Memos That Increase the Invoice Balance

Joint venture invoices can have both debit and credit invoice lines. When you reverse an invoice line to create a partial credit memo, the credit amount might increase the invoice balance in certain cases.

See *[Example of When a Credit Memo Increases the Invoice Balance](https://www.oracle.com/pls/topic/lookup?ctx=fa23d&id=u30004279)*.

To create such a credit memo in Receivables, you must deselect the "Natural application only" check box for the joint venture credit memo transaction type before you run the Import AutoInvoice process. This check box is selected by default. With this default setting, the system only applies payment to a transaction that brings the balance close to or equal to zero.

- **1.** Navigate to Setup and Maintenance.
- **2.** On the Setup page, open the Tasks panel on the right and search for Manage Transaction Type.
- **3.** On Manage Transaction Types, in the Name field, enter JV Credit Memo and click Search.
- **4.** On the Search section, click the record for JV Credit Memo.
- **5.** On Edit Transaction Type, deselect the "Natural application only" check box, if it was selected.
- **6.** Click Save and Close.

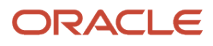

# Configure the Joint Venture Transaction Type to Create Credit Memos That Exceed the Invoice Balance

You might have joint venture invoices with both debit and credit invoice lines. When you reverse an invoice line to create a partial credit memo, the amount in the credit memo might be more than the invoice balance in certain cases.

#### See *[Example of When a Credit Memo is More than the Invoice Amount](https://www.oracle.com/pls/topic/lookup?ctx=fa23d&id=u30217004)*.

To create such a credit memo in Receivables, you must select the "Allow overapplication" check box for the joint venture invoice transaction type before you run the Import AutoInvoice process.

- **1.** Navigate to Setup and Maintenance.
- **2.** On the Setup page, open the Tasks panel on the right and search for Manage Transaction Type.
- **3.** On Manage Transaction Types, in the Name field, enter JV Invoice and click Search.
- **4.** On the Search section, click the record for JV Invoice.
- **5.** On Edit Transaction Type, select the "Allow overapplication" check box.
- **6.** Click Save and Close.

# <span id="page-58-0"></span>Set Up the Logging Level of Detail for Joint Venture Invoices

Set up the AFLOG\_LEVEL profile option with the level of detail you want to create logs for the Create Joint Venture Invoices and Journal Entries process.

By default, joint venture invoices are logged at the "Info" level, which provides a summary at job level. Typically, you don't need to change this default setup. You might want to change the setting only for troubleshooting purposes to generate logs at the "Finer" level, which is the invoice summary information at joint venture level, and so on.

- **1.** Navigate to Setup and Maintenance.
- **2.** On the Setup page, open the Tasks panel and search for Manage Administrator Profile Values task.
- **3.** On Manage Administrator Profile Values, enter AFLOG\_LEVEL in the Profile Option Code field and click Search.
- **4.** On the AFLOG LEVEL: Profile Values section, click the Profile Value drop-down list and select the level of detail you want to create logs.
- **5.** Click Save and Close.

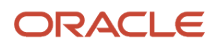

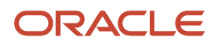

# **6 Set Up Oracle Fusion Cloud Financials to Create Payables Invoices for Joint Ventures**

# Overview of the Setup in Oracle Financials to Create Payables Invoices for Joint Ventures

Before you can use Oracle Joint Venture Management to create payables invoices for joint ventures, you must complete the required setup in Oracle Financials.

The following table lists the required setup tasks, which is followed by a list of optional setup tasks that you can complete based on your business needs. These setup tasks apply to payables invoices created for both operated and nonoperated joint ventures.

Application implementation consultants can perform these tasks.

## Required Setup

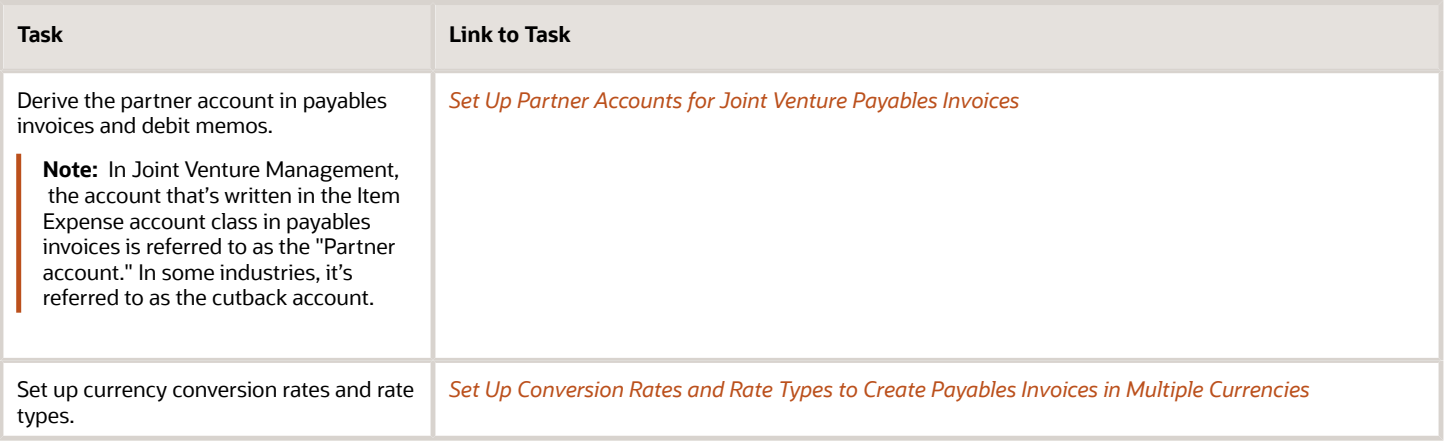

## Optional Setup

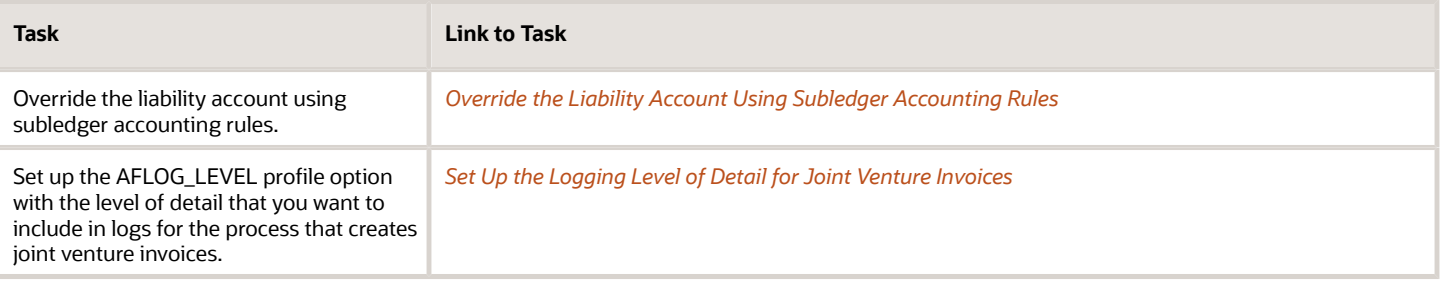

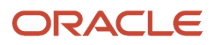

# <span id="page-61-0"></span>Set Up Partner Accounts for Joint Venture Payables Invoices

The partner account setup described in this chapter applies to payables invoices that the managing partner creates to pay each partner's share of the joint venture revenue.

By default, payables invoices are written to the expense accounts used in the original transactions the joint venture distributions came from. Remember that joint venture transactions are identified by distributable accounts. To prevent invoice and journal transactions generated by Oracle Joint Venture Management from being identified and processed by Joint Venture Management again, you must perform one of these configurations.

- Override at least one segment value of the expense account with an account that isn't identified as distributable in your joint venture definition.
- Enable the "Exclude joint venture transactions" option in your joint venture definition.

See *[Exclude Joint Venture Invoices and Journals from Oracle Joint Venture Management Processing](#page-135-0)* for more information.

In Oracle Joint Venture Management, the expense account, which is written in the Item Expense accounting class on the payables invoice, is referred to as the partner account. In some industries, it's referred to as the cutback account.

**Note:** The partner account setup described in this chapter also applies to payables invoices created for nonoperated joint ventures using this process: Create Joint Venture Invoices and Journal Entries. The nonoperator in a nonoperated joint venture creates payables invoices to pay the managing partner for their share of the joint venture costs.

## Debit Memos

When you need to make adjustments to a payables invoice that you create to pay the partner's share of revenue,, you create a debit memo to back out the amount in the invoice. Typically, the system carries over the partner account from the invoice to the debit memo, in which case the debit memo will be written to the correct account provided that you didn't override the default setup for debit memo. To make sure your accounting is correct for debit memos, you must apply the same set of account segment values that you overrode on the posted invoice.

To derive the partner account for joint venture payables invoices and debit memos, you set up Oracle Financials subledger accounting following the recommended approach described in this chapter.

## <span id="page-61-1"></span>Reference Keys to Derive the Segment Values for the Partner Account

Oracle Financials uses reference keys to capture and store joint venture information in Payables Invoice tables.

The following Payables reference keys are preconfigured with attributes from the joint venture distributions table. Use these reference keys in your setup to derive the partner accounts for payables invoices.

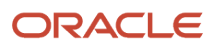

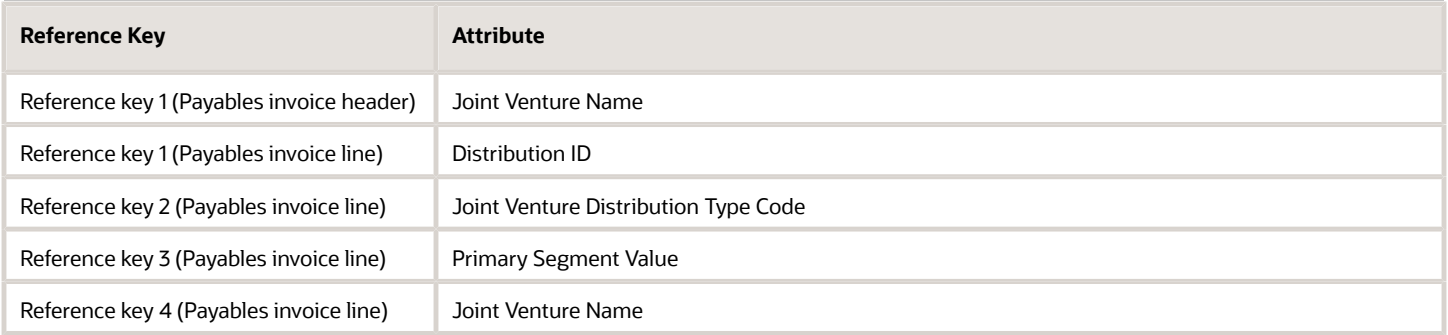

For operated joint ventures, the applicable distribution type code that you can use is R (Revenue). For nonoperated joint ventures, the applicable distribution type codes that you can use are E (Expense), A (Assets), H (Overhead), F (Fees and other charges), and P (Partner Contributions).

## Override an Account Segment Value for Partner Accounts in Payable Invoices

To override an account segment value for partner accounts in payables invoices, you need to complete the following tasks:

- **1.** Create a mapping set.
- **2.** Create an account rule.
- **3.** Add journal entry rule sets to an accounting method.
- **4.** Associate the accounting method with the primary ledger of the joint venture business unit.

### Create a Mapping Set

Mapping sets are used to map a combination of input source values to specific output values. You specify which input values to use through reference keys that are preconfigured with joint venture attributes for payables invoices. Apart from reference keys, you can also use the Payables Invoice Transaction Source "ORA\_AP\_JV" as an input value to restrict the mapping to only joint venture payables invoices.

This task describes how to create a mapping set to replace the natural account segment value in joint venture payables invoices that are associated with the payment of revenue. You can use this as an example to override any segment of the account.

After you create the mapping set for payables invoices, repeat the following task to create a separate mapping set for payables debit memos for operated joint ventures.

**Note:** Debit memos aren't applicable for nonoperated joint ventures.

- **1.** Navigate to Setup and Maintenance and select the Payables functional area under the Financials offering.
- **2.** Select Show All Tasks and then click the Manage Mapping Sets task.
- **3.** On Manage Mapping Sets: Payables, click Add (+ icon).
- **4.** Enter the following details:

◦ Name

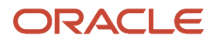

- Short Name. Enter a name that identifies the purpose of this mapping set because you will need to select this mapping set later in an account rule. Make sure that the name identifies whether this is the mapping set for invoice or debit memo.
- Output Type. Change the output type to Segment.
- **5.** On Input Sources, click Add (+ icon).
- **6.** On Search and Select Input Sources, enter details for the following search criteria:
	- Subledger Application. Select Payables from the drop-down list.
	- Event Class. Select Invoices from the drop-down list. If this mapping set is for debit memos, select Debit Memo instead.
	- Source. Search for and select all or a combination of the following input sources.

**Note:** It's important to select the required input sources as the system displays columns for filtering joint venture invoices only for the input sources that you specify here.

- **-** Invoice Source. This will enable you to select only joint venture payables invoices.
- **-** AI\_REFERENCE\_KEY1. This attribute will enable you to select joint venture invoices for the joint venture on the invoice header.
- **-** AIL\_REFERENCE\_KEY4. This attribute will enable you to select joint venture invoices for the joint venture associated with the invoice line.
- **-** AIL\_REFERENCE\_KEY1. This attribute will enable you to select joint venture invoices by the joint venture distribution ID associated with the invoice line.
- **-** AIL\_REFERENCE\_KEY2. This attribute will enable you to select joint venture invoices by the joint venture distribution type code associated with the invoice line.
- **-** AIL\_REFERENCE\_KEY3. This attribute will enable you to select joint venture invoices by the primary segment value associated with the invoice line.
- **7.** On Chart of Accounts, click Add and enter the following details:
	- Chart of Accounts. This is the chart of accounts in the primary ledger associated with the business unit of your joint venture. This chart of accounts must include the account you are using as an override.
	- Segment. Select the segment you want to use.
- **8.** On "your chart of accounts name": Mappings, click Add.

The Input section displays columns based on your input sources

- **9.** Under Input, enter the following input values to filter and select joint venture payables invoices for which you want to replace the natural account segment value:
	- Invoice Source Name. Enter ORA\_AP\_JV. This is the Payables invoice source that distinguishes joint venture payables invoices from other invoices.
	- AI\_REFERENCE\_KEY1. Enter the joint venture to use for selecting payables invoices at the invoice header level.
	- AIL\_REFERENCE\_KEY4. Enter the joint venture to use for selecting payables invoice lines.
	- AIL\_REFERENCE\_KEY1. Enter the joint venture distribution ID to use for selecting payables invoice lines.
	- AIL\_REFERENCE\_KEY2. Enter the joint venture distribution type "R" to use for selecting payables invoice lines for operated joint ventures. For nonoperated joint ventures, enter "A", "E", "H", or "F."
	- AIL\_REFERENCE\_KEY3. Enter the primary segment value to use for selecting payables invoice lines.

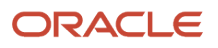

**10.** Under Output, in the Account field, enter an account to override the natural account segment value for the selected joint venture payables invoices.

**Note:** Make sure that the account you enter isn't an account that's identified as distributable in your joint venture definition. This prevents invoice and journal transactions generated by Joint Venture Management from being identified and processed by Joint Venture Management again. As an alternative to this setup, you can enable the "Exclude joint venture transactions" option in your joint venture definition. This option automatically excludes invoice and journal transactions generated by Joint Venture Management from being identified for distribution. See *[Exclude Joint Venture Invoices and Journals from Oracle Joint Venture](#page-135-0) [Management Processing](#page-135-0)* for more information.

**11.** Click Save.

The following image shows the Edit Mapping Set page for a mapping set that has "Joint Venture Payables Expense Account - Invoice" as the name and output type "Segment." The input sources selected for the mapping set are Invoice Source and AIL\_REFERENCE\_KEY4. HEPPLedger is specified as the chart of accounts that includes the natural account that will override the original natural account.

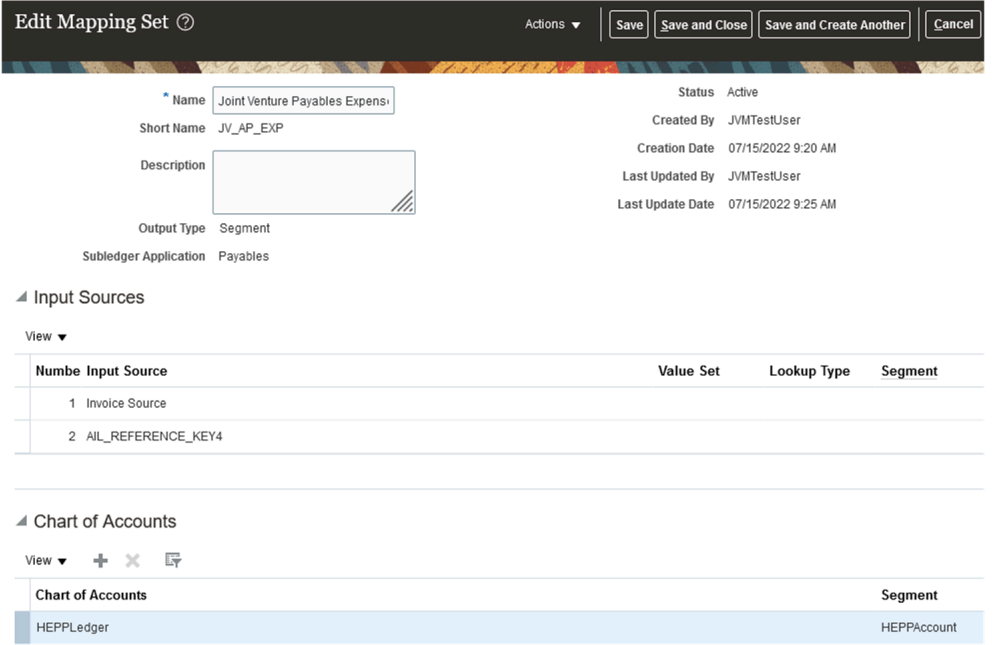

The following image shows the Mappings section of the page with values entered for the input and output sources. The two input columns named Invoice Source and AIL\_REFERENCE\_KEY4 are mapped to the values "ORA\_AP\_JV" and "EAGLEFORD" respectively. The output column named HEPPAccount is mapped to the account 56666. This means that all payables invoices

created for the joint venture EAGLEFORD will be recorded in the natural account 56666.

#### **HEPPLedger: Mappings** When entering Input values, enter a value, an asterisk to represent any value, or leave blank for no value. **甲** Export ▼ **xi** Import **Set Default** View  $\blacktriangledown$ 霹 Detach m/d/yyy to m/d/yyyy to Input Output **Effective Start** Default **Effective End Date** Date **Invoice Source** AIL REFERENCE KEY4 **HEPPAccount** ORA\_AP\_JV EAGLEFORD 56666 mm/dd/yyyy to mm/dd/yyyy to  $\blacktriangledown$

### Create an Account Rule

Create an account rule to assign the mapping set for invoices that you created in the preceding task. Repeat the following steps to create a separate account rule for debit memos.

- **1.** Navigate to Setup and Maintenance and select the Payables functional area.
- **2.** Select Show All Tasks and then click the Manage Account Rules task.
- **3.** On Manage Account Rules: Payables, click Add (+ icon).
- **4.** On Create Account Rule, enter the following details:
	- Name.
	- Short Name. Enter a name that identifies the purpose of this account rule because you will need to select this account rule later in a journal entry rule set. Make sure that the name identifies whether this is the account rule for invoice or debit memo.
	- Chart of Accounts. This is the chart of accounts in the primary ledger that's associated with the business unit of your joint venture.
	- Rule Type. Select Segment from the drop-down list.

Then, select Natural Account Segment.

- **5.** In the Rules section, click Add and enter the following details:
	- Value Type. Select Mapping set from the drop-down list.
	- Value. Enter the name of the mapping set for payables invoices that you created in the preceding task. If this account rule is for debit memos, you must enter the mapping set for debit memos.
- **6.** In the Rule 1: Conditions section, enter the following condition directly in the field or use the buttons to search and select each value of the condition:

"Invoice Source"(AP,S,S) = ORA\_AP\_JV 'And' ( ( "AIL\_REFERENCE\_KEY2" = E ) 'Or' ( "AIL\_REFERENCE\_KEY2" = A ) 'Or' ( "AIL\_REFERENCE\_KEY2" = H ) 'Or' ( "AIL\_REFERENCE\_KEY2" = F ) 'Or' ( "AIL\_REFERENCE\_KEY2" = R ) )

This condition specifies that the mapping set will only be applied to payables invoices created for operating expenses (E), capital assets (A), overhead (H), fees and other charges (F), and revenue (R)

**7.** Click Save.

The following image shows the Edit Account Rule page for an account rule with the Rule Type "Natural Account Segment." A mapping set is specified in the Value field. This indicates that the mapping set referenced in this account rule is for the natural account segment for payables invoices. The Rule 1: Conditions section includes a condition that the natural account will be updated only for payables invoices associated with

#### ORACLE

operating expenses (E), assets (A), overhead expenses (H), fees and other charges (F), and revenue (R).

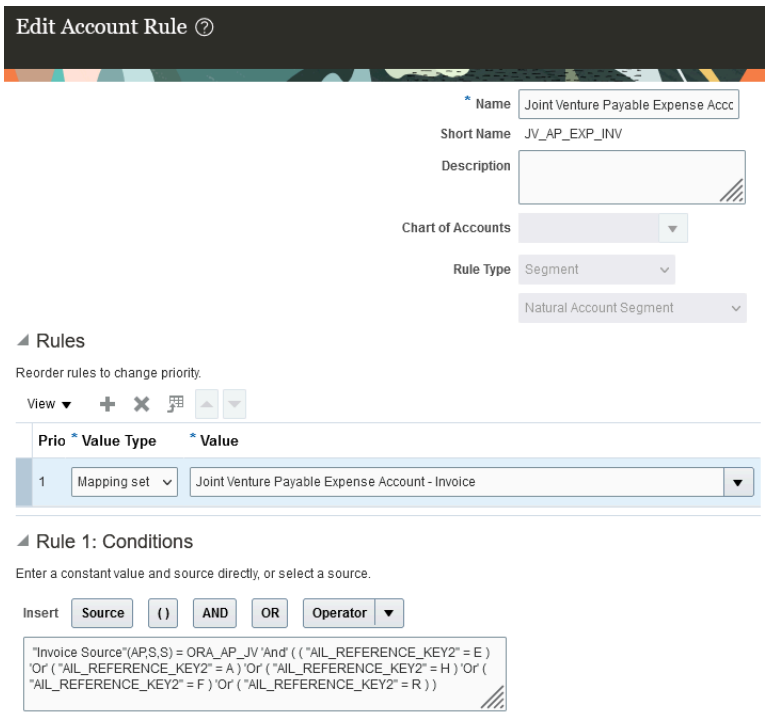

### Add Journal Entry Rule Sets to an Accounting Method

The account rules that were created in the previous tasks must be assigned to journal entry rule sets. Journal entry rule sets provide the definition for generating a complete subledger journal entry for an accounting event. For joint venture payables invoices, you must create journal entry rule sets for the accounting events, invoice and debit memo, and assign the rule sets to an accounting method.

Accounting methods are specific to chart of accounts. Therefore, you will assign journal entry rule sets for Joint Venture Management to the accounting method that is defined with the chart of accounts used in your joint venture.

**Note:** Businesses typically use a single accounting method to store all their journal entry rule sets for different systems, for example, Receivables, Assets, and so on. To ensure that your accounting method works as expected for all these systems, you must create a copy of your existing accounting method and use the copy to add the journal entry rule set for Joint Venture Management. This will ensure that the journal entry rule set for Joint Venture Management is added on top of the existing journal entry rule sets for the other systems. You must validate all the journal entry rule sets before you activate the accounting method.

You can create journal entry rule sets before you assign them to accounting methods. The following steps show how to create or edit journal entry rule sets within an accounting method.

- **1.** Navigate to Setup and Maintenance and select the Payables functional area.
- **2.** Select Show All Tasks and then click the Manage Accounting Methods task.
- **3.** On Manage Account Methods: Payables, select your accounting method, click the Actions drop-down menu and click Duplicate.

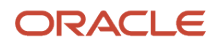

- **4.** On Create Accounting Method, enter the following details:
	- Name.
	- Short Name.
- **5.** Click Save and Close. The application returns you to the Manage Account Methods: Payables page.
- **6.** Under Search Results, select the duplicate accounting method and click Edit.
- **7.** In the Journal Entry Rule Set Assignments section for Payables, check if a record already exists for event class "Invoices" and event type "All". If it exists, click the rule set to edit it. If it doesn't, you need to create the record. To do so, click Add (+ icon) and enter the following details:
	- Event Class. Select Invoices from the drop-down list.
	- Event Type. Select All from the drop-down list.
	- Rule Set. If a rule set already exists with the following information, then you just need to select the rule set. If it doesn't exist, click Create from the drop-down list and enter the following details:
	- **a.** In the Create Subledger Journal Entry Rule Set page, enter the Name and Short Name that identifies that the journal entry rule set is for joint venture invoices.
	- **b.** Under Journal Lines, you can add a new journal line or edit existing journal lines.

**Note:** If this is an existing rule set, it might already contain a journal line for Debit line type and Item Expense journal line rule. If this is the case, you just need to edit the journal line to assign the correct account rule in the Natural Account Segment field.

To add a new journal line, click Add (+) and enter the following details:

- **-** Line Type. Select Debit from the drop-down list.
- **-** Journal Line Rule. Select Item Expense from the drop-down list.
- **-** Account Combination Rule. Enter the predefined account rule "Invoice Distribution Account."
- **-** Natural Account Segment. Search for and select your account rule for payables invoices that you created in the preceding task.
- **c.** Click Save and Close.

The following image shows a journal entry rule set that's set up to derive the partner account for joint venture payables invoices. An account rule is specified in the Natural Account Segment column for the Item Expense line. This account rule will derive the natural account for this journal line using the natural account specified in

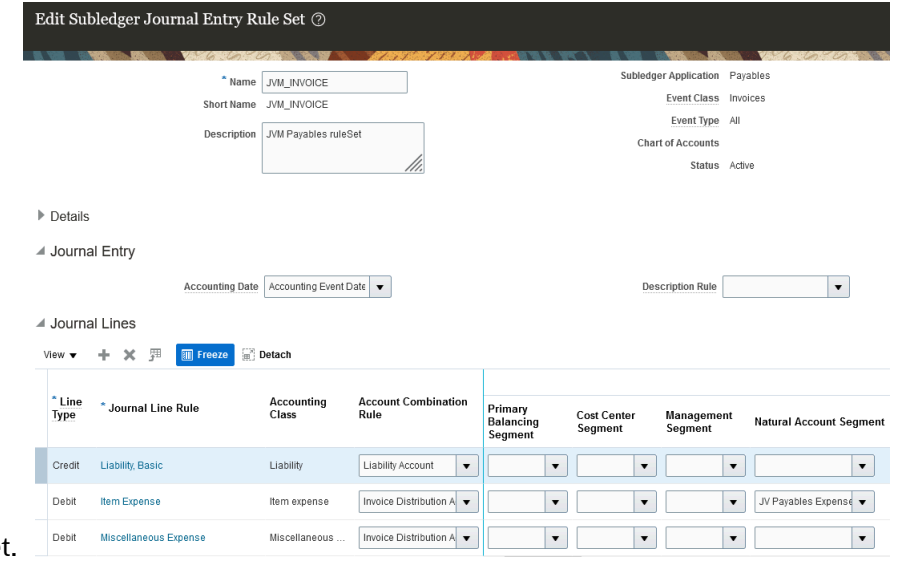

the associated mapping set

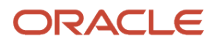

**8.** Similarly, assign the appropriate account rule for debit memos in the rule set for debit memos. In the Journal Entry Rule Set Assignments section for Payables, check if a record already exists for the event class "Debit Memos" and event type "All". If it exists, click the rule set to edit it. If it doesn't, create the record following the instructions provided in the previous step for the event class "Invoices."

In the Natural Account Segment column, remember to search for and select your account rule for payables debit memos. This step is not applicable for payables invoices created for nonoperated joint ventures because you don't create debit memos for such invoices.

- **9.** Verify that the journal entry rule sets for the other systems that you stored in this accounting method are intact.
- **10.** To activate the journal entry rule sets, click Activate.
- **11.** Make sure the status of the accounting method is Active and then save it.
- **12.** Click Save and Close.

#### Associate the Copied Accounting Method with the Primary Ledger of the Joint Venture Business Unit

- **1.** In Functional Setup Manager, access the General Ledger functional area under the Financials offering.
- **2.** Click the Specify Ledger Options task.
- **3.** On Specify Ledger Options: <your ledger name>, in the Accounting Method field, enter the name of your copied accounting method. You can search for and select the accounting method from the drop-down list.
- <span id="page-68-0"></span>**4.** Click Save and Close.

## Set Up Conversion Rates and Rate Types to Create Payables Invoices in Multiple Currencies

Set up currency conversion rates and rate types to use when creating payables invoices in a currency that's different than the primary ledger currency of the managing business unit.

### Set Up Conversion Rates

See the instructions provided in *[Daily Rates](https://docs.oracle.com/pls/topic/lookup?ctx=fa-latest&id=s20034193)* to set up currency conversion rates in the Currency Rates Manager work area. To access this work area, navigate to Setup and Maintenance, select the Financial Reporting Structures functional area, and click the Manage Daily Rates task.

### Set Up a Conversion Rate Type

- **1.** Navigate to Setup and Maintenance.
- **2.** On the Setup page, open the Tasks panel and search for Manage Common Options for Payables and Procurement.
- **3.** Select a business unit from the Business Unit drop-down list.
- **4.** In the Currency Conversion section, complete the fields to set up a default conversion rate type for the business unit.

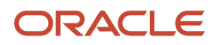

# <span id="page-69-0"></span>Override the Liability Account Using Subledger Accounting Rules

You might need to override the default liability account on your payables invoice. Based on your business needs, you can set up an account override using subledger accounting rules or on the joint venture definition for each joint venture.

**Note:** If you set up an account override in both the joint venture definition and subledger accounting rules, the account specified in the subledger accounting rules will be used for the joint venture payables invoice.

To use subledger accounting rules to override the liability account, you need to set up mapping sets, account rules, journal entry rule sets, and accounting method. You use mapping sets to map a combination of input values to specific output values. You can use the reference keys for joint ventures as the input source in your mapping set, for example, Reference key 4. This reference key is mapped to the joint venture name on each invoice line. See *[Reference Keys to](#page-61-1) [Derive the Segment Values for the Partner Account](#page-61-1)*.

- **1.** Navigate to Setup and Maintenance and select the Payables functional area under the Financials offering.
- **2.** Select Show All Tasks and then click the Manage Mapping Sets task.
- **3.** Click Create.
- **4.** Complete the following fields in the header area:
	- Name.
	- Short Name.
	- Output Type. Select Segment.
	- Description.
- **5.** On Input Sources, click Add.
- **6.** On Search and Select Input Sources, enter the following search criteria:
	- Subledger Application. Select Payables from the drop-down list.
	- Event Class. Enter Invoice from the drop-down list.
	- Source. Search for and select an input source or a combination of input sources. For example, Invoice Source, AIL\_REFERENCE\_KEY4, and so on.
- **7.** On Chart of Accounts, enter the chart of accounts of the primary ledger for the joint venture.
- **8.** On <your chart of accounts name>: Mappings, click Add and complete these columns in the row to map the input sources to a liability account:
	- Invoice Source. Enter ORA\_AP\_JV.
	- ∘ Input <reference key>. Enter the value that pertains to the input you specified. For example, if you specified AIL\_REFERENCE\_KEY4 as the input source, you must enter the name of the joint venture.
	- Output <account>. Enter the account that you want to record payables invoices for the specified joint venture.

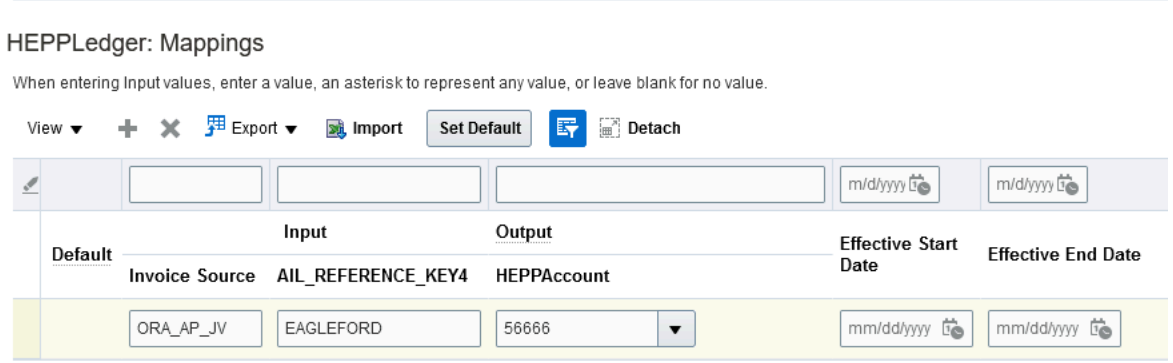

This image shows an example of the Mappings section with input and output value mappings as described in the preceding steps.

For information on how to set up an account override at the joint venture level, see *[Specify a Liability Account for Joint](#page-128-0) [Venture Payables Invoices](#page-128-0)*.

# Set Up the Logging Level of Detail for Joint Venture Invoices

Set up the AFLOG\_LEVEL profile option with the level of detail you want to create logs for the Create Joint Venture Invoices and Journal Entries process.

By default, joint venture invoices are logged at the "Info" level, which provides a summary at job level. Typically, you don't need to change this default setup. You might want to change the setting only for troubleshooting purposes to generate logs at the "Finer" level, which is the invoice summary information at joint venture level, and so on.

- **1.** Navigate to Setup and Maintenance.
- **2.** On the Setup page, open the Tasks panel and search for Manage Administrator Profile Values task.
- **3.** On Manage Administrator Profile Values, enter AFLOG\_LEVEL in the Profile Option Code field and click Search.
- **4.** On the AFLOG LEVEL: Profile Values section, click the Profile Value drop-down list and select the level of detail you want to create logs.
- **5.** Click Save and Close.

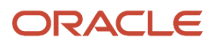

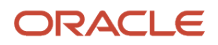
# **7 Identify a Transaction Date for Processing Joint Venture Transactions**

# About Identifying a Transaction Date for Processing Joint Venture Transactions

Configure the transaction date to use for processing transactions in Oracle Joint Venture Management.

To process joint venture transactions, Joint Venture Management uses the transaction date in each transaction to determine which date effective ownership definition to use to calculate the split. For the transaction date, it uses the accounting date in transactions originating from subledger accounting; it uses the effective date for transactions originating from the general ledger. However, these dates might not capture the date the transaction took place or the date the service was performed, what some companies refer to as the service date or activity date.

Instead of using the effective date and accounting date, you can set up Joint Venture Management to use another date for the transaction date.

First you need to determine another source to use for the transaction date. For subledger accounting transactions, you must create a supporting reference to identify a date to use for the transaction date. For general ledger transactions, you can use the reference date. There are also header and line level attributes that can be used by descriptive flexfields to enter a transaction date for general ledger journals.

After determining the sources for the transaction dates, you set up transaction date references in the Joint Venture System Options to reference the sources.

Even after the sources for the transaction date have been determined, it's possible that this date could be missing from transactions identified for processing by Joint Venture Management. For example, the user entering the transaction might have entered the transaction date in the wrong field. In the Joint Venture System Options, you can determine how Joint Venture Management handles the processing of transactions without a transaction date. You can configure the system options to:

- Use the accounting date for transactions from subledger accounting and the effective date for transactions from the general ledger.
- Use the system date for the transaction date.
- Leave the transaction date blank, which sets the transaction to an error status in the Joint Venture Transactions work area. This enables you to locate the transactions in error for troubleshooting purposes.

This configuration is typically a one-time setup. However, you can modify the setup if a change in the business process or joint operating agreement requires using a different date to process joint venture transactions. Once configured, the setup applies to transactions for all your joint ventures.

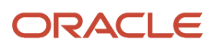

## Considerations When the Transaction Date is a Free-Form Text Field

If the source of the transaction date is a free-form text field, users must enter the transaction date in this format: YYYY/ MM/DD. If this format isn't used, unpredictable results will occur when running the Identify Joint Venture Transactions process.

# Identify a Transaction Date for Processing Subledger Accounting Transactions

Oracle Fusion Cloud Financials uses supporting references to capture additional data in subledger journal entries at the line level. You can set up a supporting reference to capture a transaction date in journal entries for each subledger that contains your joint venture financials.

Make sure to set up a supporting reference to capture the transaction date in all event classes in subledger accounting that contain transactions for your joint ventures. For example, in the same supporting reference, you can define a transaction date for journal entries entered into various subledgers, such as Payables, Receivables, Expenses, Payroll, and so forth.

Supporting references are part of accounting methods in Oracle Financials. Accounting methods contain "journal entry rule sets" that determine how subledger journal entries are entered into each subledger account. You associate supporting references to journal entry rule sets to capture additional data in journal entries.

As you work through the tasks described here, refer to *[Manage Accounting Rules](https://docs.oracle.com/pls/topic/lookup?ctx=fa-latest&id=FAISL)* for more information about accounting methods, journal entry rule sets, and supporting references.

## Create a Supporting Reference to Capture a Transaction Date

You must be a user with the Financial Application Administrator role to create supporting references. This role includes the Joint Venture Administrator role, so you can use it to create supporting references and perform other joint venture application administrator tasks.

- **1.** Navigate to Setup and Maintenance and select the Joint Venture Management functional area under the Financials offering.
- **2.** Click Show All Tasks and select Manage Supporting References in the list of tasks.

**Note:** This is a shared task that is used by multiple products. It's not specific to Joint Venture Management.

**3.** On the Manage Supporting Reference page, click the Without Balances tab.

You can set up supporting references with balances or without balances. Because this supporting reference is for a date, use Without Balances.

- **4.** Click Add Row (+ icon), and in the new row, complete these fields:
	- Name
	- Short Name

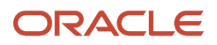

Remember this name because you will need to select this supporting reference later in the Joint Venture System Options.

◦ Description

The following example shows a row for a supporting reference added for a transaction date:

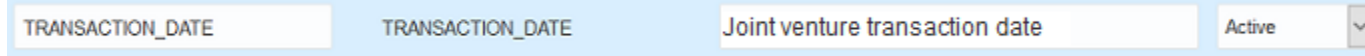

- **5.** With the new supporting reference row selected, scroll down to the Sources area and identify the source of the transaction date for each subledger:
	- **a.** In the Sources area, click Select and Add (+ icon).
	- **b.** On Select and Add: Sources, search for the source by Subledger Application and Event Class. In addition, you can search by Source if you know the name of the source.

The following example shows the results of searching for a transaction date source in Payables accounts:

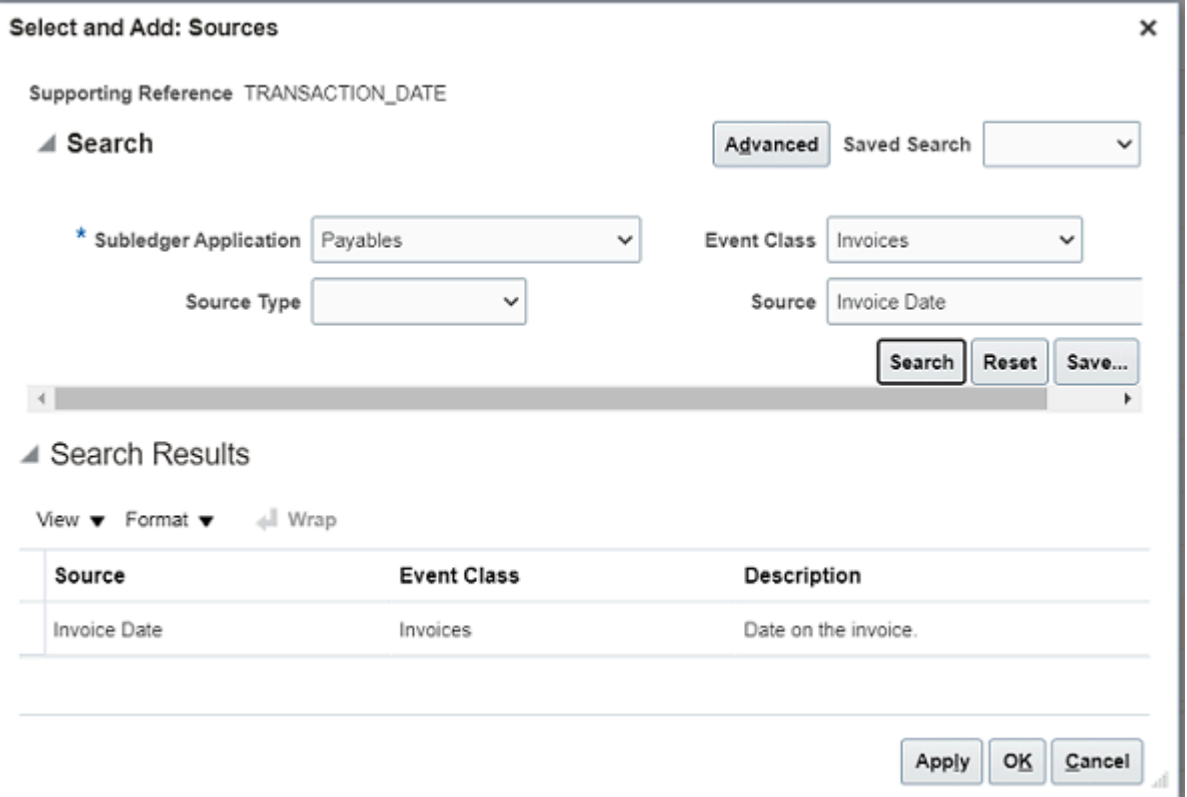

- **c.** Select the source row, which is "Invoice Date" in the preceding example, and click OK.
- **d.** Continue to add additional sources and related event classes where a transaction date is used.

The following example shows sources for the transaction date in Oracle Payables and Receivables for various event classes:

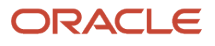

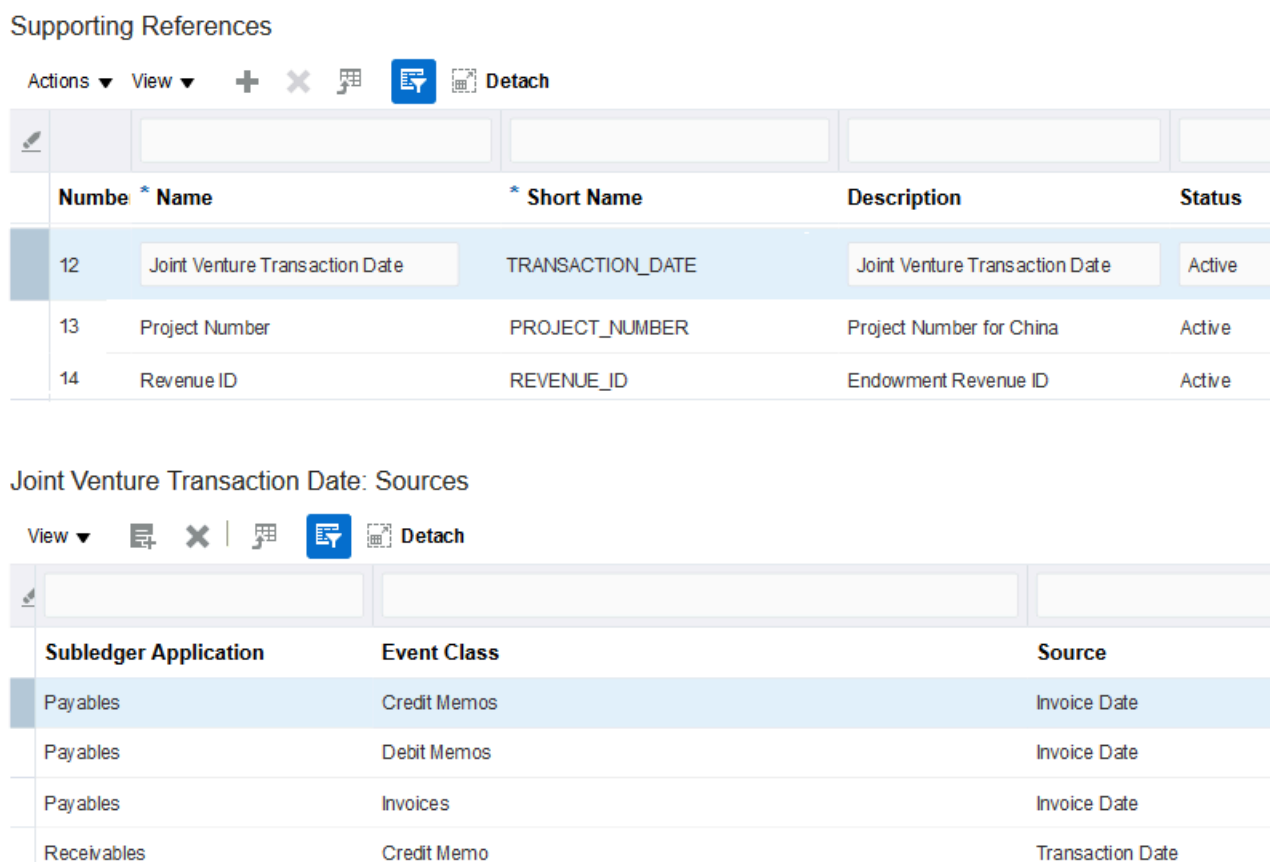

Next, associate this supporting reference to journal entry rule sets in the Oracle Financials accounting methods as described in the next topic.

## Associate the Supporting Reference to Accounting Methods

Associate the supporting reference you created in the preceding task to an accounting method.

**Note:** Businesses can use many accounting methods, one for each chart of accounts. Each accounting method can have many journal entry rule sets for a subledger application. Each journal entry rule set can have many journal lines. You associate the supporting reference at the journal line level. It's important that you associate this supporting reference to the applicable journal lines in the active rule sets for all the subledgers from where you identify transactions for joint ventures. For example, if you identify invoices and credit memos from Oracle Receivables to be distributed and processed in Oracle Joint Venture Management, you must associate the supporting reference to all the applicable journal lines (revenue, tax, freight, and so on) for the event classes, invoice and credit memo in all the active journal entry rule sets for Receivables. For Oracle Payables, your journal lines that you associate with the supporting reference can be miscellaneous expense, item expense, and so on. This will help to ensure the creation of accurate accounting entries because the transactions you bring into Joint Venture Management will be recorded with the correct transaction dates.

The following steps use the Payables subledger as an example. Use the steps as a guide to associate the supporting reference to other subledgers within the same or different accounting methods.

- **1.** Navigate to Setup and Maintenance and select the Payables functional area under the Financials offering.
- **2.** Click Show All Tasks and select Manage Accounting Methods in the list of tasks.
- **3.** In the Search area, search on the accounting method that contains journal entry rule sets for the subledgers for a specific chart of accounts
- **4.** Click the link to the accounting method to edit it.

The following example shows an accounting method for a chart of accounts named HEPPLedger. The Payables subledger contains a rule set for each event class: Credit Memos, Debit Memos, Invoices, Payments, and so forth. The rule set establishes the data required for a journal entry line for an event class.

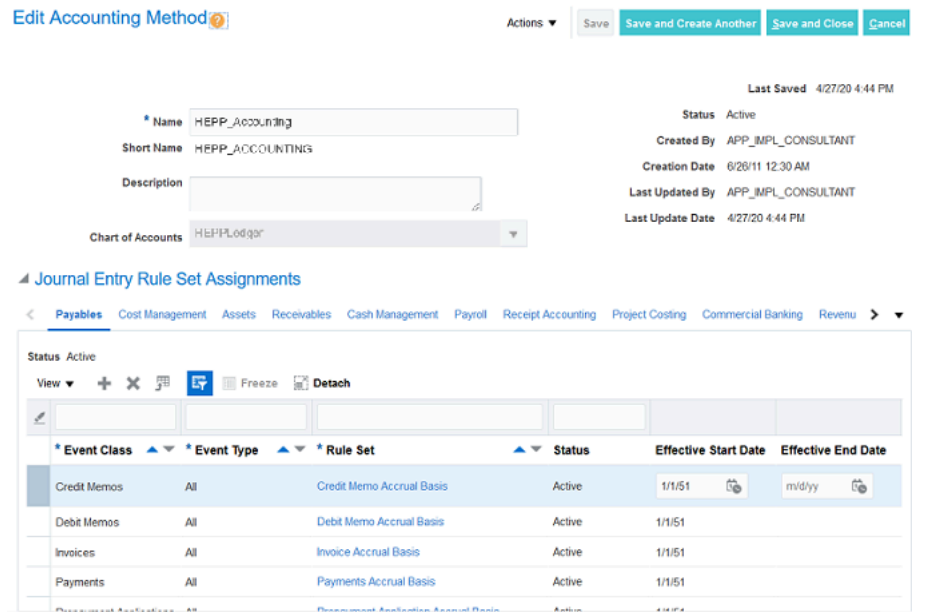

**5.** In the event class row, click the rule set to edit it.

This is where you associate the supporting reference to a journal line for Payables.

- **6.** In the Journal Lines area, review if the journal lines that you want to associate with the supporting reference already exist. If you need to create a new journal line, click Add Row (+ icon) and select the following values to add a journal line rule for invoicing:
	- Line Type
	- Journal Line Rule
	- Account Combination Rule

**Note:** If you have two journal line rules for invoicing, there can't be an overlap or a gap in the effective dates. They must be successive.

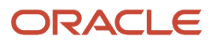

- **7.** To associate the supporting reference to a journal line:
	- **a.** Highlight the journal line.
	- **b.** Scroll to the Supporting References area below the Journal Lines area and click Add.
	- **c.** Select the supporting reference and then save your changes.

**Note:** The event class in the supporting reference must be the same as the event class in the journal rule set. For example, if one of the sources in the supporting reference is for the Invoicing event class, then the journal rule set must also be for the Invoicing event class.

- **8.** Continue to associate the supporting reference to all applicable journal lines as appropriate.
- **9.** Click Save and Close.

The system returns you to the Edit Accounting Method page.

- **10.** To associate the supporting reference to the journal lines of another rule set, click the rule set to edit it, and then follow the appropriate steps.
- **11.** Change the status to Active.
- **12.** Click Save and Close.
	- This returns you to the Accounting Method page.
- **13.** Make sure the status of the accounting method is Active and then save it.
- **14.** Continue to add the supporting reference to journal line rules in other accounting methods as appropriate.

## Configure the Joint Venture System Options to Reference the Supporting Reference

After setting up Oracle Fusion Cloud Financials to capture the transaction date in subledger accounting, you need to specify the source of the transaction date in the Joint Venture System Options.

- **1.** In the Functional Setup Manager, select the Joint Venture Management functional area under the Financials offering.
- **2.** Click the Manage Joint Venture System Options task.
- **3.** Under Transaction Date References, click SLA Transaction Date and select the source for the transaction date.
- **4.** Configure the Default SLA Transaction Date system option to determine how to handle the processing of transactions with a missing date:
	- Select to use the accounting date or system date for the transaction date.
	- Or select "No date" to leave the transaction date blank. This sets the transaction to an error status in the Joint Venture Transactions work area. This enables you to locate the transactions in error for troubleshooting purposes.
- **5.** Click Save.

## Identify a Transaction Date for Processing General Ledger Journals

Determine the field or attribute that you want to use to capture the transaction date for general ledger journals. You can then specify this field or attribute in the Joint Venture System Options for the general ledger transaction date.

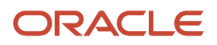

For general ledger journal entries, you can use the effective date or reference date as the transaction date for a journal. There are also header and line level attributes that can be used by descriptive flexfields to enter a transaction date. After identifying the source to use for the transaction date in the general ledger, perform the following steps to specify this source in the Joint Venture System Options.

- **1.** In the Functional Setup Manager, select the Joint Venture Management functional area under the Financials offering.
- **2.** Click the Manage Joint Venture System Options task.
- **3.** Under Transaction Date References, click the GL Selection Date list and select the source for the journal date:
	- General ledger reference date. This is a field in the header of general ledger journals that can be used to capture the transaction date.
	- A general ledger attribute. If a descriptive flexfield was set up to capture the transaction date, select the attribute defined in the flexfield to capture the date.
	- Or select one of the date or text attributes, which can be used with a flexfield.

**CAUTION:** A flexfield defined with a general ledger line text attribute to capture the transaction date requires users to manually enter a date in a journal entry. For Oracle Joint Venture Management to process these transactions correctly, users must enter the date in this format if the source of transaction date is a free-form text field: YYYY/MM/DD. If this format isn't used, unpredictable results will occur when running the Identify Joint Venture Transactions process.

- **4.** Configure the Default GL Transaction Date system option to determine how to handle the processing of transactions with a missing date:
	- Select to use the general ledger effective date or system date for the transaction date
	- Or select "No date" to leave the transaction date blank. This sets the transaction to an error status in the Joint Venture Transactions work area. This enables you to locate the transactions in error for troubleshooting purposes.
- **5.** Click Save.

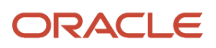

# **8 Setup to Display Joint Venture Transactions, Distributions, and Invoices**

## Setup to Display Joint Venture Transactions, Distributions, and Invoices

Before Oracle Joint Venture Management users can view and work with joint venture transactions, distributions, and invoices, an application implementation consultant must complete the following tasks:

- Verify that Oracle search extension framework is enabled (one-time task).
- Run a process to ingest joint venture data.

Without this setup, Joint Venture Management cannot display data in the following work areas and instead will show a blank page with or without the message "No data to display:"

- Joint Venture Transactions
- Joint Venture Distributions
- Joint Venture Invoices

The data ingest process works with the following components:

- Oracle Search Cloud Service (OSCS), a search engine that supports smart filtering capabilities.
- Oracle search extension framework, an integration layer between the search engine and Joint Venture Management applications.

## Verify that Oracle Search Extension Framework is Enabled

Although Oracle search extension framework is enabled by default, you should verify that it's enabled before performing the data ingest process. You use this framework to create indices, load joint venture data, and manage search capabilities.

To verify that it's enabled:

- **1.** Navigate to Setup and Maintenance.
- **2.** On the Setup page, open the Tasks panel on the right and search for Manage Administrator Profile Values.
- **3.** On Manage Administrator Profile Values, in the Profile Option Code field, enter ORA\_FND\_SEARCH\_EXT\_ENABLED and click Search.

The system displays this profile option in the Search Results: Profile Options section.

**4.** In the Profile Values section, verify that you have an entry with Profile Level as "Site" and Profile Value as "Yes."

If you do not see this entry, perform these steps to set it up:

- **a.** Click Add.
- **b.** Select "Site" for the Profile Level, and "Yes" for the Profile Value.
- **c.** Click Save.

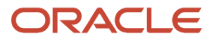

## Ingest Joint Venture Data

The data ingest process is index-based. To perform the ingest of the data, you must run the process over each of the following predefined joint venture index metadata:

- fa-fin-jv-transactions
- fa-fin-jv-distributions
- fa-fin-jv-invoices

The process creates the index definition in the Oracle Search Cloud Service (OSCS) database and simultaneously loads joint venture data from specific columns of various tables.

Subsequent data ingest occurs when users run Oracle Joint Venture Management processes to identify joint venture transactions and create distributions and invoices. When the processes create new records and update existing records, they also use the attributes defined in the index to collect, load, and classify new records and update existing records in the work areas.

You must run the process for each index in the following cases:

- To perform an initial ingest and load of data in the work areas.
- To reingest data after a release update or upgrade.
- To reingest data after performing a "Production-to-Test" data movement.

"Production-to-test" is the movement of application data from a source to a target Oracle Fusion Cloud applications installation. For example, you would reingest data after refreshing a test database with production data.

To run the ingest process for each of the predefined joint venture indices:

- **1.** Navigate to Tools, Scheduled Processes.
- **2.** Click Schedule New Process.
- **3.** On the Schedule New Process dialog box, select Job as the Type.
- **4.** In the Name field, enter "ESS job to create index definition and perform initial ingest to OSCS", click Enter, and then click OK.
- **5.** In the Basic Options section, complete the Index Name to Reingest field:
	- Enter fa-fin-jv-transactions for the Joint Venture Transactions work area.
	- Enter fa-fin-jv-distributions for the Joint Venture Distributions and Joint Venture Invoices work areas.
	- Enter fa-fin-jv-invoices for the Joint Venture Invoices work area.

**CAUTION:** If you leave this field blank, the process creates index definition and ingests data for all predefined indices for all products that use Oracle search extension framework.

**6.** Click Submit.

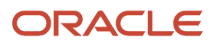

*Related Topics*

- [Overview of Search](https://www.oracle.com/pls/topic/lookup?ctx=fa23d&id=s20081612)
- [Search for Joint Venture Transactions](https://www.oracle.com/pls/topic/lookup?ctx=fa23d&id=u30004367)
- [Search for Joint Venture Distributions](https://www.oracle.com/pls/topic/lookup?ctx=fa23d&id=u30004364)
- [Search for Joint Venture Receivables Invoices](https://www.oracle.com/pls/topic/lookup?ctx=fa23d&id=u30004365)
- [Search for Joint Venture Payables Invoices](https://www.oracle.com/pls/topic/lookup?ctx=fa23d&id=u30236605)

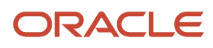

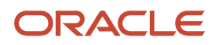

# **9 Set Up the Joint Venture Subledger**

# Overview of the Joint Venture Subledger Setup

Set up the Joint Venture subledger in subledger accounting to enable the following activities:

• Creation of internal transfer journals for stakeholder distributions.

This setup enables the creation of journal entries in the Joint Venture subledger for stakeholders set up with the "Create journals" option in the joint venture definition.

- Creation of statistical journal entries for operational measures which can be used as the basis for determining allocations for a joint venture.
- Creation of carried interest journals to track the costs and revenue the consenting stakeholders are carrying for nonconsenting stakeholders in a carried interest agreement.

**Note:** This setup pertains only to internal stakeholders that are the consenting stakeholders in a carried interest agreement. Its primary purpose is to track the costs and revenue that a joint venture operator is carrying for nonconsenting stakeholders, but you can also perform the setup for an internal stakeholder that is a nonoperator.

If you aren't using Oracle Joint Venture Management for these purposes, then you don't need to set up the Joint Venture subledger.

*Related Topics*

- [Create Internal Transfer Journals](https://www.oracle.com/pls/topic/lookup?ctx=fa23d&id=u30004355)
- [Create Statistical Journal Entries for Operational Measures](https://www.oracle.com/pls/topic/lookup?ctx=fa23d&id=u30227473)
- [Create Carried Interest Journals](https://www.oracle.com/pls/topic/lookup?ctx=fa23d&id=u30241795)

# Tasks in Functional Setup Manager for Setting Up the Joint Venture Subledger

The tasks in Functional Setup Manager (FSM) for setting up any subledger in subledger accounting are also used to set up the Joint Venture subledger.

To help expedite this setup, these tasks are listed under the Joint Venture Management functional area and are scoped with setups that pertain only to the Joint Venture subledger. Some of the tasks include example setups that you can copy to configure your enterprise.

**CAUTION:** You can't use the example setups as delivered. You must copy and rename them before you can use them for your configuration.

Joint venture application administrators can use the setup tasks to set up the Joint Venture subledger.

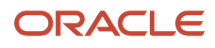

Refer to *[Subledger Accounting Setup](https://docs.oracle.com/pls/topic/lookup?ctx=fa-latest&id=FAISL)* if you need more information about the tasks mentioned here.

## Set Up the Joint Venture Subledger for Internal Transfer **Journals**

Set up the Joint Venture subledger to support the creation of internal transfer journals from stakeholder cost and revenue distributions.

This setup enables the automatic creation of internal transfer journals for the following stakeholders that are set up with the "Create journals" option:

• An operator internal stakeholder

This setup enables you to track the managing partner's share of costs and revenue in a joint venture in the managing partner's cost center.

• Nonoperator internal stakeholders

This setup enables the proper accounting of a nonoperator internal stakeholder's share of costs and revenue in a joint venture. This type of stakeholder is part of the same enterprise as the managing partner. Their accounting is performed in Oracle Fusion Cloud Financials in the same ledger as the joint venture, but in a different cost center or primary segment value.

• External stakeholders

You can create internal transfer journals instead of invoices for an external stakeholder's distributions. This makes it easier to generate a single invoice of the net costs and revenue for a stakeholder at your convenience, instead of generating separate invoices for each of their distributions.

**Note:** You can skip this configuration if you don't anticipate setting up stakeholders in this way. See *[Set Up](#page-138-0) [Stakeholders](#page-138-0)* for more information.

The automatic creation of internal transfer journals enables you to shorten the time to process joint venture distributions with additional automation of processes. It also increases visibility of the status of the subledger accounting entries created from internal transfer journals, which helps ensure accurate and timely processing for period close processing.

## Set Up the Joint Venture Subledger for Internal Transfer Journals Related to Costs

Set up the Joint Venture subledger in subledger accounting to enable the proper accounting of a stakeholder's share of costs in a joint venture.

Internal transfer journals for costs are accounted in these locations:

- The accounts for the stakeholder. These accounts should mirror the accounts in the joint venture, such as for assets, maintenance, overhead, and so on. Internal transfer journals for costs are a debit to these accounts.
- The cutback accounts for the joint venture.

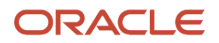

Cost amounts from internal transfer journals are entered into cutback accounts as a credit. Capturing these amounts in cutback accounts enables a managing partner of a joint venture to report on its actual costs.

• Cost recovery or revenue accounts for overhead charges.

For internal transfer journals with overhead charges, instead of a cutback account, you need to account for overhead amounts in a separate cost recovery or revenue account, depending upon your business needs.

If a stakeholder's share of costs is covered by partner contributions, the internal transfer journals include additional lines to record the partner contributions in two accounts:

- The partner contribution accounts for the joint venture.
- The partner contribution accounts for the stakeholder.

These accounts should already exist in your configuration. For this setup, you only need to identify them in order to derive the accounts to which the internal transfer journals will be applied.

### Derive Stakeholder Accounts for Internal Transfer Journals Related to Costs

Before you derive stakeholder accounts for internal transfer journal amounts, you need to review these topics:

- *[Identify Stakeholder Accounts to Record Cost Amounts](#page-86-0)*
- <span id="page-86-0"></span>• *[Review Provided Accounts Rules for Deriving Stakeholder Accounts to Record Cost Amounts](#page-86-1)*

After you review these topics, you need to create a journal entry rule set that's used to derive both the cutback accounts and stakeholder accounts. See *[Derive Expense Cutback Accounts for Internal Transfer Journals](#page-87-0)* for more information.

#### Identify Stakeholder Accounts to Record Cost Amounts

The lines within internal transfer journals are entered to credit cost from the joint venture and debit cost to the stakeholder's accounts.

A stakeholder's accounts are set up in the primary ledger of the business unit associated with the joint venture. However, stakeholder accounts are in a separate cost center, which ensures that the accounts aren't part of the distributable accounts for the joint venture. Stakeholder accounts should mirror the accounts in the joint venture, such as accounts for assets, maintenance, and so on.

Review Provided Accounts Rules for Deriving Stakeholder Accounts to Record Cost Amounts

Review the provided account rules that enable lines within internal transfer journals to be entered as a debit in stakeholder accounts.

In the Joint Venture Management functional area in FSM, select Show – All Tasks and then click the Manage Account Rules task.

This task includes the following account rules that you can use for your setup:

- <span id="page-86-1"></span>• Original Transaction GL Account
- Stakeholder Cost Center

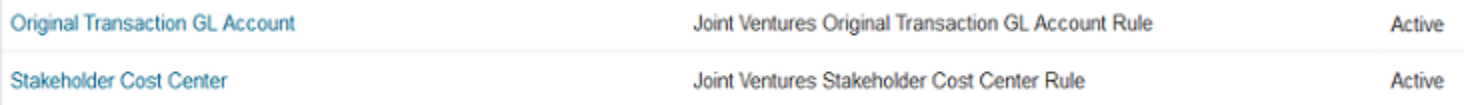

You can open the Stakeholder Cost Center account rule to review the Rule Type, which is Segment. The account rule uses this setting to retrieve the stakeholder's cost center from the stakeholder. Remember that when users add a

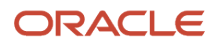

stakeholder with the "Create journals" option to a joint venture definition, they're prompted to enter a cost center for the stakeholder.

Continue the setup by completing the tasks described in *[Derive Expense Cutback Accounts for Internal Transfer](#page-87-0) [Journals](#page-87-0)*. In one of the tasks, you copy and modify an example journal entry rule set. This journal entry rule set contains two journal line rules, one for adding amounts to cutback accounts and the other for adding amounts to stakeholder accounts. The journal line rule for stakeholder accounts works as provided; you don't need to modify it.

### Derive Expense Cutback Accounts for Internal Transfer Journals

To derive the cutback accounts for internal transfer journal amounts, you need to complete the following tasks:

- <span id="page-87-0"></span>• Identify expense cutback accounts
- Create a mapping set
- Create an account rule
- Create and activate a journal entry rule set
- Associate the journal entry rule set to the accounting method in the primary ledger

**Note:** After you complete these tasks, you must run the Update Subledger Application Options program before creating any events for the primary ledger and Joint Ventures application.

#### Identify Expense Cutback Accounts

You need to identify the managing partner's cutback accounts for crediting expense amounts from internal transfer journals.

Make sure that the cutback accounts are not part of the range of account values that are identified as distributable in the distributable segment values for the joint venture. This prevents lines from internal transfer journals from being identified as joint venture transactions for distribution.

The following image shows an example of two cutback accounts for a joint venture on the Manage Values page. It shows a JV Capital Cutback account with an Asset account type and a JV Expense Cutback account with an Expense account type.

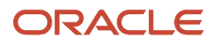

#### Manage Values 2

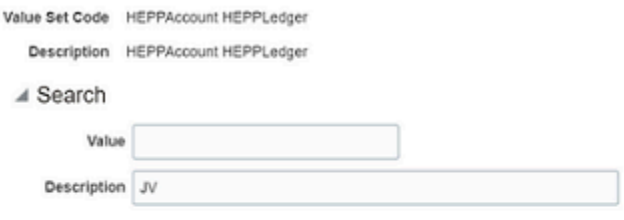

#### Search Results

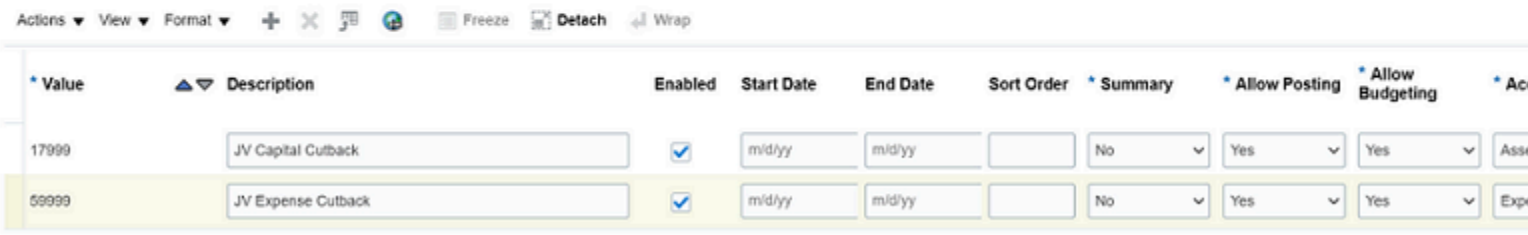

#### Create a Mapping Set

Create a mapping set to derive the cutback accounts.

- **1.** Navigate to Setup and Maintenance and select the Joint Venture Management functional area under the Financials offering.
- **2.** Click Show All Tasks and then select the Manage Mapping Sets task.
- **3.** Click Create.
- **4.** Complete the following fields in the header area:
	- Name.
	- Short Name.
	- Output Type. Select Segment.
	- Description.

**Note:** The Subledger Application field is set to Joint Ventures by default and can't be changed. This is because the Manage Mapping Sets task, when accessed from the Joint Venture Management functional area, is designed specifically for setting up journal entries in the Joint Venture Subledger.

- **5.** Identify the input source:
	- **a.** In the Input Sources area, click "Select and Add" and then enter these values to search for the input source:
		- **-** Event Class. Select Cost Transfer.
		- **-** Source. Enter Distribution Type.
	- **b.** Select the Distribution Type row in the results and click OK.
- **6.** In the Chart of Accounts area, enter the chart of accounts of the primary ledger for the joint venture and select the appropriate segment.

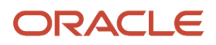

- **7.** In the Mappings area, add rows to map the following distribution types from internal transfer journals to the cutback accounts:
	- A Assets
	- E Expenses
- **8.** Click Save and Close.

The following image shows an example of the mappings for the distribution types:

#### **HEPPLedger: Mappings**

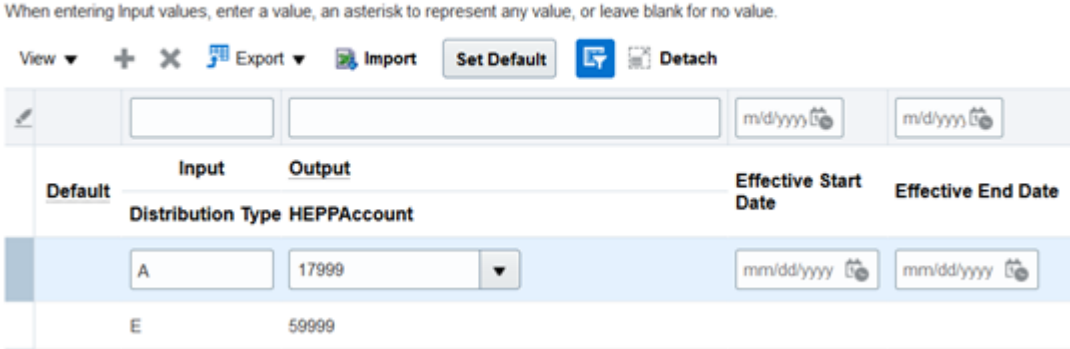

Notice in this example, HEPPLedger in the Mappings heading indicates the chart of accounts of the primary ledger of the joint venture. The mapping sets are used to map distributions from a joint venture to cutback accounts, which are in HEPPAccount segment in this example. You create a mapping for each type of distribution or account, for example:

- Distribution type A (Asset) to cutback account 17999 (JV Capital Cutback)
- Distribution type E (Expense) to cutback account 59999 (JV Expense Cutback)

For distributions with a value of A, the system will output a value of *17999* for the HEPPAccount segment. Likewise, it will output 59999 for a value of E.

#### Create an Account Rule

Create an account rule to enable lines within internal transfer journals to be entered as a credit in the cutback accounts for a joint venture. You associate the mapping set created in the preceding task to this account rule.

- **1.** In the Joint Venture Management functional area in FSM, select Show All Tasks and then click the Manage Account Rules task.
- **2.** On Manage Account Rules: Joint Ventures, click Create.
- **3.** On Create Account Rule, complete these fields:
	- Name.
	- Short Name.
	- Description.
	- Chart of Accounts. Select the chart of accounts of the primary ledger of your joint venture.
	- Rule Type. Select Segment from the drop-down list.

Then, for the chart of accounts you selected, select the natural account segment value from the dropdown list.

- **4.** In the Rules area, click Add and specify the following values in the first row:
	- Value Type. Select Mapping Set.

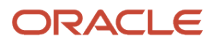

- Value. Select the mapping set that you created in the preceding task.
- **5.** Click Save and Close.

The following image shows an example of a new account rule that's defined with a mapping set.

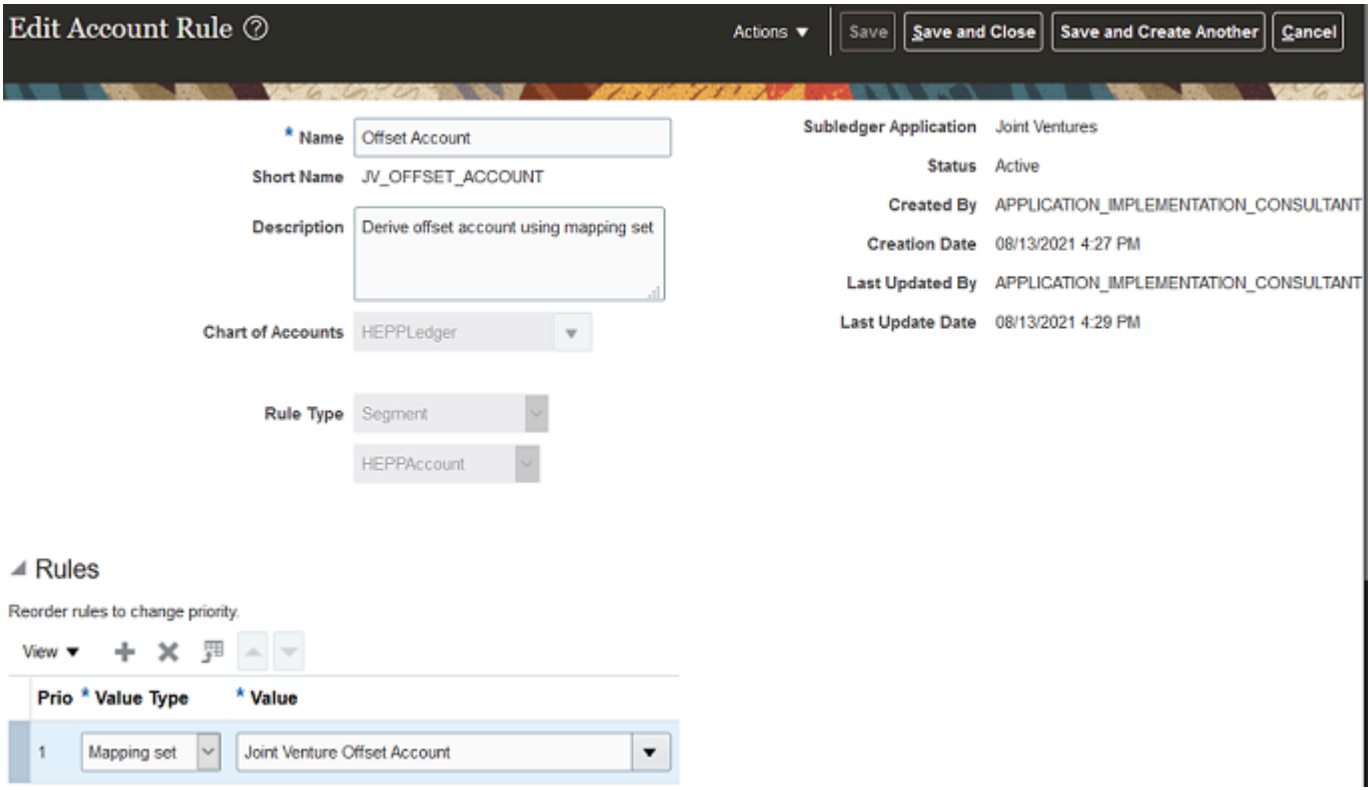

In this example, the account rule is created for and associated with a mapping set named Joint Venture Offset Account. The rule type for the account rule is Segment, which enables it to derive the value for the HEPPAccount segment in the HEPPLedger chart of accounts.

#### Create a Journal Entry Rule Set

The Manage Subledger Journal Entry Rule Sets task in FSM includes an example journal entry rule set that contains journal line rules for deriving:

- Cutback accounts
- Stakeholder accounts
- Joint venture partner contribution accounts
- Stakeholder partner contribution accounts

**Note:** This section only includes information for deriving cutback accounts and stakeholder accounts. Information for deriving the partner contribution accounts is discussed separately in *[Derive Partner Contribution Accounts for Internal](#page-93-0) [Transfer Journals](#page-93-0)* .

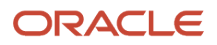

The journal line rule for stakeholder accounts works as delivered. You only have to modify the journal line rule for the cutback accounts by assigning it to the account rule created in the preceding task. To do so:

- **1.** In the Joint Venture Management functional area in FSM, select Show All Tasks and then click the "Manage Subledger Journal Entry Rule Sets" task.
- **2.** Select the row with the example Cost Transfer journal entry rule set and click Duplicate to copy it.

**CAUTION:** You must copy and rename the example, and then modify it for your setup.

- **3.** In the dialog box, complete these fields to create the new journal entry rule set:
	- Name.
	- Short name.
	- Description.
	- Chart of accounts. Select the chart of accounts of the primary ledger of your joint venture.
- **4.** Click Save and Close.
- **5.** Select the row with the new journal entry rule set and click Edit.
- **6.** On Edit Subledger Journal Entry Rule Set, access the Journal Lines area and highlight the Credit row for deriving cutback accounts.

The columns in the Segment Rules represent the segments in the primary ledger for identifying the accounts that contain the original joint venture transactions.

**7.** In the column representing the natural account segment of the chart of accounts, select the account rule that you set up in the preceding task.

The account rule contains the mapping set that's used to enter internal transfer journal amounts into the appropriate cutback accounts.

The following example shows a Credit journal line rule, in which the HEPPAccount column represents the natural account segment of the chart of accounts. An account rule named Offset Account was selected for the HEPPAccount.

The example shows a Debit journal line rule, which was not modified because by default, it's set up to use the cost center of the stakeholder to debit internal transfer amounts to the stakeholder accounts.

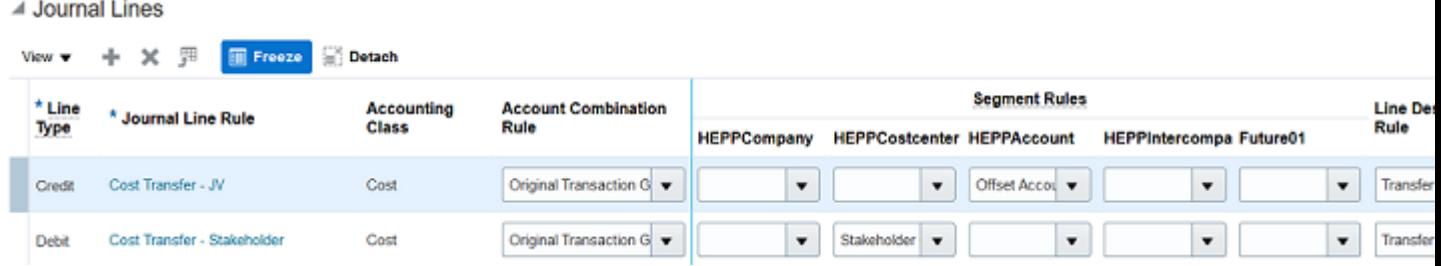

**CAUTION:** Do not change the Debit row.

If your costs distributions are covered by partner contributions, you must modify the journal line rules for partner contributions as a part of this setup. See *[Derive Partner Contribution Accounts for Journal Entries to](#page-94-0) [Close Partner Contributions](#page-94-0)*.

**8.** Click Save and Close.

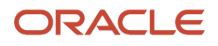

**9.** After setting up the rule set, return to the "Manage Subledger Journal Entry Rule Sets: Joint Ventures" page and use the Actions menu to activate the new journal entry rule set.

Associate the Journal Entry Rule Set to the Accounting Method in the Primary Ledger Identify the accounting method of the primary ledger and associate the new journal entry rule set to this method.

- **1.** In the Joint Venture Management functional area in FSM, select Show All Tasks and then click the Manage Accounting Methods task.
- **2.** Select the accounting method for the primary ledger of your joint venture and click Edit.
- **3.** On the Joint Ventures tab in the Journal Entry Rule Set Assignments area, click Add Row and complete these fields:
	- Event Class. Select Cost Transfer.
	- Event Type. Select All.
	- Rule Set. Select the journal entry rule set that you created in the preceding task.
- **4.** Click Save and Close.

The following image shows an example of a journal entry rule set named JV Cost Transfer that's associated to an accounting method named HEPP\_ACCOUNTING and for a primary ledger named HEPPLedger US.

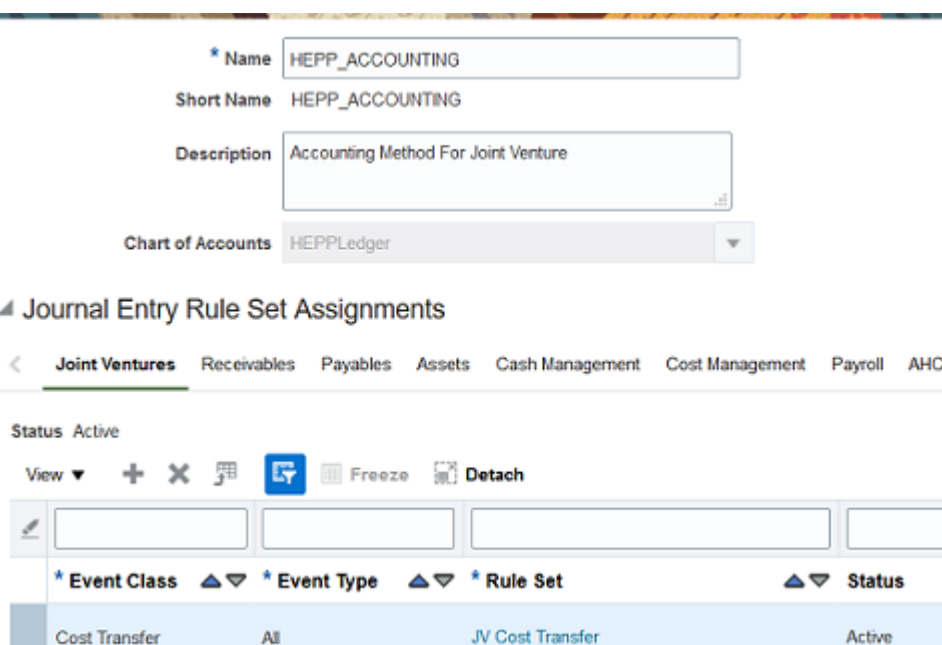

**5.** To complete the setup, run the Update Subledger Application Options program. You must run this program before you can create any events for the primary ledger and Joint Ventures application.

### Derive Cost Recovery or Revenue Accounts for Internal Transfer Journals for Overhead

For internal transfer journals with overhead charges, instead of a cutback account, you need to account for overhead amounts in a separate cost recovery or revenue account, depending upon your business needs.

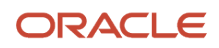

To derive the accounts, perform the same tasks that you would to derive a cutback account. When you set up a mapping set, map the following distribution types from internal transfer journals to the cost recovery or revenue account:

- Distribution type F (Fees and other charges)
- <span id="page-93-0"></span>• Distribution type O (Overhead)

### Derive Partner Contribution Accounts for Internal Transfer Journals

If distributed costs for stakeholders are covered by partner contributions, the internal transfer journals include the following additional journal lines to account for the partner contribution amount:

- A debit to the joint venture's partner contribution accounts
- A credit to the stakeholder's partner contribution accounts

To derive the partner contribution accounts for these journal lines, you can use system-provided account rules in your setup.

Review the Account Rules for Deriving Partner Contribution Accounts for Internal Transfer Journals Review the provided account rules for deriving the joint venture's partner contribution accounts and the stakeholder's partner contribution accounts.

Access the Joint Venture Management functional area in FSM, select Show – All Tasks, and then click the Manage Account Rules task. This task includes the following account rules that you can use for your setup:

- Partner Contribution Account
- Stakeholder Cost Center

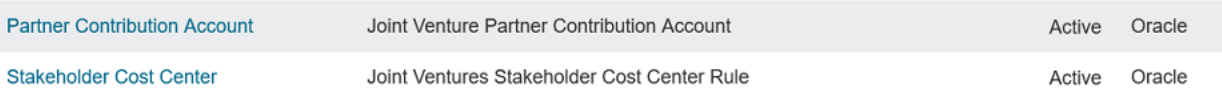

You can open these account rules to review the Rule Type. Notice that the Rule Type for the "Partner Contribution Account" account rule is Account Combination whereas, for the "Stakeholder Cost Center" account rule, it's Segment.

Subledger Accounting uses the "Partner Contribution Account" account rule to retrieve the joint venture partner contribution account that you specified when creating a partner contribution. It uses the "Stakeholder Cost Center" account rule to retrieve the stakeholder's cost center.

These account rules are delivered assigned to the journal lines provided in the example journal entry rule set. You must modify these journal lines in your journal entry rule set to complete the setup as described in the next section.

#### Update the Journal Line Rules for Partner Contributions

If the distributed costs for stakeholders are covered by partner contributions, you must complete this setup as a part of the "Create a Journal Entry Rule Set" task described in *[Derive Expense Cutback Accounts for Internal Transfer Journals](#page-87-0)*.

The following example shows the two journal line rules for partner contributions provided in the example journal entry rule set:

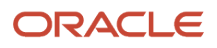

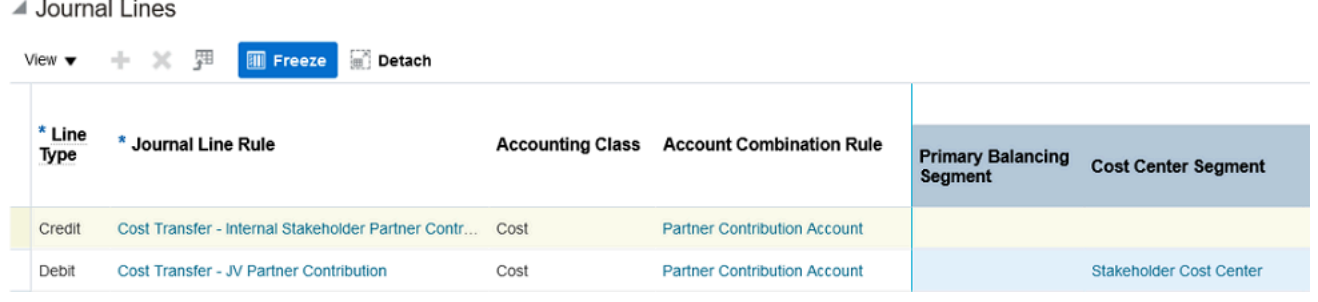

To modify the journal line rule for deriving the stakeholder partner contribution accounts:

**1.** Highlight the row for the "Cost Transfer – Internal Stakeholder Partner Contribution" journal line rule.

**Note:** This rule can apply to both internal and external stakeholders. You can name it as appropriate for your business.

**2.** Click the drop-down list for the column representing the cost center segment of the chart of accounts and select Stakeholder Cost Center. This setup will use the cost center of the stakeholder to credit the partner contribution amount to the stakeholder's partner contribution account. In the delivered journal line rule, this row currently has no value.

To modify the journal line rule for deriving the joint venture partner contribution accounts:

- **1.** Highlight the row for the "Cost Transfer JV Partner Contribution" journal line rule.
- **2.** Click the drop-down list for the column representing the cost center segment of the chart of accounts and select the blank value.

<span id="page-94-0"></span>In the delivered journal line rule, this row currently has the value Stakeholder Cost Center. The Account Combination Rule column is already set up with the "Partner Contribution Account" account rule. This is the only setting required for this journal line rule.

#### Derive Partner Contribution Accounts for Journal Entries to Close Partner Contributions

The journal entry that you create to close partner contributions includes three journal lines:

- A debit to the joint venture's partner contribution account for the open amount in the partner contribution
- A credit to the agreement default charge account, if an agreement default charge applies
- A credit to the account where you want to refund the balance

To derive the accounts for these journal lines, you can use the following account rules that are provided in the Manage Account Rules task for Joint Venture Management:

- From Partner Contribution Account
- Agreement Default Charge Acct
- From Stakeholder Cost Center

Subledger accounting uses the "From Partner Contribution Account" and "Agreement Default Charge Acct" account rules to retrieve the joint venture partner contribution account and the agreement default charge account, respectively, from partner contributions. It uses the "From Stakeholder Cost Center" account rule to retrieve the stakeholder's cost center to which the balance will be refunded.

These account rules are delivered assigned to the journal lines provided in the example journal entry rule set as shown in the following image. It shows two credit lines and a debit line. The credit line for recording the agreement default charge is assigned the Agreement Default Charge Acct account rule. The other credit line for recording the refund

amount is assigned two account rules: From Partner Contribution and From Stakeholder Cost Center. This setup will override the cost center segment value with the stakeholder's cost center. The debit line for recording the open amount is assigned the From Partner Contribution Account account rule.

▲ Journal Lines

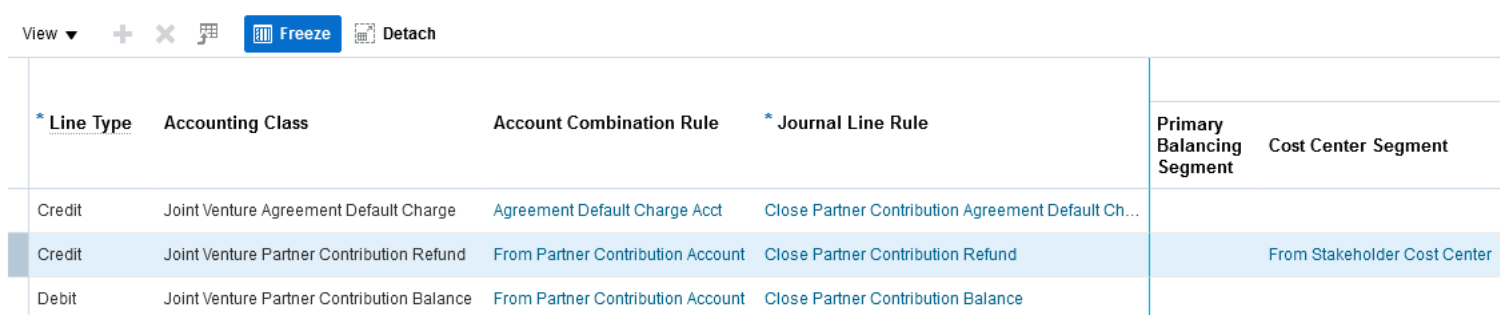

You can create a copy of the example journal entry rule set and use it, or you can copy and modify it to meet your needs. For example, to record the refund amount to a different segment, you can create an account rule to override that segment.

## Set Up the Joint Venture Subledger for Internal Transfer Journals Related to Revenue

Set up the Joint Venture subledger to enable the proper accounting of a stakeholder's share of revenue in a joint venture.

Internal transfer journals for revenue include the following journal lines:

• A debit to the cutback accounts for the joint venture where you record revenue.

Cutback accounts include revenue amounts associated with nonoperator internal stakeholders and external stakeholders. Capturing these amounts in cutback accounts enables a managing partner of a joint venture to report on its actual revenue—the total joint venture revenue less the amounts in the cutback accounts.

• A credit to the stakeholder's revenue accounts.

These accounts should already exist in your configuration. For this setup, you only need to identify them in order to derive the accounts to which the internal transfer journals will be applied.

### Derive Stakeholder Accounts for Internal Transfer Journals Related to Revenue

Before you derive stakeholder accounts for internal transfer journal amounts, you need to review these topics:

- *[Identify Stakeholder Accounts to Record Revenue Amounts](#page-95-0)*
- <span id="page-95-0"></span>• *[Review Provided Accounts Rules for Deriving Stakeholder Accounts to Record Revenue Amounts](#page-96-0)*

After completing these tasks, you need to create a journal entry rule set that's used to derive both the cutback accounts and stakeholder accounts. See *[Derive Revenue Cutback Accounts for Internal Transfer Journals](#page-96-1)* for more information.

#### Identify Stakeholder Accounts to Record Revenue Amounts

The lines within internal transfer journals are entered to debit revenue from the joint venture and credit revenue to the stakeholder's accounts.

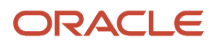

A stakeholder's accounts are set up in the primary ledger of the business unit associated with the joint venture. However, stakeholder accounts are in a separate cost center and are therefore not distributable. Stakeholder accounts should mirror the accounts in the joint venture, such as accounts for assets, maintenance, revenue, and so on.

Review Provided Accounts Rules for Deriving Stakeholder Accounts to Record Revenue Amounts Review the provided account rules that enable lines within internal transfer journals to be entered as a credit in stakeholder accounts.

In the Joint Venture Management functional area in FSM, select Show – All Tasks and then click the Manage Account Rules task.

This task includes the following account rules that you can use for your setup:

- <span id="page-96-0"></span>• Original Transaction GL Account
- Stakeholder Cost Center

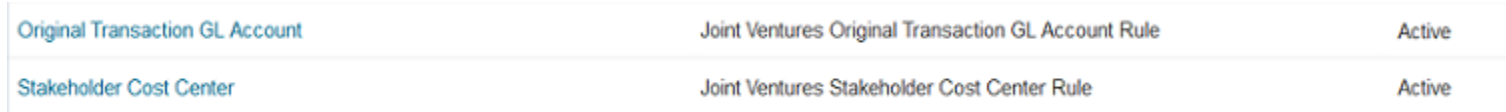

You can open the Stakeholder Cost Center account rule to review the Rule Type, which is Segment. The account rule uses this setting to retrieve the stakeholder's cost center from the stakeholder. Remember that when users add a stakeholder with the "Create journals" option to a joint venture definition, they are prompted to enter a cost center for the stakeholder.

Continue the setup by completing the tasks described in *[Derive Revenue Cutback Accounts for Internal Transfer Journals](#page-96-1)* . In one of the tasks, you copy and modify an example journal entry rule set. This journal entry rule set contains two journal line rules, one for adding amounts to cutback accounts and the other for adding amounts to stakeholder accounts. The journal line rule for stakeholder accounts works as provided; you don't need to modify it.

### Derive Revenue Cutback Accounts for Internal Transfer Journals

To derive the revenue cutback accounts for internal transfer journal amounts, you need to perform the following tasks:

- <span id="page-96-1"></span>• Identify the revenue cutback accounts
- Create a mapping set
- Create an account rule
- Create and activate a journal entry rule set
- Associate the journal entry rule set to the accounting method in the primary ledger

**Note:** After you complete these tasks, you must run the Update Subledger Application Options program before creating any events for the primary ledger and Joint Ventures application.

#### Identify Revenue Cutback Accounts

You need to identify the managing partner's cutback accounts for debiting revenue amounts from internal transfer journals. Make sure that the cutback accounts are not part of the range of account values that are identified as distributable in the distributable segment values for the joint venture. This prevents lines from internal transfer journals from being identified as joint venture transactions for distribution.

#### Create a Mapping Set

Perform the following steps to create a mapping set for deriving the revenue cutback account:

- **1.** Navigate to Setup and Maintenance and select the Joint Venture Management functional area under the Financials offering.
- **2.** Click Show All Tasks and then select the Manage Mapping Sets task.
- **3.** Click Create.
- **4.** Complete the following fields in the header area:
	- Name.
	- Short Name.
	- Output Type. Select Segment.
	- Description.

**Note:** The Subledger Application field is set to Joint Ventures by default and can't be changed. This is because the Manage Mapping Sets task, when accessed from the Joint Venture Management functional area, is designed specifically for setting up journal entries in the Joint Venture Subledger.

- **5.** In the Input Sources area, click "Select and Add" and add Distribution Type for the event class Revenue Transfer.
- **6.** In the Chart of Accounts area, enter the chart of accounts of the primary ledger for the joint venture.
- **7.** In the Mappings area, add a row to map the revenue transaction type from internal transfer journals to the cutback account, as shown in the following example:

**HEPPLedger: Mappings** 

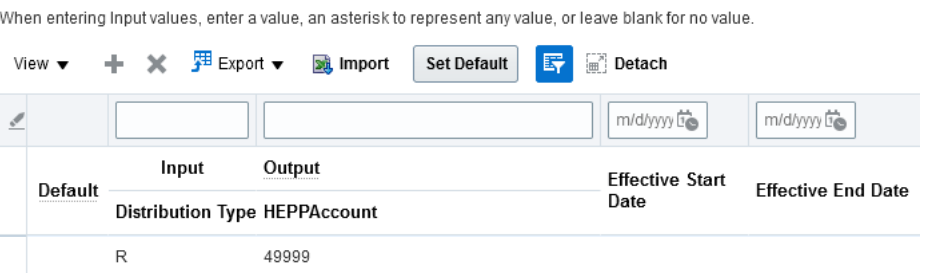

Notice in this example, HEPPLedger in the Mappings heading indicates the chart of accounts of the primary ledger of the joint venture. The mapping set is used to map revenue distributions from a joint venture to the cutback account 49999, which is specified in HEPPAccount segment in this example.

**8.** Click Save and Close.

#### Create an Account Rule

Create an account rule to enable lines within internal transfer journals to be entered as a debit in the revenue cutback account for a joint venture. You associate the mapping set created in the preceding task to this account rule.

- **1.** In the Joint Venture Management functional area in FSM, select Show All Tasks and then click the Manage Account Rules task.
- **2.** On Manage Account Rules: Joint Ventures, click Create.
- **3.** On Create Account Rule, complete these fields:
	- Name.
	- Short Name.

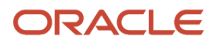

- Description.
- Chart of Accounts. Select the chart of accounts of the primary ledger of your joint venture.
- Rule Type. Select Segment from the drop-down list.

Then, for the chart of accounts you selected, select the natural account segment value from the dropdown list.

- **4.** In the Rules area, click Add and specify the following values in the first row:
	- Value Type. Select Mapping Set.
	- Value. Select the mapping set that you created in the preceding task.
- **5.** Click Save and Close.

The following image shows an example of a new account rule that's defined with a mapping set.

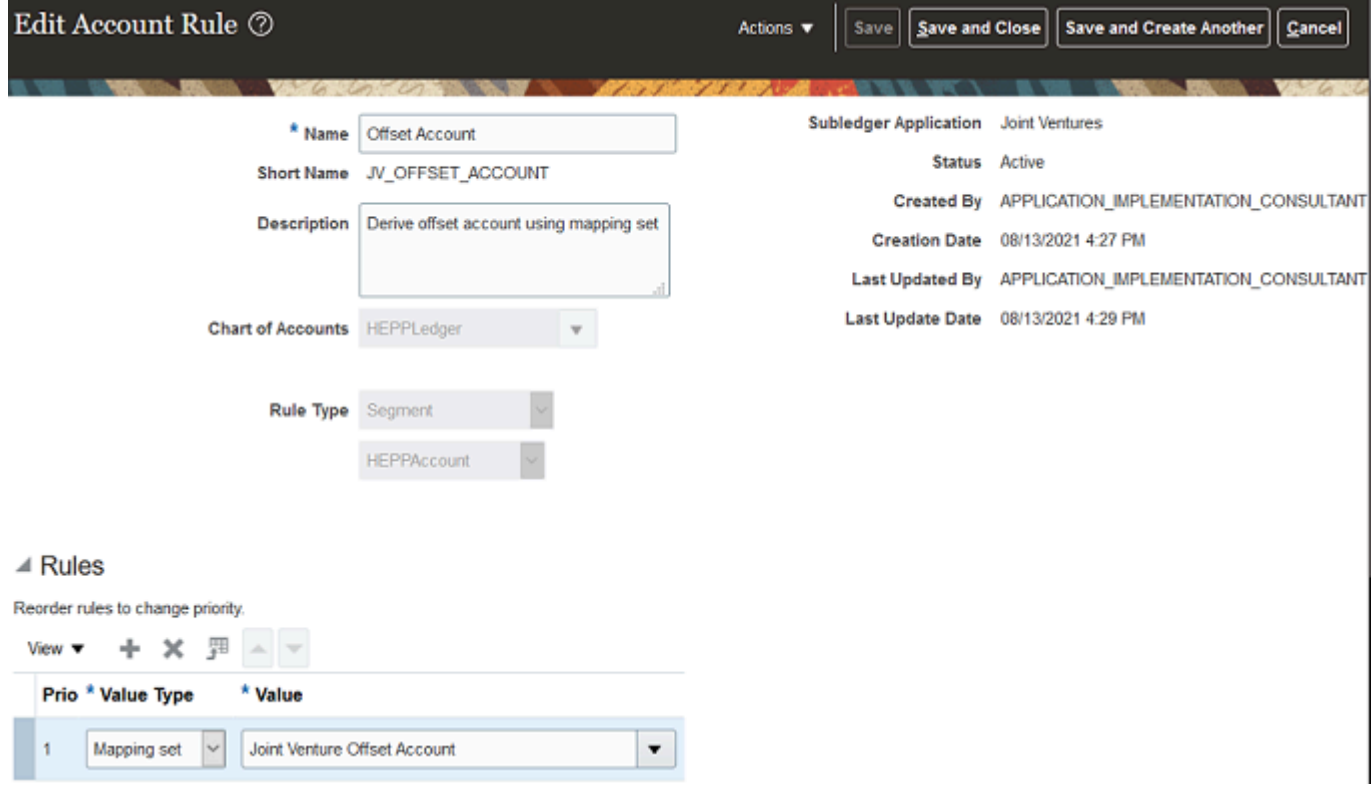

In this example, the account rule is created for and associated with a mapping set named Joint Venture Offset Account. The rule type for the account rule is Segment, which enables it to derive the value for the HEPPAccount segment in the HEPPLedger chart of accounts.

#### Create a Journal Entry Rule Set

The Manage Subledger Journal Entry Rule Sets task in FSM includes an example journal entry rule set that contains journal line rules for deriving:

- Cutback accounts
- Stakeholder accounts
- Joint venture partner contribution accounts

• Stakeholder partner contribution accounts

The journal line rule for stakeholder accounts works as delivered. You only have to modify the journal line rule for the cutback account by assigning it to the account rule created in the preceding task.

- **1.** In the Joint Venture Management functional area in FSM, select Show All Tasks and then click the "Manage Subledger Journal Entry Rule Sets" task.
- **2.** Select the row with the example Revenue Transfer journal entry rule set and click Duplicate to copy it.

**CAUTION:** You must copy and rename the example, and then modify it for your setup.

- **3.** In the dialog box, complete these fields to create the new journal entry rule set:
	- Name.
	- Short name.
	- Description.
	- Chart of accounts. Select the chart of accounts of the primary ledger of your joint venture.
- **4.** Click Save and Close.
- **5.** Select the row with the new journal entry rule set and click Edit.
- **6.** On Edit Subledger Journal Entry Rule Set, access the Journal Lines area and highlight the Debit row for deriving the revenue cutback account.

The columns in the Segment Rules represent the segments in the primary ledger for identifying the accounts that contain the original joint venture transactions.

**7.** In the column representing the natural account segment of the chart of accounts, select the account rule that you set up in the preceding task.

The account rule contains the mapping set that ensures that amounts in internal transfer journals are entered into the appropriate revenue cutback account.

The following example shows a Debit journal line rule, in which the HEPPAccount column represents the natural account segment of the chart of accounts. An account rule named Offset Account was selected for the HEPPAccount. The Credit journal line rule was not modified because by default, it's set up to use the cost center of the stakeholder to credit internal transfer amounts to the stakeholder accounts.

▲ Journal Lines

| + × 2<br><b>III</b> Freeze <b>Figure</b> Detach<br>View ▼ |          |                       |  |                                        |                                    |                      |                                   |                         |                        |          |                          |
|-----------------------------------------------------------|----------|-----------------------|--|----------------------------------------|------------------------------------|----------------------|-----------------------------------|-------------------------|------------------------|----------|--------------------------|
|                                                           |          | Journal Line Rule     |  | Accounting<br>Class                    | <b>Account Combination</b><br>Rule | <b>Segment Rules</b> |                                   |                         |                        |          |                          |
|                                                           | * Line * |                       |  |                                        |                                    | HEPPCompany          | <b>HEPPCostcenter HEPPAccount</b> |                         | HEPPIntercompany       | Future01 |                          |
|                                                           | Credit   |                       |  | Revenue Transfer - Stakeholder Revenue |                                    | Original Transaction | $\overline{\mathbf{v}}$           | Stakeholder v           | ▼                      |          | $\overline{\phantom{a}}$ |
|                                                           | Debit    | Revenue Transfer - JV |  |                                        | Revenue                            | Original Transaction | $\overline{\mathbf{v}}$           | $\overline{\mathbf{v}}$ | Offset Accou $\bullet$ |          | $\overline{\mathbf{v}}$  |

**CAUTION:** Do not change the Credit row.

- **8.** Click Save and Close.
- **9.** After setting up the rule set, return to the "Manage Subledger Journal Entry Rule Sets: Joint Ventures" page and use the Actions menu to activate the new journal entry rule set.

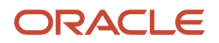

#### Associate the Journal Entry Rule Set to the Accounting Method

Identify the accounting method of the primary ledger and associate the new journal entry rule set to this method.

- **1.** In the Joint Venture Management functional area in FSM, select Show All Tasks and then click the Manage Accounting Methods task.
- **2.** Select the accounting method for the primary ledger of your joint venture, and click Edit.
- **3.** On the Joint Ventures tab in the Journal Entry Rule Set Assignments area, click Add Row and complete these fields:
	- Event Class. Select Revenue Transfer.
	- Event Type. Select All.
	- Rule Set. Select the journal entry rule set that you created in the preceding task.
- **4.** Click Save and Close.
- **5.** To complete the setup, run the Update Subledger Application Options program. You must run this program before you can create any events for the primary ledger and Joint Ventures application.

# Set Up the Joint Venture Subledger for Statistical Journal **Entries**

Set up the Joint Venture subledger to enable the accounting of statistical journal entries for operational measures recorded in Oracle Joint Venture Management.

This setup requires deriving the accounts for statistical journal entries in subledger accounting. Joint Venture Management provides example setups with predefined values that you must copy before you configure them for your implementation.

To enable the accounting of statistical journal entries from operational measures in the Joint Venture subledger, you need to:

- Configure a mapping set to map statistical journal entries for operational measure to an account or accounts in subledger accounting and the general ledger. You must create these accounts before you can set up the mappings.
- Configure an account rule to point to the mapping set.
- Configure the subledger journal entry rule set by associating the account rule to it. The journal entry rule set requires an account rule to read the mappings in the mapping set.
- Set up the accounting method.

A measure type can be set up to require that each operational measure entered with the measure type includes a primary segment value. If you set up measure types to require a primary segment value, you can set up the Joint Venture subledger to store statistical journal entries by primary segment.

### Planning the Joint Venture Subledger Setup for Statistical Journal Entries

Before you configure the Joint Venture subledger to manage statistical journal entries, you need to set up one or more accounts in subledger accounting to write the statistical journal entries to.

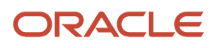

You can set up the accounts according to your business needs. You can record all statistical journal entries for operational measures in a single account. Or you can set up multiple accounts. But before you decide, you need to consider these factors:

- How operational measures are stored in Joint Venture Management by measure type.
- How the Joint Venture subledger uses measure types to map statistical journal entries for operational measures to an account in subledger accounting.

Joint Venture Management stores all operational measures by measure type. A measure type is used to define the unit of measure for all operational measures recorded with the measure type.

In the Joint Venture subledger setup, to map statistical journal entries for operational measures to accounts in subledger accounting, you set up mappings by measure type.

The following table shows an example of mappings for four different measure types. Notice that each measure type is mapped to a unique account.

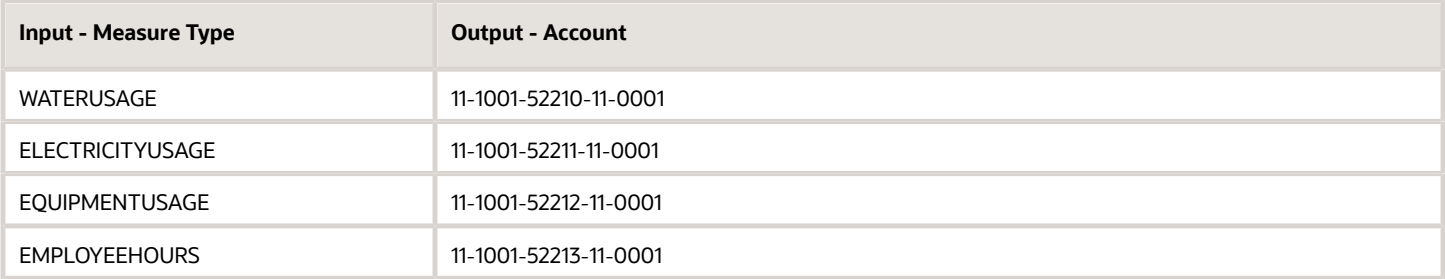

Notice that these mappings are irrespective of the joint venture that the statistical journal entries are associated with. But you also have the option to set up mappings by measure type and joint venture, as shown in this example:

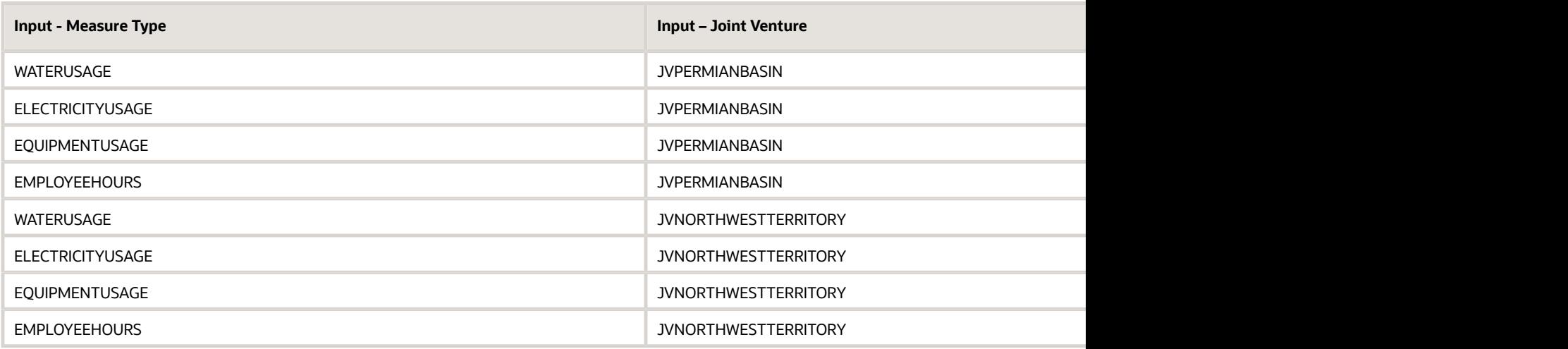

A further consideration for setting up accounts is based on how you set up measure types in Joint Venture Management. In a measure type, you can enable an option to require that all operational measures added for the measure type include a primary segment value. A primary segment value can denote transactions for a specific entity, activity, or project in a joint venture.

You can see how these options can factor into your decision making for setting up the subledger accounting accounts to store statistical journal entries. You might decide that for your business needs, only a single account is needed to

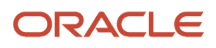

store statistical journal entries for all of your joint ventures. Or you might decide to set up accounts to store statistical journal entries by joint venture or by a particular entity, activity, or project.

It's important to note that the account that you set up for storing statistical journal entries can be in a ledger of your choosing. It doesn't have to be in the same ledger as your joint ventures.

### Before Setting Up the Joint Venture Subledger for Statistical Journal **Entries**

Create an account or accounts for recording statistical journal entries in subledger accounting.

You can set up the account or accounts in the same ledger used for your joint ventures or in a different ledger.

## Configure the Mapping Set

Copy and rename the provided example mapping set, which is used by the account rule to derive the account for statistical journal entries. The mapping set contains the Measure Type Short Name input source. Use this input source to map each measure type that you set up for operational measures to the account or accounts set up for statistical journal entries for operational measures. You can also create an additional input source if you want to store statistical journal entries by joint venture and measure type, instead of by measure type only.

To configure the mapping set:

- **1.** Navigate to Setup and Maintenance and select the Joint Venture Management functional area under the Financials offering.
- **2.** Click Show All Tasks and then select the Manage Mapping Sets task.
- **3.** In the Search Results, highlight the Operational Measure Account row and click Duplicate.
- **4.** On Create Mapping Set, enter a new name, short name, and description for the mapping set, and then click Save and Close.
- **5.** In the Chart of Accounts section, click Add Row and then select the chart of accounts associated to the ledger that contains the account or accounts that were set up for statistical journal entries.

In the Input Sources, the Measure Type Short Name input source is provided to create mappings by measure type. You can set up another input source to create mappings by measure type and joint venture if desired.

- **6.** If you want to map accounts by measure type and joint venture, set up this input source:
	- **a.** In the Input Sources section, click Add Row and enter a short name for a joint venture input source, for example "Joint Venture Short Name".
	- **b.** Click Save and Close.
- **7.** If you are using the Measure Type Short Name input source only, in the Mappings section, map each measure type to an account:
	- For the input, enter the measure type, for example HOURS or MILES.
	- For the output, enter the account combination to identify the account.

Add rows to create mappings for all measure types.

- **8.** To map accounts by measure type and joint venture, set up mappings for each account by measure type and joint venture:
	- For the input, enter the measure type and joint venture.
	- For the output, enter the account combination to identify the account.

Add rows to create mappings for all measure type and joint venture combinations.

**9.** Click Save and Close.

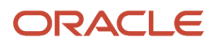

## Copy an Account Rule for the Mapping Set

Copy and rename the provided example account rule and then configure it to point to the mapping set that you configured in the preceding task.

The journal entry rule set, which you will set up in the next task, requires an account rule to read the mappings in the mapping set.

- **1.** In the Joint Venture Management functional area in FSM, select Show All Tasks and then click the Manage Account Rules task.
- **2.** Highlight the row with the Operational Measure Account rule and click Duplicate to make a copy of it.
- **3.** In the dialog box, complete these fields:
	- Name.
	- Short Name.
	- Description.
	- Chart of Accounts. Select the same chart of accounts that you selected in the mapping set.
- **4.** Click Save and Close.
- **5.** Select the row with the new account rule and click Edit. Notice that the Rule Type is automatically set to Account combination. This value can't be changed.
- **6.** In the Rules area, click Add and specify the following values in the first row:
	- Value Type. Select Mapping Set.
	- Value. Select the mapping set that you created in the preceding task.

**CAUTION:** Make sure that you select the new mapping set that you created from a copy of the example mapping set. Do not select the example mapping set.

**7.** Click Save and Close.

### Update the Subledger Journal Entry Rule Set

Copy and rename the provided example journal entry rule set and then configure it with the account rule that you configured in the preceding task.

The example subledger journal entry rule set includes a predefined journal line rule named Operational Measure. This journal line rule is mapped by default to the Operational Measure Account account rule that was provided as an example setup. You must reassign the journal line rule to the new account rule that you created in the preceding task.

In Joint Venture Management, measure types can be set up to require the identification of a primary segment value for all operational measures recorded with the measure type. The primary segment value is used to associate an operational measure to a specific entity or activity in a joint venture, such as a particular project, construction site, drilling site, and so forth. Using the primary segment value for an operational measure could also be used to associate statistical journal entries to a joint venture instead of using an additional input source for joint venture in the mapping set.

To configure the subledger journal entry rule set.

- **1.** In the Joint Venture Management functional area in FSM, select Show All Tasks and then click the "Manage Subledger Journal Entry Rule Sets" task.
- **2.** Select the row with the example Operational Measure journal entry rule set and click Duplicate to copy it.

**CAUTION:** You must copy and rename the example, and then modify it for your setup.

- **3.** In the dialog box, complete these fields to create the new journal entry rule set:
	- Name.
	- Short name.
	- Description.
	- Chart of accounts. Select the same chart of accounts that you selected in the mapping set and account rule.
- **4.** Click Save and Close.
- **5.** Select the row with the new journal entry rule set and click Edit.
- **6.** On Edit Subledger Journal Entry Rule Set, access the Journal Lines area and highlight the Debit row.
- **7.** In the Account Combination Rule, change the rule to the account rule that you set up in the preceding task.

The account rule points to the mapping set that you set up.

**CAUTION:** Make sure that you select the account rule that you created from a copy of the example account rule. Do not select the example account rule.

- **8.** If measure types have been set up to require a primary segment value in operational measures, you can use the segment rules to overwrite a segment value for the account with the primary segment value entered for the operational measure.
	- **a.** In the Segment Rules columns, determine the column that represents the primary segment for all your joint ventures.
	- **b.** In the column, select Measure Primary Segment Value.
- **9.** Click Save and Close.
- **10.** After setting up the rule set, return to the "Manage Subledger Journal Entry Rule Sets: Joint Ventures" page and use the Actions menu to activate the new journal entry rule set.

### Set Up the Accounting Method

Identify the accounting method of the ledger to be used for the statistical journal entries.

- **1.** In the Joint Venture Management functional area in FSM, select Show All Tasks and then click the Manage Accounting Methods task.
- **2.** Select the accounting method for the primary ledger of your joint ventures, and click Edit.
- **3.** On the Joint Ventures tab under Journal Entry Rule Set Assignments, click Add Row and complete these fields: ◦ Event Class. Select Operational Measure.
	- Event Type. Select All.
	- Rule Set. Select the journal entry rule set that you created in the preceding task.

#### **4.** Click Save and Close.

The following image shows an example of a rule set named HEPP - Operational Measure that is associated to an account method named HEPP\_Accounting.

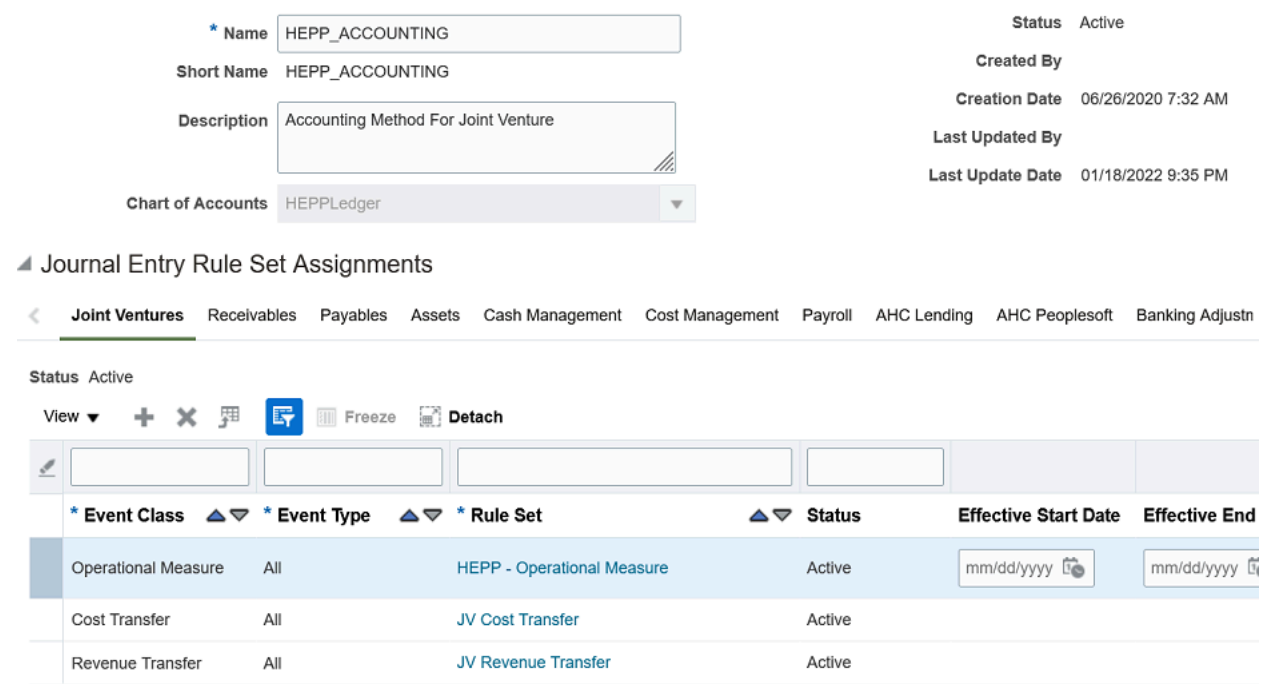

**5.** To complete the setup, run the Update Subledger Application Options program. You must run this program before you can create any events for operational measure statistical journal entries.

# Set Up the Joint Venture Subledger for Carried Interest **Journals**

Perform these tasks to set up the Joint Venture subledger for the creation of carried interest journals:

- *[Derive Carried Interest Accounts for Carried Interest Journals](#page-105-0)*
- *[Derive Expense Cutback Accounts for Carried Interest Journals](#page-106-0)*
- *[Derive Revenue Cutback Accounts for Carried Interest Journals](#page-110-0)*
- <span id="page-105-0"></span>• *[Derive Cost Recovery or Revenue Accounts for Carried Interest Journals for Overhead](#page-115-0)*

## Derive Carried Interest Accounts for Carried Interest Journals

You must derive carried interest accounts for the consenting stakeholders that are enabled for carried interest journals in a carried interest agreement.

In the stakeholder group setup in the carried interest agreement, you specify a carried interest account for the consenting stakeholder's carried interest journals. The account that you specify will be passed into the carried interest account for processing. This account can be overridden if necessary. See *[Add a Stakeholder Group](#page-203-0)* for more information.

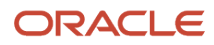

## Derive Expense Cutback Accounts for Carried Interest Journals

To derive the cutback accounts for carried interest journal amounts, you need to perform the following tasks:

- <span id="page-106-0"></span>• Identify expense cutback accounts
- Create a mapping set
- Create an account rule
- Create and activate a journal entry rule set
- Associate the journal entry rule set to the accounting method

After you complete these tasks, you must run the Update Subledger Application Options program before creating any events for the primary ledger and Joint Ventures application.

### Identify Expense Cutback Accounts

You need to identify the managing partner's cutback accounts for crediting expense amounts from carried interest journals.

Make sure that the cutback accounts are not part of the range of account values that are identified as distributable for the joint venture. This prevents lines from carried interest journals from being identified as joint venture transactions for distribution. However, you can ignore this guidance if you set up your joint venture definitions with the "Exclude joint venture transactions" option enabled. This setup prevents the processing and distribution of transactions generated from Joint Venture Management.

The following image shows an example of two cutback accounts for a joint venture on the Manage Values page. It shows a JV Capital Cutback account with an Asset account type and a JV Expense Cutback account with an Expense account type.

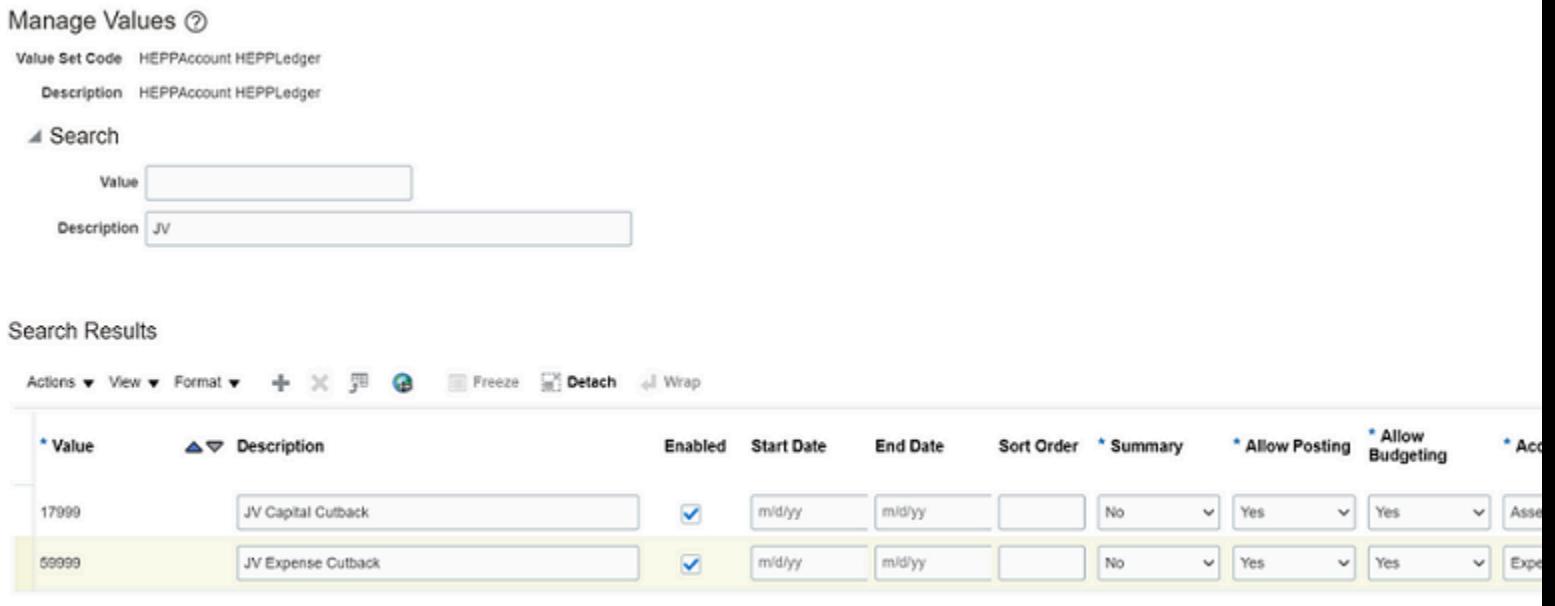

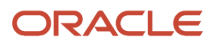

### Create a Mapping Set

Create a mapping set to derive the cutback accounts.

- **1.** Navigate to Setup and Maintenance and select the Joint Venture Management functional area under the Financials offering.
- **2.** Click Show All Tasks and then select the Manage Mapping Sets task.
- **3.** Click Create.
- **4.** Complete the following fields in the header area:
	- Name.
		- Short Name.
		- Output Type. Select Segment.
		- Description.

**Note:** The Subledger Application field is set to Joint Ventures by default and can't be changed. This is because the Manage Mapping Sets task, when accessed from the Joint Venture Management functional area, is designed specifically for setting up journal entries in the Joint Venture Subledger.

- **5.** Identify the input source:
	- **a.** In the Input Sources area, click "Select and Add" and then enter these values to search for the input source:
		- **-** Event Class. Select Carried Interest Cost.
		- **-** Source. Enter Carried Interest Distribution Type.
	- **b.** Select the Carried Interest Distribution Type row in the results and click OK.
- **6.** In the Chart of Accounts area, enter the chart of accounts of the primary ledger for the joint venture and select the appropriate segment.
- **7.** In the Mappings area, add rows to map the following carried interest distribution types from carried interest journals to the cutback accounts:
	- A Assets
	- E Expenses

The following image shows an example of the mappings for the carried interest distribution types.

#### **HEPPLedger: Mappings**

When entering Input values, enter a value, an asterisk to represent any value, or leave blank for no value.

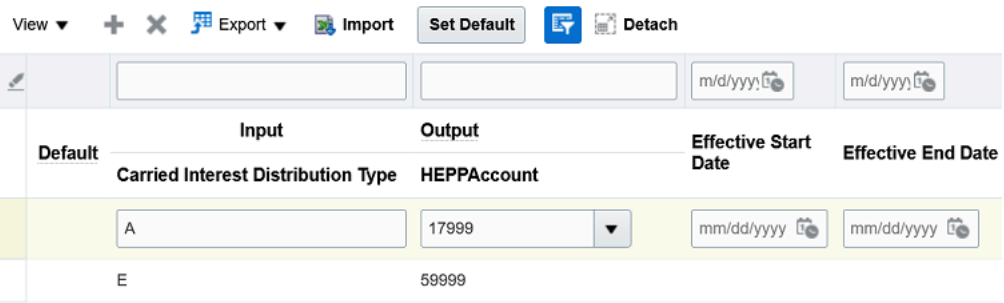

In this example, HEPPLedger in the Mappings heading indicates the chart of accounts of the primary ledger of the joint venture. The mapping set is used to map expense carried interest distributions from a joint venture to cutback accounts, which are in HEPPAccount segment in this example. You create a mapping for each type of distribution or account, for example:

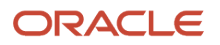
- Carried interest distribution type A (Asset) to cutback account 17999 (JV Capital Cutback)
- Carried interest distribution type E (Expense) to cutback account 59999 (JV Expense Cutback)

For distributions with a value of A, the system will output a value of *17999* for the HEPPAccount segment. Likewise, it will output 59999 for a value of E.

**8.** Click Save and Close.

#### Create an Account Rule

Create an account rule to enable lines within carried interest journals to be entered as a credit in the cutback accounts for a joint venture. You associate the mapping set created in the preceding task to this account rule.

- **1.** In the Joint Venture Management functional area in FSM, select Show All Tasks and then click the Manage Account Rules task.
- **2.** On Manage Account Rules: Joint Ventures, click Create.
- **3.** On Create Account Rule, complete these fields:
	- Name.
	- Short Name.
	- Description.
	- Chart of Accounts. Select the chart of accounts of the primary ledger of your joint venture.
	- Rule Type. Select Segment from the drop-down list.
- **4.** For the chart of accounts that you selected, select the natural account segment value from the drop-down list.
- **5.** In the Rules area, click Add and specify the following values in the first row:
	- Value Type. Select Mapping Set.
	- Value. Select the mapping set that you created in the preceding task.

#### **6.** Click Save and Close.

The following image shows an example of a new account rule that's defined with a mapping set named Expense Cutback for CI Journals. The rule type for the account rule is Segment, which enables it to derive the value for the HEPPAccount segment in the HEPPLedger chart of accounts.

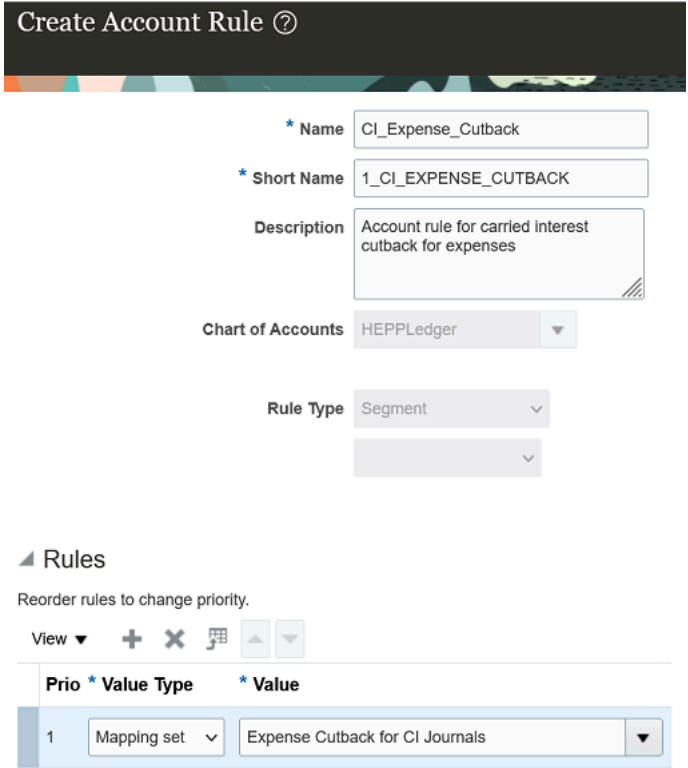

#### Create a Journal Entry Rule Set

The Manage Subledger Journal Entry Rule Sets task in FSM includes an example journal entry rule set that contains journal line rules for deriving:

- Cutback accounts for costs and revenue
- Consenting stakeholder accounts for costs and revenue

The journal line rule for consenting stakeholder accounts works as delivered. You only have to modify the journal line rule for the cutback accounts by assigning it with the account rule created in the preceding task.

- **1.** In the Joint Venture Management functional area in FSM, select Show All Tasks and then click the "Manage Subledger Journal Entry Rule Sets" task.
- **2.** Select the row with the example Cost Transfer journal entry rule set and click Duplicate to copy it.

**CAUTION:** You must copy and rename the example, and then modify it for your setup.

- **3.** In the dialog box, complete these fields to create the new journal entry rule set:
	- Name.
	- Short name.
	- Description.

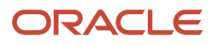

- Chart of accounts. Select the chart of accounts of the primary ledger of your joint venture.
- **4.** Click Save and Close.
- **5.** Select the row with the new journal entry rule set and click Edit.
- **6.** On Edit Subledger Journal Entry Rule Set, access the Journal Lines area and highlight the Credit row for deriving cutback accounts.

The columns in the Segment Rules represent the segments in the primary ledger for identifying the accounts that contain the original joint venture transactions.

**7.** In the column representing the natural account segment of the chart of accounts, select the account rule that you set up in the preceding task.

The account rule contains the mapping set that's used to enter internal transfer journal amounts into the appropriate cutback accounts.

**CAUTION:** Do not change the Debit row.

- **8.** Click Save and Close.
- **9.** After setting up the rule set, return to the "Manage Subledger Journal Entry Rule Sets: Joint Ventures" page and use the Actions menu to activate the new journal entry rule set.

#### Associate the Journal Entry Rule Set to the Accounting Method

Identify the accounting method of the primary ledger and associate the new journal entry rule set to this method.

- **1.** In the Joint Venture Management functional area in FSM, select Show All Tasks and then click the Manage Accounting Methods task.
- **2.** Select the accounting method for the primary ledger of your joint venture, and click Edit.
- **3.** On the Joint Ventures tab in the Journal Entry Rule Set Assignments area, click Add Row and complete these fields:
	- Event Class. Select Cost Transfer.
	- Event Type. Select All.
	- Rule Set. Select the journal entry rule set that you created in the preceding task.
- **4.** Click Save and Close.
- **5.** To complete the setup, run the Update Subledger Application Options program. You must run this program before you can create any events for the primary ledger and Joint Ventures application.

### Derive Revenue Cutback Accounts for Carried Interest Journals

To derive the revenue cutback accounts for carried interest journal amounts, you need to perform the following tasks:

- Identify revenue cutback accounts
- Create a mapping set
- Create an account rule
- Create and activate a journal entry rule set
- Associate the journal entry rule set to the accounting method

After you complete these tasks, you must run the Update Subledger Application Options program before creating any events for the primary ledger and Joint Ventures application.

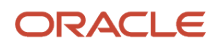

#### Identify Revenue Cutback Accounts

You need to identify the managing partner's cutback accounts for debiting revenue amounts from carried interest journals.

Make sure that the cutback accounts are not part of the range of account values that are identified as distributable for the joint venture. This prevents lines from carried interest journals from being identified as joint venture transactions for distribution. However, you can ignore this guidance if you set up your joint venture definitions with the "Exclude joint venture transactions" option enabled. This setup prevents the processing and distribution of transactions generated from Joint Venture Management.

#### Create a Mapping Set

Perform the following steps to create a mapping set for deriving the revenue cutback account:

- **1.** Navigate to Setup and Maintenance and select the Joint Venture Management functional area under the Financials offering.
- **2.** Click Show All Tasks and then select the Manage Mapping Sets task.
- **3.** Click Create.
- **4.** Complete the following fields in the header area:
	- Name.
	- Short Name.
	- Output Type. Select Segment.
	- Description.

**Note:** The Subledger Application field is set to Joint Ventures by default and can't be changed. This is because the Manage Mapping Sets task, when accessed from the Joint Venture Management functional area, is designed specifically for setting up journal entries in the Joint Venture subledger.

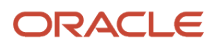

- **5.** Identify the input source: In the Input Sources area, click "Select and Add" and then complete these fields to search and select the input source:
	- **a.** In the Input Sources area, click "Select and Add" and then enter these values to search for the input source:
		- **-** Event Class. Select Carried Interest Revenue.
		- **-** Source. Enter Carried Interest Distribution Type.
	- **b.** Select the Carried Interest Distribution Type row in the results and click OK.

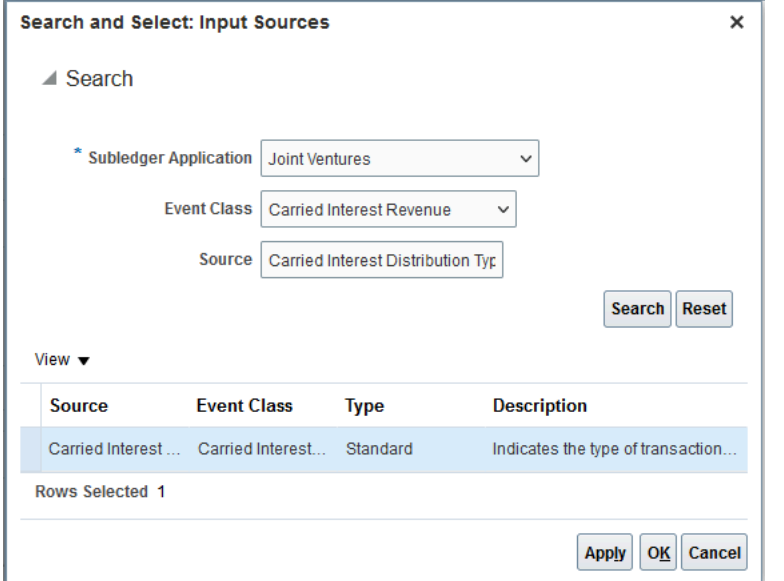

- **6.** In the Chart of Accounts area, enter the chart of accounts of the primary ledger for the joint venture.
- **7.** In the Mappings area, add a row to map the revenue transaction type from carried interest journals to the cutback account:
	- Carried Interest Distribution Type. Enter R for Revenue.
	- HEPPAccount. Select the cutback account.

The following image shows an example of the mapping for the carried interest distribution type.

#### **HEPPLedger: Mappings**

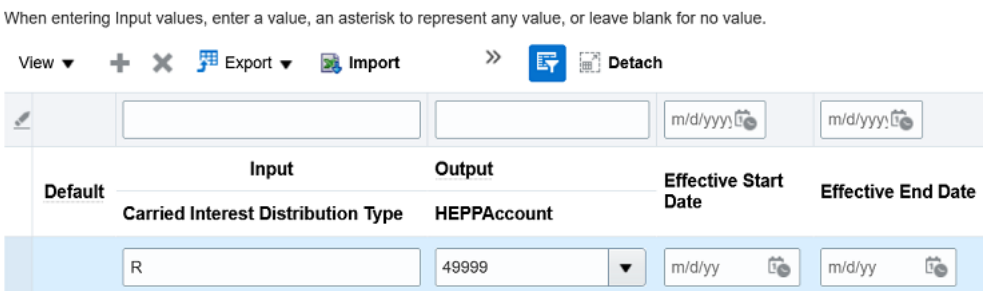

Notice in this example, HEPPLedger in the Mappings heading indicates the chart of accounts of the primary ledger of the joint venture. The mapping set is used to map revenue carried interest distributions to the cutback account 49999, which is specified in HEPPAccount segment in this example.

**8.** Click Save and Close.

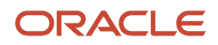

#### Create an Account Rule

Create an account rule to enable lines within carried interest journals to be entered as a debit in the revenue cutback account for a joint venture. You associate the mapping set created in the preceding task to this account rule.

- **1.** In the Joint Venture Management functional area in FSM, select Show All Tasks and then click the Manage Account Rules task.
- **2.** On Manage Account Rules: Joint Ventures, click Add.
- **3.** On Create Account Rule, complete these fields:
	- Name.
		- Short Name.
		- Description.
		- Chart of Accounts. Select the chart of accounts of the primary ledger of your joint venture.
		- Rule Type. Select Segment from the drop-down list.
- **4.** Click the field that appears below the Rule Type field and select the natural account segment value from the drop-down list.
- **5.** In the Rules area, click Add and specify the following values in the first row:
	- Value Type. Select Mapping Set.
	- Value. Select the mapping set that you created in the preceding task.
- **6.** Click Save and Close.

The following image shows an example of a new account rule that's defined with a mapping set named Revenue Cutback for CI Journals. The rule type for the account rule is Segment, which enables it to derive the value for the HEPPAccount segment in the HEPPLedger chart of accounts.

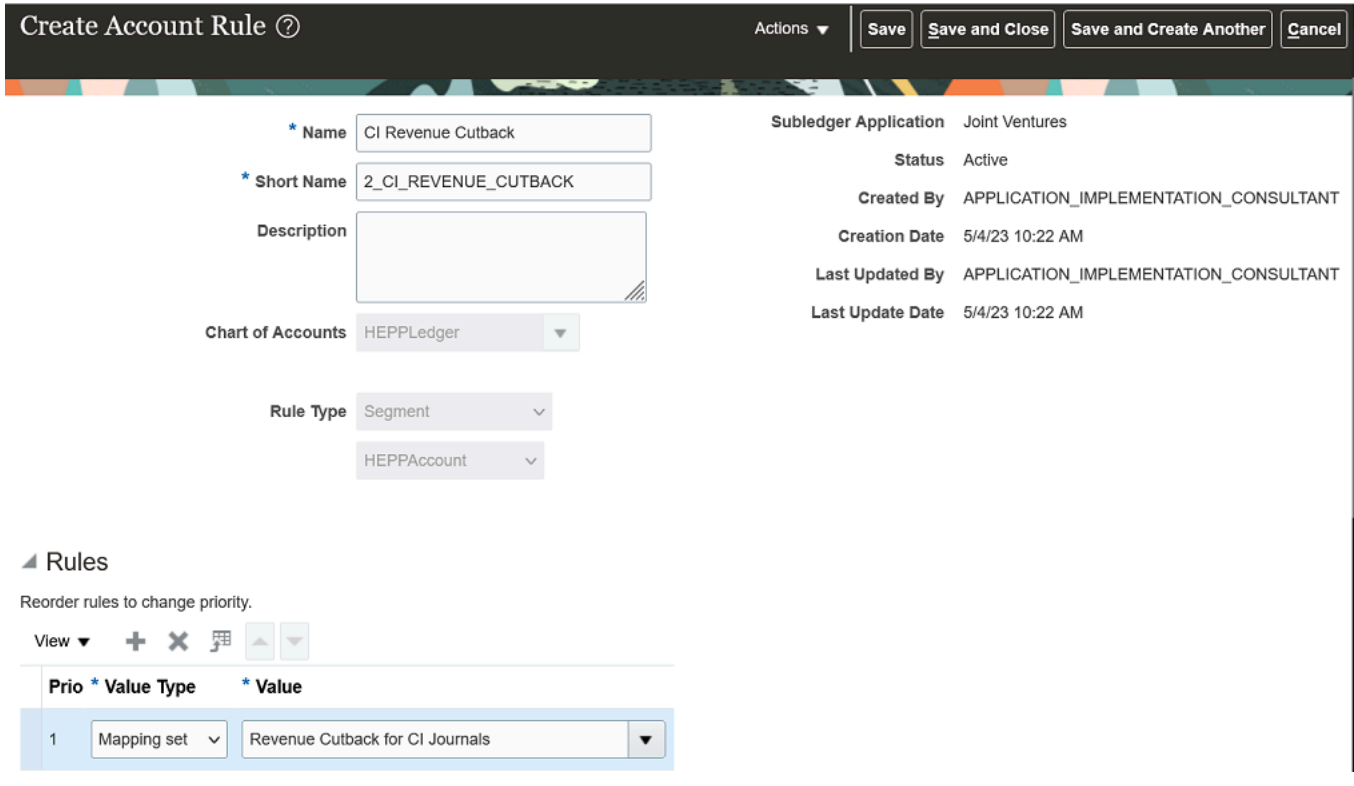

#### Create a Journal Entry Rule Set

The Manage Subledger Journal Entry Rule Sets task in FSM includes an example journal entry rule set that contains journal line rules for deriving:

- Cutback accounts for costs and revenue
- Consenting stakeholder accounts for costs and revenue

The journal line rule for consenting stakeholder accounts works as delivered. You only have to modify the journal line rule for the cutback account by assigning it with the account rule created in the preceding task.

- **1.** In the Joint Venture Management functional area in FSM, select Show All Tasks and then click the "Manage Subledger Journal Entry Rule Sets" task.
- **2.** Select the row with the example Carried Interest Revenue journal entry rule set and click Duplicate to copy it.

**CAUTION:** You must copy and rename the example, and then modify it for your setup.

- **3.** In the dialog box, complete these fields:
	- Name.
	- Short name.
	- Description.
	- Chart of accounts. Select the chart of accounts of the primary ledger of your joint venture.
- **4.** Click Save and Close.
- **5.** Select the row with the new journal entry rule set and click Edit.
- **6.** On Edit Subledger Journal Entry Rule Set, access the Journal Lines area and highlight the Debit row for deriving the revenue cutback account.

The columns in the Segment Rules represent the segments in the primary ledger for identifying the accounts that contain the original joint venture transactions.

**7.** In the column representing the natural account segment of the chart of accounts, select the account rule that you set up in the preceding task.

**CAUTION:** Do not change the Credit row.

View ▼ → ※ 囲 <mark>師 Freeze</mark> ■ Detach

The account rule contains the mapping set that ensures that amounts in carried interest journals are entered into the appropriate revenue cutback account.

The following example shows a Debit journal line rule, in which the HEPPAccount column represents the natural account segment of the chart of accounts. An account rule named CI Revenue Cutback was selected for the HEPPAccount. The Credit journal line rule was not modified because by default, the account is defined to credit carried interest amounts to the consenting stakeholder accounts.

▲ Journal Lines

|                | ----                               |                                    |                                    |                      |                                            |      |
|----------------|------------------------------------|------------------------------------|------------------------------------|----------------------|--------------------------------------------|------|
| * Line<br>Type | Journal Line Rule                  | <b>Accounting Class</b>            | <b>Account Combination</b><br>Rule | <b>Segment Rules</b> |                                            |      |
|                |                                    |                                    |                                    | <b>HEPPCompany</b>   | <b>HEPPCost HEPPAccount</b>                | HEPI |
| Credit         | Carried Interest Revenue - Carried | Joint Venture Carried Revenue      | Carried Interest Accou             |                      | $\overline{\phantom{a}}$                   |      |
| <b>Debit</b>   | Carried Interest Revenue - JV      | Joint Venture Revenue Distribution | Original Transaction G ▼           |                      | CI Revenue Cutback<br>$\blacktriangledown$ |      |

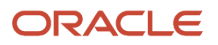

- **8.** Click Save and Close.
- **9.** After setting up the rule set, return to the "Manage Subledger Journal Entry Rule Sets: Joint Ventures" page and use the Actions menu to activate the new journal entry rule set.

#### Associate the Journal Entry Rule Set to the Accounting Method

Identify the accounting method of the primary ledger and associate the new journal entry rule set to this method.

- **1.** In the Joint Venture Management functional area in FSM, select Show All Tasks and then click the Manage Accounting Methods task.
- **2.** Select the accounting method for the primary ledger of your joint venture, and click Edit.
- **3.** On the Joint Ventures tab in the Journal Entry Rule Set Assignments area, click Add Row and complete these fields:
	- Event Class. Select Carried Interest Revenue.
	- Event Type. Select All.
	- Rule Set. Select the journal entry rule set that you created in the preceding task.
- **4.** Click Save and Close.
- **5.** To complete the setup, run the Update Subledger Application Options program. You must run this program before you can create any events for the primary ledger and Joint Ventures application.

### Derive Cost Recovery or Revenue Accounts for Carried Interest Journals for Overhead

For carried interest journals with overhead charges, instead of a cutback account, you need to account for overhead amounts in a separate cost recovery or revenue account, depending upon your business needs.

To derive the accounts, perform the same tasks that you would to derive a cutback account. When you set up a mapping set, map the following carried interest distribution types from carried interest journals to the cost recovery or revenue account:

- Carried interest distribution type F (Fees and other charges)
- Carried interest distribution type O (Overhead)

# **10 Configure Joint Venture System Options**

# About Joint Venture System Options

As part of the Oracle Joint Venture Management setup, a joint venture application administrator must configure Joint Venture system options. These system options enable the proper identification and processing of transactions in Oracle Fusion Cloud Financials for your joint ventures.

Each set of Joint Venture system options is part of larger configuration task. The following table describes the purpose of each set of system options and provides links to instructions on how to configure each set:

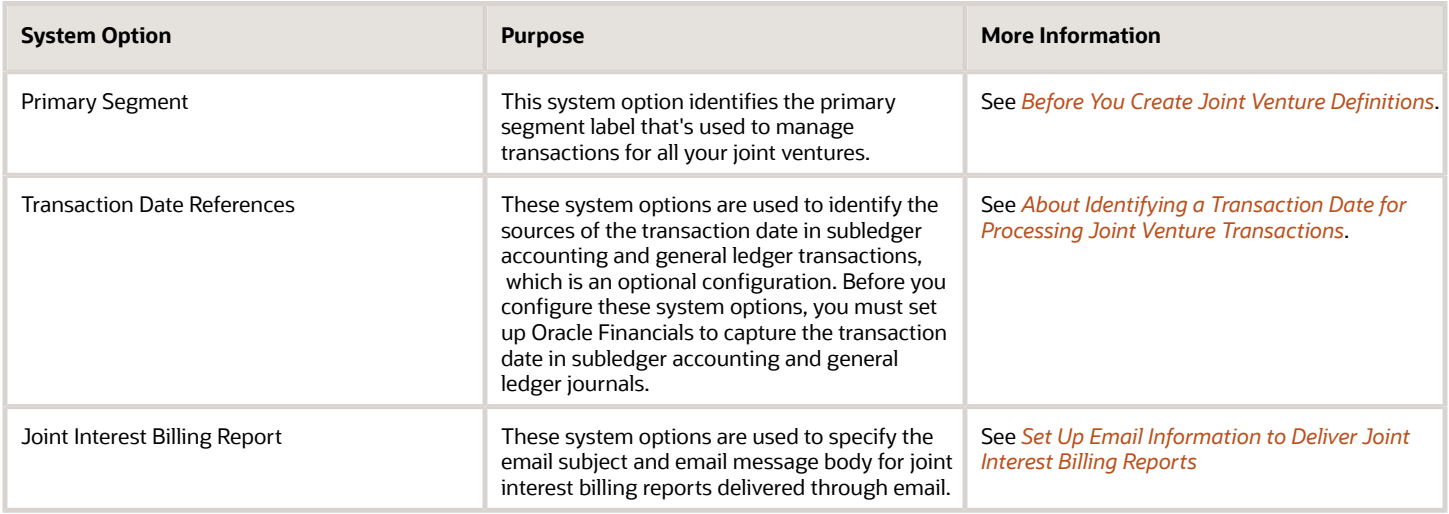

The following table describes the system options that are applicable only to a Joint Venture Management integration with Oracle Project Costing:

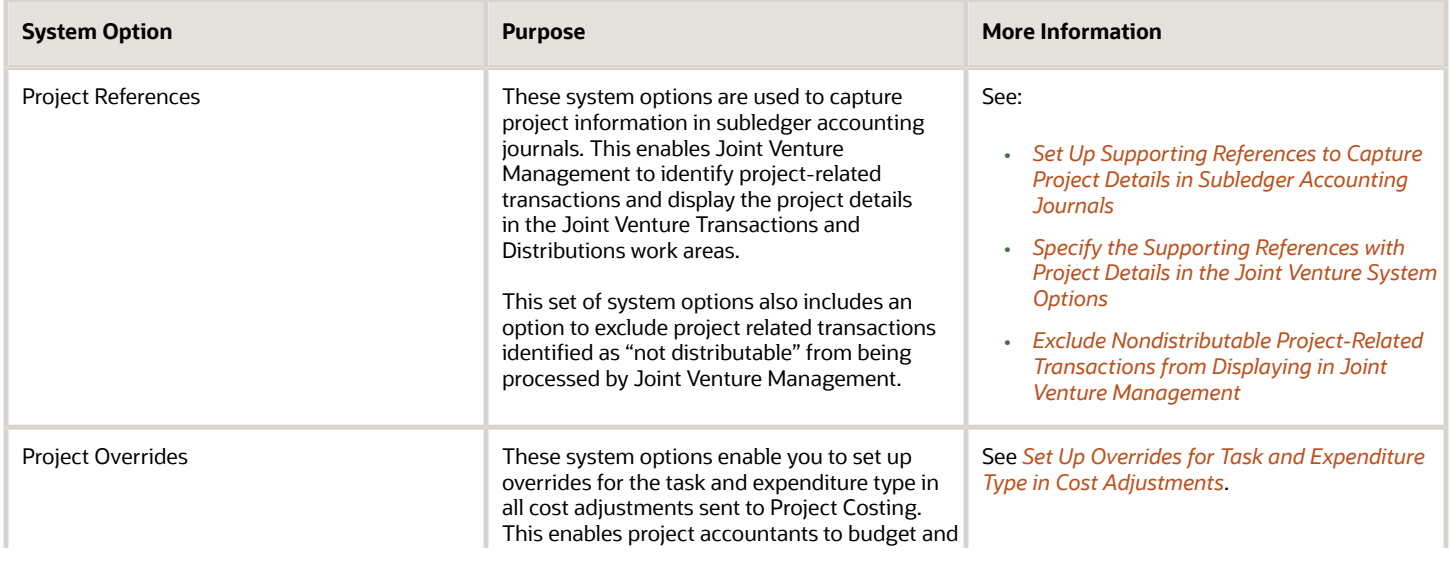

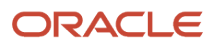

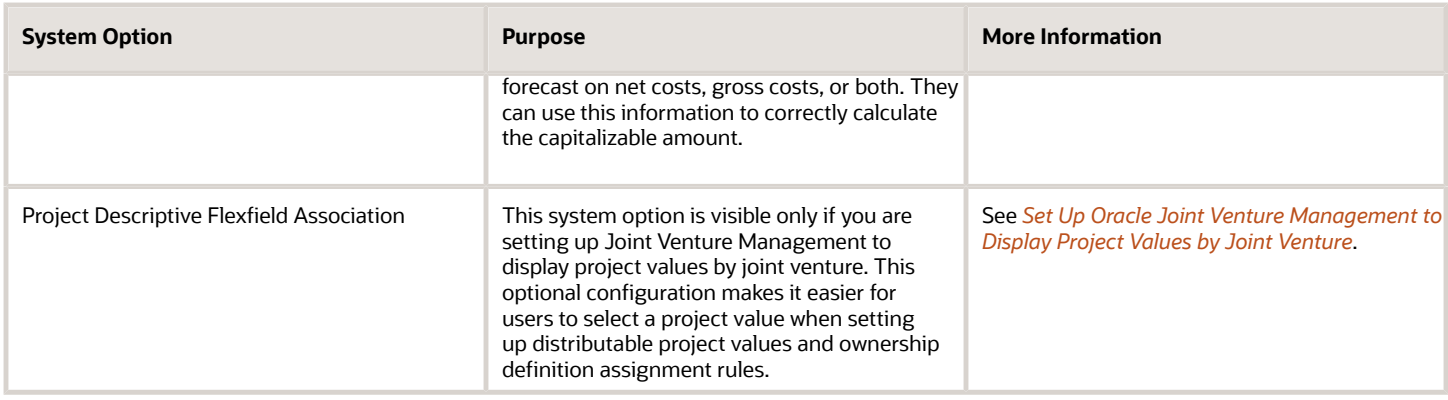

# **11 Set Up Invoicing Partners**

# <span id="page-118-0"></span>About Invoicing Partners

When you set up a joint venture in Oracle Joint Venture Management, you add the partners in the joint venture as stakeholders. For each stakeholder that you want to invoice for their share of costs and revenue, you need to create an invoicing partner.

Setting up invoicing partners separately enables you to add the same partner as a stakeholder in multiple joint ventures.

**Note:** If you want to create journal entries for a stakeholder instead of invoices, you don't need to set up an invoicing partner for the stakeholder.

You typically set up an invoicing partner for a stakeholder that's external to the managing partner's organization. But you can also set up an invoicing partner for a stakeholder that's internal to the organization and operates under a different cost center or primary segment value than the managing partner.

An invoicing partner includes the following details:

• A business unit

The business unit must match the business unit that's associated with the joint venture.

• Customer information, supplier information, or both

The customer information is used to create invoices for distributing costs. The supplier information is used to create invoices for distributing revenue. The customer and supplier information must be from the same business unit that's associated with the invoicing partner.

• Currency override

You have the option to include a currency override if the partner's currency is different than the managing partner's currency. This enables Joint Venture Management to create invoices in the partner's currency.

• Billing information

You can include information for creating joint interest billing reports. You can set up a report template and output format that can be used to create and print reports for all the stakeholders associated with an invoicing partner.

The Invoicing Partners work area provides visual indicators to alert you to invoicing partners that are missing required details. You can place your cursor over an alert to view the remaining tasks to complete for the invoicing partner.

### Invoicing Partner Setup for Nonoperated Joint Ventures

If you're a partner in a joint venture that you don't operate and you want to create payables invoices to pay the managing partner for your share of the joint venture costs, you must set up an invoicing partner for yourself and for the managing partner. See *[About Nonoperated Joint Ventures](#page-152-0)*.

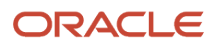

# Invoicing Partner Statuses

An invoicing partner has the following statuses:

- Pending. The initial status when you set up an invoicing partner.
- Active. After adding the required details, you need to change the status of an invoicing partner to Active to be able to associate it with a stakeholder in a joint venture.

You can also set up user-defined statuses for invoicing partners according to your business need.

You can update the details of an invoicing partner regardless of its status.

# Before You Add Invoicing Partners

Joint venture application administrators with an additional security setup can add invoicing partners. Contact your administrator to make sure that your user profile is set up correctly. See *[About Oracle Joint Venture Management Users](#page-20-0) [and Security](#page-20-0)* for more information.

Ensure that customers, suppliers, and the business unit that you associate to invoicing partners are set up properly:

- For customers, make sure that the tax registration number, receipt method, and contact information are included in the customer profile. The Create Invoicing Partner page can't display a customer if this information isn't part of the customer profile. See *[Customer Account Information](https://www.oracle.com/pls/topic/lookup?ctx=fa23d&id=s20033646)* for more information.
- For suppliers, make sure that contact information is included in the supplier profile. The Create Invoicing Partner page can't display a supplier if this information isn't part of the supplier profile. See *[Supplier Profiles](https://docs.oracle.com/pls/topic/lookup?ctx=fa-latest&id=s20046654)* for more information.
- In the business unit setup, you must assign the appropriate reference data set to the customer account relationship and customer account site reference data objects. See *[Reference Data Sets](https://docs.oracle.com/pls/topic/lookup?ctx=fa-latest&id=s20030374)* for more information.
- Before you add customer information for an invoicing partner, make sure that the Receiving option is enabled for the business unit that you associate with the invoicing partner. You enable this option in the Business Unit Functions page for the business unit. You can create accounts receivable invoices for joint venture partners only when the Receiving option is enabled for the related business unit. See *[Business Functions](https://docs.oracle.com/pls/topic/lookup?ctx=fa-latest&id=s20029092)* for more information.

When you set up an invoicing partner, you can specify a currency override to use in invoices generated for the stakeholders associated with this invoicing partner. To view recently used currencies in the Invoice Currency Override drop-down list, contact your application implementation consultant to set up the ORA\_OARS\_ENABLED profile option with a value of "Y" for the desired profile level. When set up as described, this profile option also displays recently used invoice currency overrides in the Stakeholders work area and recently used currencies in the Partner Contribution Requests work area.

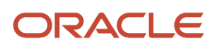

# Add an Invoicing Partner

These steps describe how to add invoicing partners one at a time to Oracle Joint Venture Management. As an alternative, you can add all your invoicing partners at once by uploading them from a rapid implementation spreadsheet.

See *[About Joint Venture Rapid Implementation](#page-222-0)* for more information.

To add an invoicing partner:

- **1.** Navigate to Setup and Maintenance and select the Joint Venture Management functional area under the Financials offering.
- **2.** Click the Manage Invoicing Partners task.
- **3.** On Invoicing Partners, click New Invoicing Partner (+ icon).
- **4.** On New Invoicing Partner, enter the following details:
	- Invoicing Partner Name. Use all upper case characters and no spaces. If you don't, the application will automatically adjust the name according to the naming convention.
	- Business Unit. Begin entering the name of the business unit until it appears in the list, and then select it.
	- Description.
	- Status. The default is Pending. You must change it to Active before you can add the invoicing partner as a stakeholder in a joint venture.

**Note:** You can't change the status to Active until you add a business unit and customer or supplier information.

- **5.** To enter customer information, complete these fields:
	- Customer. Enter the first three characters of the customer name and then select it from the list.
	- Customer Site. Select if available.
	- The application displays the tax registration number and party number for the customer, if available.
- **6.** To enter supplier information, complete these fields:
	- Supplier. Begin entering the name of the supplier until it appears in the list for you to select.
	- Supplier Site. Select if available.

The application displays the tax registration number and party number associated with the supplier, if available.

- **7.** If you want to use a different currency for the invoices generated for the stakeholders associated with this invoicing partner, select the currency in the Invoice Currency Override field. If needed, you can also override this currency in the Stakeholders work area.
- **8.** To enter information for joint interest billing report, complete these fields:
	- Joint Interest Billing Report Template. Enter the name of the report template that you want to use for printing the joint interest billing report for stakeholders associated with this invoicing partner. This report template must exist in the BI Publisher catalog for Joint Venture Management. The name of the predefined template for stakeholders is "Joint Interest Billing For Stakeholder."
	- Joint Interest Billing Report Output Format. Select the output format to print the joint interest billing report for the stakeholder.

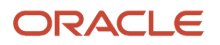

**9.** Submit the invoicing partner to save it and return to the invoicing partners page.

# Activate an Invoicing Partner

You must activate an invoicing partner before you can add it as a stakeholder in a joint venture.

Make sure that the invoicing partner is associated with a business unit and includes customer information, supplier information, or both, before you make it active.

After changing the status of an invoicing partner to Active, you can't change it back to Pending or any user-defined status.

- **1.** In the Invoicing Partners work area, open the invoicing partner that you want to activate.
- **2.** On Edit Invoicing Partner, change the status to Active.
- **3.** Save the invoicing partner.

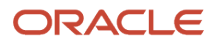

# **12 Create Joint Venture Definitions**

# What Is a Joint Venture Definition?

A joint venture definition contains the information Oracle Joint Venture Management uses to calculate the financial transactions to distribute among partners in a joint venture. You create a joint venture definition for each of your joint ventures.

A joint venture definition includes the following details:

• Identification of distributable accounts, the accounts that contain the joint venture transactions to be distributed among partners. These transactions are typically in subledger accounting, but can also reside in the general ledger.

You can also set up a joint venture definition to distribute transactions related to specific projects. This capability requires opting in to additional features. See *[Identify Distributable Transactions by Project Values](#page-136-0)* for more information.

- Identification of distribution only accounts. Distribution only accounts contain transactions that aren't directly related to costs or revenue. These transactions are split to create distributions, but the distributions are not invoiced to stakeholders.
- Stakeholders. The partners in a joint venture that share in the joint venture costs and revenue. You can also include interested stakeholders, which are stakeholders that don't share in costs and revenue but participate for information or oversight purposes.
- An ownership definition that defines the percentage of ownership for each stakeholder in the joint venture. Joint Venture Management uses the ownership definition to calculate each stakeholder's share of transactions. You can have multiple date-effective ownership definitions, and you have the option to designate one as the default.
- Classification of the joint venture. If you are the managing partner in the joint venture, you classify the joint venture as Operated. Else, you classify it as Nonoperated. This helps you identify your role in the joint venture and use this information for invoicing, reporting, and auditing purposes.

**Note:** The setup described here pertains to the managing partner or operator of a joint venture. If you are not the managing partner, and you want to set up a joint venture definition to re-create and track your portion of the costs that you were billed for a joint venture, see *[Set Up a Nonoperated Joint Venture Definition](#page-153-0)* .

- Optional approval information. You can enter an approval of the joint venture definition if your business process requires an approval before activation.
- Attachments to provide supplementary information at the joint venture, stakeholder, and ownership definition level. These can be supporting documents for joint operating agreements, such as signed contracts, emails, and statements of direction.

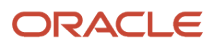

# Monitor Your Progress with Alerts and Dashboards

The Joint Ventures work area provides visual indicators to alert you to joint venture definitions that aren't fully defined. Place your cursor over an alert to view the remaining tasks that need to be completed for the joint venture.

The following example shows an alert with a list of tasks that must be performed to complete a joint venture definition. It shows that the user still needs to complete the joint venture details, distributable account information, and stakeholders before the joint venture can be made active.

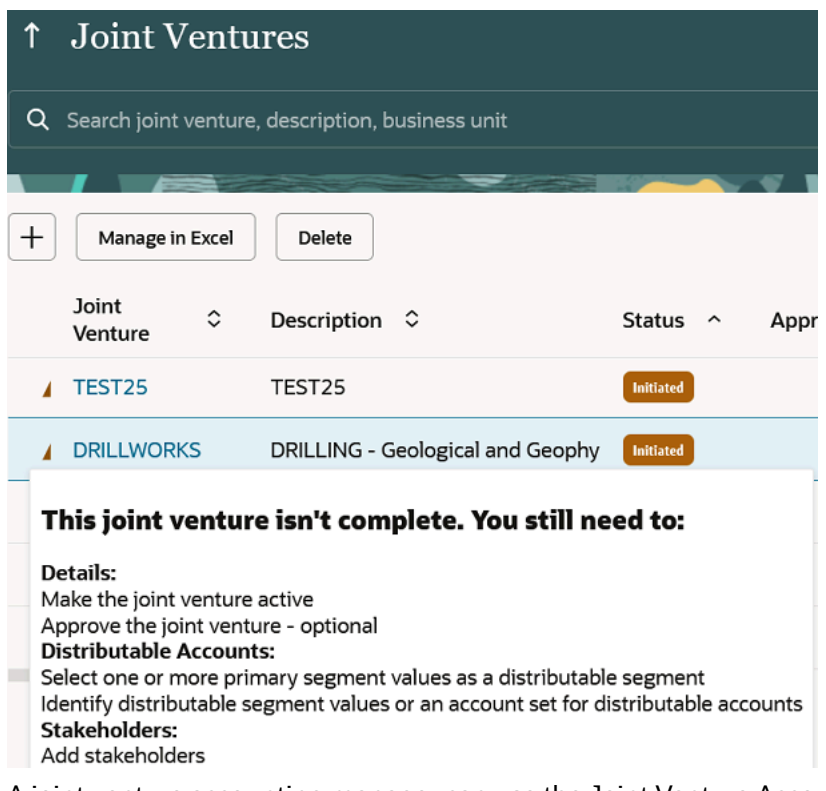

A joint venture accounting manager can use the Joint Venture Accounting Manager Dashboard to monitor additional joint venture data. The dashboard provides charts that display metrics about your joint ventures and their associated transactions and distributions. See *[About the Joint Venture Accounting Manager Dashboard](https://www.oracle.com/pls/topic/lookup?ctx=fa23d&id=u30004152)* for more information.

# <span id="page-123-0"></span>Before You Create Joint Venture Definitions

In the Joint Venture System Options, a joint venture application administrator must specify the label of the segment in the Oracle Financials chart of accounts where transactions for all your joint ventures are managed.

This segment label is referred to as the primary segment label in the Joint Venture System Options. By default, Oracle Joint Venture Management uses the segment associated with the Cost Center Segment label. If transactions for your joint ventures are managed under a segment with a different segment label, you need to enter the name of the segment label in the Joint Venture System Options.

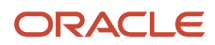

A joint venture definition uses account combinations made up of values from the primary segment and other segments to identify the accounts in Oracle Financials that contain the transactions for a joint venture.

**CAUTION:** It's difficult to change the primary segment label after joint venture definitions have been created. You would first need to remove the identification of accounts from existing joint venture definitions. After changing the primary segment label, you would then need to update each joint venture definition with account combinations that use the values from the updated primary segment label.

To identify the primary segment:

- **1.** Navigate to Setup and Maintenance and select the Joint Venture Management functional area under the Financials offering.
- **2.** Click the Manage Joint Venture System Options task.
- **3.** In the Joint Venture System Options work area, enter the label for the primary segment in the Primary Segment Label field. If left blank, the Cost Center Segment label will be used.

You must enter the name of the label exactly as it appears in the Segment Labels list in the Oracle Financials application for setting up your chart of accounts. See *[Create a Chart of Accounts Structure and Instance](https://www.oracle.com/pls/topic/lookup?ctx=cloud&id=FAIGL697544)* for information on how to look up the list of segment labels for your chart of accounts.

**4.** Click Save.

# Enter Joint Venture Basic Properties

The steps in this topic and the topics that follow describe how to add each joint venture one at a time.

As an alternative, you can add multiple joint ventures at once using a Microsoft Excel or rapid implementation spreadsheet. For more information, see *[Manage Joint Venture Data in Microsoft Excel](https://www.oracle.com/pls/topic/lookup?ctx=fa23d&id=u30004303)* or *[About Joint Venture Rapid](#page-222-0) [Implementation](#page-222-0)*.

For help with troubleshooting issues related to the setup of your joint venture definitions, see *[FAQs When Implementing](#page-268-0) [Oracle Joint Venture Management](#page-268-0)*.

Joint venture accountants and joint venture application administrators can create and manage joint venture definitions.

- **1.** Navigate to Setup and Maintenance and select the Joint Venture Management functional area under the Financials offering.
- **2.** Click the Manage Joint Venture Definitions task.
- **3.** On Joint Ventures, click Add to access the overview page that describes the steps to create a new joint venture definition.

Or click Manage in Excel and use the spreadsheet to add multiple joint venture definitions. The spreadsheet contains instructions on how to complete the columns, which reflect the fields in the user interface and include a list of values for fields when applicable.

- **4.** On New Joint Venture, click Start to create a new joint venture definition.
- **5.** On Basic properties, enter a name and description for the joint venture definition.
- **6.** For the Classification, use the default value Operated.
- **7.** At this point, you can:
	- Click Save to save the information you entered and stay on the page.
	- Select a business unit and then perform either of the following actions:

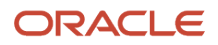

- **-** Click Continue to save the information you entered and move to the next step.
- **-** Click the steps number to expand the navigation pane that has the links to all the steps. Access each of the steps and enter values to complete the setup of the joint venture definition.

# Specify a Business Unit

Specify the business unit in Oracle Fusion Cloud Financials that contains the joint venture financials.

Before you select a business unit, you must make sure that the business unit is set up properly.

- The business unit must have been set up with the Receiving business function enabled. This setup is required for the system to create invoices for the joint venture. See *[Business Functions](https://docs.oracle.com/pls/topic/lookup?ctx=fa-latest&id=s20029092)* for more information.
- The customer payments and payables payment service providers must be activated for the business unit. See *[Shared Service Centers](https://docs.oracle.com/pls/topic/lookup?ctx=fa-latest&id=s20029918)* for more information.

If Data Security for Joint Venture Management is enabled, only the business units that the user has access to can be specified for the joint venture.

- **1.** On Basic properties, click the Business Unit drop-down list and select a business unit for the joint venture.
- **2.** Click Save.

When you select a business unit and click save, the application automatically identifies the chart of accounts in the primary ledger for the business unit. This enables you to identify specific accounts for distribution as described in the *[Identify Accounts for Joint Venture Processing](#page-129-0)* topic.

# Specify an Inception Date for a Joint Venture

If you are calculating overhead for a joint venture, you can specify an inception date which can be used by the process to calculate overhead. This date defines when you began processing the joint venture.

You can set up an overhead method to calculate overhead based on general ledger and subledger transactions. You can calculate overhead based on transactions for a particular period, from the beginning of a fiscal year or calendar year to a period, or from the inception date of a joint venture to a period. To calculate overhead from the inception date of a joint venture to a period, you must include an inception date in the joint venture definition.

Access the Basic properties page of your joint venture definition and enter a date in the Inception Date field.

### Approve a Joint Venture (optional)

Approval of a joint venture definition is optional. You don't have to approve a definition before activating it. But you can use the approval feature if your business process requires it.

Access the Basic properties page for your joint venture definition and select the Approved check box. When selected, the Approved Date appears with today's date. You can change the date if the definition was approved on a prior date and you want to capture this information for your records.

# <span id="page-126-0"></span>Add Attachments

You can add attachments to provide supplementary information at the joint venture level. These can be supporting documents for joint operating agreements, such as signed contracts, emails, and statements of direction.

Attachments can be URLs, desktop files, text, and images. The security and privileges assigned to the logged-in user apply when processing attachments. For example, a joint venture accountant and joint venture application administrator can view, create, edit, and delete attachments while a joint venture accounting manager can only download and view attachments.

Attachments are stored in a content management repository provided by Oracle WebCenter Content (Universal Content Management) server. To avoid execution of files that can cause a security threat to the application, you can't upload files with these extensions: \*.exe, \*.bat, \*.aspx, \*.jsp, and \*.jspx. For information on Oracle WebCenter Content server, see the "Oracle Fusion Middleware: Using Oracle WebCenter Content" guide.

To add an attachment:

- **1.** Access the Basic properties page for your joint venture definition.
- **2.** In the Attachments area, drag the file that you want to attach from your local directory into the Drag and Drop field. Or click anywhere in this field, locate and upload the file.
- **3.** To attach a URL, complete the URL field and click Add URL.

When you add an attachment, the application adds the reference of the attached file in a table format and displays the count of the attached files next to "Attachments." The reference for URL attachments includes the actual URL.

The attachment reference also includes the file size in bytes and the attachment category.

**Note:** In the current release, all attachments are automatically categorized as "MISC" for miscellaneous. You can't change the category.

To view an attachment:

- **1.** Click the download button for the attachment you want to view.
- **2.** Open the attachment using a browser or program as needed.

To edit the reference information for an attachment:

- **1.** Click More Actions (the three dots) on the attachment record that you want to edit.
- **2.** Click Edit.
- **3.** On Attachment details, edit the values in the Display Name and Description fields as needed.

In the current release, the Display Name field works differently for file and URL attachments.

◦ For a file attachment, the display name is the file name and is included in the attachment reference.

**Caution**: Make sure you append the file extension (for example, .jpeg) when you edit the display name. If you don't, the file name won't include the extension when downloaded, and you will need to search for the relevant program to open the attachment.

◦ For a URL, the display name is by default "Attachment Link" and this value is displayed only in the Attachment Details window. Any edit you make in this field is stored only in this window.

To remove an attachment:

- **1.** Click More Actions (the three dots) on the attachment record that you want to remove.
- **2.** Click Remove.

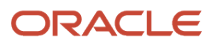

**Note**: The application doesn't overwrite attachments with the same file name. Therefore, if you edit a file and want to retain only the edited version in the system, make sure to delete the current attachment and then attach the edited file.

# Enter Billing and Reporting Information

Provide details to use when creating receivables and payables invoices and generating joint interest billing reports for the joint venture.

# Define Information to Create Receivables Invoices

You can define the following information to use when creating receivables invoices for each stakeholder's share of the joint venture costs:

- A minimum distribution amount for creating a receivables invoice
- A default receivable account
- Whether to create invoices only for paid transactions

#### Specify a Minimum Amount for Joint Venture Receivables Invoices

You can specify a minimum distribution amount required to create receivables invoices for each stakeholder's share of the joint venture costs.

For example, if you specify \$500 as the minimum amount, Joint Venture Management will create an invoice for a stakeholder only when the total unbilled costs for the stakeholder reach \$500.

You can enter a negative value for the minimum amount if you need to create receivables invoices where the total of the distributions for a stakeholder results in a negative invoice amount.

Access the Billing and reporting information page for your joint venture definition and specify a minimum amount in the Minimum Receivables Invoice Amount field. The currency applied is the currency of the primary ledger that's associated with the business unit on the joint venture definition. If you leave this field blank, it's treated as a zero minimum amount, which means that when the total of the distributions results in a negative invoice amount, an invoice won't be created.

#### Specify a Receivable Account for Joint Venture Receivables Invoices

You might need to override the default receivable account derived from AutoAccounting rules. If you want to override the receivable account at the joint venture level, you can specify an account override on the joint venture definition for each of your joint ventures.

**Note:** Another way to set up an account override is through subledger accounting rules. If you set up an account override in both the joint venture definition and subledger accounting rules, the account specified in the subledger accounting rules will be used for the joint venture receivables invoice.

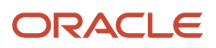

To specify a receivable account override for a joint venture:

- **1.** On the Billing and reporting information page for your joint venture definition, complete the Receivable Account field using any of the following methods:
	- Place your cursor in this field to select each segment value to identify the account.
	- Click the search icon in this field and use the filters to identify the segment values.
- **2.** Click Save or Continue as needed.

#### Enable Joint Venture Distribution and Invoicing Only for Paid Expenses

Oracle Joint Venture Management processes all expense transactions regardless of whether they are paid. You can set up a joint venture to distribute transaction amounts and bill partners only for paid transactions. This option only applies to expenses recognized in Payables.

On the Billing and reporting information page of your joint venture definition, select the Bill When Paid check box.

**Caution**: To maintain data integrity, make sure to complete the processing of any unprocessed joint venture transactions that originated from Payables before you change the Bill When Paid setting.

### Define Information to Create Payables Invoices

You can define the following information to use when creating payables invoices for each stakeholder's share of the joint venture revenue:

- A minimum distribution amount for creating a payables invoice
- A default liability account

#### Specify a Minimum Amount for Joint Venture Payables Invoices

You can specify a minimum distribution amount required to create payables invoices for each stakeholder's share of the joint venture revenue.

For example, if you specify \$500 as the minimum amount, the system will create an invoice to pay a stakeholder only when the total distributed revenue for the stakeholder reaches \$500.

On the Billing and reporting information page for your joint venture definition, specify a minimum amount in the Minimum Payables Invoice Amount field. The currency applied is the currency of the primary ledger that's associated with the business unit on the joint venture definition.

#### Specify a Liability Account for Joint Venture Payables Invoices

You might need to override the default liability account on your payables invoice. If you want to override the liability account at the joint venture level, you can specify an account override on the joint venture definition for each of your joint ventures.

**Note:** Another way to set up an account override is through subledger accounting rules. If you set up an account override in both the joint venture definition and subledger accounting rules, the account specified in the subledger accounting rules will be used for the joint venture payables invoice.

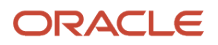

To specify a liability account override for a joint venture:

- **1.** On the Billing and reporting information page for your joint venture definition, complete the Payables Liability Account field using either of the following methods:
	- Place your cursor in this field to select each segment value to identify the account.
	- Click the search icon in this field and use the filters to identify the segment values.
- **2.** Click Save or Continue as needed.

### Define Information for Joint Interest Billing Reports

As the managing partner of a joint venture, for each period or on an as-needed basis, you can print a joint interest billing report that provides details about financial transactions for the partners in a joint venture.

You use the Oracle Business Intelligence Publisher (BI Publisher) to build, print, and deliver the report to partners. To print a joint interest billing report for a joint venture, you need to specify a report template and output format in the joint venture definition. The template for the joint venture contains fields and sections to print distribution information pertaining to each stakeholder in a joint venture. If a stakeholder participates in multiple joint ventures, the stakeholder will receive a report for each joint venture.

If you prefer to deliver the report through email, you can specify the sender's email address in the joint venture definition.

To specify this information in the joint venture definition:

- **1.** On the Billing and reporting information page for your joint venture definition, complete the following fields:
	- Joint Interest Billing Report Sender's Email Enter the email address from which to send the report to stakeholders if using email as the delivery method.
	- Joint Interest Billing Report Template

Enter the name of the report template that you want to use for printing the joint interest billing report for the joint venture. This report template must exist in the BI Publisher catalog for Joint Venture Management. The name of the predefined template for joint ventures is "Joint Interest Billing For Joint Venture."

- Joint Interest Billing Report Output Format
- <span id="page-129-0"></span>Select the output format to print the joint interest billing report for the joint venture.
- **2.** Click Save or Continue as needed.

# Identify Accounts for Joint Venture Processing

In a joint venture definition, you include criteria for identifying the accounts in Oracle Fusion Cloud Financials that contain the transactions for the joint venture. In Oracle Joint Venture Management, these accounts are referred to as distributable accounts because transactions associated with these accounts can be distributed among joint venture partners.

You can use either of the following options to identify distributable accounts for a joint venture:

• Create an account set to assign to the joint venture definition. (**Recommended**)

Account sets provide an efficient and flexible method for identifying distributable accounts. You can enter filter criteria to identify single accounts, ranges of accounts, and the exclusion of accounts. Account maintenance is reduced because you can base an account set on a range so that dynamically created accounts in Oracle Financials are automatically included.

You also have the option to set up an account set by ledger instead of a particular joint venture, which enables you to use the same account set for multiple joint ventures.

When an account set is assigned to a joint venture, the accounts in the account set are used in combination with the primary segment values defined in the joint venture definition to identify distributable accounts. If the account filter in the account set includes a primary segment value that doesn't match a primary segment value in the joint venture, the account will be ignored.

• Identify distributable accounts in the joint venture definition.

Use the Distributable Segments and Primary Segment Values tabs in the Account information page to identify each distributable account in the joint venture definition. Use this method if you only have a few accounts to identify as distributable for a joint venture.

**Note:** If you assign an account set to a joint venture definition that's already been set up with distributable segment values, the distributable segment values will be ignored. If you prefer, you can delete the distributable segment values, but it's not required.

### About Account Combinations in Oracle Financials

In Oracle Financials, an account is identified by a completed set of segment values referred to as an account combination. This account combination uniquely identifies an account in a chart of accounts (COA). Here are some examples of account combinations:

- 01-100-1420-003
- 02-100-1420-005
- 01-100-1420-002
- 02-100-1420-004

One of the values in an account combination is the primary segment value. The primary segment value is the key value for identifying distributable accounts for a joint venture. This value is what differentiates transactions from one joint venture to the next. Distributable accounts for a joint venture might be represented by more than one primary segment value, but a primary segment value is unique to a joint venture. You can't use the same primary segment value to identify distributable accounts for more than one joint venture.

The other values in an account combination represent accounts in one or more segments, such as an account in Payables for managing a certain category of expenses.

# Use an Account Set to Identify Distributable Accounts

Assign an account set to a joint venture definition to identify the accounts that contain the transactions that you want to distribute for the joint venture.

**1.** Set up an account set to identify the distributable accounts. See *[Create an Account Set for a Joint Venture](#page-181-0) [Definition](#page-181-0)* for more information.

**2.** On the Account Information page for the joint venture, select the account set from the "Account Set for Distributable Accounts" drop-down list.

When you set up an account set for a joint venture, you must also identify one or more primary segment values in the joint venture definition. The primary segment values identify the segments that are unique to the joint venture. When an account set is assigned to a joint venture, the accounts in the account set are used in combination with the primary segment value to identify distributable accounts for the joint venture.

**Note:** If the account filter in the account set includes a primary segment value that doesn't match a primary segment value in the joint venture definition, the account will be ignored.

You can identify the primary segment values either before or after you set up and assign an account set to a joint venture definition.

Perform the following steps to identify the primary segment values in the joint venture definition:

- **1.** Access the Account information page for the joint venture definition and click the Primary Segment Values tab.
- **2.** Click Add, and then click in the first column in the row and select a primary segment value.

The first column in the grid represents the primary segment associated with the primary segment label specified in the Joint Venture System Options, for example "Primary Segment: Department."

- **3.** Click Submit on the row you added.
- **4.** Add additional primary segments values as needed.
- **5.** Click Save.

The application displays the description associated with the primary segment value. When you set up the account set for the joint venture, these primary segment values will automatically be appended to the filter criteria in the account set.

#### Assign an Account Set to Identify Accounts as Distribution Only

You can set up an account set to identify the distribution only accounts for a joint venture. See *[Create an Account Set for](#page-181-0) [a Joint Venture Definition](#page-181-0)* for more information.

After setting up the account set, access the Account information page for your joint venture definition and select the account set from the "Account Set for Distribution Only Accounts" drop-down list.

The Identify Joint Venture Transactions process uses the account set to identify transactions for distribution only. The Create Joint Venture Distributions process then splits transactions identified as "Distribution Only" to create distributions with a status of "Process complete." This status indicates that the distributions can't be processed further. They are generated for reporting purposes only and can't be invoiced.

#### Example of Identifying Distributable Accounts Using an Account Set

A petroleum company is the managing partner of a joint venture for a drilling exploration project. For this project, a joint venture accountant created a joint venture definition named PERMIANALPHA.

This example shows the tasks the accountant performed to identify the distributable accounts for the joint venture definition using an account set.

The following image shows that the accountant, when creating the joint venture definition, selected HEPP Petroleum USA BU1 for the business unit. This is the business unit in Oracle Fusion Cloud Financials for managing the financials for the drilling exploration project. The primary ledger for this business unit has a COA named HEPPLedger, which was automatically identified when the accountant selected the business unit.

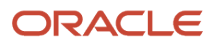

#### PERMIANALPHA Basic properties

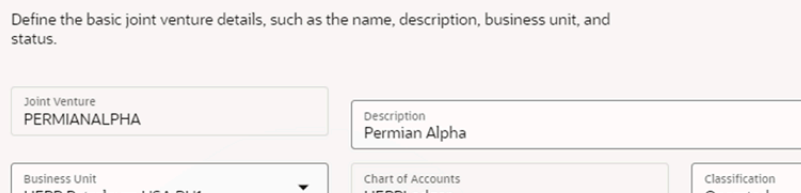

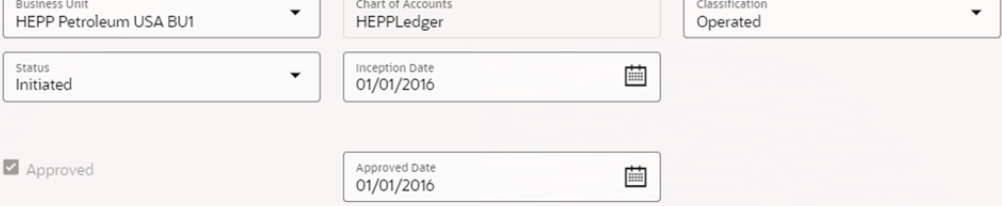

Next, the accountant accessed the Account information page, which shows an account set "EXP\_CIP\_REVS" selected in the Account Set for Distributable Accounts field. This account set has been set up to identify a range of accounts as distributable with few account exclusions.

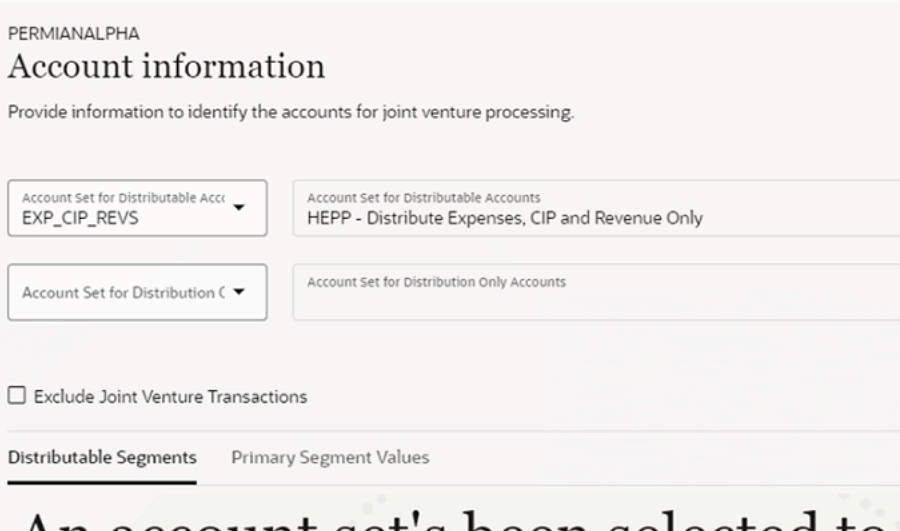

# An account set's been selected to define distributable accounts

You can use an account set or distributable segments to define distributable accounts, but not both. If you want to use distributable segments, you must remove the account set.

On the Primary Segment Values tab, the accountant clicked Add and identified a cost center—6400 Permian Alpha Rig —in the HEPPCostcenter primary segment:

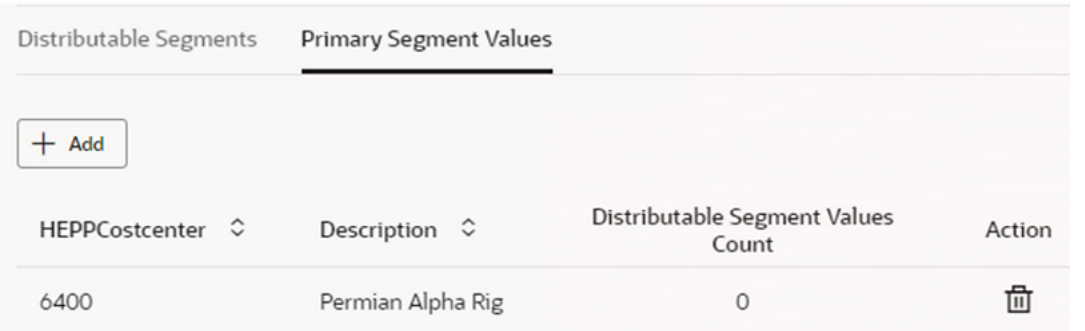

The accounts in the account set will be used in combination with this primary segment value to identify distributable accounts for the joint venture. If the account filter in the account set includes a primary segment value that doesn't match the primary segment value in the joint venture, the account will be ignored.

### Identify Distributable Accounts in the Joint Venture Definition

This section describes how to use distributable segment values to identify the distributable accounts for a joint venture. You can use distributable segment values or an account set (recommended), but you can't use both.

Based on the primary ledger of the business unit selected for the joint venture, the Distributable Segments tab automatically displays the segments defined in the chart of accounts instance. From this list, you select only the segments needed to identify distributable accounts for the joint venture. The primary segment is selected by default because it's the key to identifying financial transactions for all your joint ventures. All transactions are associated to a primary segment. You must select at least one other segment in addition to the primary segment. You can then define the distributable segment values in the Primary Segment Values tab.

**Tip:** If all of the accounts associated with a specific primary segment value are distributable, you can leave the other segment values blank. If you have a combination of distributable and non-distributable accounts with the same primary segment value, you must identify each distributable account in the joint venture definition. You can also use the % wildcard to designate all accounts that contain the combination when identifying the distributable accounts in a segment.

#### Specify Segments with Distributable Accounts

Specify the segments in the COA that contain distributable accounts. In addition to the primary segment, which is selected by default, you must select at least one other segment.

**Note:** If an account set is assigned to the joint venture definition, the Distributable Segments tab doesn't display any fields and only includes a message that you must remove the account set if you want to use distributable segments.

**1.** Access the Account information page for your joint venture definition and click the Distributable Segments tab.

This tab displays the available segments based on the business unit selected on the Details page. If you don't see the expected segments, make sure that you chose the correct business unit.

The segment associated with the primary segment label specified in the Joint Venture System Options is the primary segment. It's selected by default and can't be deselected. If the primary segment is a cost center, it

might not be named "Cost Center." But you can tell that it's the primary segment because it's selected and grayed out.

**2.** Select each segment that contains the accounts that you want to identify as distributable. You must select at least one other segment in addition to the primary segment.

The following image shows an example of other segments named HEPPCompany and HEPPAccount that are selected in addition to the primary segment on the Distributable Segments tab.

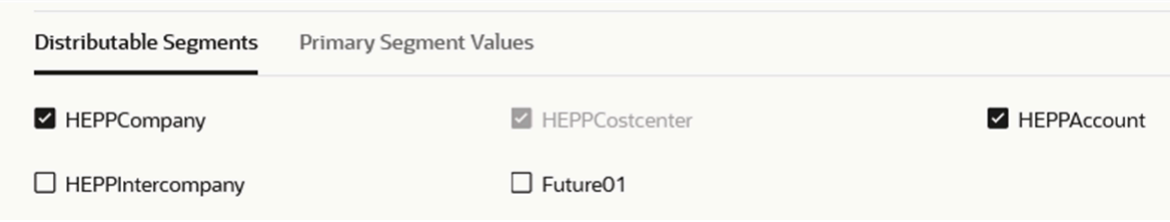

**3.** Click Save.

#### Specify Distributable Segment Values

In the Primary Segment Values tab, specify a combination of segment values to identify distributable accounts in Oracle Fusion Cloud Financials—the accounts that contain the transactions for the joint venture.

At a minimum, each combination must include at least one value for the primary segment. If all of the accounts associated with a specific primary segment value are distributable, you can leave the other segment values blank. If you have a combination of distributable and non-distributable accounts with the same primary segment value, you must identify each distributable account in the joint venture definition.

- **1.** Access the Account information page for your joint venture definition and click the Primary Segment Values tab.
- **2.** Click Add, and then in the empty row in the grid, click in the first column and select a segment value.

The first column in the grid represents the primary segment associated with the primary segment label specified in the Joint Venture System Options, for example "Primary Segment: Department."

**3.** Click Submit on the row you added.

The system displays the description associated with the primary segment value.

- **4.** If all accounts associated with the primary segment value are distributable, perform the following steps:
	- **a.** In the row with the segment value, click Distributable Segment Values under the Action column.
	- **b.** On Distributable Segment Values, click Add.

The system adds a row with the primary segment value. In addition to the column for the primary segment value, it displays columns based on the segments selected on the Distributable Segments page.

- **c.** Leave the remaining segment or segments blank.
- **d.** Click Submit.

The following example shows a row on the Distributable Segment Values page for cost center 1006 - Permian Basin Cost Center, where the value for the HEPPCompany and HEPP Account segments are blank. This means that any transactions in accounts associated to cost center

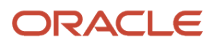

1006 and the accounts in the HEPPCompany and HEPPAccount segments are distributable.

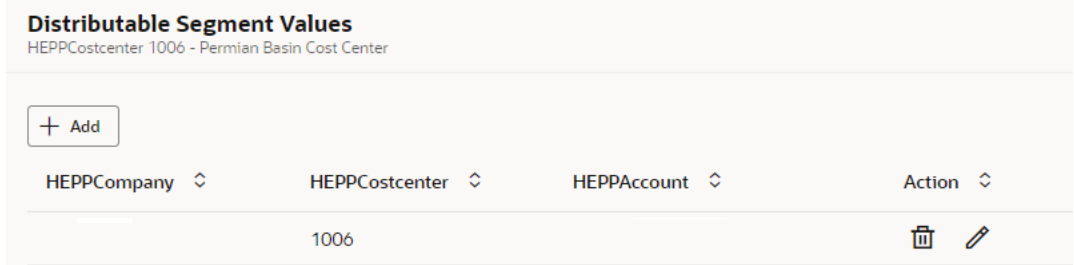

- **5.** If only some accounts associated with the primary segment value are distributable, perform the following steps to identify each distributable account:
	- **a.** On the Primary Segment Values tab, click Distributable Segment Values in the row with the primary segment value. The primary segment value is 1006 in the example in the following image.
	- **b.** On Distributable Segment Values, click Add, which adds an editable row for entering a combination of segment values for the primary segment value.

The following example shows three segments for a joint venture: HEPPCostcenter, which is the primary segment selected by default; HEPPCompany; and HEPPAccount.

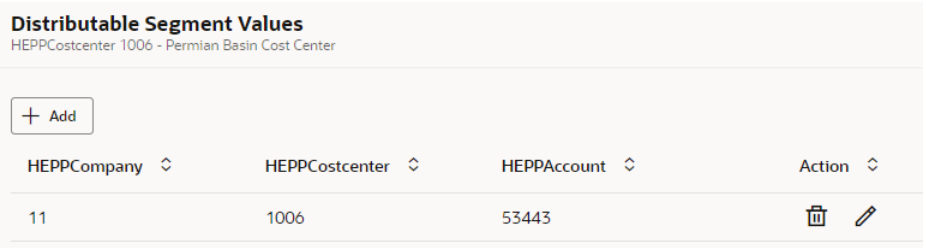

- **c.** To identify distributable accounts in the other segments, you can perform the following actions:
	- **-** Click the drop-down list and select a value.
	- **-** Use the % wildcard to designate a range of accounts in the segment as distributable.
	- **-** Leave a segment blank if all the values for the segment are distributable.
- **d.** Click Submit on the row you added.
- **e.** Add additional rows to identify additional distributable accounts as needed.
- **6.** When finished, click Submit on the page to save your changes.

**Note:** On the Primary Segment Values tab, if you identified the wrong primary segment value, you can click Delete on the row to delete it. This also removes any distributable segment values associated with the primary segment value.

### Exclude Joint Venture Invoices and Journals from Oracle Joint Venture Management Processing

On the "Account information" page, click the "Exclude joint venture transactions" check box to exclude invoice and journal transactions generated by Joint Venture Management from being identified for distribution again.

This setup provides the following benefits:

- Enables invoices and journal entries generated from distributed joint venture transactions to be posted to the same accounts as the original transactions.
- Prevents joint venture invoices and journal entries from being identified for processing by the Identify Joint Venture Transactions process.
- <span id="page-136-0"></span>• Precludes you from having to create a separate account and subledger accounting rules to capture the amounts billed to stakeholders as described in these topics:
	- *[Set Up Partner Accounts for Joint Venture Receivables Invoices](#page-33-0)*
	- *[Set Up Partner Accounts for Joint Venture Payables Invoices](#page-61-0)*

# Identify Distributable Transactions by Project Values

The accounts identified as distributable for a joint venture can contain transactions related to various projects.

After you identify distributable accounts, you can add distributable project value rules to enable a joint venture definition to distribute transactions for certain projects and not others. You need this additional level of refinement if the accounts that you've identified as distributable for a joint venture contain project-related transactions that you don't want distributed.

**CAUTION:** This pertains only to capital asset projects and expense-only projects defined in Oracle Fusion Cloud Project Management. Identifying transactions associated with contract projects for distribution in Oracle Joint Venture Management may result in overbilling.

In a distributable project value rule, you add the following values or combination of values to identify project-related transactions for distribution:

- Project number
- Project number, task
- Project number, task, expenditure type
- Project number, expenditure type
- Expenditure type

If you add a rule with only a project number, then all transactions associated with the project will be identified as distributable. This includes any transactions entered for the project and its associated tasks and expenditure types. In other words, if a rule includes only a project number, you don't need additional rules for the tasks or expenditure types associated with that project. This gives you the flexibility to set up rules according to how your project-related transactions are categorized.

**Note:** You can't have a rule with only a task because tasks are exclusive to projects in Oracle Project Management.

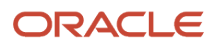

## How Oracle Joint Venture Management Processes Joint Venture Definitions with Distributable Project Value Rules

It's important to understand how the Identify Joint Venture Transactions process uses the criteria in a joint venture definition to identify transactions for distribution. This helps to ensure that you set up joint venture definitions properly so that project-related transactions are processed as you intended.

The process first uses the distributable account information in a joint venture definition, defined either through distributable segment values or an account set, to identify all transactions for a joint venture. This includes all projectrelated transactions within the distributable accounts. It initially sets all identified transactions to a status of "Available to process."

Next, the process checks for distributable project value rules in the joint venture definition. If rules exist, project-related transactions that match the criteria in the rules remain at a status of "Available to process." All other project related transactions that don't match the criteria are set to a status of "Not distributable."

In the Joint Venture Transactions work area, you can review all transactions identified by the Identify Joint Venture Transactions process, including project-related transactions. You can override the status of these transactions in the work area as needed.

You can also have a joint venture application administrator configure Joint Venture Management to exclude projectrelated transactions identified as "Not distributable."

#### *Related Topics*

- [Exclude Nondistributable Project-Related Transactions from Displaying in Joint Venture Management](#page-210-0)
- [Manage Project-Related Transactions for a Joint Venture](https://www.oracle.com/pls/topic/lookup?ctx=fa23d&id=u30004309)

### Before You Create Distributable Project Value Rules

The capability to create distributable project value rules is available only with an opt-in to the following features:

- Project Costing and Capital Projects features in Project Financial Management
- Project Capitalization and Progress Management feature in Joint Venture Management

Check with your administrator or see *[Opt in to Features Required for the Integration with Project Costing](#page-209-0)* for more information.

In the Distributable project values page, you won't be able to select from a list of project numbers in the Project field unless your user profile is set up with the proper data access. If the values that you expect aren't available, ask your system administrator to set up your user profile with data access to the business units associated to the appropriate projects. See *[Assign Data Access to Users](https://docs.oracle.com/pls/topic/lookup?ctx=fa-latest&id=s20052513)* for more information.

The list of project values might include a large number of projects to choose from. If this is the case, you can ask your administrator to configure Joint Venture Management to display projects that are applicable only to the joint venture. See *[Set Up Oracle Joint Venture Management to Display Project Values by Joint Venture](#page-217-0)* for more information.

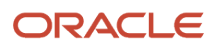

# Create a Distributable Project Value Rule

You can update, delete, or add distributable project value rules to a joint venture definition.

- **1.** Access the Distributable project values page for your joint venture definition.
- **2.** Click Add.
- **3.** In the first row provided, click the following fields to add a value or combination of values for the rule:
	- Project Number
	- Task Number

To add a task, you must first select the project number that the task is associated with.

You must double-click the Task field to see the list of values.

**Expenditure Type** 

The following image shows an example of a row with a project number, task number, and an expenditure type.

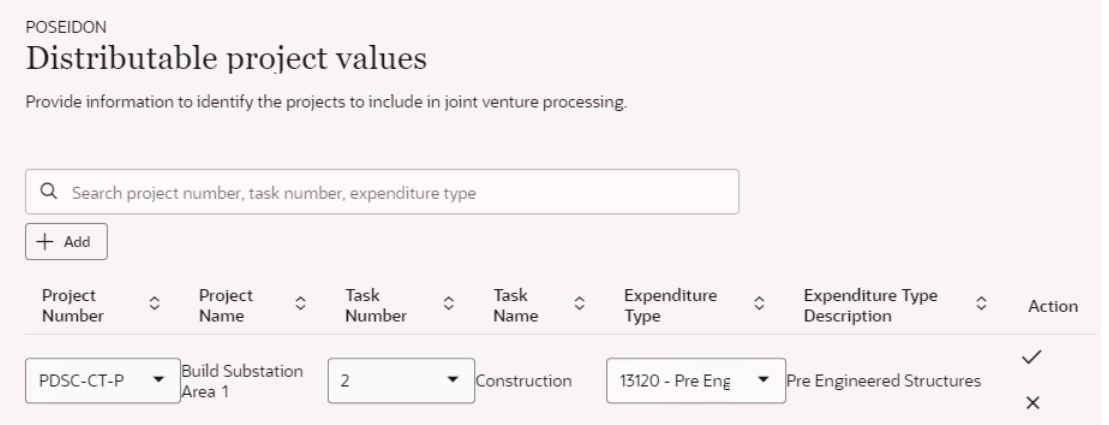

- **4.** Click Submit on the row you added.
- **5.** Add additional rules as needed.
- **6.** Click Save.

You can delete a rule that you added by mistake.

# Set Up Stakeholders

Set up a stakeholder for each partner in a joint venture. After you set up the stakeholders, you can add them to an ownership definition and specify their ownership percentages in the joint venture.

You can add the following stakeholders to a joint venture:

- External stakeholders. The partners that are external to the managing partner's organization.
- Internal stakeholders. You can have two types of internal stakeholders:

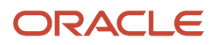

- An operator internal stakeholder that represents the managing partner of a joint venture.
- A nonoperator internal stakeholder, which is a partner that's part of the same enterprise as the managing partner. Their accounting is performed in Oracle Fusion Cloud Financials in the same ledger as the joint venture, but in a different cost center or primary segment value.

You can also set up an external or internal stakeholder as an interested stakeholder that participates in the joint venture for informational or oversight purposes only. An interested stakeholder doesn't partake in the sharing of the joint venture costs and revenue.

When you set up a stakeholder, you determine whether you want to use invoices or journal entries to recoup costs from and distribute revenue to the stakeholder. Each method requires an additional setup that needs to be performed before you can generate invoices or journal entries. See *[Before You Set Up Stakeholders](#page-139-0)* for more information.

### Distribution Only Option

Set up external and internal stakeholders as "distribution only" if you don't need to create invoices or journal entries for them. For example, internal stakeholders, such as the managing partner, may not want to be invoiced or have funds transferred internally. Or you might use this option for a partner that's disputing costs or isn't paying their portion of the joint venture. This setting helps to ensure that transaction amounts are still split correctly and that the calculated distribution amounts for the stakeholders balance to the amount on the original transaction.

### Stakeholder Statuses

The following table describes the stakeholder statuses. You can also apply user defined statuses to stakeholders.

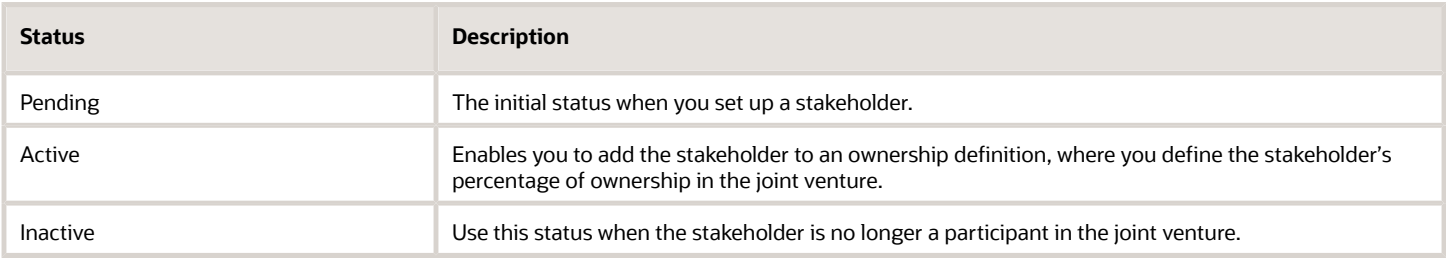

### Before You Set Up Stakeholders

If you plan to create invoices for a stakeholder, you must first set up an invoicing partner to associate to the stakeholder. See *[About Invoicing Partners](#page-118-0)* for more information.

If you plan to create journals for a stakeholder:

- <span id="page-139-0"></span>• You must set up a cost center to assign to the stakeholder.
- Make sure that an administrator has set up the Joint Venture Subledger to enable the creation of journals. See *[Set Up the Joint Venture Subledger for Internal Transfer Journals](#page-85-0)* for more information.

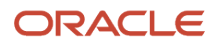

# Add an External Stakeholder

Add joint venture partners that are external to the managing partner's organization as external stakeholders.

- **1.** In the Joint Ventures work area, locate and click the name of the joint venture definition that you want to add an external stakeholder to.
- **2.** On the overview page of your joint venture definition, click Start.
- **3.** Click Stakeholders in the navigation pane.
- **4.** On Stakeholders, click Add.
- **5.** On New Stakeholder, enter a name and description for the stakeholder and click Save. Alternatively, you can click Save and New to save this stakeholder and add another.

If you leave the description blank, the description of the invoicing partner will appear here when you select the invoicing partner.

**6.** For the Stakeholder Type, select External.

The status for new stakeholders is Pending. You can't change it to Active until after you complete the required fields under Partner Information.

- **7.** For the Classification, identify the stakeholder's role in the joint venture, which for an external stakeholder is always Nonoperator.
- **8.** Select a value for the Stakeholder Category.

This is an optional field that contains user-defined values that your company can set up to further categorize your stakeholders if desired.

**9.** Select Distribution Only if the stakeholder will participate only in the transaction distribution and won't be invoiced.

You have the option to change this setting when you add the stakeholder to the ownership definition on the Ownership Definition page.

- **10.** For the Invoicing Preference, select one of these options:
	- Create invoices. Create invoices for distributing costs and revenue to accounts receivable (AR) and accounts payable (AP) respectively.
	- Create journals. Create internal transfer journals for the external stakeholder's share of costs and revenue. This makes it easier to generate a single invoice of the net costs and revenue for the stakeholder at your convenience, instead of generating separate invoices for each of their distributions.

If the external stakeholder is not sharing in the joint venture costs or revenue, see *[Add an Interested](#page-143-0) [Stakeholder](#page-143-0)*.

- **11.** If you selected "Create Invoices," complete these fields:
	- Invoicing Partner. If you don't see the invoicing partner that you expect in the drop-down list:
		- **-** Make sure that the invoicing partner is active.
		- **-** Make sure that it's set up with the same business unit that's associated with the joint venture.

After you select an invoicing partner, the application displays contact information for the invoicing partner, if available.

◦ Invoice Currency Override. Select an invoice currency override if you need to create invoices in a currency that's different than the primary ledger currency of the joint venture business unit.

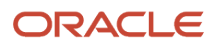

This field is also available in the invoicing partner setup. If completed in that setup, the value is automatically displayed here.

**Note:** If you want to view recently used currencies in the drop-down list, ask your application implementation consultant to set up the ORA\_OARS\_ENABLED profile option with a value of "Y" for the desired profile level.

- **12.** If you selected the option to create journals, complete these fields:
	- Cost Center. Enter the cost center for posting the stakeholder's costs and revenue to.
	- Party. Select the party for the external stakeholder.

When you save your changes, the application displays additional information for the party if available.

**Note:** If the party isn't in the list, it's because the contact person associated with the party wasn't set up with a sales account ID. Use the Accounts application for Sales to create the contact, which generates a sales account ID for the contact.

- **13.** Under Reporting Information, complete these fields, which are used when generating a joint interest billing report for the stakeholder:
	- Joint Interest Billing Report Template. The report template must exist in the BI Publisher catalog for Joint Venture Management. The name of the predefined template for stakeholders is "Joint Interest Billing For Stakeholder".
	- Joint Interest Billing Report Output Format.

These fields are also available in the invoicing partner setup. If completed in that setup, the values are automatically displayed here.

- **14.** To attach a file for the stakeholder, drag the file from your local directory into the Drag and Drop field. Or click anywhere in this field, locate the file and upload it. To attach a URL, complete the URL field and click Add URL.
	- For information on how to view, edit, and remove attachments, see *[Add Attachments](#page-126-0)*.
- **15.** Click Save to save your changes and stay on the page. Or click Save and New to save this stakeholder and add another.

### Add an Internal Stakeholder

Add partners in the joint venture that are internal to the managing partner's organization as internal stakeholders.

- **1.** In the Joint Ventures work area, locate and click the name of the joint venture definition that you want to add an internal stakeholder to.
- **2.** On the overview page of your joint venture definition, click Start.
- **3.** Click Stakeholders in the navigation pane.
- **4.** On Stakeholders, click Add.
- **5.** On New Stakeholder, enter a name and description for the stakeholder and click Save. Alternatively, you can click Save and New to save this stakeholder and add another.

A description is not required. If left blank and you associate an invoicing partner, the description of the invoicing partner will appear here.

**6.** For the Stakeholder Type, select Internal.

The status for new stakeholders is Pending. You can't change it to Active until after you complete the required fields under Partner Information.

- **7.** For the Classification, select Operator if the internal stakeholder is the managing partner. Else, leave the default value Nonoperator.
- **8.** Select a value for the Stakeholder Category. This is an optional field that contains user-defined values that your company can set up to further categorize your stakeholders if desired.
- **9.** Select Distribution Only if the stakeholder will only participate in the transaction distribution and won't be invoiced.

You also have the option to change this setting when you add the stakeholder to the ownership definition on the Ownership Definition page.

- **10.** For the Invoicing Preference, select one of these options:
	- Create invoices. Create invoices for distributing costs and revenue to accounts receivable (AR) and accounts payable (AP) respectively.
	- Create journals. Enable shares of costs and revenue to be posted as journals in the managing partner's cost center.

If the internal stakeholder is not sharing in the joint venture costs or revenue, see *[Add an Interested](#page-143-0) [Stakeholder](#page-143-0)*.

- **11.** If you selected "Create Invoices", complete these fields:
	- Invoicing Partner. Select the invoicing partner from the drop-down list. The system displays contact information for the invoicing partner if available. If you don't see the invoicing partner that you expect in the drop-down list:
		- **-** Make sure that the invoicing partner is active.
		- **-** Make sure that it's set up with the same business unit that's associated with the joint venture.
	- Invoice Currency Override. Select an invoice currency override if you need to create invoices in a currency that's different than the primary ledger currency of the joint venture business unit. If you've entered an invoice currency override on the invoicing partner, it will be populated in this field by default.

**Note:** If you want to view recently used currencies in the drop-down list, ask your application implementation consultant to set up the ORA\_OARS\_ENABLED profile option with a value of "Y" for the desired profile level.

- **12.** If you selected the option to create journals, complete these fields:
	- Cost Center. Enter the cost center for posting costs and revenue to.
	- Party. Select the party for the internal stakeholder.

When you save your changes, the application displays additional information for the party if available.

**Note:** If the party isn't in the list, it's because the contact person associated with the party wasn't set up with a sales account ID. Use the Accounts application for Sales to create the contact, which generates a sales account ID for the contact.

**13.** Under Reporting Information, specify a report template and output format to use for printing the joint interest billing report for the stakeholder. If you've specified a report template and output format on the invoicing partner, these will appear by default for the stakeholder. The report template must exist in the BI Publisher catalog for Joint Venture Management. The name of the predefined template for stakeholders is "Joint Interest Billing For Stakeholder."

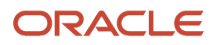

**14.** To attach a file for the stakeholder, drag the file from your local directory into the Drag and Drop field. Or click anywhere in this field, locate the file and upload it. To attach a URL, complete the URL field and click Add URL.

<span id="page-143-0"></span>For information on how to view, edit, and remove attachments, see *[Add Attachments](#page-126-0)*.

**15.** Click Save to save your changes and stay on the page. Or click Save and New to save this stakeholder and add another.

# Add an Interested Stakeholder

Add an interested stakeholder for an external or internal stakeholder that participates in the joint venture for informational or oversight purposes only. This type of stakeholder doesn't partake in the sharing of the joint venture costs and revenue.

Before you can add an interested stakeholder, you must have contact information set up for the stakeholder in Oracle Fusion Cloud Applications. You can then assign the contact to the interested stakeholder. If contact information for the interested stakeholder is not available on the Stakeholders page, see *[Manage Person Information](https://docs.oracle.com/pls/topic/lookup?ctx=fa-latest&id=s20064342)*.

- **1.** In the Joint Ventures work area, locate and click the name of the joint venture definition that you want to add the interested stakeholder to.
- **2.** On the overview page of your joint venture definition, click Start.
- **3.** Click Stakeholders in the navigation pane.
- **4.** On Stakeholders, click Add.
- **5.** On New Stakeholder, enter a name and an optional description for the stakeholder and click Save. Alternatively, you can click Save and New to save this stakeholder and add another.
- **6.** For the Stakeholder Type, select External or Internal to indicate if the interested party is external or internal to the managing partner's organization.

The status for new stakeholders is Pending. You can't change it to Active until after you complete the fields under Partner Information.

- **7.** Select a value for the Stakeholder Category. This is an optional field that contains user-defined values that your company can set up to further categorize your stakeholders if desired.
- **8.** For the Invoicing Preference, select "None Interested stakeholder only."

**Note:** When you select this option, the application disables the Classification field and populates it with the value "Nonoperator" when you save the stakeholder.

**9.** Click the Party drop-down list and select a party for this stakeholder.

The application displays additional information for the party if available when you save your changes.

**10.** To attach a file for the stakeholder, drag the file from your local directory into the Drag and Drop field. Or click anywhere in this field, locate and upload the file. To attach a URL, complete the URL field and click Add URL.

For information on how to view, edit, and remove attachments, see *[Add Attachments](#page-126-0)*.

**11.** Click Save to save your changes and stay on the page. Or click Save and New to save this stakeholder and add another.

# Activate a Stakeholder

After you set up stakeholders, change the status for each stakeholder to Active. The Active status enables you to add a stakeholder to an ownership definition and define the stakeholder's percentage of ownership in the joint venture.

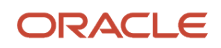
When a stakeholder status is Active and the stakeholder is part of an active joint venture, there are certain details that you can and can't change. See *[Update a Stakeholder](https://www.oracle.com/pls/topic/lookup?ctx=fa23d&id=u30004399)* for more information.

## Set Up Ownership Definitions

An ownership definition provides the information Oracle Joint Venture Management uses to calculate the split of costs and revenue to distribute among joint venture partners. It contains a list of the stakeholders and each stakeholder's percentage of ownership.

The ownership percentages for all stakeholders in an ownership definition must total 100% before you can change its status to Active. The Active status enables Joint Venture Management to use the ownership definition to process transactions for a joint venture.

An ownership definition includes an effective date range. For Joint Venture Management to process transactions, the date in the transactions must coincide with the effective dates in the ownership definition.

**Note:** By default, for the transaction date, Joint Venture Management uses the accounting date in transactions originating from subledger accounting. It uses the effective date to process transactions originating from the general ledger. However, these dates might not capture the date the transaction took place or the date the service was performed, what some companies refer to as the service date or activity date. If the terms in a joint operating agreement require the processing of transactions by the date the transaction occurred, then you need to configure Joint Venture Management to process transactions according to this date. See *[About Identifying a Transaction Date](#page-72-0) [for Processing Joint Venture Transactions](#page-72-0)* for instructions on how to perform this one-time setup.

You can create multiple instances of an ownership definition with the same name, as long as the effective dates in each instance don't overlap. This enables you to specify different stakeholder percentages for different periods of time as agreed upon in the joint operating agreement.

You have the option to designate a default ownership definition. This default ownership definition is assigned to all transactions that are identified for the joint venture in the Joint Venture Transactions work area. In this work area, you can override the default ownership definition with a different ownership definition. This gives you the ability to set up a default ownership definition that covers a majority of the transactions, while having other ownership definitions to cover the split of other costs or revenue streams.

In addition to or instead of designating a default ownership definition, you can set up ownership definition assignment rules for a joint venture. Assignment rules enable you to assign an ownership definition or direct billed stakeholder to transactions in a specific account or set of accounts identified as distributable for a joint venture. See the following topics for more information:

- *[Overview of Ownership Definition Assignment Rules](#page-190-0)*
- *[Considerations for Using Assignment Rules with a Default Ownership Definition](#page-192-0)*

The Joint Ventures page includes alerts to indicate when an ownership definition isn't complete. The alert describes the remaining tasks that you need to perform to complete the ownership definition.

### Rounding Partner

You must designate one stakeholder in an ownership definition as the rounding partner.

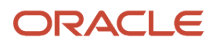

When Oracle Joint Venture Management calculates the split of a transaction, any amount that remains is added to or subtracted from the rounding partner's amount. This helps to ensure that the split amounts total the gross amount in the transaction. Typically, the managing partner is the rounding partner, but you can make any stakeholder the rounding partner.

If you don't select a rounding partner, the system automatically designates the internal stakeholder with the largest percentage of ownership as the rounding partner. If there are no internal stakeholders, the system designates the external stakeholder with the largest percentage as the rounding partner.

#### **Example of a Rounding Partner**

Joint venture ABC has four stakeholders, each with an equal 25% interest. An expense of 301.50 USD must be distributed among the stakeholders. When you divide 301.50 USD equally among the four stakeholders, you get 75.375 USD. The system uses the rounding partner to be able to split the amounts as evenly as possible, while still being able to create distributions with valid amounts. In this scenario, the system would create distributions to three of the partners for 75.38 USD, and create an invoice to the rounding partner for 75.36 USD. The total of these four invoices is 301.50 USD.

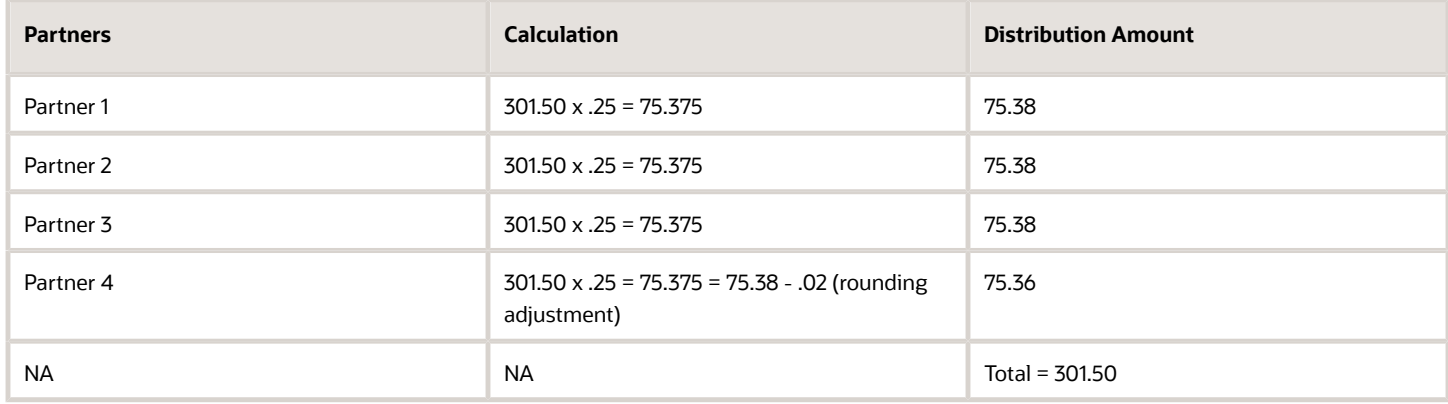

### Ownership Definition Statuses

Use the ownership definition statuses to manage the life cycle of an ownership definition.

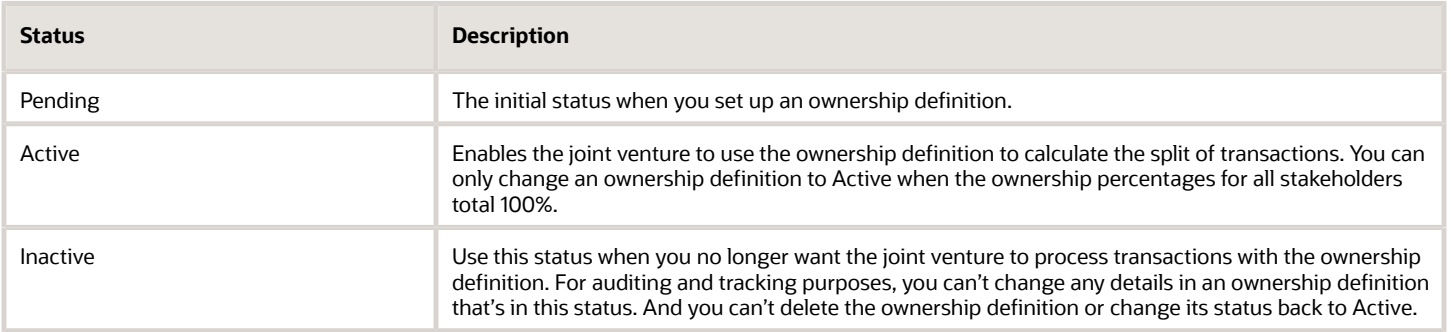

### Example of Processing Transactions with a Default Ownership **Definition**

A joint venture accountant created an ownership definition named VENTUREOD1 and assigned it as the default ownership definition for the joint venture. The accountant created three different instances of VENTUREOD1 and made sure that each instance has successive effective dates that don't overlap.

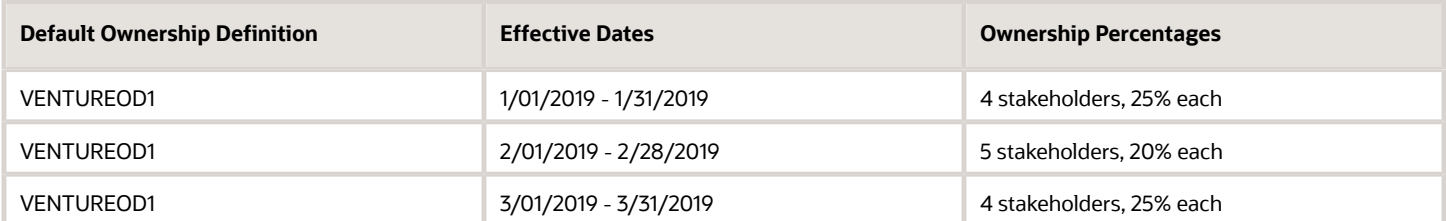

Over the course of three months, from 1/01/2019 to 3/31/2019, 10 transactions (T1-T10) are identified for the joint venture in Oracle Joint Venture Management. Based on the date in each transaction, Joint Venture Management associates the default ownership definitions to the transactions, as shown in the following table:

**Note:** For illustration purposes, this example shows only 10 transactions, but transactions could potentially be in the thousands.

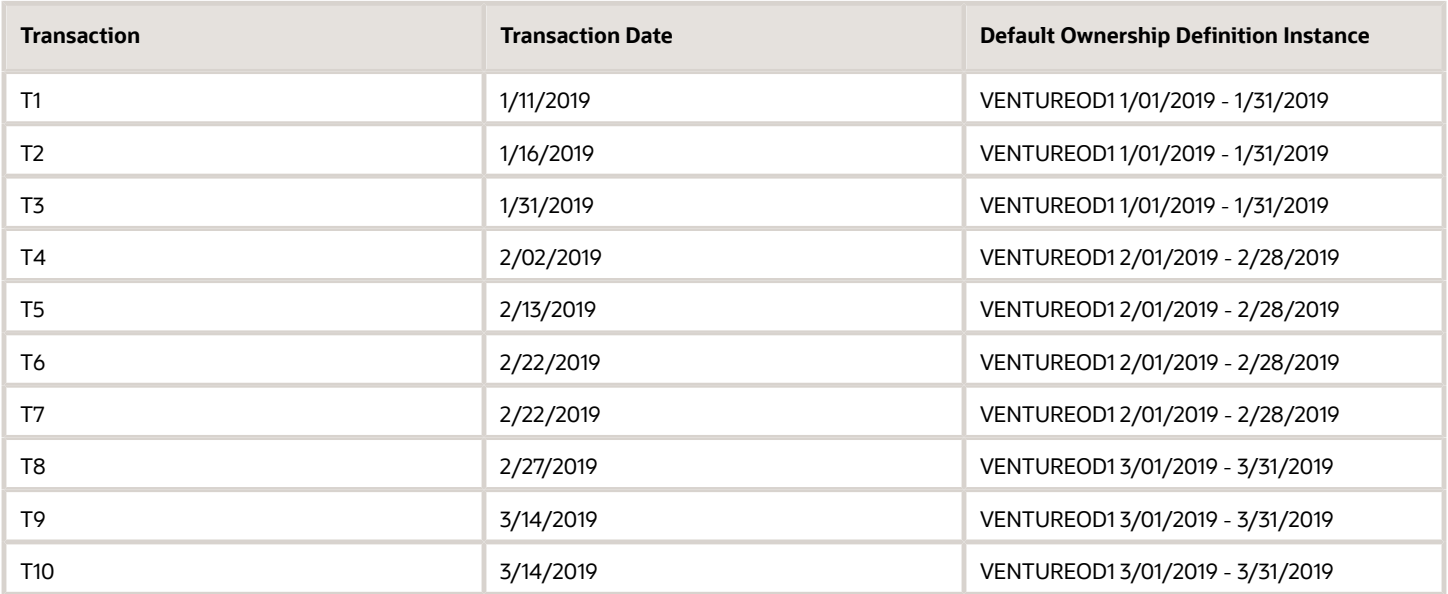

After the transactions are identified, the process is run to calculate the split of each transaction. Joint Venture Management calculates the split of each transaction according to the ownership percentages defined in each ownership definition instance, as shown in the following table:

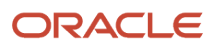

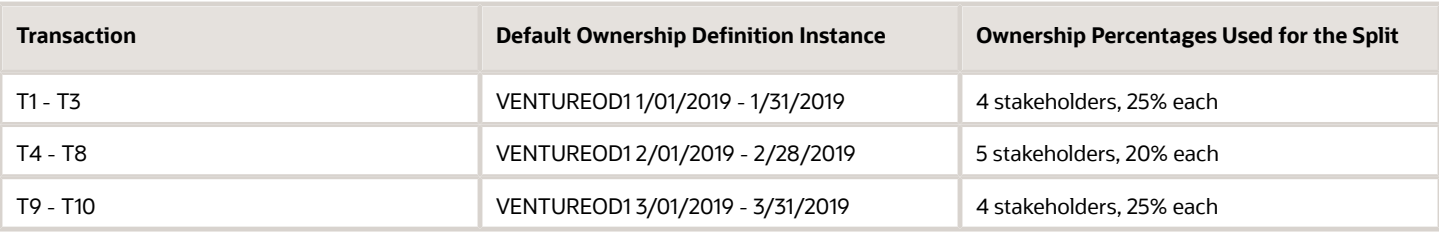

### Example of Assigning Different Ownership Definitions to **Transactions**

When you need to assign different ownership definitions to different categories of transactions in a joint venture, you can use either of the following options:

- (Recommended) Set up ownership definition assignment rules that enable Joint Venture Management to automatically assign different ownership definitions to different categories of transactions. See *[Overview of](#page-190-0) [Ownership Definition Assignment Rules](#page-190-0)* for more information.
- Manually override the ownership definition for different categories of transactions in the Joint Venture Transactions work area.

This example describes how to set up an ownership definition that you can apply as an override to transactions in the Joint Venture Transactions work area.

A joint venture accountant needs to create ownership definitions to calculate splits based on certain conditions in the joint operating agreement (JOA).

The managing partner uses Cost Center A to manage the financials for the joint venture. In accordance with the conditions in the JOA, the accountant creates the following ownership definitions for the first three operating months of the joint venture:

- A **default** ownership definition for splitting the majority of transactions.
- An ownership definition for splitting transactions that contain expense amounts over 25 thousand.

The following table provides more details about each ownership definition:

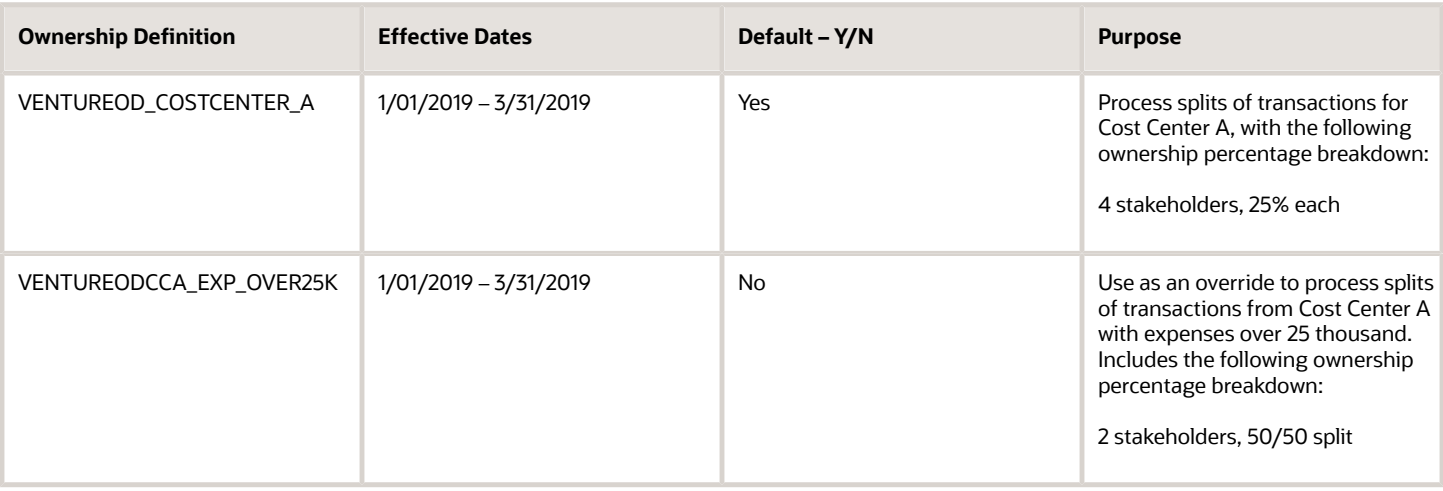

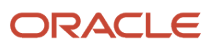

After the transactions are identified, the accountant uses the Joint Venture Transactions work area to search for transactions that need to be split by the ownership definition other than the default. The following table shows the transactions the accountant searches for and the ownership definition the accountant assigns to the transactions:

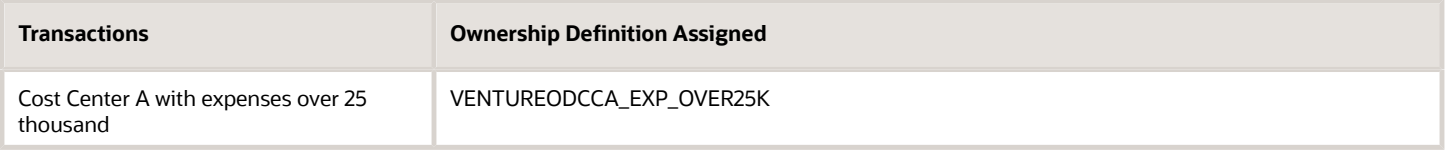

### Create an Ownership Definition

- **1.** In the Joint Ventures work area, click the joint venture definition that you want to add an ownership definition to.
- **2.** On the overview page of your joint venture definition, click Start.
- **3.** Click Ownership definitions in the navigation pane.
- **4.** On Ownership definitions, click Add.
- **5.** On Create Ownership Definition, enter a name and description for the ownership definition.

Use all upper case characters with no spaces for the name. If you don't, the system will adjust the name according to this convention.

Typically, you'll set up multiple ownership definitions for a joint venture. So try using a name and description that makes each definition easy to identify.

**6.** Save the ownership definition.

Notice that the default status for an ownership definition is Pending. After completing the ownership definition, you must change it to Active for it to be used by the joint venture definition.

- **7.** Complete the Start Date and End Date to enter an effective date range for the ownership definition.
- **8.** To add a stakeholder with an ownership percentage, click Add and complete the following fields and then click Submit on the row:
	- Stakeholder. Select a stakeholder from the drop-down list.
		- The list includes only the stakeholders that have been added to the joint venture definition and have a status of Active.
	- Ownership Percentage. Enter the stakeholder's ownership percentage. The percentage can include up to 14 decimal places.
	- Rounding Partner. You must select one stakeholder as the rounding partner. The rounding partner receives the extra cost or revenue that remains after the split is calculated. Typically, the managing partner is the rounding partner, but you can make any stakeholder the rounding partner.

**Note:** If you don't select a rounding partner, the system automatically designates the internal stakeholder with the largest percentage of ownership as the rounding partner. If there are no internal stakeholders, the system designates the external stakeholder with the largest percentage as the rounding partner. If all percentages are the same, the system selects the first stakeholder in the list.

- Distribution Only. This setting is inherited from the stakeholder, but you can override it here. Select if the stakeholder only participates in the transaction distribution and is not invoiced.
- **9.** Repeat the preceding step until all stakeholders are added and their ownership percentages total 100%, as indicated by the Total Ownership gauge.

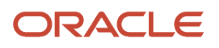

If you have a stakeholder that's currently not partaking in the share of transactions, you can still add them and enter 0 for the ownership percentage.

- **10.** To add a file attachment for the ownership definition, drag the file from your local directory into the Drag and Drop field. Or click anywhere in this field, locate and upload the file. To attach a URL, complete the URL field and click Add URL.
	- For information on how to view, edit, and remove attachments, see *[Add Attachments](#page-126-0)*.
- **11.** When finished, click Save to save your changes and stay on the page. Or click Save and New to save this ownership definition and add another.

**Note:** Remember that the ownership definition can't be used by the joint venture definition until you change its status to Active.

### Copy an Ownership Definition

You can copy an existing ownership definition to expedite the creation of additional, new ownership definitions. An ownership definition created from a copy of an existing ownership definition retains all details of the original ownership definition except for the effective dates, and the status is set to Pending. You can modify any of the details in the new ownership definition.

To save a new ownership definition created from a copy, you can rename the ownership definition. Or if you are creating multiple instances of an ownership definition with the same name, you can save the new ownership definition after entering unique effective dates. Remember that you can create ownership definitions with the same name and different effective dates to cover changes in stakeholder ownership percentages over different periods of time.

To copy an ownership definition:

- **1.** On Ownership definitions, highlight the ownership definition that you want to copy and click Copy.
- **2.** On Copy Ownership Definition, enter the effective dates for the new ownership definition. **Note:** If you are creating different instances of an ownership definition with the same name, the effective dates can't overlap.
- **3.** Update the other details—name, stakeholders, percentages, and so forth—of the new ownership definition as needed.
- **4.** When you're ready to activate the ownership definition, change the status from Pending to Active.
- **5.** Click Save.

### Activate an Ownership Definition

You must change the status of an ownership definition to Active to enable it to be used by a joint venture definition.

Before you can change the status to Active, the ownership percentages for all stakeholders in the ownership definition must total 100%.

In the joint venture definition, access the ownership definition and change the status to Active, and then save it.

You can make minimal updates to an active ownership definition that has been used by the joint venture to process transactions. For more information about the changes you can make to an ownership definition, see *[Update an](https://www.oracle.com/pls/topic/lookup?ctx=fa23d&id=u30004401) [Ownership Definition](https://www.oracle.com/pls/topic/lookup?ctx=fa23d&id=u30004401)*.

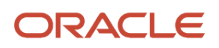

### Specify the Default Ownership Definition for a Joint Venture

You have the option to designate one ownership definition as the default.

The default ownership definition is assigned to all transactions that are identified for the joint venture in the Joint Venture Transactions work area. In this work area, you can override the default ownership definition with a different ownership definition if needed. For the default, it's recommended that you choose an ownership definition that covers the split of the majority of transactions in the joint venture, if possible.

If you've set up a carried interest ownership definition to process joint venture transactions according to the terms in a carried interest agreement, you can specify the carried interest ownership definition as the default ownership definition for the joint venture.

- **1.** Access the Ownership definitions page for your joint venture definition.
- **2.** Click the ownership definition that you want to use as the default.
- **3.** On Edit Ownership Definition, select the Default Ownership Definition check box.

## Activate a Joint Venture

To enable a joint venture definition to process transactions for the joint venture, you must change its status to Active.

All required information must be added to the joint venture definition before you can make it active. After an active joint venture has processed transactions, there are limits to the changes you can make to the joint venture. For more information, see *[Modify a Joint Venture](https://www.oracle.com/pls/topic/lookup?ctx=fa23d&id=u30004317)*.

- **1.** In the Joint Ventures work area, locate and click the name of the joint venture definition that you want to activate.
- **2.** On Edit Joint Venture, change the Status to Active.
- **3.** Save the joint venture definition.

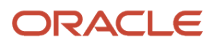

# **13 Create Joint Venture Definitions for Nonoperated Joint Ventures**

## About Nonoperated Joint Ventures

You can use Oracle Joint Venture Management to set up a joint venture as nonoperated, designate yourself as a nonoperator stakeholder, and re-create your portion of the costs using an ownership definition that reflects your share in the joint venture.

You can then track and verify whether the amount billed to you is correct. You can also create payables invoices or internal transfer journals to pay the managing partner for your share of the costs.

## Example of the Setup and Processing of Nonoperated Joint Ventures

A nonoperated joint venture includes four stakeholders. Stakeholder 1 is the nonoperating partner who uses Oracle Joint Venture Management to record and manage their share of the joint venture costs. Stakeholder 2 is the managing partner (operator) of the joint venture and uses a different process to manage the joint venture. The following table illustrates the ownership percentages of all the stakeholders described in the joint operating agreement:

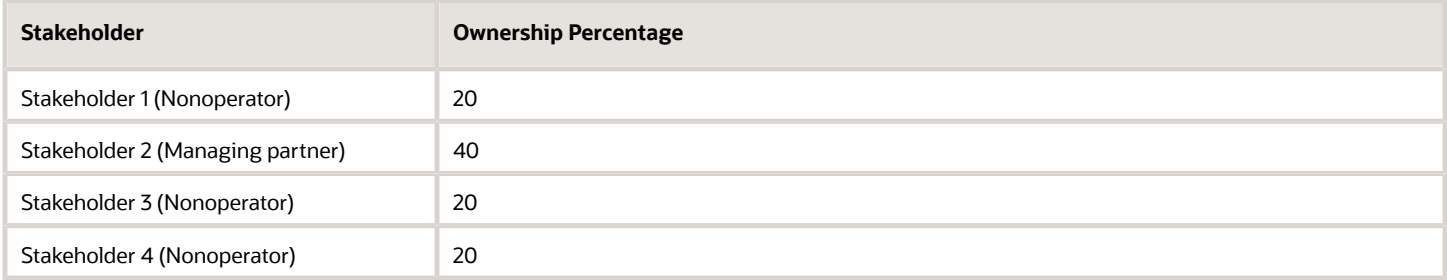

Every month, the managing partner sends the details of the cost transactions created for the joint venture along with the receivables invoice for each stakeholder's share of costs. Stakeholder 1 needs a copy of these cost transactions to be available in their Oracle Fusion Cloud Financials database to record, manage, and report on their share of the joint venture costs.

The joint venture accountant user associated with this stakeholder imports or manually adds the cost transactions in Oracle Fusion Cloud Financials in accounts that are included in their chart of accounts.

Then, the joint venture accountant sets up the following details in Joint Venture Management:

• Creates invoicing partner records for Stakeholder 1 and 2.

- Creates a joint venture definition, classifying the joint venture as nonoperated. In the joint venture definition, the joint venture accountant adds the following details:
	- Accounts in Oracle Fusion Cloud Financials that contain transactions for the joint venture. These accounts are referred to as distributable accounts in Joint Venture Management.
	- Two stakeholders, Stakeholder 1 and 2. Stakeholder 1 is set up an internal stakeholder classified as the nonoperator, and Stakeholder 2 is set up as an external stakeholder classified as the operator.

In the stakeholder record for the nonoperator (Stakeholder 1), the joint venture accountant completes the following fields with values that are required for nonoperated joint venture processing:

**-** Invoicing Partner. Enters the invoicing partner for the operator (Stakeholder 2).

Remember that an invoicing partner record includes information about the supplier. Specifying the invoicing partner for the operator in the stakeholder record for the nonoperator will help ensure that payable invoices are created with the correct supplier details.

**-** Distribution only. Selects this option so that the process doesn't create an invoice for the operator's share of costs.

Although the joint venture has four stakeholders, the joint venture accountant decides to set up only the minimum required to process the share of costs for Stakeholder 1.

◦ An ownership definition containing the two stakeholders. The ownership percentages for stakeholders 2, 3, and 4 are totaled and specified as the ownership percentage for Stakeholder 2 (managing partner). The following table illustrates the ownership definition:

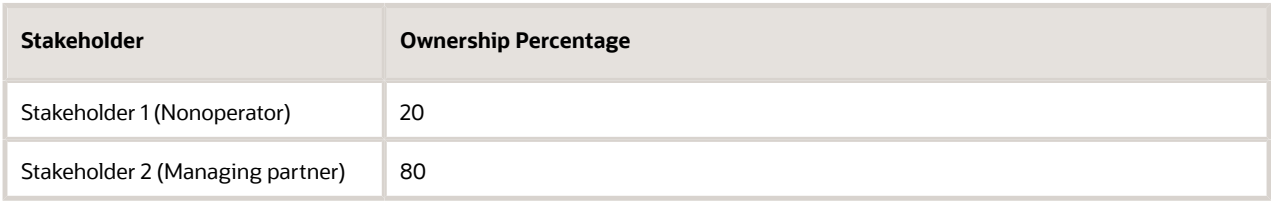

The setup is complete. The joint venture accountant then runs the Joint Venture Management processes that identify the cost transactions for the joint venture, distribute the transactions using the ownership definition, and create payables invoices to pay the managing partner for the stakeholder's cost distributions. If the managing partner requests cash advances in the form of partner contributions, the nonoperator can use Joint Venture Management to record the partner contribution they paid to the managing partner and verify the amount drawn against their cost distributions.

## Set Up a Nonoperated Joint Venture Definition

Use the Create Joint Venture Definitions application to create a joint venture definition for a nonoperated joint venture. The setup is similar to an operated joint venture definition, with some differences in the classification of the joint venture and stakeholders.

### Classification of the Joint Venture

You set up the initial details as you would an operated joint venture definition, except that you set the Classification to Nonoperated.

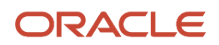

### Stakeholder Setup

For joint ventures classified as nonoperated, your role in the joint venture is that of a nonoperator. Therefore, to represent your role, you need to set up a stakeholder as a nonoperator. For the managing partner, you set up a stakeholder record with the role of the operator. You can also set up the other stakeholders other than the managing partner as nonoperator stakeholders. This enables you to identify your role in the joint venture and use this information for reporting and auditing purposes.

Note the following fields when setting up your stakeholder record:

- Classification: Select Nonoperator.
- Invoicing Partner: Select the invoicing partner record for the managing partner (operator).

Although you're classifying yourself as a nonoperator stakeholder, you use the invoicing partner record of the managing partner (operator). This setup enables you to create payables invoices with the correct supplier details.

### Ownership Definition Setup

To distribute the transactions identified for your nonoperated joint ventures, you create an ownership definition that reflect your ownership percentage in the joint venture. The ownership definition you create might not be the exact replica of the ownership definition for the joint venture that's specified in the operator's system. At a minimum, it must include two required stakeholders: you (nonoperator) and the operator. If you create such an ownership definition, it must contain your correct ownership percentage in the joint venture, and the operator's percentage can be the sum of the ownership percentages of all the other partners in the joint venture. Your ownership definition can also include the other nonoperating partners in the joint venture.

**Note:** Make sure that you're the only stakeholder who's set up to create invoices or journal entries. You should set up all other nonoperators and the operator as "Distribution Only" so invoices and journals aren't created for these stakeholders. You can include only one operator in the ownership definition.

*Related Topics*

• [What Is a Joint Venture Definition?](#page-122-0)

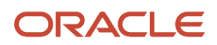

# **14 Create Overhead Methods for Processing Joint Venture Overhead**

## About Overhead Methods

Set up overhead methods to calculate overhead amounts to distribute to joint venture partners.

As a managing partner of a joint venture, you might employ different methods to determine the overhead costs that you want to recoup from the joint venture partners. You might periodically bill a fixed amount, or you might calculate the overhead amount using a percentage of costs, a percentage with a sliding scale, a rate, a rate with a sliding scale, or other methods.

In Oracle Joint Venture Management, you can set up overhead methods to base the overhead calculation on any of these factors:

- Percentage of costs
- Percentage of costs with a sliding scale
- Rate
- Rate with a sliding scale

You can also apply periodic adjustments to overhead methods to adjust the percentage or rate used in the overhead calculation at different intervals.

Joint venture accountants and joint venture application administrators can create and manage overhead methods.

### Percentage of Cost Overhead Method

You can set up a "Percentage of cost" overhead method to calculate overhead based on a percentage of the following types of costs:

• Costs incurred by the joint venture.

This enables you to use joint venture cost transactions whose distributions haven't been invoiced as the basis for the calculation. In the overhead method, you can specify a segment and segment value to limit the transactions included in the calculation to a particular type of cost, such as material costs or maintenance costs.

• Costs incurred from general operating expenses, such as utilities, rent, maintenance, and so forth.

This enables you to use costs recorded in subledger accounting or the general ledger that aren't directly related to a joint venture as the basis for the calculation. You can calculate overhead based on transactions for a particular period, from the beginning of a fiscal year or calendar year to a period, or from the inception date of a joint venture to a period.

You can also use a sliding scale for this type of overhead calculation. A sliding scale enables you to apply different percentages to different portions of the costs for the overhead calculation.

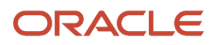

#### *Related Topics*

- [Examples of Using a Percentage of Cost Overhead Method to Calculate Overhead](#page-158-0)
- [Example of Using a Percentage of Cost Overhead Method with a Sliding Scale](#page-161-0)

### Rate Based Overhead Method

Set up a rate based overhead method to calculate overhead using a rate applied to operational measures recorded for your joint ventures.

Only operational measures recorded as a number, not as a percent, are used in the calculation. You can calculate overhead based on operational measures recorded for a particular period, from the beginning of a fiscal year or calendar year to a period, or from the inception date of a joint venture to a period.

You can also use a sliding scale for this type of overhead calculation. A sliding scale enables you to apply different rates to different portions of operational measures for the overhead calculation.

*Related Topics*

- [Example of Using a Rate Based Overhead Method to Calculate Overhead](#page-163-0)
- [Example of Using a Rate Based Overhead Method with a Sliding Scale](#page-164-0)

### Calculation of Overhead Amounts

You run the Process Joint Venture Overhead process to perform the overhead calculation and create transactions with the calculated overhead amounts. This process uses the percentage or rate and other details in an active overhead method to calculate the overhead amount.

For more information, see *[About the Processes to Calculate, Distribute, and Invoice Joint Venture Overhead](https://www.oracle.com/pls/topic/lookup?ctx=fa23d&id=u30004157)*.

### Multiple Overhead Methods for a Single Joint Venture

You can create multiple instances of an overhead method with the same name for a joint venture, as long as each instance has effective dates that don't overlap. This enables you to specify different stakeholders, percentages, and rates to use for the overhead calculation for different periods of time. When setting up the process to calculate overhead for a joint venture, you enter an effective date that coincides with the date range of the overhead method that you want to use to calculate overhead.

You can set up more than one overhead method for a joint venture to calculate overhead based on different categories of costs or operational measures. This also gives you the option to use a different percentage or rate for the overhead calculation for each type of cost or operational measure. For example, a joint operating agreement might stipulate that the joint venture partners cover overhead costs based on material and maintenance costs, with a different percentage used in the overhead calculation for each type of cost. In this scenario, you would create two overhead methods for the joint venture, one with the percentage for calculating overhead based on material costs and another with the percentage for calculating overhead based on maintenance costs.

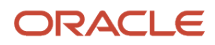

### Overhead Method Statuses

After creating an overhead method, you must change its status to Active to enable it to be used by the processes for calculating, distributing, and invoicing overhead costs for a joint venture.

When you no longer need to use an overhead method to process overhead, you can change its status to Inactive. You can make certain updates to an overhead method in an Active status, but the details you can change depend on whether it's been used to process overhead. For more information about what you can and can't change in an active overhead method, see *[Manage the Life Cycle of Overhead Methods](https://www.oracle.com/pls/topic/lookup?ctx=fa23d&id=u30004311)*.

### Examples of Using a Percentage of Cost Overhead Method to Calculate Overhead

In this example, a managing partner sets up overhead methods to calculate overhead for the following two joint ventures according to the joint operating agreement (JOA) for each joint venture:

- <span id="page-158-0"></span>• Joint Venture A, with a JOA that stipulates to calculate overhead using the percentage of costs for the **year to period** with a maximum amount.
- Joint Venture B, with a JOA that stipulates to calculate overhead using the percentage of costs for the **inception to period** with a maximum amount.

The following financial details are the same for both joint ventures:

- The costs that overhead calculations will be based on are recorded in a separate ledger than the ledgers of the joint ventures.
- The chart of accounts structure for the ledger is Company, Cost Center, Account, and Intercompany.
- The costs are recorded under accounts for Company 10 and Cost Center 5000.

#### **Joint Venture A: Percentage of Costs for the Year to Period with a Maximum Amount**

The managing partner set up an overhead method for Joint Venture A in accordance with the following terms in the agreement for charging overhead:

- 2% of equipment lease and maintenance costs to be charged as overhead
- Overhead amount to be distributed equally among the partners
- Overhead calculated as a running total for the calendar year (using the "Year to period" option in the overhead method)
- \$20,000 maximum overhead charged per year

To identify the accounts for recording lease and maintenance costs, the managing partner created an account set and associated it to the overhead method. The following table shows the account information in the account set:

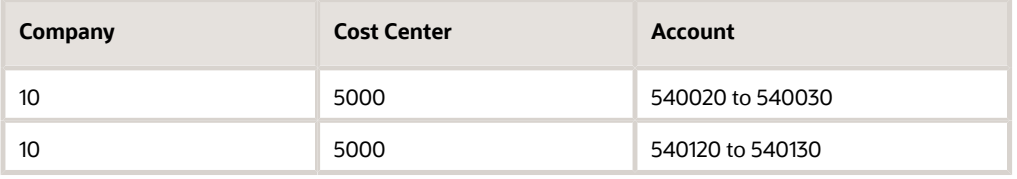

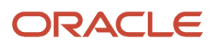

The following table shows the recorded lease and maintenance transactions which will be used as a basis for the overhead calculation:

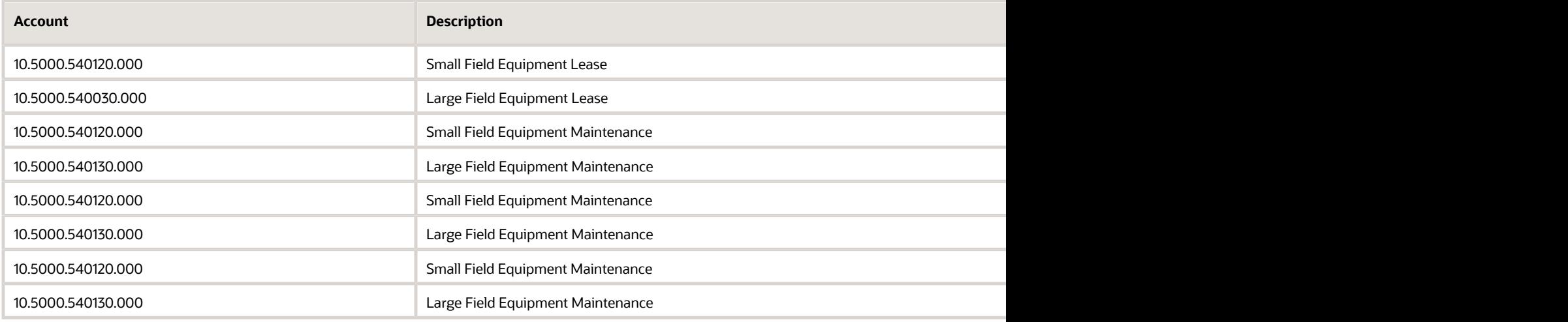

The managing partner ran the process to calculate the overhead amount twice, at the end of January and at the end of March. Here are the results:

- In the January run, the process multiplied the sum of the January transaction amounts by 2% for a total of \$2193.33, which was distributed to the partners.
- In the March run, the process multiplied the sum of all transactions from the beginning of the calendar year to the end of March by 2% for a total of \$2265.83. It then subtracted the previously calculated and distributed January amount and distributed the difference of \$72.50 to the partners.

Because the \$20,000 maximum amount for overhead for the year wasn't reached, the managing partner will continue to run the process to calculate overhead in the next period.

#### **Joint Venture B: Percentage of Costs for the Inception to Period with a Maximum Amount**

The managing partner set up an overhead method for Joint Venture B in accordance with the following terms in the agreement for charging overhead:

- 5% of equipment lease and maintenance costs from the inception of the joint venture on June 1, 2019 to be charged for overhead.
- \$6,000 maximum overhead charged from the inception of the joint venture.
- Overhead amount to be distributed equally among the partners

To identify the accounts for recording lease and maintenance costs, the managing partner created an account set and associated it to the overhead method. The following table shows the account information in the account set:

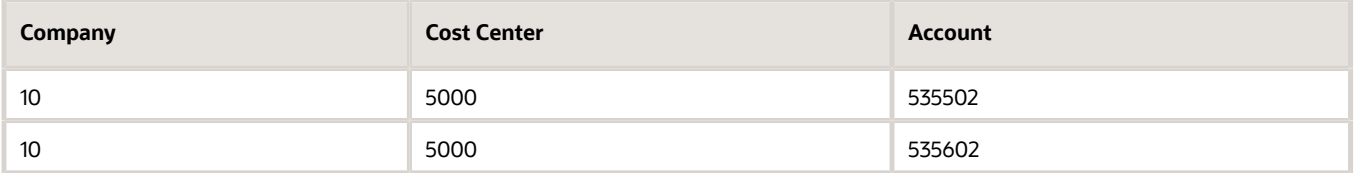

The following table shows the recorded lease and maintenance transactions:

#### Oracle Fusion Cloud Financials Implementing Joint Venture Management

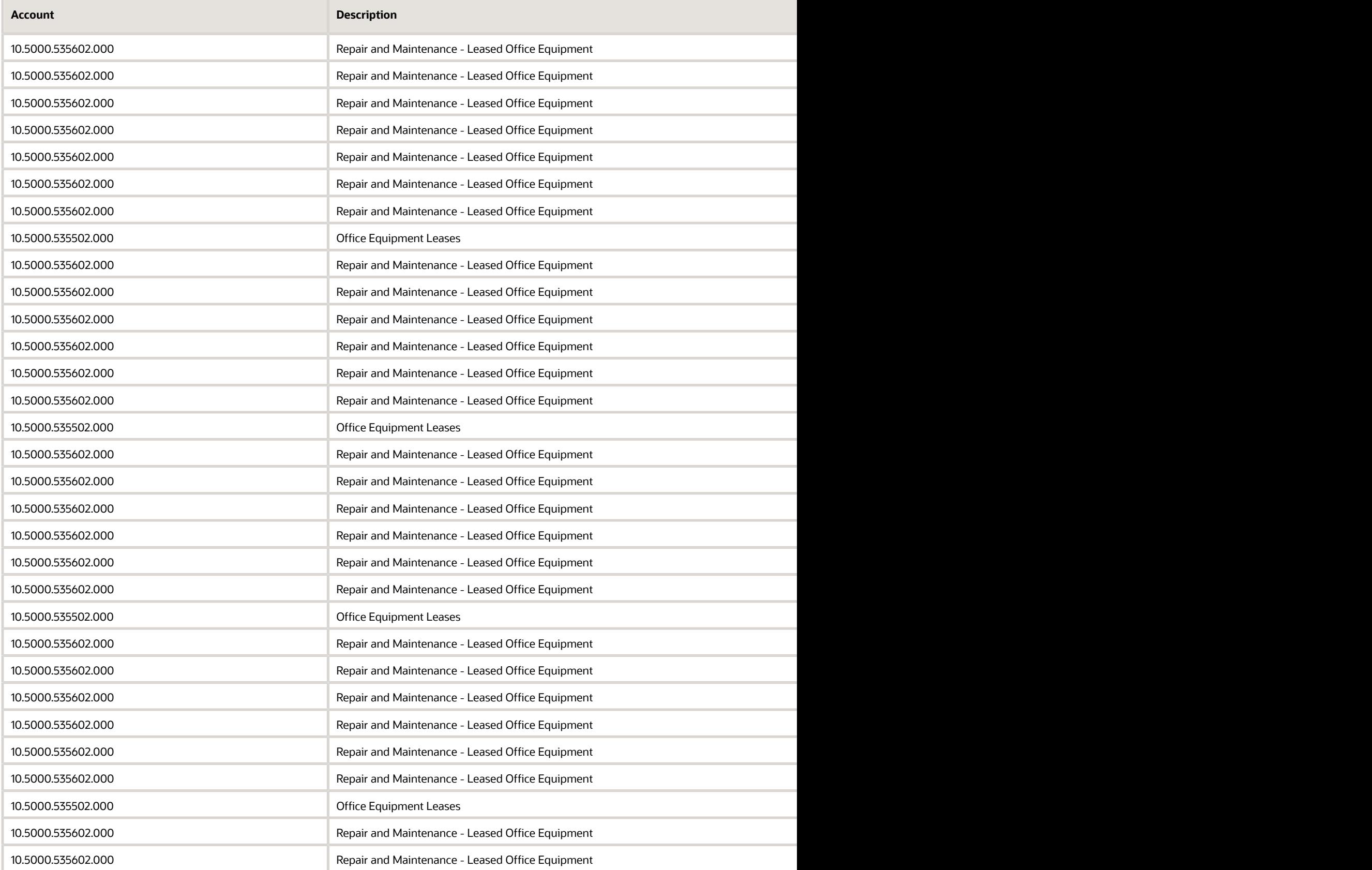

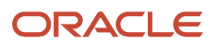

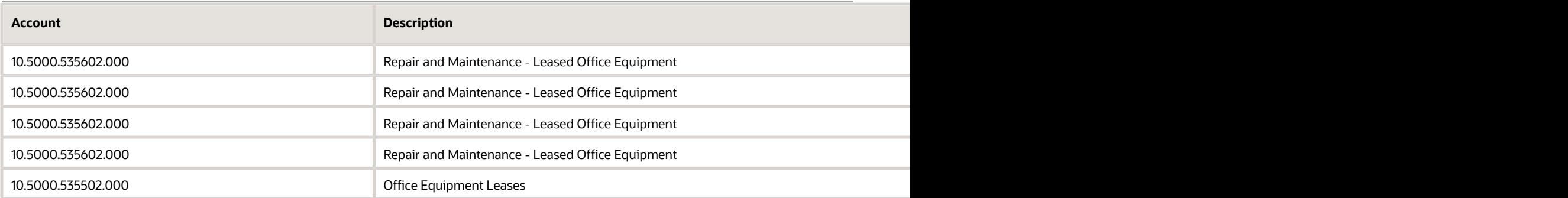

The managing partner had already run the process to calculate overhead for the costs recorded prior to 2021, which resulted in the following overhead charges:

- December 2019 overhead charge \$2141.48
- June 2020 overhead charge \$1095.53
- December 2020 overhead charge \$ 1101.30

At this point, a total overhead amount of \$4338.32 was charged to the joint venture partners.

The managing partner ran the process again at the end of 2021 to include the remaining costs incurred through the end of the year in the overhead calculation. The process calculated the overhead using all transactions from the inception of the joint venture through the end of 2021 with these results:

- The total was \$6467.90.
- Of this amount, \$4338.32 had been previously charged to the joint venture partners.
- The processed overhead method was defined with a maximum overhead amount of \$6000 as stipulated in the terms of the joint venture. Therefore, the process calculated the remaining amount by subtracting \$4338.32 from \$6000, resulting in a final overhead charge of \$1661.68.

### Example of Using a Percentage of Cost Overhead Method with a Sliding Scale

In this example, a managing partner needs to set up an overhead method to calculate overhead based on the terms stipulated in the joint operating agreement, which states:

- <span id="page-161-0"></span>• Use rent and utilities costs as the basis for the overhead calculation.
- For each period, distribute overhead costs to joint venture partners with a minimum amount of \$5,000.
- For the calculation, use the following breakdown of threshold amounts and percentages to calculate the overhead amount:

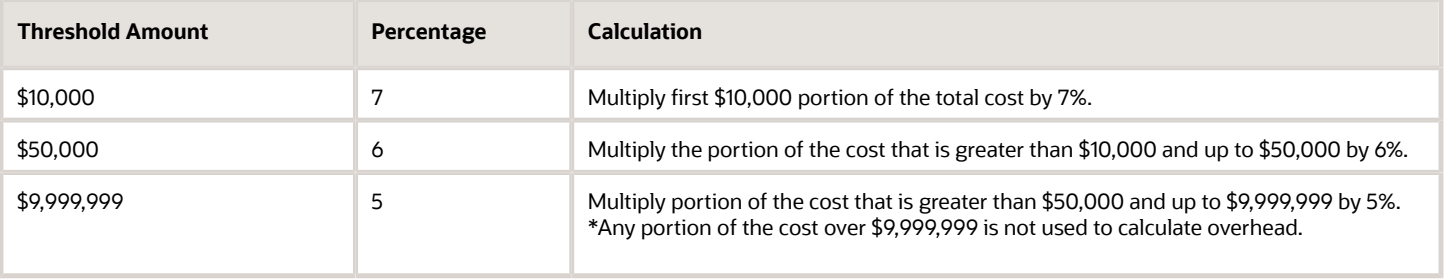

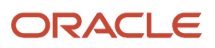

When setting up the overhead method for the joint venture, the managing partner added the preceding threshold amounts and percentages to a sliding scale. The managing partner also specified the following details:

- Effective dates for the overhead method.
- An account set that was set up to identify accounts for recording rent and utilities.
- The ownership definition to use for the distribution of the calculated overhead amount.
- \$5,000 as the minimum overhead amount.
- A period designation so that the overhead calculation is based only on transactions for the period selected by the user when submitting the process to calculate overhead.

The managing partner ran the process to calculate overhead for the most recent period. The following table shows the details of the transactions that the process identified for the overhead calculation:

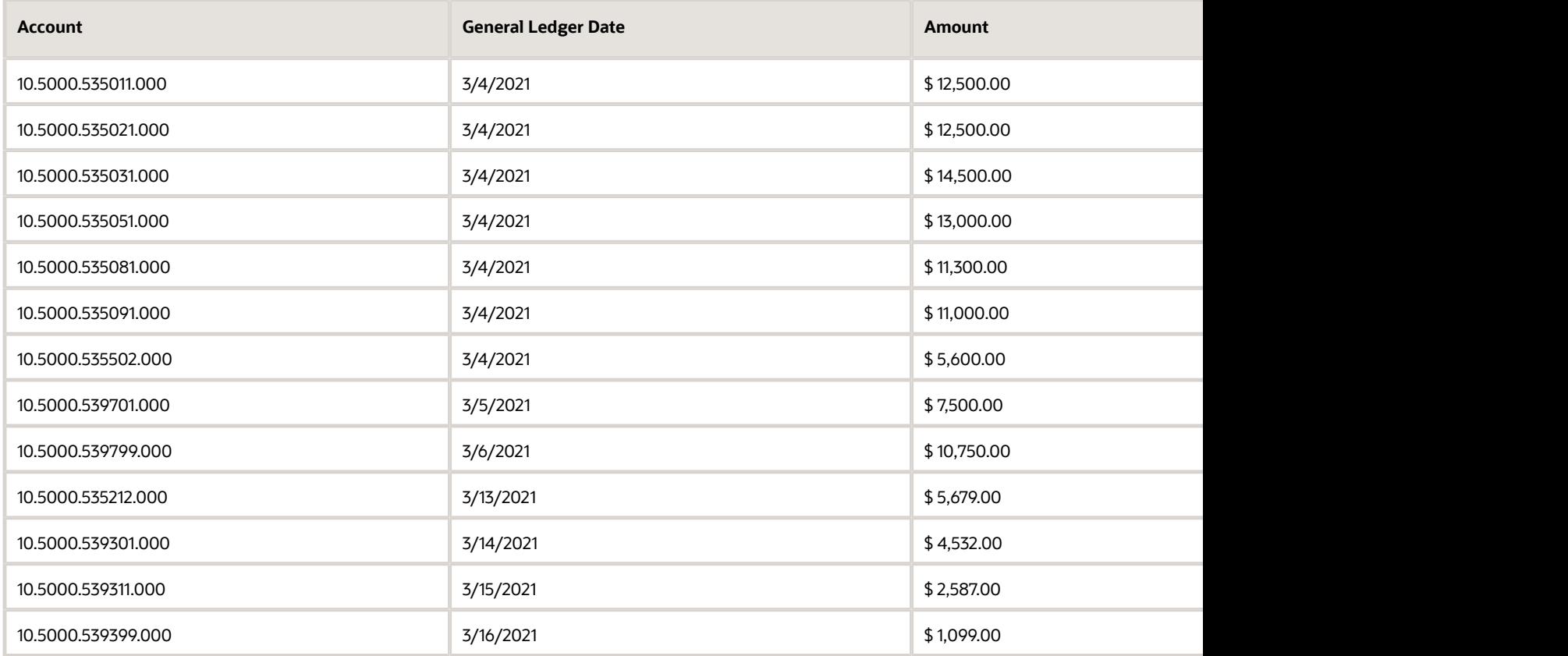

The process calculates the total amount of the costs, which is \$112,547. It then uses the percentages in the sliding scale to calculate overhead based on the threshold amounts, as shown here:

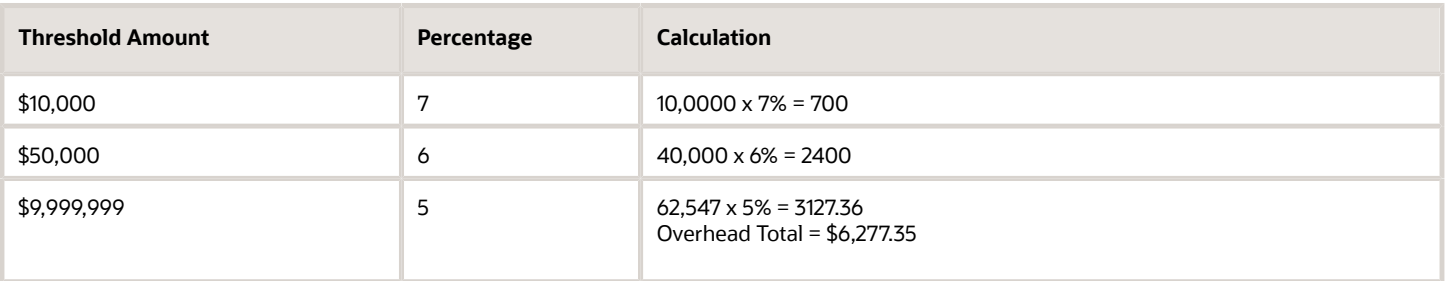

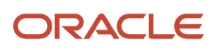

Because the total overhead amount is above the \$5,000 minimum, the process creates a transaction with the amount, which is viewable in the Joint Venture Source Transactions work area. This transaction can then be processed by Oracle Joint Venture Management to recoup the overhead amount from the joint venture partners.

### Example of Using a Rate Based Overhead Method to Calculate Overhead

In this example, a managing partner needs to set up an overhead method to calculate overhead based on the terms stipulated in the joint operating agreement, which states:

- <span id="page-163-0"></span>• The units of water used in the joint venture operations is the basis for the overhead calculation.
- Use \$5 as the rate for each unit of water.
- For each period, distribute overhead costs to joint venture partners with a minimum amount of \$1,000 and a maximum of \$2,000.

When setting up the overhead method for the joint venture, the managing partner specified the following details:

- Effective dates for the overhead method.
- The ownership definition to use for the distribution of the calculated overhead amount.
- The operational measure type "Water" to use as the basis for the overhead calculation.
- A rate of \$5 to apply to the operational measure type for the overhead calculation.
- A \$1,000 minimum and \$2,000 maximum overhead amount.
- A period designation so that the overhead calculation is only on operational measures recorded for the period that you select when submitting the process to calculate overhead.

The managing partner ran the process to calculate overhead for the most recent period. The following table shows the details of the operational measures that the process identified for the overhead calculation:

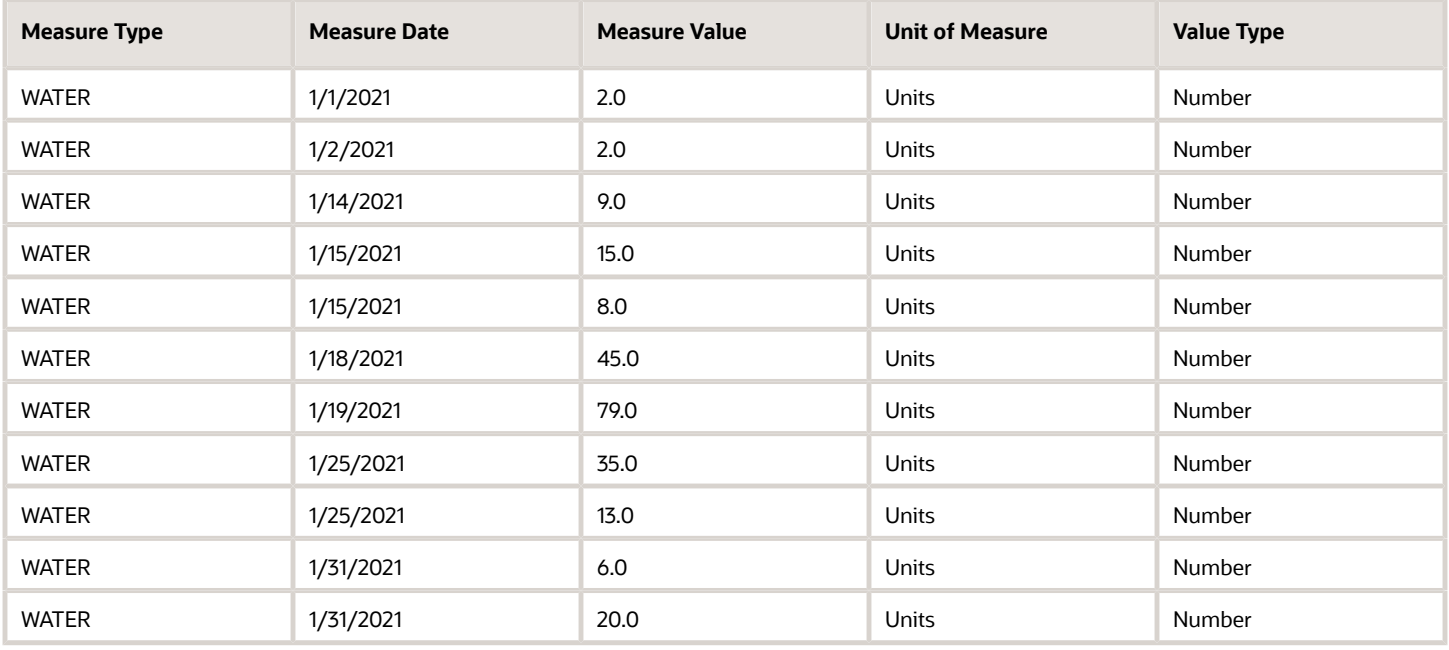

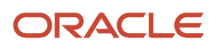

The process calculates the total units of water used, which is 234. It then multiplies this number with the rate specified, which is \$5, to calculate the total overhead for the current period, January.

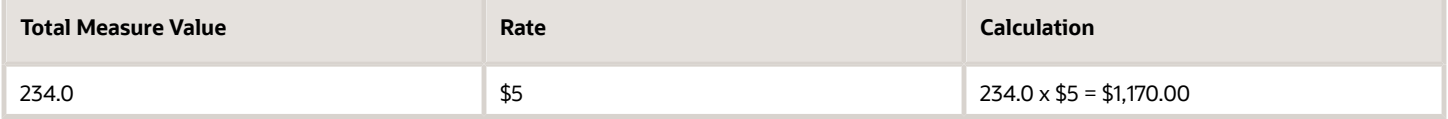

Because the total is above the \$1,000 minimum and below the \$2,000 maximum, the process creates a transaction with the overhead amount, which is viewable in the Joint Venture Source Transactions work area. This transaction can then be processed by Oracle Joint Venture Management to recoup the overhead amount from the joint venture partners.

### <span id="page-164-0"></span>Example of Using a Rate Based Overhead Method with a Sliding Scale

In this example, a managing partner sets up a rate based overhead method with a sliding scale to calculate the overhead for a joint venture. The joint operating agreement includes the following terms for the overhead calculation:

- Use units of water consumed in the joint venture operations as the basis for the overhead calculation.
- Calculate overhead using the following sliding scale: \$5 per unit of water for the first 100 units; \$4 a unit for the next 100 units; \$3 a unit for the remaining units.
- Base overhead calculation on a year to period timeframe.
- Overhead charge not to exceed \$5000 for the year.

When setting up the overhead method for the joint venture, the managing partner specified the following details:

- Effective dates for the overhead method.
- The ownership definition to use for the distribution of the calculated overhead amount.
- Identification of "Water" for the operational measure type, to use water measures as the basis for the overhead calculation.
- A sliding scale of rates, as outlined in the JOA, to use for the overhead calculation.
- A \$5,000 maximum overhead amount.
- A period designation so that the process to calculate overhead uses only operational measures recorded from the beginning of the year to the period selected when running the process.

The following table shows the operational measures that the managing partner captured for the joint venture. Measures for water and electricity were recorded, but as outlined in the JOA, only water measures will be used in the overhead calculation.

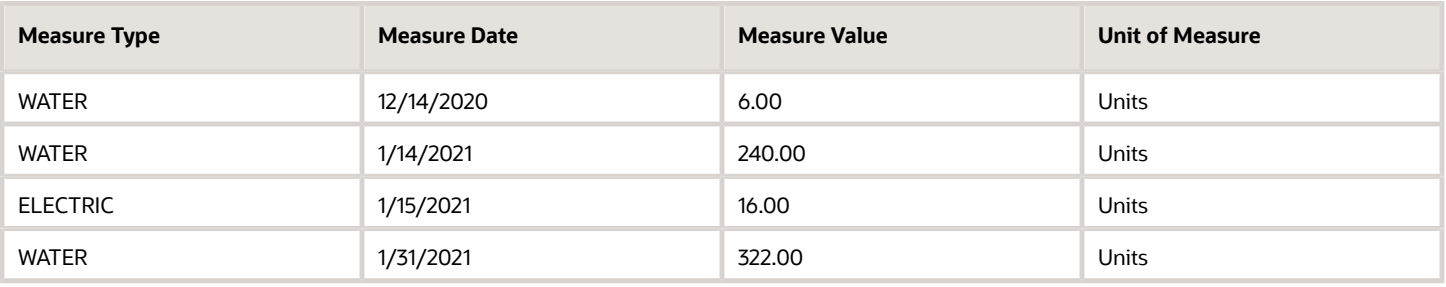

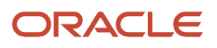

#### Oracle Fusion Cloud Financials Implementing Joint Venture Management

#### Chapter 14 Create Overhead Methods for Processing Joint Venture **Overhead**

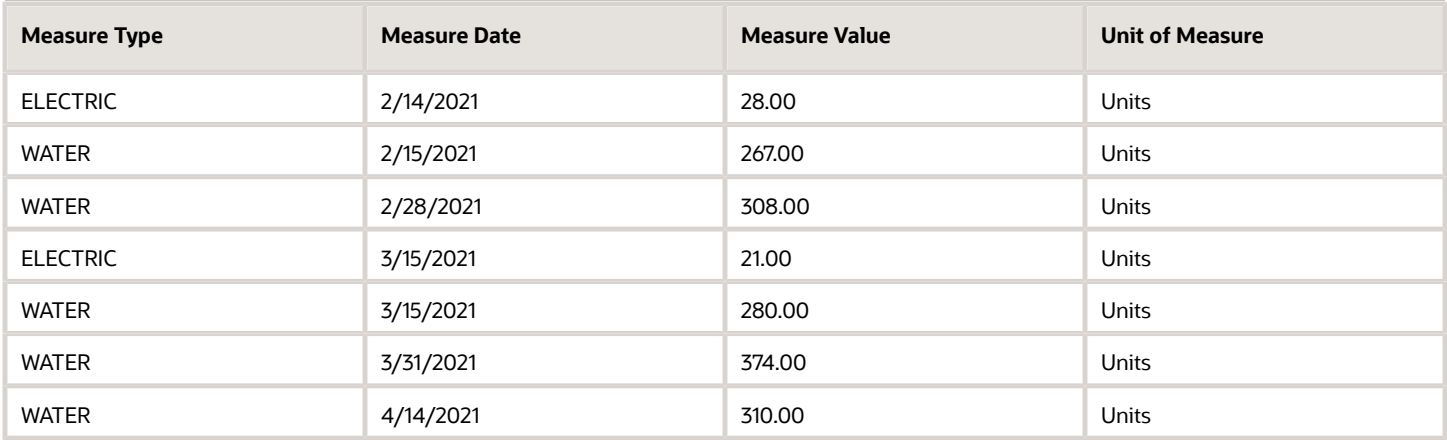

At the end of January, the managing partner ran the process to calculate overhead, using the "Year to period" option. The following table shows the sliding scale used to calculate overhead based on the 562 units of water used in January.

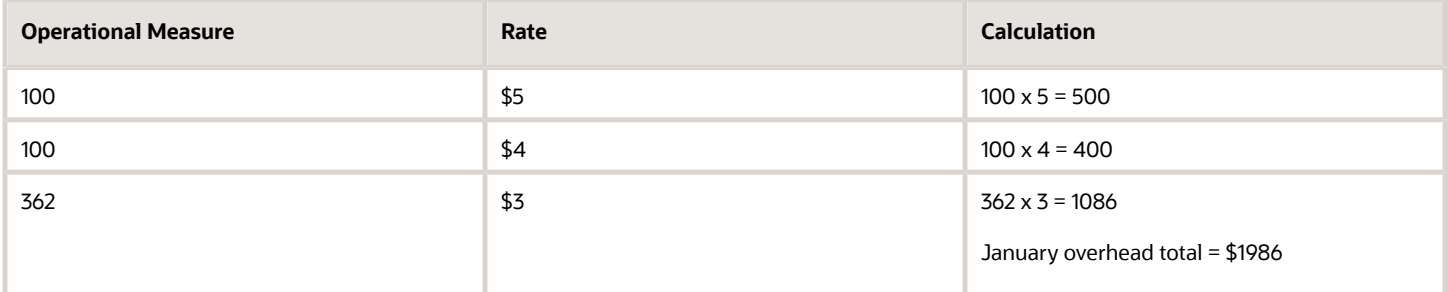

The next time the managing partner ran the overhead process was at the end of March, using the same "Year to period" option. The process calculated the overhead based on 1791 water units, the total amount of water used from the beginning of January through the end of March.

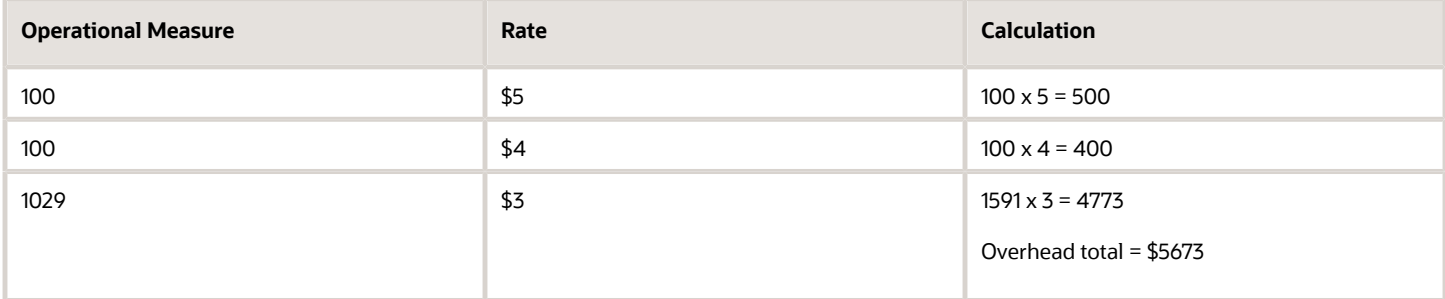

Typically, the process would subtract the January overhead amount that was previously calculated and distributed from the overhead total. But in this instance, the maximum overhead amount for the year to period exceeded the \$5000 maximum overhead amount. Therefore, it created a transaction with an amount of \$3014, which is the maximum amount minus the January amount. This amount was then distributed to the partners according to their percentages of ownership in the ownership definition associated with the overhead method.

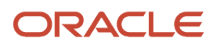

## Before You Can Create Overhead Methods

An administrator must enable the Joint Venture Overhead feature before you can set up overhead methods.

## Create an Overhead Method to Calculate Overhead Using a Percentage of Joint Venture Cost Transactions

Create an overhead method for calculating overhead from joint venture distributions.

- **1.** Navigate to Setup and Maintenance and select the Joint Venture Management functional area under the Financials offering.
- **2.** Click the Manage Joint Venture Overhead Methods task.
- **3.** On Joint Venture Overhead Methods, click Add.
- **4.** In the Details area, enter a name and description for the overhead method and then select the joint venture to associate the overhead method to.
- **5.** In the Start Date and End Date fields, enter an effective date range for the overhead method.

When you schedule the process to calculate overhead, you enter an effective date that coincides with the date range in the overhead method. This determines which overhead method is used to calculate the overhead amount.

**6.** Click the Type drop-down list and select Percentage of cost.

For the status, the default is Editing. When you are ready to use the overhead method to calculate overhead, you must change the status to Active.

- **7.** Select either an ownership definition or a direct billed stakeholder for the distribution of overhead amounts:
	- Ownership Definition. Select from a list of ownership definitions associated with the joint venture selected above.

**CAUTION:** Most ownership definitions include an ownership percentage for the managing partner. A managing partner is not typically invoiced for overhead, but recoups overhead costs. Therefore, you might need to create a new ownership definition specifically for distributing overhead amounts only to stakeholders other than the managing partner.

- Direct Billed Stakeholder. Select from a list of active stakeholders associated with the joint venture selected above. Use this option to distribute the entire overhead amount to a single stakeholder.
- **8.** In the Calculation area, for the Basis Source, select Joint venture billed transactions.
- **9.** Complete these fields:
	- Percentage. Enter a percentage to use for the overhead calculation.

**Note:** You can enter a percentage with up to 6 decimal places. A percentage with more than 6 decimal places is not rounded and will be truncated, for example 10.123456789% will be truncated to 10.123456.

◦ Minimum Amount. You can enter a minimum amount to include in the transaction if the calculated amount is less than this amount.

**10.**To identify the source of the transactions for the overhead calculation, use the following transaction source fields:

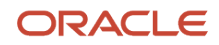

◦ Segment. The label of the segment in the chart of accounts that is used to select joint venture distributions for overhead calculations.

Remember that you can review the labels of distributable segments for your chart of accounts from the Distributable Segments tab on the Account Information page of your joint venture definition.

◦ Segment Value. The segment value used to select joint venture distributions for overhead calculations.

**11.** In the Invoice area, complete the following fields to set up invoicing for overhead amounts:

◦ Partner Account. Identify the offset account for the accounted overhead amount in Oracle Receivables.

Place your cursor over this field to display the available segment values, and then select the combination of segment values that make up the account ID. Or click the search icon in this field and user filters to identify the segment values.

The following image shows the "Search for combination" area. It includes a list of segments at the top that you can click to display a search to identify each segment value of the account ID, which in this example is 11-1006-53443-11-0001.

#### **Search for combination**

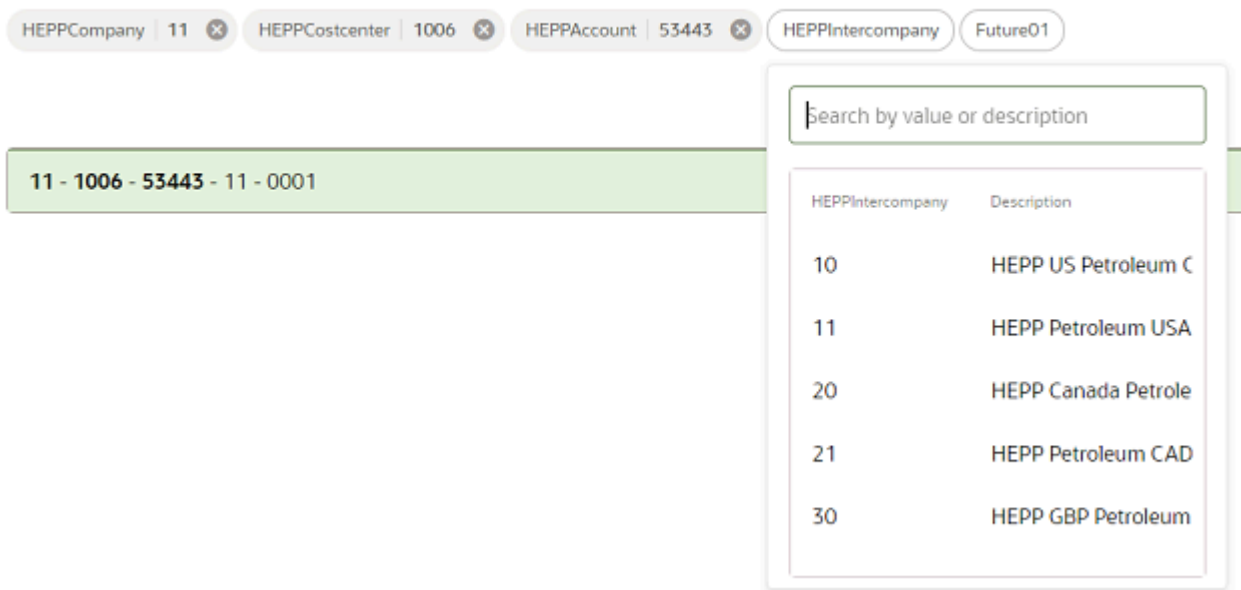

◦ Distribution Type. Select "Overhead" or "Fees and other charges."

This value is passed into overhead invoices as the line type and is used for account mapping to assign the partner account to the invoice line.

◦ Transaction Description. Enter a description to include in the transactions created for the invoiced overhead amounts.

For example, if the overhead amount was calculated from a percentage of material costs, you could enter "Overhead for material costs" for the transaction description. The description appears in all invoices created for the distributed overhead amounts.

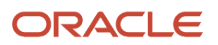

## Create an Overhead Method to Calculate Overhead Using a Percentage of Costs from Indirect, General Operating Expenses

Set up an overhead method to use general ledger and subledger transactions as the basis of the overhead calculation, with an option to use a sliding scale. You can specify an overhead method percentage or use a sliding scale for the overhead method, but not both.

For this type of overhead method, you can enter a single percentage to use for the overhead calculation or you can set up a sliding scale with different percentages. You can also set up this type of overhead method to calculate overhead based on these time frames:

- For a particular period
- From the beginning of a fiscal year or calendar year to a period
- From the inception date of a joint venture to a period.
- **1.** Navigate to Setup and Maintenance and select the Joint Venture Management functional area under the Financials offering.
- **2.** Click the Manage Joint Venture Overhead Methods task.
- **3.** On Joint Venture Overhead Methods, click Add.
- **4.** In the Details area, enter a name and description for the overhead method and then select the joint venture to associate the overhead method to.
- **5.** In the Start Date and End Date fields, enter an effective date range for the overhead method.

When you schedule the process to calculate overhead, you enter an effective date that coincides with the date range in the overhead method. This determines which overhead method is used to calculate the overhead amount.

**6.** Click the Type drop-down list and select Percentage of cost.

For the status, the default is Editing. When you are ready to use the overhead method to calculate overhead, you must change the status to Active.

- **7.** Select either an ownership definition or a direct billed stakeholder for the distribution of overhead amounts:
	- Ownership Definition. Select from a list of ownership definitions associated with the joint venture selected above.

**CAUTION:** Most ownership definitions include an ownership percentage for the managing partner. A managing partner is not typically invoiced for overhead, but recoups overhead costs. Therefore, you might need to create a new ownership definition specifically for distributing overhead amounts only to stakeholders other than the managing partner.

- Direct Billed Stakeholder. Select from a list of active stakeholders associated with the joint venture selected above. Use this option to distribute the entire overhead amount to a single stakeholder.
- **8.** In the Calculation area, for the Basis Source, select General ledger and subledger transactions.

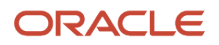

**9.** Enter a percentage to use for the overhead calculation, or if you want to enter percentages in a sliding scale, select Use Sliding Scale.

**Note:** A percentage can have up to 6 decimal places. A percentage with more than 6 decimal places is not rounded and will be truncated, for example 10.123456789% will be truncated to 10.123456.

**10.**If you selected to use a sliding scale, click Edit Sliding Scale and then add rows to enter threshold amounts and their respective percentages.

Cost amounts that are higher than the highest threshold amount will not be included in the overhead calculation. If cost amounts are lower than the first threshold amount, no overhead will be calculated.

- **11.** For the Period Basis, select one of these options:
	- Inception to period. Select to base overhead calculations on transactions from the inception of the joint venture to the period specified in the process to calculate overhead.
	- Period. Select to base overhead calculations on transactions in the period specified in the process to calculate overhead.
	- Year to period. Select to base overhead calculations on transactions from the beginning of the year to the period specified in the process to calculate overhead.
- **12.** For the Calendar, select Fiscal or Standard to specify if overhead is to be calculated based upon your fiscal calendar or the standard calendar (January - December).

This helps to ensure that the appropriate transactions are selected.

- **13.** When calculating overhead from general ledger and subledger transactions, in addition to a minimum amount, you can enter a maximum amount of overhead to bill joint venture partners:
	- Minimum Amount. You can enter a minimum amount to include in the transaction if the calculated amount is less than this amount.
	- Maximum Amount. You can enter a maximum overhead amount to be billed to joint venture partners. The process to calculate overhead keeps a running total of overhead amounts calculated over the period basis selected in the overhead method. Overhead amounts that exceed the maximum amount will not be billed.

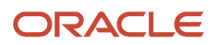

**14.**To identify the source of the transactions for the overhead calculation, use the following transaction source fields or an account set:

To use the transaction source fields:

- **a.** Select a ledger from the Transaction Source Ledger list. You can narrow the list to choose from by typing in the first few characters of the ledger name.
- **b.** Click the Transaction Source Account field and then choose from a list of segment values that make up the account ID. Or click the "Search for combination" icon and use segment filters to identify the account ID.

The following image shows a transaction source account and how the application displays the name and description of each of the segment values that make up the account ID, which in this example is 31-1006-17400-11-0001.

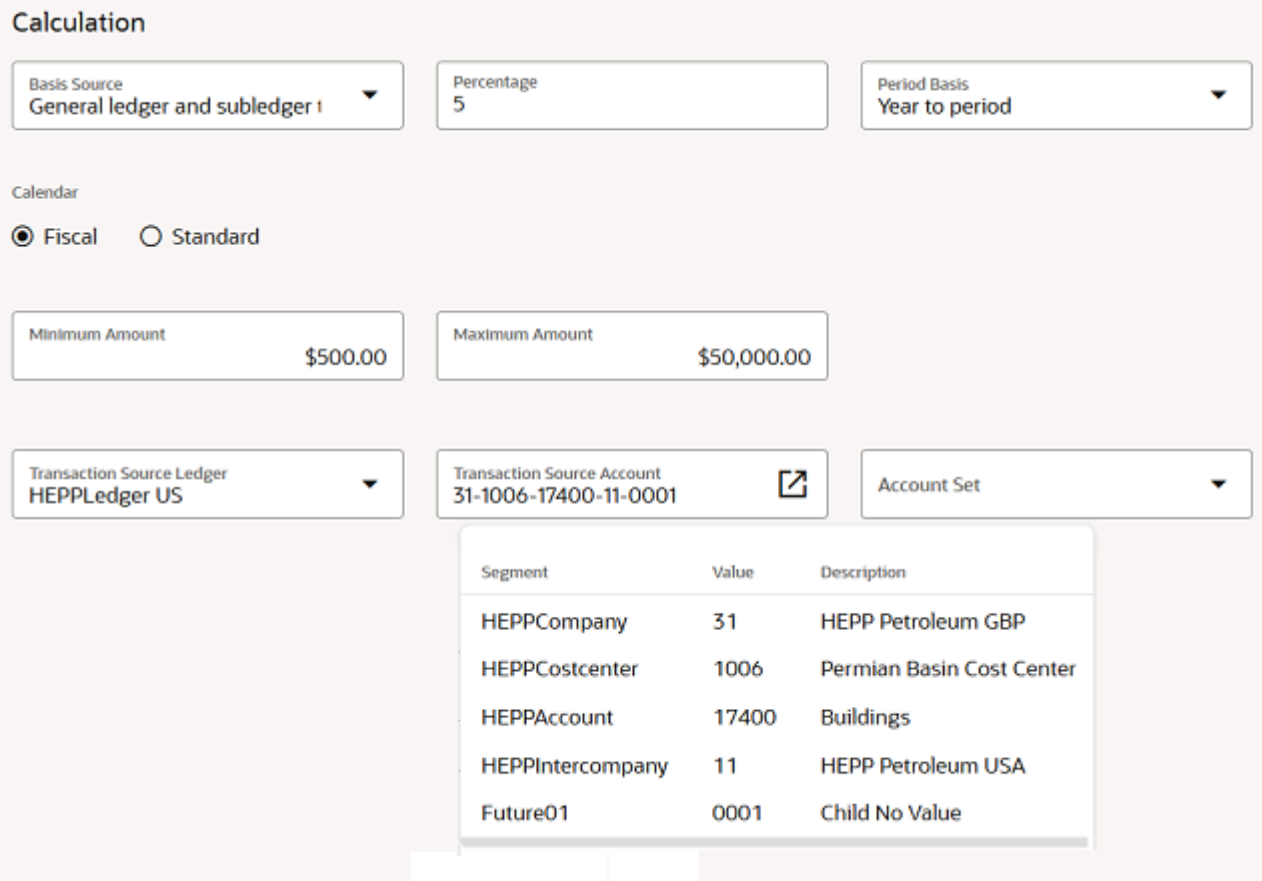

To use an account set, select an account set from the Account Set list.

An account set, which you set up separately, contains filter criteria for identifying transactions for processing in Oracle Joint Venture Management. See *[Overview of Joint Venture Account Sets](#page-178-0)* for more information.

**15.** In the Invoice area, complete the following fields to set up invoicing for overhead amounts:

- Partner Account. Identify the offset account for the accounted overhead amount in Oracle Receivables.
	- Place your cursor over this field to display the available segment values, and then select the combination of segment values that make up the account ID. Or click the search icon in this field and user filters to identify the segment values.
- Distribution Type. Select "Overhead" or "Fees and other charges." This value is passed into overhead invoices as the line type and is used for account mapping to assign the partner account to the invoice line.
- Transaction Description. Enter a description to include in the transactions created for the invoiced overhead amounts. For example, if the overhead amount was calculated from a percentage of material costs, you could enter "Overhead for material costs" for the transaction description. The description appears in all invoices created for the distributed overhead amounts.

## Create an Overhead Method to Calculate Overhead Based on a Rate Applied to Operational Measures

For a rate based overhead method, you can enter a single rate to use for the overhead calculation or you can enter multiple rates in a sliding scale. You can also set up this type of overhead method to calculate overhead based on these time frames:

- For a particular period.
- From the beginning of a fiscal year or calendar year to a period.
- From the inception date of a joint venture to a period.
- **1.** Navigate to Setup and Maintenance and select the Joint Venture Management functional area under the Financials offering.
- **2.** Click the Manage Joint Venture Overhead Methods task.
- **3.** On Joint Venture Overhead Methods, click Add.
- **4.** In the Details area, enter a name and description for the overhead method and then select the joint venture to associate the overhead method to.
- **5.** In the Start Date and End Date fields, enter an effective date range for the overhead method.

When you schedule the process to calculate overhead, you enter an effective date that coincides with the date range in the overhead method. This determines which overhead method is used to calculate the overhead amount.

**6.** Click the Type drop-down list and select Rate based.

For the status, the default is Editing. When you are ready to use the overhead method to calculate overhead, you must change the status to Active.

- **7.** Select either an ownership definition or a direct billed stakeholder for the distribution of overhead amounts:
	- Ownership Definition. Select from a list of ownership definitions associated with the joint venture selected above.

**CAUTION:** Most ownership definitions include an ownership percentage for the managing partner. A managing partner isn't typically invoiced for overhead, but recoups overhead costs. Therefore, you might need to create a new ownership definition specifically for distributing overhead amounts only to stakeholders other than the managing partner.

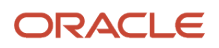

- Direct Billed Stakeholder. Select from a list of active stakeholders associated with the joint venture selected above. Use this option to distribute the entire overhead amount to a single stakeholder.
- **8.** In the Calculation area, note that the Basis Source field is populated with Operational measures by default.
- **9.** Click Select Measure Types and then add rows to enter measure types.

The Measure Types drop-down list displays only the measure types that are set up with the "number" value type in the Operational Measure Types work area.

**10.**Enter a rate to use for the overhead calculation, or select Use Sliding Scale to enter rates in a sliding scale.

**Note:** A rate can have up to 6 decimal places. A rate with more than 6 decimal places isn't rounded and will be truncated, for example 10.123456789 will be truncated to 10.123456.

By default, the primary ledger currency is applied to the rate.

**11.** If you selected to use a sliding scale, click Edit Sliding Scale and then add rows to enter measure amount thresholds and their respective rates.

When processing overhead, if the total measure amount is lower or equal to the lowest threshold, the process uses the rate associated with the lowest threshold for the calculation. For each increasing threshold limit, the measure amount between the lower threshold and next higher threshold is calculated with the rate associated with the higher threshold. If there's a remaining measure amount that's over the highest threshold, the remaining amount isn't included in the overhead calculation.

- **12.** For the Period Basis, select one of these options:
	- Inception to period. Select to base overhead calculations on operational measures recorded from the inception of the joint venture to the period specified in the process to calculate overhead.
	- Period. Select to base overhead calculations on operational measures recorded in the period specified in the process to calculate overhead.
	- Year to period. Select to base overhead calculations on operational measures recorded from the beginning of the year to the period specified in the process to calculate overhead.
- **13.** For the Calendar, specify whether to calculate overhead based on your fiscal calendar or the standard calendar (January - December).

This helps to ensure that the appropriate operational measures are selected.

- **14.**When calculating overhead from operational measures based on a rate, in addition to a minimum amount, you can enter a maximum amount of overhead to bill joint venture partners:
	- **a.** Minimum Amount. You can enter a minimum amount to be billed to joint venture partners if the calculated amount is less than this amount.
	- **b.** Maximum Amount. You can enter a maximum overhead amount to be billed to joint venture partners. The process to calculate overhead keeps a running total of overhead amounts calculated over the period basis selected in the overhead method. Overhead amounts that exceed the maximum amount will not be billed.

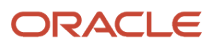

**15.** In the Invoice area, complete the following fields to set up invoicing for overhead amounts:

◦ Partner Account. Identify the offset account for the accounted overhead amount in Oracle Receivables.

Place your cursor over this field to display the available segment values, and then select the combination of segment values that make up the account ID. Or click the search icon in this field and user filters to identify the segment values.

◦ Distribution Type. Select "Overhead" or "Fees and other charges."

This value is passed into overhead invoices as the line type and is used for account mapping to assign the partner account to the invoice line.

◦ Transaction Description. Enter a description to include in the transactions created for the invoiced overhead amounts.

For example, if the overhead amount was calculated from a rate applied to the water usage, you could enter "Overhead for water usage" for the transaction description. The description appears in all invoices created for the distributed overhead amounts.

## Activate an Overhead Method

You must activate an overhead method before it can be used to process overhead amounts.

- **1.** In the Joint Venture Overhead Methods work area, click the overhead method that you want to activate.
- **2.** On Edit Overhead Method, change the status to Active.
- **3.** Click Submit or Save.

## Set Up Periodic Adjustments to Overhead Calculations

Assign a periodic adjustment factor to an overhead method to periodically adjust the overhead calculation. Periodic adjustment factors enable you to adjust overhead calculations for inflation, in accordance with indices such as COPAS and CPI, and other various reasons.

In a periodic adjustment factor, you can add adjustment factors that consist of an adjustment value and a start date. The adjustment value is the percentage by which you want to adjust the percentage or rate in the overhead method. It can be a positive or negative value. The start date represents the date in which you want to apply the percentage or rate adjustment to the overhead method. For example, if you need to adjust the rate in an overhead method for 6 consecutive months, you can add 6 adjustment factors to adjust the rate for each month.

You can assign a periodic adjustment factor to overhead methods that use a percentage of cost, a single rate, or a sliding scale of percentages or rates for the overhead calculation. You can assign a single periodic adjustment factor to one or more overhead methods. You can change the assignment if no adjustments have been made to the overhead method using the periodic adjustment factor.

To apply periodic adjustments to your overhead calculations, perform these tasks:

- Create a periodic adjustment factor with one or more adjustments.
- Assign the periodic adjustment factor to one or more overhead methods.
- Run the process to update overhead methods based on the associated periodic adjustment factor.

• Run the process to calculate overhead using the adjusted overhead methods.

### Example of Applying Periodic Adjustments to Overhead **Calculations**

The following table shows an example of multiple adjustments in a periodic adjustment factor. Notice that the adjustment factor value can be a positive or negative value, or it can be 0 for a timeframe in which an adjustment isn't required.

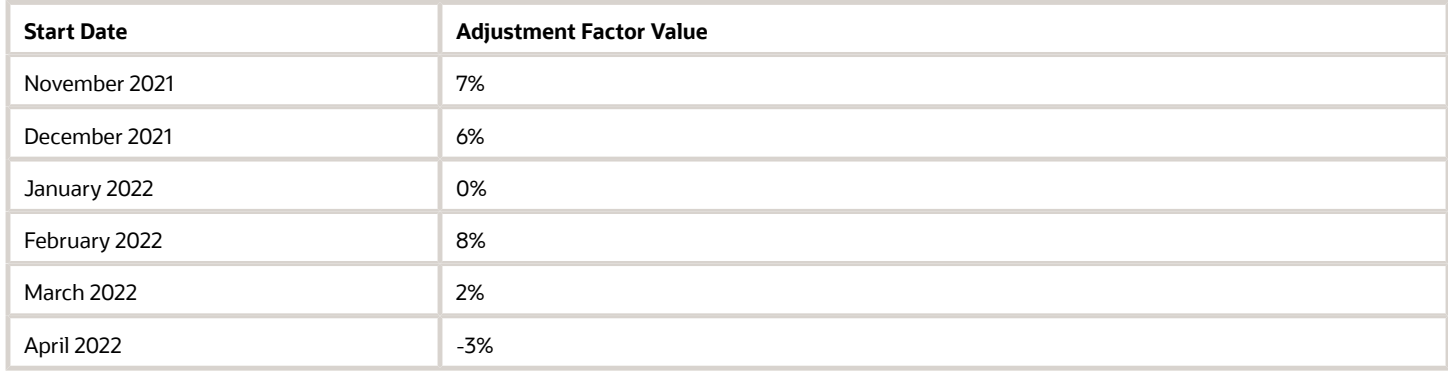

The periodic adjustment factor was assigned to an overhead method set up to initially calculate overhead based on 5% of costs. At the end of each month, before running the process to calculate overhead, the joint venture accountant runs the process to adjust the percentage in the overhead method according to the adjustment value for that month. Here's how the percentage in the overhead method is updated each month.

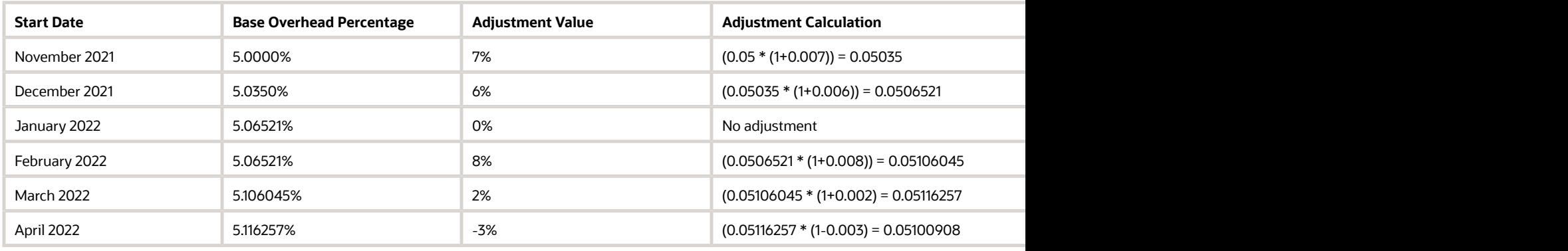

You might have a scenario in which the accountant forgets to process overhead charges, for example for February and March. In April, the accountant can run the overhead adjustment process once, entering a date range from February through April to adjust the percentage in the overhead method for each month accordingly. When the process to calculate overhead is eventually run in April, the overhead charges for each month are calculated using the adjusted percentage for each month. However, if overhead charges were already calculated for the months of February and March with unadjusted overhead percentages, then those overhead charges will not be recalculated.

### Create a Periodic Adjustment Factor

Create a periodic adjustment factor to adjust the percentage or rate used in an overhead method for the calculation of overhead.

You must be a user with the joint venture application administrator or joint venture accountant role to set up periodic adjustment factors.

You can also use a spreadsheet to create and update periodic adjustment factors.

- **1.** Navigate to Setup and Maintenance and select the Joint Venture Management functional area under the Financials offering.
- **2.** Select the Manage Joint Venture Periodic Adjustment Factors task.
- **3.** On Periodic Adjustment Factors, click Add.

Or click Manage in Excel and use the spreadsheet to add multiple periodic adjustment factors. The spreadsheet contains instructions on how to complete the columns, which reflect the fields in the user interface and include a list of values for fields where applicable.

**4.** On New Periodic Adjustment Factor, enter a name and description.

The default status is Editing. When you complete the setup and are ready to assign the periodic adjustment factor to an overhead method, you must change the status to Active.

**5.** Click Save.

The application displays the Factor Values area for adding adjustments to the periodic adjustment factor. **6.** Click Add and enter a start date and a percentage for the adjustment value.

The application rounds the percentage to 6 decimal places.

**7.** At the end of the row, click Submit.

The Applied column is view only. It indicates that the adjustment value was used to adjust the percentage or rate in an overhead method. This occurs after you assign the periodic adjustment factor to the overhead method and run the process to adjust the overhead method percentage or rate according to the periodic adjustment factor.

**8.** Add additional adjustments as needed.

You can use the buttons at the end of each row to edit or delete values.

**9.** Click Save.

### Activate a Periodic Adjustment Factor

You must activate a periodic adjustment factor before you can assign it to an overhead method.

- **1.** On the Periodic Adjustment Factors page, click the periodic adjustment factor that you want to activate.
- **2.** On Edit Periodic Adjustment Factor, change the status to Active.
- **3.** Click Save.

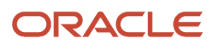

### Assign a Periodic Adjustment Factor to an Overhead Method

After you set up a periodic adjustment factor and change its status to Active, you can assign it to one or more overhead methods.

Simply assigning a periodic adjustment factor to an overhead method doesn't adjust the percentage or rate that the method uses for the overhead calculation. Before you run the process to calculate overhead charges with the overhead method, you must run the process to determine the adjustments you want to apply to the overhead method. See *[Apply](https://www.oracle.com/pls/topic/lookup?ctx=fa23d&id=u30239988) [Periodic Adjustments to an Overhead Method Percentage or Rate](https://www.oracle.com/pls/topic/lookup?ctx=fa23d&id=u30239988)* for more information.

**1.** Access the Joint Venture Overhead Methods application and open the overhead method that you want to assign the periodic adjustment factor to.

The overhead method must be in Editing status to update it.

**2.** In the Periodic Adjustment Factor area, select the periodic adjustment factor that you want to assign to the overhead method.

The list displays only active periodic adjustment factors. If you don't see the periodic adjustment factor, make sure that its status has been set to Active.

The adjacent fields are read only. They provide you with the following details:

- Last Processed Date The date that the periodic adjustment factor was last used to calculate overhead charges.
- Last Factor Date The date in the adjustment factor that was last used to adjust the overhead calculation.
- Last Factor Percentage The percentage in the adjustment factor that was last used to adjust the overhead calculation.
- **3.** Set the overhead method status to Active.
- **4.** Click Save.

### Delete a Periodic Adjustment Factor

On the Periodic Adjustment Factors page, search for and select the periodic adjustment factor and click Delete.

You can't delete a periodic adjustment factor that's been assigned to an overhead method.

### Manage Periodic Adjustment Factors

Use the Periodic Adjustment Factors application to review and update existing periodic adjustment factors.

You can update a periodic adjustment factor, but the changes you can make depend on its status and whether it's been used to adjust an overhead method. The following table describes the changes you can make depending on the status of the periodic adjustment factor.

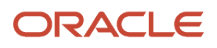

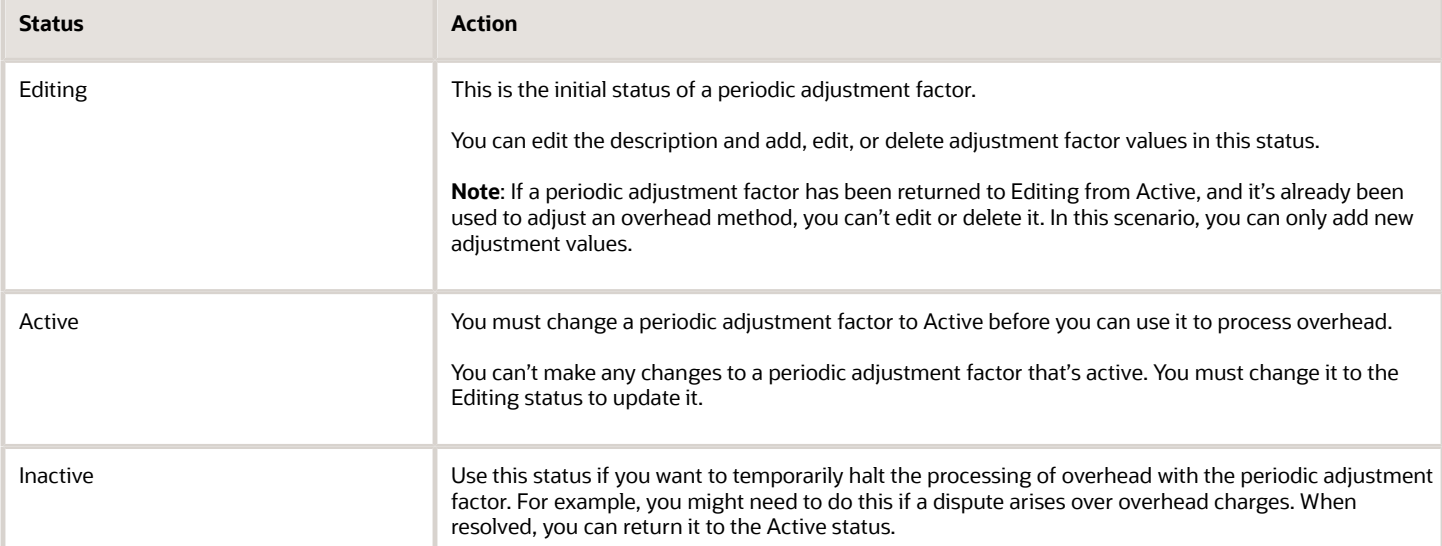

# **15 Create and Manage Joint Venture Account Sets**

## Overview of Joint Venture Account Sets

A joint venture account set contains filter criteria for identifying transactions for processing in Oracle Joint Venture Management. You can create and assign an account set to the following items:

• Joint venture definitions

<span id="page-178-0"></span>Use an account set in a joint venture definition to identify the distributable accounts for a joint venture. Distributable accounts contain the transactions that you want to split and distribute among the joint venture partners.

You can also use an account set to identify accounts as "distribution only" for a joint venture. Distribution only accounts contain transactions that aren't directly related to costs or revenue. These transactions are split to create distributions, but the distributions are not invoiced to stakeholders.

• Ownership definition assignment rules

Use an account set in an ownership definition assignment rule to assign an ownership definition or direct billed stakeholder to transactions in a specific account or set of accounts identified as distributable for a joint venture.

• Overhead methods

Use an account set in an overhead method to identify transactions to use in the calculation of overhead. You can assign an account set to an overhead method that uses General Ledger and subledger transactions as the basis for calculating overhead.

You can define each account set directly in the Account Sets work area. The work area also enables you to use a Microsoft Excel spreadsheet to define multiple account sets and upload them all at once from the spreadsheet to the work area.

Joint venture accountants and joint venture application administrators can create and manage account sets.

## Filter Sets and Filters

In an account set, you add filter sets with filters. In a filter, you provide the following details to identify accounts in a ledger:

- The segment in the ledger that contains the accounts.
- An operator to identify an account value or range of account values for the segment. The operators are "Equal" to identify a single value, "Between" to identify a range of values, or "Not Equal" to exclude a specific account value.
- An account value or range of account values depending on the operator selected for the segment.

Oracle Joint Venture Management uses the filters in all filter sets in an account set to identify transactions in a ledger. In a filter set, you can include filters to identify values in different segments. The following example shows a filter set

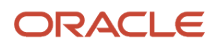

with filters for two different segments. In this example, Joint Venture Management will use the filter set to identify the following transactions:

- Transactions in segment HEPPCostcenter with values that include 33000.
- Transactions in segment HEPPAccount with values that include 24000 through 24999.

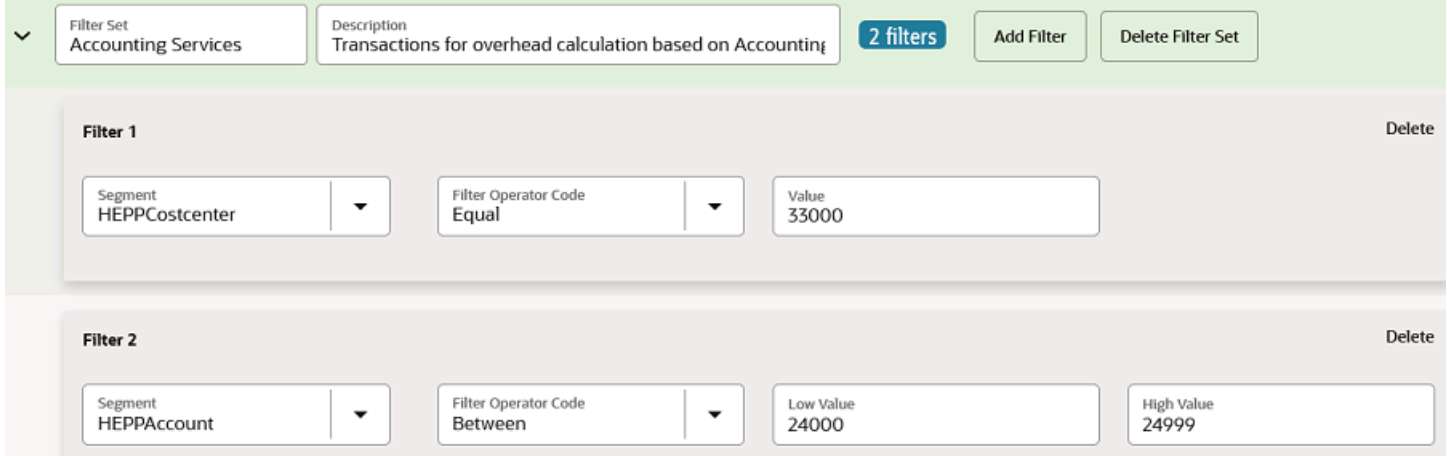

You can add more than one filter for the same segment to a filter set, but only in the following scenario:

- If one filter for the segment uses a Between operator to identify a range of account values.
- If additional filters for the same segment use a "Not equal" operator to exclude values within the range of values specified in the Between filter.

If you need to identify two or more individual accounts in a segment, and the accounts can't be identified by a range, you have to add a filter for each account in a separate filter set. This also applies to adding filters for different ranges of accounts in the same segment; each filter must be added in a separate filter set. This constraint is due to how filters are used to identify transactions, which is illustrated in the following example. In this example, a filter set

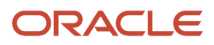
#### named ACCOUNTINGSERVICES is properly set up with two filters to identify transactions in segment HEPPAccount:

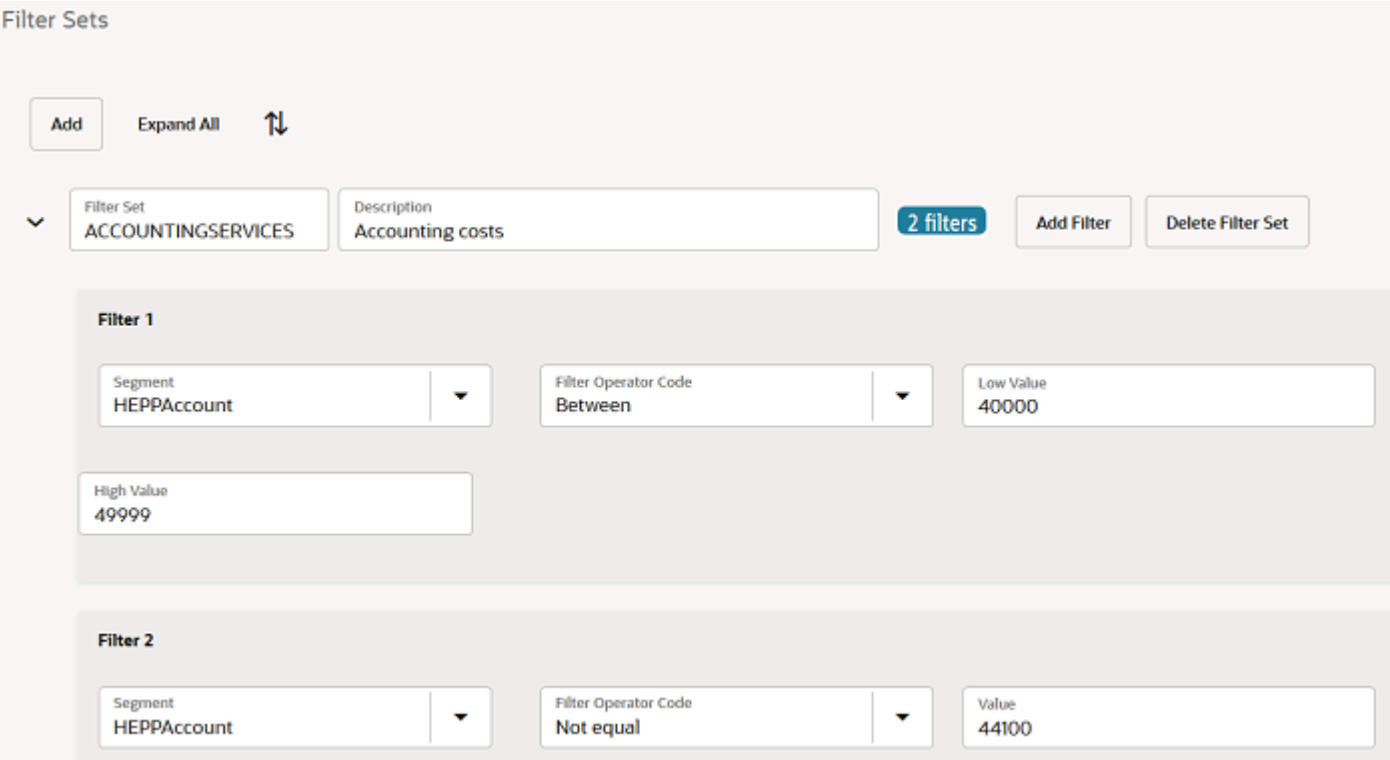

Joint Venture Management will use this filter set to identify all transactions with natural accounts that include values between 40000 and 49999, but not equal to 44100. If you try to add an additional filter for segment HEPPACCOUNT to identify transactions in account 59999, the application will prevent you from doing so. This is because the filter value 59999 conflicts with the values already entered in the Between filter for this segment. In other words, you can't have a selection that includes an account value between 40000 and 49999 AND account 59999. To identify transactions with a value of 59999, you can add another filter set to this account set with a filter for this condition.

To make the setup and maintenance of an account set more manageable:

- For each filter set, enter a name and description that's descriptive of the category or type of transactions that you're identifying with the filter set.
- <span id="page-180-0"></span>• Whenever possible, use the combination of filters with a Between and "Not equal" operators. If an account added in the future is within the range, it will be identified automatically as distributable.

### Account Set Statuses

Before you can use an account set, you must set its status to Active. The following table describes the account set statuses and the changes you can make to an account set in each status.

**Note:** You can delete an account set regardless of its status, as long as it's not being used. You can also set up userdefined statuses for account sets according to your business need. See *[Manage Oracle Joint Venture Management](#page-258-0) [Lookups](#page-258-0)* for more information.

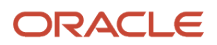

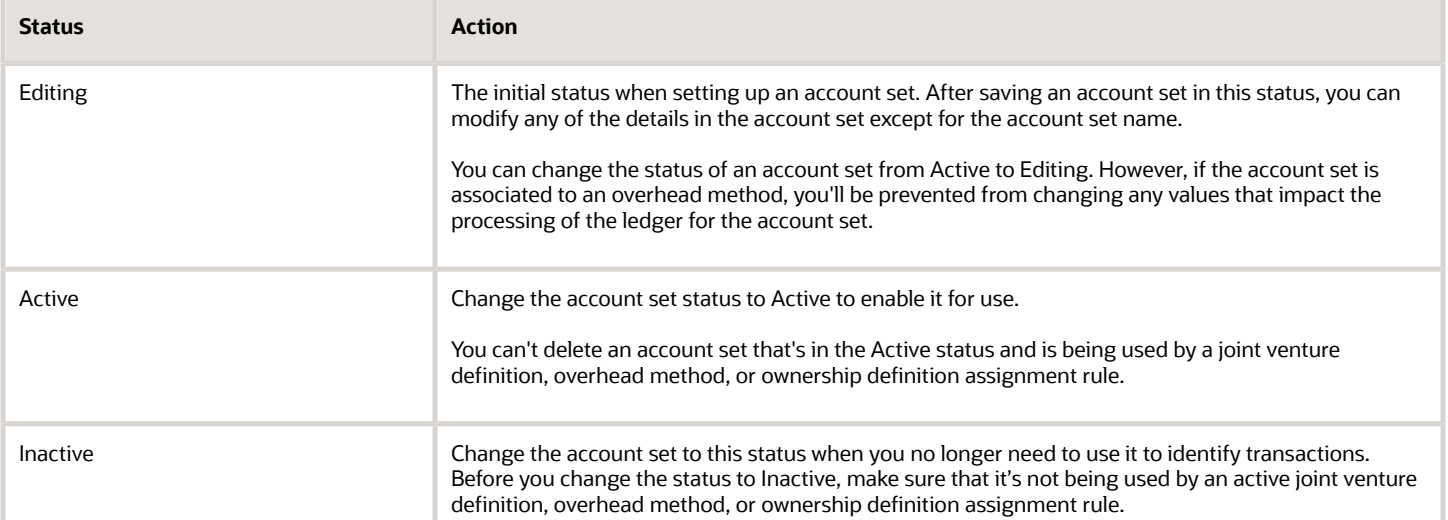

### Create an Account Set for a Joint Venture Definition

You can create an account set to identify the following types of accounts for a joint venture:

• Distributable accounts

Distributable accounts contain the transactions that you need to split and distribute among the joint venture partners.

• Distribution only accounts

Distribution only accounts contain transactions that aren't directly related to costs or revenue. These transactions need to be accounted for the joint venture, but not invoiced to stakeholders.

When setting up an account set to identify distributable accounts, you can set it up for a specific joint venture or for use in multiple joint ventures.

• To set it up for a specific joint venture, you select a joint venture and the ledger associated with the joint venture.

In this scenario, the primary segment value or values specified in the joint venture definition are automatically included as filter criteria for identifying distributable accounts.

• To set it up for more than one joint venture, you select a ledger without specifying a joint venture.

In this scenario, you can set up filters for identifying the same category of accounts that exist under different primary segments. Remember that the primary segment values identified in a joint venture definition are unique to the joint venture. To identify distributable accounts, Oracle Joint Venture Management uses account combinations assembled from the primary segment values in the joint venture definition and the accounts identified in the account set. This helps ensure that the transactions identified for processing by Joint Venture Management are specific to a particular joint venture.

After you set up an account set for a joint venture, you must activate it and assign it to the joint venture definition.

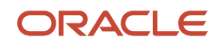

To create an account set for a joint venture definition:

- **1.** Navigate to Setup and Maintenance and select the Joint Venture Management functional area under the Financials offering.
- **2.** Select the Manage Joint Venture Account Sets task.
- **3.** On Account Sets, click Add.

Or click Manage in Excel and use the spreadsheet to add multiple account sets. The spreadsheet contains instructions on how to complete the columns, which reflect the fields in the user interface and include a list of values for fields when applicable.

- **4.** On New Account Set, enter a name and description for the account set.
- **5.** Select a ledger using one of these options:
	- Specify a joint venture and then click the "Use Joint Venture Ledger" check box to automatically select the ledger of the joint venture.

After you click Save, the name of the ledger is displayed in the Default Ledger field.

◦ Specify a ledger without specifying a joint venture.

When you assign this type of account set to a joint venture, the COA for the ledger specified here must match the COA for the primary ledger of the joint venture.

**6.** Click Save and then proceed to add filter sets and filters to the account set.

Ignore the "Validate Primary Segment Values" and "Include Primary Segment Values" options. These options are applicable only to setting up an account set for an overhead method.

- **7.** To add a filter set:
	- In the Filter Sets area of the account set, click Add to add a filter set.
	- Enter a name and description for the filter set.

**Note:** Avoid using the same name for a filter set in more than one account set. Try to make the filter set names unique in each account set.

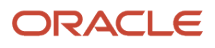

- **8.** To add a filter to a filter set:
	- **a.** In the filter set, click Add Filter and then enter the following details for the filter:
		- **-** Segment. Select from a list of segments in the ledger.
		- **-** Operator. Select Equal, Not equal, or Between.
		- **-** Enter a value or a range of values according to the selected operator.

**CAUTION:** You can include a primary segment value in a filter. But before you do, make sure that you understand how it will be processed based upon the setup of the account set:

> ◦ An account set that's set up for a particular joint venture and the joint venture's ledger

The account set will automatically use the primary segment values identified in the joint venture definition as filter criteria. If you add a filter that includes one of the primary segment values, the filter overrides the use of any other primary segment values from the joint venture definition. For example, if the joint venture definition includes three primary segment values and you set up a filter with one of those primary segment values, only the single primary segment value will be used to identify transactions for that filter.

An account set that's set up only for a ledger and not a joint venture

If you use a primary segment value in a filter, the filter will only be used if the primary segment is valid for the joint venture that the account set is assigned to.

- **b.** Add additional filters as needed.
- **c.** Click Save.
- **9.** Continue to add additional filter sets and filters as needed.
- **10.** When complete, click Submit to save and exit the page. Or you can click Submit and Next to create another account set.

### Create an Account Set for an Ownership Definition Assignment Rule

Create an account set for an ownership definition assignment rule to identify the transactions to which you want to assign an ownership definition or direct billed stakeholder.

In an account set for an ownership definition assignment rule, you have the following options for the setup:

- Select a joint venture and the ledger associated with the joint venture. This enables you to set up an account set to use with a specific joint venture. In this scenario, the primary segment values that you specified in the joint venture are appended automatically to the filter criteria.
- Select a ledger without specifying a joint venture.

This enables you to associate the same account set to more than one assignment rule. In this scenario, you can set up an account set to identify the same categories of accounts that exist under different primary

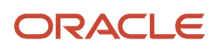

segments. Remember that the primary segment values identified in a joint venture definition are unique to the joint venture. To identify accounts to apply the assignment rule to, Oracle Joint Venture Management uses account combinations built from the primary segment values in each joint venture definition and the accounts identified in the account set. This helps ensure that the transactions identified for processing by Joint Venture Management are specific to a particular joint venture.

After you set up the account set, you need to activate it and assign it to the ownership definition assignment rule.

To create an account set for an ownership definition assignment rule:

- **1.** Navigate to Setup and Maintenance and select the Joint Venture Management functional area under the Financials offering.
- **2.** Select the Manage Joint Venture Account Sets task.
- **3.** On Account Sets, click Add.

Or click Manage in Excel and use the spreadsheet to add multiple account sets. The spreadsheet contains instructions on how to complete the columns, which reflect the fields in the user interface and include a list of values for fields when applicable.

- **4.** On New Account Set, enter a name and description for the account set.
- **5.** Select a ledger using one of these options:
	- Specify a joint venture and then click the "Use Joint Venture Ledger" check box to automatically select the ledger of the joint venture.

After you click Save, the name of the ledger is displayed in the Default Ledger field.

◦ Specify a ledger without specifying a joint venture.

When you assign this type of account set to an ownership definition assignment rule, the COA for the ledger specified here must match the COA for the primary ledger of the joint venture that's associated to the ownership definition assignment rule.

Ignore the "Validate Primary Segment Values" and "Include Primary Segment Values" options. These options are applicable only to setting up an account set for an overhead method.

- **6.** Click Save and then proceed to add filter sets to the account set.
- **7.** Add filter sets and filters to the account set:
	- **a.** In the Filter Sets area of the account set, click Add to add a filter set.
	- **b.** Enter a name and description for the filter set.

**Note:** Avoid using the same name for a filter set in more than one account set. Try to make the filter set names unique in each account set.

- **c.** Click Add Filter and then enter the following details for the filter:
	- **-** Segment. Select from a list of segments in the ledger.
	- **-** Operator. Select Equal, Not equal, or Between.
	- **-** Enter a value or a range of values according to the selected operator.
- **d.** Add additional filters as needed.
- **e.** Click Save.
- **f.** Continue to add additional filter sets and filters as necessary.
- **8.** When complete, click Submit to save and exit the page. Or you can click Submit and Next to create another account set.

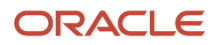

## Create an Account Set for an Overhead Method

You can set up an account set to identify transactions for an overhead method according to how you've set up your financial structure.

- Select a joint venture and the ledger associated with the joint venture. Use this option if you are basing the overhead calculation on transactions associated with the joint venture.
- Select a joint venture and select a ledger that's different than the ledger of the joint venture. Use this option if the transactions that you want to identify for a joint venture are in a different ledger than the ledger of the joint venture. This enables you to base overhead calculations on transactions in a different ledger, for example if you track costs for accounting, maintenance, and other general business operations in a ledger that is different from the joint venture.
- Select a ledger without specifying a joint venture. This enables you to associate the same account set to overhead methods in multiple joint ventures. Use this option if you want to identify transactions in the same accounts, typically transactions for general business operations, as a basis for calculating overhead for more than one joint venture.

After you set up the account set, you need to activate it and assign it to an overhead method.

To create an account set for an overhead method:

- **1.** Navigate to Setup and Maintenance and select the Joint Venture Management functional area under the Financials offering.
- **2.** Select the Manage Joint Venture Account Sets task.
- **3.** On Account Sets, click Add.

Or click Manage in Excel and use the spreadsheet to add multiple account sets. The spreadsheet contains instructions on how to complete the columns, which reflect the fields in the user interface and include a list of values for fields when applicable.

- **4.** On New Account Set, enter a name and description for the account set.
- **5.** Select a ledger using one of these options:
	- Specify a joint venture and then click the "Use Joint Venture Ledger" check box to automatically select the ledger of the joint venture.
		- After you click Save, the name of the ledger is displayed in the Default Ledger field.
	- Specify a joint venture and then select a ledger that's different than the ledger of the joint venture. With this option, the joint venture is for information purposes only.
	- Specify a ledger without specifying a joint venture.
- **6.** Click Save and continue to set up the account set.
- **7.** If you selected a joint venture and the "Use Joint Venture Ledger" check box, you can also select these options:
	- Validate Primary Segment Values. The application validates that any primary segment values that you enter in a filter set are primary segment values identified in the joint venture definition. Any other primary segment values aren't allowed in the filter.
	- $\circ$ Include Primary Segment Values. Use this option if you want the account set to automatically filter on all primary segment values identified in the joint venture definition of the selected joint venture. You don't

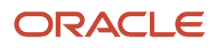

have to explicitly add filter sets with filters for the primary segment values. You only have to set up filter sets if you need to enter segment values other than the primary segment values to identify other accounts.

See the example following this task for more information about using this option.

- **8.** Click Save and then proceed to add filter sets to the account set.
- **9.** To add a filter set:
	- **a.** In the Filter Sets area, click Add.
	- **b.** Enter a name and description for the filter set.

**Note:** Avoid using the same name for a filter set in more than one account set. Try to make the filter set names unique in each account set.

#### **10.**To add a filter to a filter set:

- **a.** In the filter set, click Add Filter and then enter the following details for the filter:
	- **-** Segment. Select from a list of segments in the ledger.
	- **-** Operator. Select Equal, Not equal, or Between.
	- **-** Enter a value or a range of values according to the selected operator.

**CAUTION:** You can include a primary segment value in a filter. But before you do, make sure that you understand how it will be processed based upon the setup of the account set:

> ◦ An account set that's set up for a particular joint venture and the joint venture's ledger

The account set will automatically use the primary segment values identified in the joint venture definition as filter criteria. If you add a filter that includes one of the primary segment values, the filter overrides the use of any other primary segment values from the joint venture definition. For example, if the joint venture definition includes three primary segment values and you set up a filter with one of those primary segment values, only the single primary segment value will be used to identify transactions for that filter.

◦ An account set that's set up only for a ledger and not a joint venture.

If you use a primary segment value in a filter, the filter will only be used if the primary segment is valid for the joint venture that the account set is assigned to.

- **b.** Add additional filters as needed.
- **c.** Click Save.
- **11.** When complete, click Submit to save and exit the page. Or you can click Submit and Next to create another account set.

### Example of Setting Up Filter Sets with the Include Primary Segment Values Option Enabled

This example is applicable only to an account set that's set up for an overhead method.

The example shows an account set that's set up for a joint venture and the ledger of the joint venture, with the Include Primary Segment Values option selected. This configuration enables the account set to automatically use the primary

segment values specified in the joint venture definition for filtering. The primary segment values are 3006 and 2002 in the HEPPCostcenter primary segment. The joint venture accountant doesn't have to add filter sets with filters to identify transactions with these primary segment values.

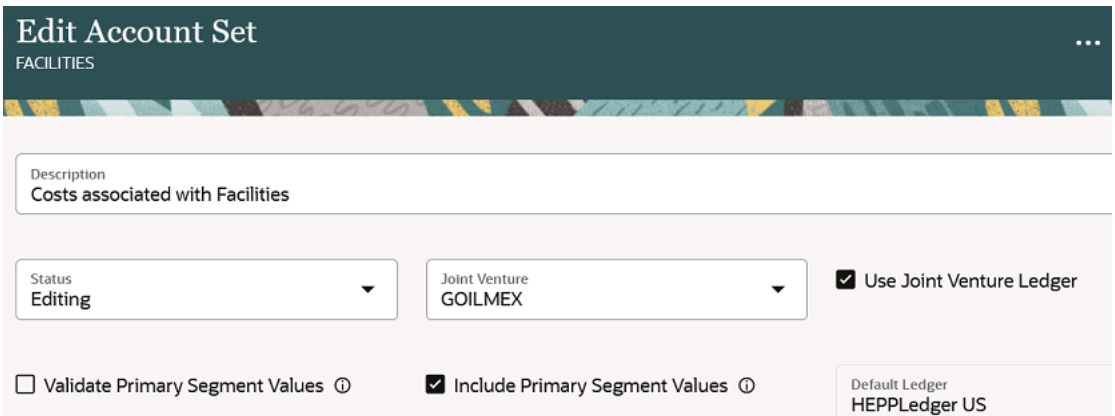

The account set includes three filter sets with filters, which are listed in the following table. The table describes how the filter sets in the account set will be processed when the account set is set up with the Include Primary Segment Values option selected:

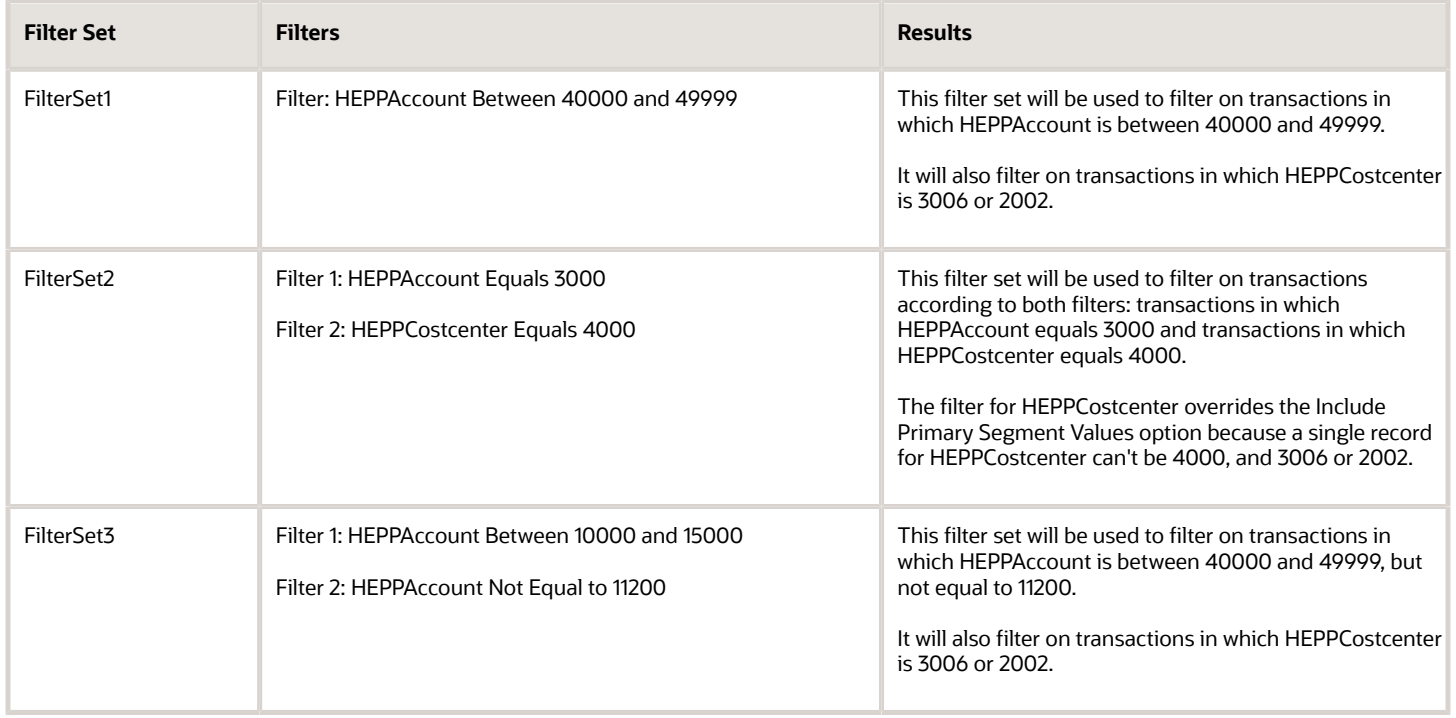

## Activate an Account Set

You must set an account set to Active before you can assign it to a joint venture definition, ownership definition assignment rule, or overhead method.

- **1.** Access the account set.
- **2.** Change the status to Active.
- **3.** Click Submit.

## Manage Account Sets

Use the Joint Venture Account Sets work area to review existing account sets, as well as edit, delete, or create additional account sets.

The edits that you can make to an existing account set depend on its status. See *[Account Set Statuses](#page-180-0)* for more information.

Use the Search to find a particular account set. Your search criteria can include any of the text displayed in the columns in the table.

The Joint Venture Account Sets work area displays details about each account set, including the status, ledger, and the name of the joint venture if a joint venture was identified in the account set. If a joint venture was identified in the account set, it also indicates if the ledger identified for the account set is the joint venture ledger.

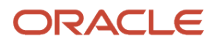

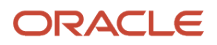

## **16 Create Ownership Definition Assignment Rules**

## Overview of Ownership Definition Assignment Rules

Ownership definition assignment rules provide the ability to assign an ownership definition or direct billed stakeholder to transactions in a specific account or set of accounts identified as distributable for a joint venture.

Assignment rules enable you to automatically process joint venture transactions according to the various stipulations for splitting revenue and expenses in a joint operating agreement. They enable you to assign different ownership definitions or direct billed stakeholders to different types of transactions in a joint venture. Some of the possible scenarios that you can address with assignment rules include:

• The revenue split is different than the split of expenses for a joint venture.

<span id="page-190-0"></span>As the managing partner, you might retain a larger share of revenue for a certain period of time in order to recoup extra costs incurred during the start-up phase of a joint venture.

- Only one partner or a subgroup of partners participate in a particular business activity of a joint venture, therefore only those partners partake in the sharing of revenue and expenses for the activity.
- One or more partners aren't responsible for the expenses related to a particular project in a joint venture.
- A single partner is responsible for all costs for a certain type of expense.

You can create additional assignment rules as needed throughout the life cycle of a joint venture. This enables you to adjust to revisions in a joint operating agreement, such as when a new partner joins a joint venture, for changes to partner ownership percentages, and so forth.

An assignment rule contains the following details:

- The joint venture that you are creating the assignment rule for.
- Account information to identify the joint venture transactions to which you want to apply the assignment rule.

In addition to account information, if a joint venture has project-related transactions, you can include project details in an assignment rule to identify transactions with specific project details. This applies only to an Oracle Joint Venture Management integration with Oracle Project Costing.

- An effective date range, which is used by the process for applying assignment rules to determine whether to process the assignment rule. The process compares the effective date to the period selected for running the process. Only assignment rules with effective dates that coincide with the selected period are processed.
- An ownership definition or direct billed stakeholder to assign to transactions.

After you set up assignment rules, see *[Apply Ownership Definition Assignment Rules to Joint Venture Transactions](https://www.oracle.com/pls/topic/lookup?ctx=fa23d&id=u30227451)* for instructions on how to process assignment rules.

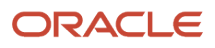

## How Ownership Definition Assignment Rules Are Applied to Joint Venture Transactions

Before you create ownership definition assignment rules for a joint venture, it's important to understand how assignment rules are applied to joint venture transactions.

Assignment rules are applied to joint venture transactions as part of the Identify Joint Venture Transactions process when set up to process assignment rules. When submitted, the process performs these steps to apply assignment rules to joint venture transactions.

- **1.** It uses the period specified in the process to:
	- Determine which transactions are eligible for processing. Only transactions dated within the specified period are eligible.
	- Identify the assignment rules to process for a joint venture. Only assignment rules with an effective date range that overlaps the dates for the selected period are processed.

The following illustration shows how assignment rules A, B, and C, but not D, will be processed for Period Jan 21. This is because the dates for the period are 1/1/21 through 1/31/21, and the dates for assignment rules A, B, and C overlap these dates. The dates for assignment rule D do not coincide with the dates for the period.

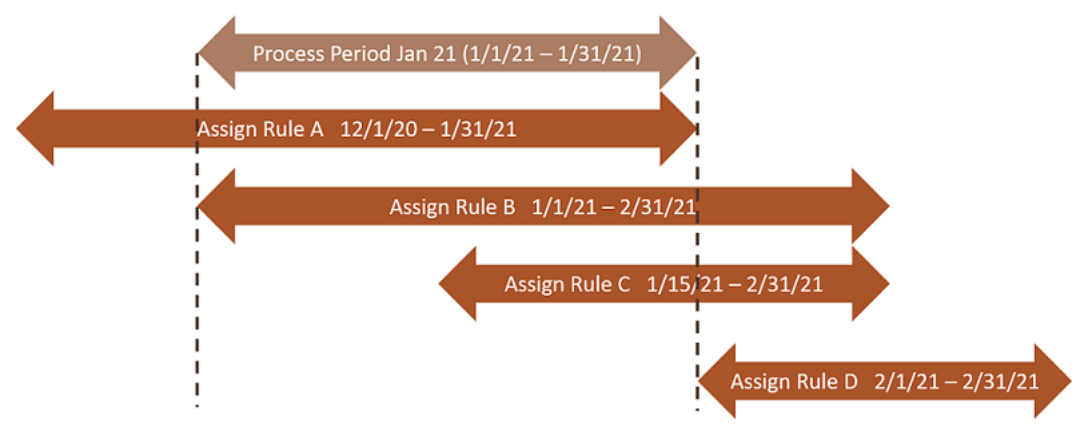

- **2.** It checks each assignment rule for account information and then for project details to determine the order in which to process the assignment rules. It processes assignment rules in the order of the assignment rule with the most specific details to the assignment rule with the least specific details. Assignment rules with project details will be processed first, checking for project details in this order:
	- Project number, task number, expenditure type
	- Project number, expenditure type
	- Project number, task number
	- Project number

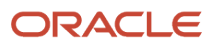

### ◦ Expenditure type

**Note:** It doesn't check for an individual task number because a task number can't exist without a project number.

The assignment rule is applied to all transactions with matching project details.

The process ignores transactions to which assignment rules have already been applied.

**3.** It then processes assignment rules that don't include project details, assignment rules that are defined with only an account or a joint venture account set. It applies those assignment rules to joint venture transactions with matching account information.

When there is more than one assignment rule with account information only, it will process the assignment rule with the most current effective start date first.

### Check for Conflicts

You need to make sure that there are no conflicts or redundancies within the assignment rules that you create for a joint venture. You want to avoid setting up two different assignment rules for the same account in a joint venture, with each assignment rule having a different ownership definition or direct billed stakeholder, for example:

- An assignment rule to assign an ownership definition to transactions in a joint venture account set.
- An assignment rule to assign a direct billed stakeholder to transactions in one of the accounts specified in the account set in the preceding assignment rule.

After the process applies one of the assignment rules to transactions, the other assignment rule can't be used for the same transactions because an assignment already exists.

To avoid this and other potential conflicts, it's recommended that you use a spreadsheet to plan or map out all of the accounts with joint venture transactions that you need to create assignment rules for. If applicable, include project details if you are creating assignment rules for the distribution of project-related transactions. Identify the ownership definition or direct billed stakeholder for each assignment rule. After reviewing the assignment rules and ensuring that there aren't any conflicts, gaps, or redundancies, create the assignment rules in Oracle Joint Venture Management.

### Considerations for Using Assignment Rules with a Default Ownership Definition

Oracle Joint Venture Management gives you the flexibility in determining how you want to implement ownership definition assignment rules.

You can set up assignment rules for all of the transactions in a joint venture. Or you can use assignment rules for only certain transactions, and use a default ownership definition in the joint venture definition to apply to the remaining transactions.

If you use a combination of default ownership definitions and ownership definition assignment rules, make sure that you consider the effective dates in each. The process to identify joint venture transactions uses the effective dates in default ownership definitions to determine which default ownership definition to assign to transactions. The process to apply assignment rules uses the effective dates to determine which assignment rule to use. Make sure that the effective dates in each are set up so that the transactions not covered by an assignment rule are covered by an ownership definition.

### Unassigned Joint Venture Transactions

After running the process to identify joint venture transactions and apply assignment rules, it's possible to have unassigned joint venture transactions in the Joint Venture Transactions work area. This occurs when neither an ownership definition nor a direct billed stakeholder has been associated to a joint venture transaction. Unassigned transactions can't be distributed. However, you can manually assign an ownership definition or direct billed stakeholder to these transactions in the Joint Venture Transactions work area.

## Example of Setting Up and Processing Assignment Rules

This example shows how assignment rules can be set up to assign different ownership definitions to different types of transactions in a joint venture.

In this example, a joint operating agreement includes terms for splitting costs and revenue among the managing partner and the three partners of a joint venture. Most of the expenses and revenue have the same terms for the split, except for costs related to site materials, maintenance, and labor. In the agreement, each of these types of costs has a different percentage split.

The managing partner creates a joint venture definition with the following details:

- Distributable segment values that identify the distributable accounts for all revenue and expenses related to the joint venture.
- Ownership definitions for splitting the revenue and expenses, including the following three ownership definitions to define the percentage splits for site materials, maintenance, and labor:

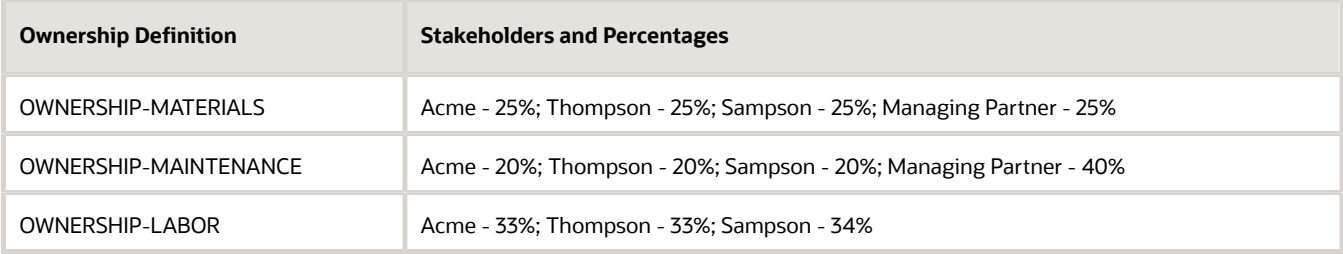

Before creating assignment rules to assign ownership definitions to cost transactions, the managing partner sets up account sets to use in the assignment rules. The account sets identify the following accounts:

- Material accounts: 515600–515950
- Maintenance accounts: 525400–525410
- Labor accounts: 536051–536100

Next, the managing partner creates the following assignment rules, associating each account set to the appropriate ownership definition:

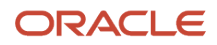

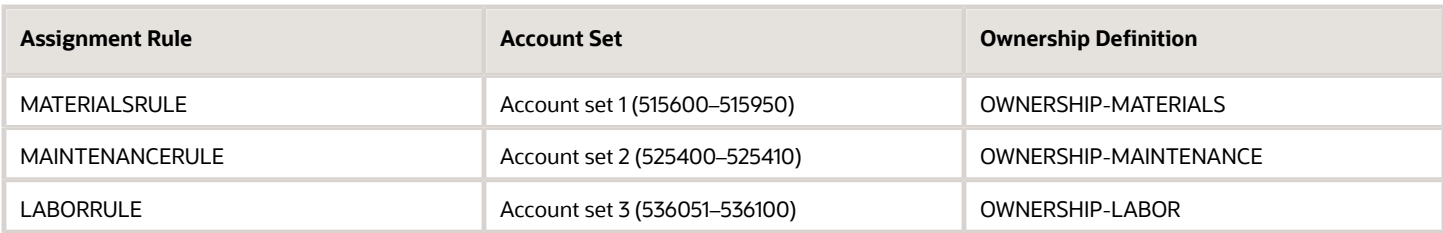

After activating the joint venture definition, account sets, and assignment rules, the managing partner sets up the Identify Joint Venture Transactions process to process transactions for the joint venture. The process uses the primary segment values in the joint venture definition to identify all of the joint venture costs and revenue for distribution. It then processes the assignment rules to assign ownership definitions to each type of cost transaction according to the details in the assignment rules.

This is a simplified scenario, but you can also set up assignment rules to accommodate more complex joint operating agreements. You can set up an assignment rule to assign a single stakeholder to a set of transactions. Or if your implementation of Oracle Joint Venture Management is integrated with Oracle Project Costing, you can set up assignment rules to assign ownership definitions or stakeholders to transactions based on particular project details in transactions.

### Before You Create Ownership Definition Assignment Rules

Before you create ownership definition assignment rules for a joint venture:

- Make sure that the ownership definition or direct billed stakeholder that you want to use in an assignment rule has been set up in the joint venture definition. The lists of ownership definitions and direct billed stakeholders that you can choose from in an assignment rule are derived from the joint venture that you select for the assignment rule.
- If setting up assignment rules to apply to transactions in multiple accounts, you first need to set up a joint venture account set for identifying the accounts. You can then associate the account set to the assignment rule. See *[Overview of Joint Venture Account Sets](#page-178-0)* for instructions on how to set up an account set.
- If you are creating assignment rules to apply to project-related transactions, make sure that Oracle Joint Venture Management integration with Oracle Project Management has been configured. Also, make sure that the accounts with project-related transactions to which you want to apply assignment rules are identified in the joint venture definition. See the following topics for more information:
	- *[About the Oracle Joint Venture Management Integration with Oracle Project Costing Setup](#page-208-0)*
	- *[Identify Distributable Transactions by Project Values](#page-136-0)*

The list of project values might include a large number of projects to choose from. If this is the case, you can ask your administrator to configure Joint Venture Management to display projects that are applicable only to the joint venture. See *[Set Up Oracle Joint Venture Management to Display Project Values by Joint Venture](#page-217-0)* for more information.

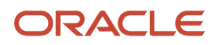

### Create an Ownership Definition Assignment Rule

Create ownership definition assignment rules using the Ownership Definition Assignment Rules page.

To expedite the setup, you can create a new assignment rule by copying an existing assignment rule. You can also define multiple assignment rules in a Microsoft Excel spreadsheet and then upload them all at once from the spreadsheet.

Joint venture accountants and joint venture application administrators can create and manage ownership definition assignment rules.

- **1.** Navigate to Setup and Maintenance and select the Joint Venture Management functional area under the Financials offering.
- **2.** Click the Manage Joint Venture Ownership Definition Assignment Rules task.
- **3.** On Ownership Definition Assignment Rules, click Add.

Or click More Actions, Manage in Excel and use the spreadsheet to add multiple ownership definition assignment rules. The spreadsheet contains instructions on how to complete the columns, which reflect the fields in the user interface and include a list of values for fields when applicable.

- **4.** In the Details section, enter a name and description for the assignment rule.
- **5.** In the Joint Venture field, select the joint venture that you are creating the assignment rule for. Only joint ventures with an Active status are displayed in the list.
- **6.** In the Start Date and End Date fields, enter an effective date range for the assignment rule.

The date range is compared against the period for which the assignment rules process is run to determine which assignment rules to use for the selected period.

**7.** Select either an ownership definition or direct billed stakeholder.

If you don't see the ownership definition or direct billed stakeholder in the list, then you need to add it to the joint venture definition first. Update the joint venture definition accordingly and then return to the assignment rule to make your selection.

- **8.** Specify the account or joint venture account set with joint venture transactions that you want to apply the assignment rule to.
	- To specify a single account, click the Account field and select each segment value to identify the account, or use the search filters to identify the account.
	- To specify an account set, select the account set from the list. Only account sets with an Active status are displayed in the Account Set list.

**Note:** The ledger of the account or account set must match the ledger of the joint venture on the assignment rule.

**9.** Click Save.

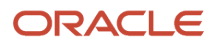

**10.**If setting up an assignment rule for project-related transactions:

- **a.** Click Add in the Project Information area.
- **b.** In the available row, select one or a combination of the following project values to identify project-related transactions:
	- **-** Project number, task number, expenditure type
	- **-** Project number, expenditure type
	- **-** Project number, task number
	- **-** Project number
	- **-** Expenditure type

**Note:** Only expenditure types set up with the "Miscellaneous Transaction" expenditure type class are supported. For more information, see *[Expenditure Categories and Types](https://docs.oracle.com/pls/topic/lookup?ctx=fa-latest&id=s20031284)*. You can't add a row with a task number only because a task number can't exist without a project number.

- **c.** Add additional rows as needed.
- **11.** When complete, click Submit.

## Activate an Ownership Definition Assignment Rule

You must activate an ownership definition assignment rule before it can be used to assign an ownership definition or direct billed stakeholder to joint venture transactions.

- **1.** On the Ownership Definition Assignment Rules page, click the assignment rule that you want to activate.
- **2.** On Edit Ownership Definition Assignment Rule, change the status to Active.
- **3.** Click Save.

## Manage Ownership Definition Assignment Rules

Use the Ownership Definition Assignment Rules page to manage your assignment rules. You can review, add, copy, edit, or delete assignment rules on this page.

Use the Search to find a particular assignment rule. You can search by assignment rule, joint venture, ownership definition, direct billed stakeholder, and so forth.

The Ownership Definition Assignment Rules page displays details about each assignment rule, including the description, status, start and end dates, and other details.

### Modify an Ownership Definition Assignment Rule

On the Ownership Definition Assignment Rules page, search for and click the name of the assignment rule that you want to modify. An assignment rule must be in the Editing status before you can update it.

You can modify any of the details in an assignment rule that hasn't been used to process transactions.

If an assignment rule has been processed and assigned to joint venture transactions, then you can only change the description and end date. However, you can't change the end date to a date that is prior to the date of a transaction to which the assignment rule has been applied.

### Delete an Ownership Definition Assignment Rule

On the Ownership Definition Assignment Rules page, you can delete an assignment rule only if it hasn't been applied to joint venture transactions. For auditing and tracking purposes, assignment rules that have been processed and applied to joint venture transactions can't be deleted. If you no longer need the assignment rule, you can change its status to Inactive so that it's no longer applied to transactions.

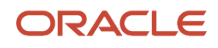

# **17 Create Carried Interest Agreements**

### About Carried Interest Agreements and the Tracking of Carried Interest

Set up a carried interest agreement in Oracle Joint Venture Management to enable the partners in a joint venture to carry the interest of another partner for a period of time.

A carried interest agreement is an arrangement between partners of a joint venture in which one or more partners agree to carry the interest for one or more other partners. It's typically a supplement or an addendum to a joint operating agreement. Here are some scenarios for adding a carried interest agreement to a joint venture:

- A partner in a joint venture declines to participate in a particular development or project in a joint venture, such as an oil drilling site. The partner is unwilling to take on the risk if the project isn't profitable, and the other partners wish to continue.
- A partner's finances are insolvent and needs their share of costs carried by the other partners until the partner becomes financially solvent.
- In the oil and gas industry, a government entity or another business owns the mineral rights to an oil field. They participate as a partner in the joint venture but aren't responsible for costs until the project becomes profitable.

**Note:** In Joint Venture Management, partners are referred to as stakeholders. Therefore, hereafter the partners in a carried interest agreement are referred to as stakeholders.

When you set up a carried interest agreement in Joint Venture Management, you provide the following details:

• Each consenting stakeholder and nonconsenting stakeholder and the percentage of the nonconsenting stakeholder's interest that each consenting stakeholder is carrying.

For example, you can have a stakeholder that is carrying 100% of another stakeholder's interest, two stakeholders that are each carrying 50% of another stakeholder's interest, and so forth.

- Identification of one or more ownership definitions that contain the ownership percentages for the stakeholders prior to the carried interest agreement. This is referred to as the source ownership definition.
- Identification of the consenting stakeholders for which you want to create carried interest journals.

This is an optional setup that pertains only to internal stakeholders that are the consenting stakeholders in a carried interest agreement. Its primary purpose is to enable you to track the costs and revenue that a joint venture operator is carrying for nonconsenting stakeholders, but you can also perform the setup for an internal stakeholder that is a nonoperator. See *[Create Carried Interest Journals](https://www.oracle.com/pls/topic/lookup?ctx=fa23d&id=u30241795)* for more information.

The application uses these details to generate a carried interest ownership definition. A carried interest ownership definition contains the percentages for the consenting stakeholders only, with each consenting stakeholder's percentage increased in proportion to their share of the nonconsenting stakeholder's interest.

In the setup of your joint venture, you can insert the carried interest ownership definition where it applies. When the setup is complete, you can process joint venture transactions and generate the following distributions:

• Standard distributions to bill and pay the consenting stakeholders for their share of costs and revenue, which includes the share that they are carrying for nonconsenting stakeholders.

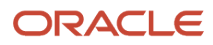

• Carried interest distributions to track the carried interest.

Carried interest distributions are created for all transactions that were distributed according to the carried interest agreement. For reporting purposes, you can export carried interest distributions to a spreadsheet to track the amounts consenting stakeholders carry for nonconsenting stakeholders.

Carried interest distributions aren't invoiced. However, you have the option to create carried interest journals to account for the amounts consenting stakeholders carry for nonconsenting stakeholders.

### Where You Can Use Carried Interest Ownership **Definitions**

To maximize your implementation of a carried interest agreement, it's important to understand where you can use a carried interest ownership definition in a joint venture. You can include a carried interest ownership definition in the following joint venture configurations:

• Joint venture definition

You can use a carried interest ownership definition as the default ownership definition for a joint venture.

• Ownership definition assignment rule

You can associate a carried interest ownership definition to an assignment rule. An assignment rule enables you to associate the carried interest ownership definition to transactions in a specific account or set of accounts identified as distributable for a joint venture.

• Overhead method

If a joint venture is set up to calculate and distribute overhead charges, you can set up an overhead method to distribute the amount according to a carried interest ownership definition.

• Partner contribution request

You can associate a carried interest ownership definition to a partner contribution request that's based on a forecasted gross amount. You can also associate a carried interest ownership definition to a partner request that's based on open joint venture distribution amounts. This enables you to base the request on distributions associated to a particular carried interest ownership definition.

*Related Topics*

- [Overview of Ownership Definition Assignment Rules](#page-190-0)
- [Set Up Ownership Definitions](#page-144-0)
- [About Overhead Methods](#page-156-0)
- [Define Partner Contribution Requests](https://www.oracle.com/pls/topic/lookup?ctx=fa23d&id=u30227509)

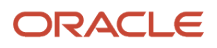

## Example of the Setup and Tracking of Carried Interest

To illustrate the setup, here's an example of a simple joint venture that has one default ownership definition with four stakeholders. The following table shows how stakeholders 1, 3, and 4 will equally carry stakeholder 2's interest in the joint venture.

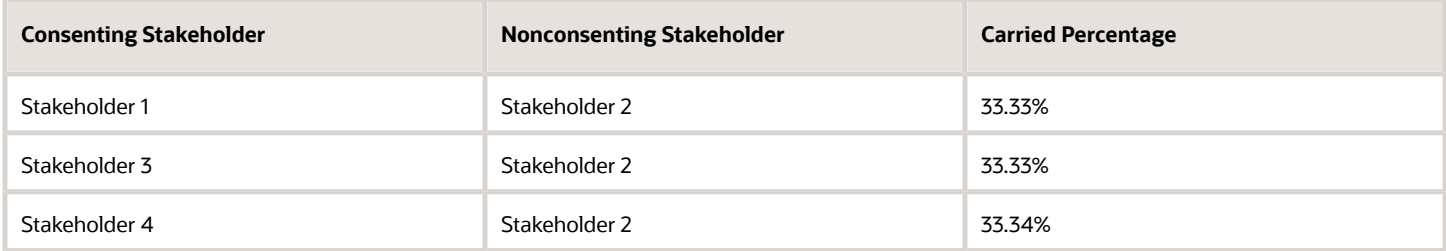

#### **The Carried Interest Agreement Setup**

In the Carried Interest Agreement application, the joint venture accountant creates a carried interest agreement with these details:

- A stakeholder group that identifies the percentage that each consenting stakeholder is carrying for the nonconsenting stakeholder's interest, as shown in the preceding table.
- The source ownership definition that contains the ownership percentages for the stakeholders prior to the carried interest agreement. The accountant selects the joint venture's default ownership definition for the source ownership definition.

Next, the accountant uses the Carried Interest Agreement application to generate a carried interest ownership definition based on these details.

The following table shows the ownership percentages in the source ownership definition compared to the percentages in the generated carried interest ownership definition. It shows how Stakeholder 2's ownership percentage of 36% is split among the consenting stakeholders. Notice that each consenting stakeholder's percentage increased by roughly 12%.

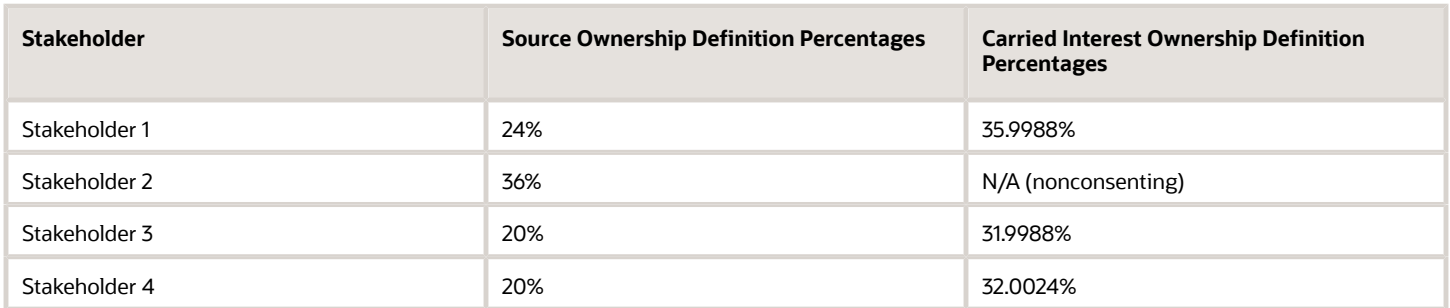

To complete the setup, the accountant updates the joint venture definition, assigning the carried interest ownership definition as the default ownership definition.

#### **The Processing of Transactions Based on the Carried Interest Agreement**

Next, the accountant runs the processes to identify and distribute the joint venture transactions. The Identify Joint Venture Transactions process assigns the carried interest ownership definition to the transactions identified for the joint venture. The Create Joint Venture Distributions process distributes the transaction amounts according to each consenting stakeholder's ownership percentage defined in the carried interest ownership definition.

The following table shows the distribution of costs and revenue to the consenting stakeholders in the joint venture for the first 6 months. In this timeframe, the joint venture incurred \$1 million in costs and \$600,000 in revenue.

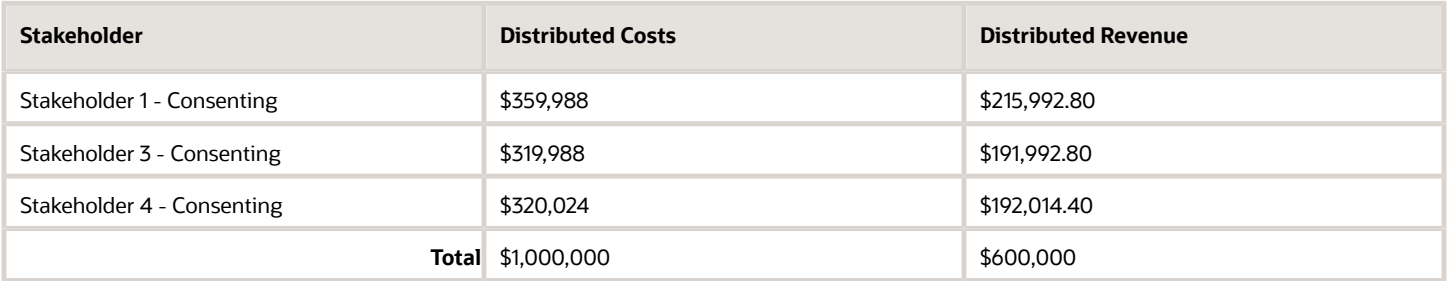

The terms in the carried interest agreement state that it will remain in effect until the costs carried by the consenting stakeholders are paid through the carried revenue. At this point, the carried interest agreement remains in effect because the carried costs still exceed the carried revenue.

#### **The Tracking of Carried Amounts**

During the same timeframe, the accountant also runs the Create Joint Venture Distributions process using the option to create carried interest distributions. The process creates carried interest distributions for all transactions that were distributed according to the carried interest agreement.

The accountant downloads the carried interest distributions to a spreadsheet to track the amount that each consenting stakeholder is carrying for the nonconsenting stakeholder. For example, the following table represents three carried interest distributions generated for a transaction for \$2000. It shows the breakdown of the amount that each consenting stakeholder is carrying for the nonconsenting stakeholder.

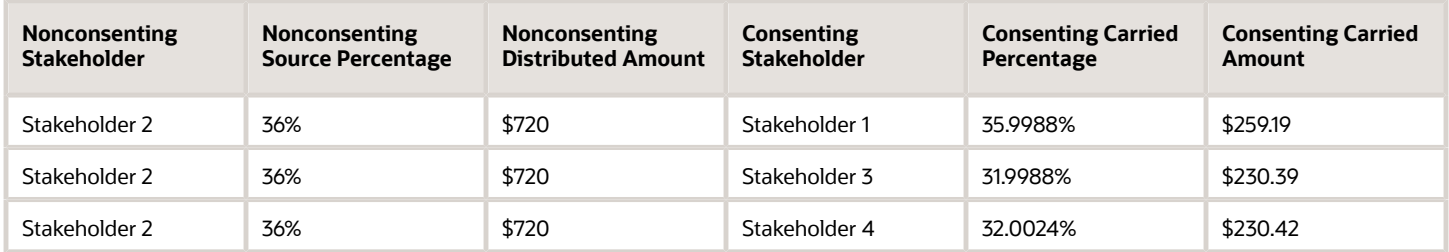

### Prerequisite for Setting Up Carried Interest Agreements

Before you can set up carried interest agreements, you must opt in to the Carried Interest Configuration and Tracking feature in Functional Setup Manager (FSM).

Application implementation consultants can perform this task.

#### To opt in to the feature:

- **1.** Navigate to Setup and Maintenance and select the Financials offering.
- **2.** Click Actions and select Go to Offerings.
- **3.** Make sure that Financials is highlighted and then click Opt In Features.
- **4.** Scroll down to Joint Venture Management, and then click Features (pencil) in the features column.
- **5.** On Edit Features: Joint Venture Management, click the Enable check box for Carried Interest Configuration and Tracking.
- **6.** Click Done.

If you plan to create carried interest journals for consenting stakeholders, you must set up the Joint Venture subledger accordingly. See *[Set Up the Joint Venture Subledger for Carried Interest Journals](#page-105-0)* for more information.

## Create a Carried Interest Agreement

Perform the following tasks to set up a carried interest agreement for a joint venture:

- Enter the initial details for the carried interest agreement
- Add a stakeholder group to specify each consenting and nonconsenting stakeholder and the percentage of the nonconsenting stakeholder's interest that each consenting stakeholder is carrying
- Generate one or more carried interest ownership definitions for the stakeholder group
- Activate the carried interest agreement
- Set up the joint venture with the carried interest ownership definition generated from the carried interest agreement

Joint venture accountants and joint venture application administrators can create and manage carried interest agreements. Joint venture accounting managers have view only access to carried interest agreements.

### Enter the Initial Details for the Carried Interest Agreement

Provide a name and description and specify the joint venture that you are setting up the carried interest agreement for. You can set up one or more carried interest agreements for a joint venture. However, you can't associate the same carried interest agreement to more than one joint venture.

**Note:** To expedite the setup, you can define multiple carried interest agreements in a Microsoft Excel spreadsheet, and then upload them all at once from the spreadsheet.

- **1.** Navigate to Setup and Maintenance and select the Joint Venture Management functional area under the Financials offering.
- **2.** Click the Manage Carried Interest Agreements task.
- **3.** On Carried Interest Agreements, click Add.

Or click More Actions, Manage in Excel and use the spreadsheet to add multiple carried interest agreements. The spreadsheet contains instructions on how to complete the columns, which reflect the fields in the user interface and include a list of values for fields when applicable.

- **4.** Enter a name and description and select the joint venture for the carried interest agreement.
- **5.** For the status, select Editing.

You can choose to save the carried interest agreement at this point and start another if desired.

- **6.** Enter a start date and an optional end date for the carried interest agreement. The dates that you enter must encompass the effective dates that you enter for the stakeholder groups, as described in the next task. If you save it without dates, the application automatically enters the current date for the start date and leaves the end date blank.
- **7.** Save the carried interest agreement.

### Add a Stakeholder Group

Add a stakeholder group to specify the percentage of a nonconsenting stakeholder's interest that each consenting stakeholder is carrying.

You identify the following details in a stakeholder group according to the terms in your carried interest agreement:

- Effective dates, which must be within the carried interest agreement's date range. You can have multiple stakeholder groups with different effective dates. But you must have at least one stakeholder group with a start date that matches the agreement start date.
- The nonconsenting stakeholder whose interest or ownership percentage is being carried.
- The consenting stakeholder and the percentage that they are carrying of the nonconsenting stakeholder's interest.

The stakeholders in the stakeholder group must be active stakeholders in the joint venture.

The total of the percentages that the consenting stakeholders carry for a nonconsenting stakeholder must equal 100%. You can enter a percentage with up to 5 decimal places.

The details in a stakeholder group are used to generate one or more carried interest ownership definitions, as described in the next task. You can add multiple stakeholder groups and generate carried interest ownership definitions for different groups.

The setup supports rounding. The stakeholder identified as the rounding partner in the source ownership definition is automatically identified as the rounding partner in the carried interest ownership definition. If the original rounding partner becomes a nonconsenting stakeholder, or if there isn't a rounding partner designation, the application automatically designates the internal partner with the highest percentage as the rounding partner. If there is no internal partner, it designates the external partner with the highest percentage as the rounding partner.

To add a stakeholder group:

- **1.** In the Stakeholder Groups area, click Add.
- **2.** Enter a name and description for the stakeholder group.
- **3.** Enter an effective start and end date. You must have at least one stakeholder group with a start date that matches the agreement start date.
- **4.** Click Submit at the end of the row, and then click Save.
- **5.** To add the stakeholder details, click the name of the stakeholder group or Edit Details, and then perform these steps:
	- **a.** On Edit Stakeholder Group, click Add to add a row for each stakeholder that is carrying a percentage of ownership for a nonconsenting stakeholder.
	- **b.** In each row, enter the following details:
		- **-** The nonconsenting stakeholder whose interest or ownership percentage is being carried

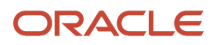

**-** The consenting stakeholder and the percentage of the nonconsenting ownership percentage that the consenting stakeholder is carrying.

Make sure that the total of the percentages equals 100%.

- **c.** If you want carried interest journals created for a consenting stakeholder, click the Create Journals check box and then use one of the following methods to specify the carried interest account:
	- **-** Place your cursor in the field to select each segment value to identify the account.
	- **-** Click the search icon in the field and use the filters to identify the segment values.
- **d.** Click Submit at the end of a row to add it.
- **6.** Click Save.

### Create Carried Interest Ownership Definitions

When you create a carried interest ownership definition for a stakeholder group, you must specify an ownership definition to use as the source for creating the carried interest ownership definition. The application uses this source ownership definition and the details in the stakeholder group to generate the carried interest ownership definition.

- **1.** In the Carried Interest Ownership Definitions section, click Create.
- **2.** In the Create Ownership Definition area, enter a name and description for the carried interest ownership definition.
- **3.** Select the source ownership definition to use as the basis for creating the carried interest ownership definition.
- **4.** Click the "Default Joint Venture Ownership Definition" check box to make this the default ownership definition.

If there's already a default ownership definition defined for the joint venture, you can't use the check box to make this the default. Instead, you need to access the joint venture definition and change the default ownership definition to the carried interest ownership definition.

**5.** Click Create.

The application creates the carried interest ownership definition and adds it to the Carried Interest Ownership Definitions section.

### Review or Update a Carried Interest Ownership Definition

On the Edit Stakeholder Group page, you can review carried interest ownership definitions generated for a stakeholder group.

In the grid, you can review the general details such as the source ownership definition associated with the carried interest agreement and the effective dates. You can click the name of the carried interest ownership definition to see these additional details:

- The ownership percentages of each consenting stakeholder
- Identification of the stakeholder that is the rounding partner
- The stakeholder type, whether the consenting stakeholder is an internal or external stakeholder

If you need to make any changes to the stakeholders or their ownership percentages, you can do so by updating this information in the stakeholder group. The application automatically updates the associated carried interest ownership definition with the changes that you made to the stakeholder group.

## Activate a Carried Interest Agreement

You must activate a carried interest agreement before you can assign its carried interest ownership definition to an active joint venture.

- **1.** On the Carried Interest Agreements page, click the agreement that you want to activate.
- **2.** On Edit Carried Interest Agreement, change the status to Active.
- **3.** Click Save.

### Assign a Carried Interest Ownership Definition to a Joint Venture

Assign a carried interest ownership definition to the applicable configuration in the joint venture:

- Joint venture definition, as the default ownership definition
- Ownership definition assignment rule
- Overhead method
- Partner contribution request

### Delete a Carried Interest Agreement

You can't delete a carried interest agreement if it has a carried interest ownership definition that's been assigned to any of the following configurations:

- A joint venture's default ownership definition
- An overhead method
- An ownership definition assignment rule that's been used to process transactions for the agreement

If the assignment rule hasn't been used to process transactions, then the assignment rule will be deleted automatically when you delete the carried interest agreement.

• Partner contribution request

To delete a carried interest agreement on the Carried Interest Agreements page, select a carried interest agreement and click Delete.

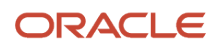

### Manage Carried Interest Agreements

You can update a carried interest agreement, but the changes you can make depend on its status and whether the carried interest agreement has been used to process transactions. The following table describes the changes you can make depending on the status of the carried interest agreement.

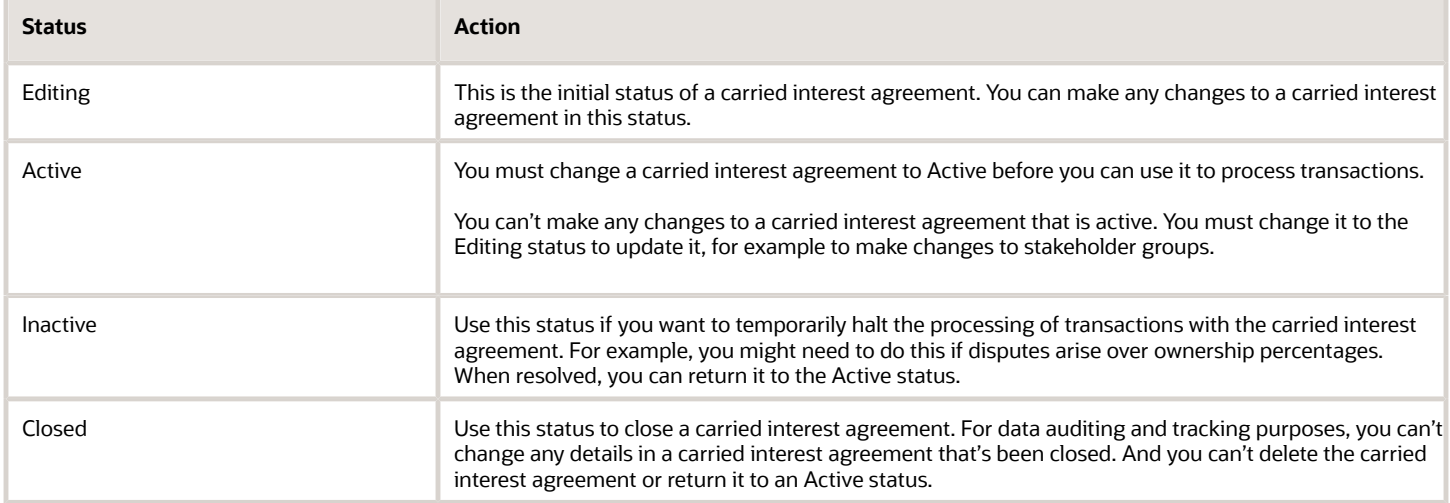

**Note:** You can also create user-defined statuses for carried interest agreements if your business process requires it.

### Changes That You Can Make to a Source Ownership Definition

You can't delete a source ownership definition because it's the ownership definition that a carried interest ownership definition is based on.

The only change that you can make to a source ownership definition is to the effective end date, as long as it's after the end date of the associated carried interest agreement.

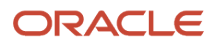

## **18 Set Up Joint Venture Management Integration with Project Costing**

## About the Oracle Joint Venture Management Integration with Oracle Project Costing Setup

An integration with Project Costing enables you to:

• Schedule processes that create cost adjustments from joint venture distributions and import the cost adjustments into Project Costing.

<span id="page-208-0"></span>In Project Costing, imported cost adjustments are netted from the gross amount, enabling the project accountant to realize the accurate capitalized cost. See *[Create and Send Cost Adjustments to Oracle Project](https://www.oracle.com/pls/topic/lookup?ctx=fa23d&id=u30004240) [Costing](https://www.oracle.com/pls/topic/lookup?ctx=fa23d&id=u30004240)* for more information.

• Override task and expenditure type values in cost adjustments sent to Project Costing.

These overrides give project accountants flexibility on how to create their budgets and forecasts in Oracle Project Management Cloud. See *[Set Up Overrides for Task and Expenditure Type in Cost Adjustments](#page-215-0)* for more information.

• Set up joint ventures to identify transactions for distribution based on specific projects.

**CAUTION:** This pertains only to capital asset projects and expense-only projects defined in Project Management. Identifying transactions associated with contract projects for distribution in Joint Venture Management might result in overbilling.

See *[Identify Distributable Transactions by Project Values](#page-136-0)* for more information.

To set up the integration, complete the following tasks:

- *[Opt In to Features Required for the Integration with Project Costing](#page-209-0)*
- *[Prevent the Identification and Distribution of Transactions Related to Capitalization of Fixed Assets](#page-209-1)*
- *[Set Up a Transaction Source for Identifying Cost Adjustments from Oracle Joint Venture Management](#page-210-0)*
- *[Set Up Supporting References to Capture Project Details in Subledger Accounting Journals](#page-212-0)*
- *[Specify the Supporting References with Project Details in the Joint Venture System Options](#page-215-1)*
- *[Verify Setup of Partner Accounts for Proper Processing of Cost Adjustments](#page-215-2)*

**Note:** To import cost adjustments into Project Costing, the originating transactions must have an expenditure type with the "Miscellaneous Transaction" expenditure type class. For more information, see *[Expenditure Categories and](https://docs.oracle.com/pls/topic/lookup?ctx=fa-latest&id=s20031284) [Types](https://docs.oracle.com/pls/topic/lookup?ctx=fa-latest&id=s20031284)*.

## Opt in to Features Required for the Integration with Oracle Project Costing

Before you can set up the integration with Project Costing, you must have an application implementation consultant enable the following opt-ins:

- <span id="page-209-0"></span>• Project Capitalization and Progress Management in Oracle Joint Venture Management
- Project Costing in Project Financial Management

This enables you to set up joint venture definitions with criteria to identify certain project-related transactions for distribution.

### Opt in to the Project Capitalization and Progress Management Feature

- **1.** Navigate to Setup and Maintenance and select the Financials offering.
- **2.** Click Change Feature Opt In.
- **3.** Scroll down to Joint Venture Management and then click the pencil icon in the features column.
- **4.** Select the Enable check box next to Project Capitalization and Progress Management.
- **5.** Click Save or Submit.

### Opt in to Project Costing in Project Financial Management

- **1.** Navigate to Setup and Maintenance and select the Project Financial Management offering.
- **2.** Click Change Feature Opt In.
- **3.** Click the Enable check box for Project Costing.
- <span id="page-209-1"></span>**4.** Click Save or Submit.

### Prevent the Identification and Distribution of Transactions Related to Capitalization of Fixed Assets

When using the Construction work in progress (CWIP/CIP/WIP) account to record capital expenditure for assets that are work in progress, only the transactions related to incurred costs should be identified for joint venture processing and distributed to partners. Transactions that correspond to the capitalization of an asset should not be distributed to partners.

Instead of using the original WIP account for transactions related to the capitalization of assets, Oracle recommends that you use a WIP Contra Clearing account. Then in the joint venture setup, you need to make sure that this clearing account is not included in the accounts identified as distributable for the joint venture.

If you can't use a WIP Contra Clearing account, then after these types of transactions are identified in Joint Venture Management, you must manually set the status of the transactions to "Not distributable."

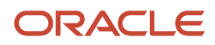

## Exclude Nondistributable Project-Related Transactions from Displaying in Joint Venture Management

You can add distributable project value rules to a joint venture definition to enable it to distribute transactions for certain projects and not others. Project-related transactions that don't meet the criteria are still identified, but they're set with a status of "Not distributable" in the Joint Venture Transactions work area.

In the Joint Venture System Options, you can enable an option to exclude all records that identify nondistributable project-related transactions from Joint Venture Management.

- **1.** Navigate to Setup and Maintenance and select the Joint Venture Management functional area under the Financials offering.
- **2.** Click the Manage Joint Venture System Options task.
- **3.** In the Joint Venture System Options work area, in the Project References section, click this check box: Exclude Nondistributable Project Related Transactions.
- **4.** Click Save or Submit.

### Set Up a Transaction Source for Identifying Cost Adjustments from Oracle Joint Venture Management

You must set up the Oracle Fusion Joint Venture Management transaction source to identify the source of transactions imported into Oracle Project Costing from Joint Venture Management.

To run the processes to create and import cost adjustments, users must enter the name of this transaction source along with its associated document details.

These steps describe how to set up the Oracle Fusion Joint Venture Management transaction source with following document details:

- <span id="page-210-0"></span>• JV Partner Reimbursements document
- Distribution document entry
- Distribution Reversal document entry
- Rebill document entry

You must be an application implementation consultant to set up a transaction source.

- **1.** Navigate to Setup and Maintenance and select the Project Costing Base functional area under the Project Financial Management offering.
- **2.** In the Project Costing Base task area, click Show All Tasks and then select the Manage Project Transaction Sources task.
- **3.** To add the transaction source:
	- **a.** On Manage Project Transactions Sources, click Add (+ icon).
	- **b.** On Create Source, complete these fields to define the transaction source:

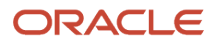

- **-** Transaction Source. Enter **Oracle Fusion Joint Venture Management**
- **-** Description. Enter **Oracle Fusion Joint Venture Management**
- **-** Processing Set Size. 1,000 is recommended.
- **c.** Click Save and Close.
- **4.** Access the Oracle Fusion Joint Venture Management transaction source you just created.
- **5.** To add the document:
	- **a.** In the Documents section, click Add.
	- **b.** On Create Document, complete these fields:
		- **-** Document. Enter **JV Partner Reimbursements**
		- **-** Description. Enter **Joint Venture Management Partner Reimbursements**
		- **-** From Date. Enter today's date or the date you plan to start creating cost adjustments from Joint Venture Management.
	- **c.** In the Import Options section, make sure the "Import raw cost amounts" check box is selected.
	- **d.** In the Accounting Options section, click the Accounted in Source Application drop-down list and select Raw.

This helps to ensure that cost adjustments from Joint Venture Management are processed as accounted in Project Costing.

- **e.** Click Save and Close.
- **6.** In the Document Entries section, click the Add button to add each of these document entries, and make sure to enter the name of each document entry exactly as shown here:
	- **Distribution**

```
◦
Distribution Reversal
```
- **Rebill**
- **a.** In the Name field, enter the name of the document entry.
- **b.** Complete the Description field:

For the Distribution document entry, enter **Joint Venture Management document entry for original distribution**.

For the Distribution Reversal document entry, enter **Joint Venture Management document entry for distribution reversal**

For the Rebill document entry, enter **Joint Venture Management document entry for rebill distribution**

- **c.** Click the Expenditure Type Class drop-down list and select Miscellaneous Transaction.
- **d.** Select the "Allow modifications to unprocessed transactions" check box.
- **e.** Repeat these steps until you've added all three document entries.
- **7.** Confirm that you set up the Oracle Fusion Joint Venture Management transaction source with the correct document and document entries, as shown here:

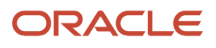

 $\mathcal{A}$  $\sim$  $\sim$  **Costing** 

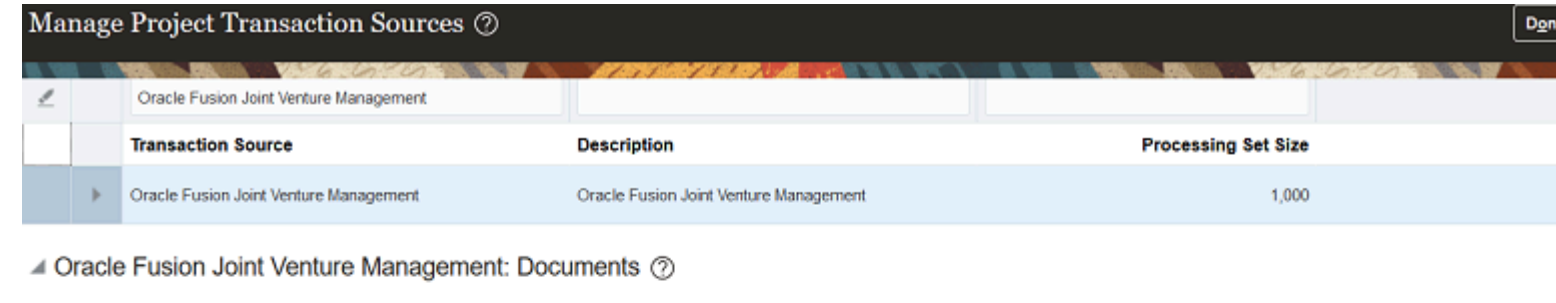

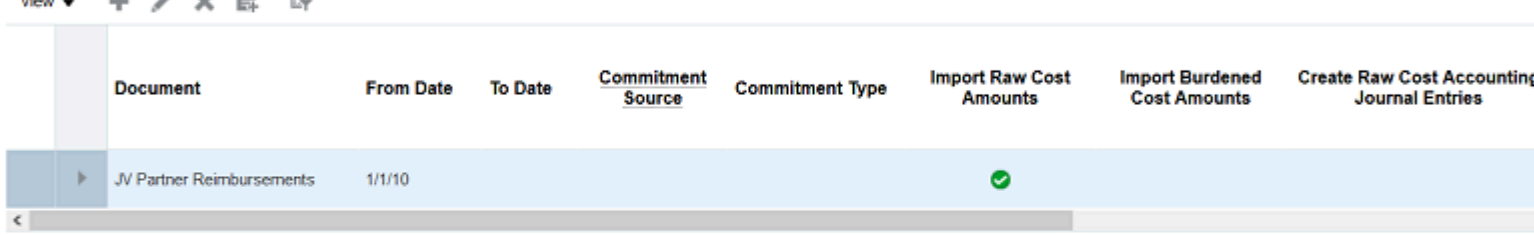

▲ Oracle Fusion Joint Venture Management: JV Partner Reimbursements: Document Entries ②

#### 呼 View  $\blacktriangledown$ + / x **Allow Modifications to** Allow Process Cross-Expenditure Name **Description Allow Reversals Unprocessed Adjustments Charge Transactions Type Class Transactions** Joint Venture Management Miscellaneous Distribution document entry for original ◎ Transaction distribution Joint Venture Management Miscellaneous **Distribution Reversal** ๏ document entry for distribution Transaction reversal Joint Venture Management Miscellaneous Rebil document entry for rebill ◉ Transaction distribution

### <span id="page-212-0"></span>Set Up Supporting References to Capture Project Details in Subledger Accounting Journals

Oracle Fusion Cloud Financials uses supporting references to capture additional data in subledger journal entries at the line level. You need to set up supporting references in Oracle Financials to capture project details.

Supporting references are part of accounting methods in Oracle Financials. Accounting methods contain "journal entry rule sets" that determine how subledger journal entries are entered into each subledger account. You associate supporting references to journal entry rule sets to capture project details in journal entries.

When setting up supporting references, you must set them up for all accounts in subledger accounting that contain joint venture transactions for your project. For example, you can use the same supporting reference to capture project details in journal entries entered into Payables, Inventory, Receipt Accruals, and so forth.

As you work through the tasks described here, refer to *[Manage Accounting Rules](https://docs.oracle.com/pls/topic/lookup?ctx=fa-latest&id=FAISL)* for more information about accounting methods, journal entry rule sets, and supporting references.

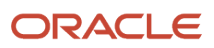

### Create Supporting References to Capture Project Details

You must be a user with the Financial Application Administrator role to create supporting references. This role includes the Joint Venture Administrator role, so you can use it to create supporting references and perform other joint venture application administrator tasks.

Create supporting references to capture the following project details in project-related transactions:

- Project ID (Project)
- Task ID (Task)
- Expenditure Type ID (Expenditure Item Type)
- Expenditure Organization ID (Expenditure Organization)
- Expenditure Item Date (Expenditure Item Date)
- Expenditure Business Unit ID
- **1.** Navigate to Setup and Maintenance and select the Joint Venture Management functional area under the Financials offering.
- **2.** Click Show All Tasks and then select the Manage Supporting References task.

**Note:** This is a shared task that's used by multiple products. It's not specific to Oracle Joint Venture Management.

**3.** On the Manage Supporting Reference page, click the Without Balances tab.

You can set up supporting references with balances or without balances. Because these supporting references are not capturing amounts, use Without Balances.

- **4.** Click Add Row (+ icon), and in the new row, complete these fields:
	- Name
	- Short Name

For the short name, enter a name that reflects the project information you are capturing, such as projectIDforJV, projecttaskIDforJV, and so forth. Remember these names because the short name represents the name of the supporting reference you need to select when configuring the Joint Venture System Options.

- Description
- **5.** For each supporting reference, identify the source or sources of project-related transactions to which you want to capture project details. For example, you can use the same supporting reference to capture project details in journal entries entered into Payables, Inventory, Receipt Accruals, and so forth.
	- **a.** Select a supporting reference, and then in the Sources area, click Select and Add.
	- **b.** On Select and Add: Sources, complete these fields and then click Search:
		- **-** Subledger Application
		- **-** Event Class
	- **c.** Click Search, and then select the source from the search results.
	- **d.** Click OK.

Make sure to identify all sources for each supporting reference.

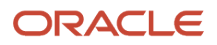

### Associate the Project Supporting References to Accounting **Methods**

Associate the supporting references you created in the preceding task to the accounting method for each subledger account.

**Note:** You must associate project supporting references to the accounting methods in all project cost source systems and in all accounts that contain project cost transactions.

The following steps use a Payables account as an example. Use them as a guide for associating the supporting references to each accounting method.

- **1.** Navigate to Setup and Maintenance and select the Payables functional area under the Financials offering.
- **2.** Click Show All Tasks and then select the Manage Accounting Methods task.
- **3.** In the Search area, search on the accounting method that contains journal entry rule sets for the subledger accounts.
- **4.** Click the link to the accounting method to edit it.
- **5.** In the event class row, click the rule set to edit it.

This is where you add a new journal line for invoicing to the event class rule set and associate the supporting reference to it.

- **6.** In the Journal Lines area, click Add Row (+ icon) and select the following values to add a journal line rule for invoicing:
	- Line Type
	- Journal Line Rule
	- Account Combination Rule

**Note**: If you have two journal line rules for invoicing, there can't be an overlap or a gap in the effective dates. They must be successive.

- **7.** With the new journal line highlighted, scroll to the Supporting References area below the Journal Lines area and click Add.
- **8.** Select the project supporting references and then save your changes.

**Note**: The event class in the supporting references must be the same as the event class in the journal rule set. For example, if one of the sources in the supporting reference is for the Invoicing event class, then the journal rule set must also be for the Invoicing event class.

- **9.** Change the status to Active. Alternatively, you can run "Activate Subledger Journal Entry Rule Set Assignments."
- **10.** Click Save and Close.

This returns you to the Accounting Method page.

**11.** Make sure the status of the accounting method is Active and then save it.

Continue to add supporting references to journal line rules in each accounting method for every project cost source as necessary.

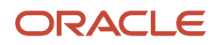

### <span id="page-215-1"></span>Specify the Supporting References with Project Details in the Joint Venture System Options

In the Joint Venture System Options, you need to specify the supporting references you set up to capture project information in subledger accounting journals. This enables Oracle Joint Venture Management to identify project-related transactions and display the project details in the Joint Venture Transactions and Distributions work areas.

You must be a user with the joint venture application administrator role (ORA\_JV\_JOINT\_VENTURE\_APPLICATION\_ADMINISTRATOR\_JOB) to access the Joint Venture System Options work area.

- **1.** Navigate to Setup and Maintenance and select the Joint Venture Management functional area under the Financials offering.
- **2.** Click the Manage Joint Venture System Options task.
- <span id="page-215-2"></span>**3.** In the Joint Venture System Options work area, select the appropriate supporting reference in each of the Project References fields. Remember that the supporting reference name is identified by its short name.

### Verify Setup of Partner Accounts for Proper Processing of Cost Adjustments

You can set up Oracle Joint Venture Management to generate receivables invoices in Oracle Fusion Cloud Financials to recoup joint venture costs from partners. Because these receivable invoices are not revenue-related, an administrator sets up partner accounts to account for these types of invoices.

To successfully import cost adjustments into Oracle Project Costing from Joint Venture Management, you must make sure that partner accounts are:

- Posting accounts
- Child accounts and not as summary or parent accounts
- Non-control accounts
- Restricting manual GL journals and provide no validation of third party customers or suppliers

See *[Set Up Partner Accounts for Joint Venture Invoices](#page-33-0)* for more information.

### <span id="page-215-0"></span>Set Up Overrides for Task and Expenditure Type in Cost Adjustments

In the Joint Venture System Options, you can enter overrides for the task, expenditure type, or both in cost adjustments generated from joint venture distributions. Task and expenditure type are two of four categories that project managers can use to base their budgets and forecasts on. Overriding task and expenditure type gives project accountants

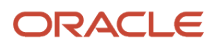
the ability to budget and forecast on net costs, gross costs, or both. It also enables them to correctly calculate the capitalizable amount.

When configured, all cost adjustments sent to Oracle Project Costing, regardless of the task and expenditure type entered in the original transactions, are overwritten with the values in the Joint Venture System Options. If projectrelated transactions identified in Oracle Joint Venture Management don't have a task or expenditure type, then the overrides are not applied to the associated cost adjustments sent to Project Costing.

Task and expenditure type overrides entered in the system options apply to all joint ventures. You can't set up overrides to apply to a particular joint venture.

## How the System Applies Task and Expenditure Type Overrides to Cost Adjustments

The value that you enter in the Joint Venture System Options for the task override is the task number. In Oracle Fusion Cloud Project Management, a task number is a generic task to which project managers associate task IDs to categorize various tasks for different projects.

To apply the task override to a transaction, Joint Venture uses the task number in the system options and the project value in a transaction to identify the task ID associated with the project in Oracle Project Management. It then uses the task ID as the task override for the transaction.

Oracle Joint Venture Management uses the following processes to override the task and expenditure type in cost adjustments sent to Oracle Project Costing:

• Create Joint Venture Distributions process

When processing project-related transactions, this process adds the task and expenditure type in the system options to the transactions in the Joint Venture Transactions table. The process doesn't override the original task and expenditure type values, but adds the override values to separate override columns in the table. It then proceeds to create distributions from the transactions.

**Note:** The override values do not appear in the transactions and distributions in the Joint Venture Transactions and Joint Venture Distributions work areas.

• Create Joint Venture Distributions process – Create Project Costing Adjustments mode

When this process creates cost adjustments from project-related distributions, it overrides the task and expenditure type values in distributions with the associated transaction's override values. Cost adjustments sent to project costing contain the override values instead of the original values.

## Before You Set Up Task and Expenditure Type Overrides

If adding a task override, make sure that the overriding task is defined in all relevant projects and project templates in Oracle Fusion Cloud Project Management.

Also, you should make sure that the Work Breakdown Structure is set up so that the roll-up for asset creation is not impacted by the overrides.

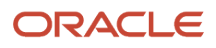

If possible, Oracle recommends that you set up task and expenditure type overrides at the beginning of your implementation. This helps to ensure that the application applies the overrides to all cost adjustments from Oracle Joint Venture Management. If you set up overrides in the middle of a project that's in progress, take these additional steps:

- Plan the setup so that you can easily identify which Oracle Project Costing adjustments have overrides applied and which do not.
- Ensure that all existing joint venture transactions and distributions have been processed. They should have a status of "Process complete."
- Update historical cost adjustments in Project Costing with the override values—task, expenditure type, or both —to help ensure consistency and accuracy in budgeting and forecasting.

## Set Up Task and Expenditure Type Overrides

To set up task and expenditure type overrides, perform these steps.

- **1.** Navigate to Setup and Maintenance and select the Joint Venture Management functional area under the Financials offering.
- **2.** Click the Manage Joint Venture System Options task.
- **3.** In the Joint Venture System Options work area, for the Project Overrides, complete either or both of these fields:
	- Task Number
		- You must manually enter a task number.
	- Expenditure Type

**Note:** To import cost adjustments into Oracle Project Costing, the originating transactions must have an expenditure type with the "Miscellaneous Transaction" expenditure type class. For more information, see *[Expenditure Categories and Types](https://docs.oracle.com/pls/topic/lookup?ctx=fa-latest&id=s20031284)*.

**4.** Click Submit.

## Set Up Oracle Joint Venture Management to Display Project Values by Joint Venture

This is an optional configuration to increase efficiency in the user experience. It's not required to use the features available in a Joint Venture Management integration with Oracle Fusion Cloud Project Management.

As part of a Joint Venture Management integration with Oracle Project Management, users can specify project values as criteria for identifying transactions for a joint venture. Users can select from a list of project values when setting up joint venture definitions and ownership definition assignment rules. By default, Joint Venture Management displays a list of all projects that are available to the user in Oracle Project Management. To make it easier for users to select a project value, you can configure Joint Venture Management to display projects that are applicable only to the joint venture.

This configuration involves setting up a descriptive flexfield in Oracle Project Management that enables you to associate a joint venture to one or more projects. Once these associations are in place, Joint Venture Management displays a list of project values by joint venture in the Joint Venture Definition and Ownership Definition Assignment Rule setup applications.

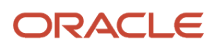

To enable this configuration, complete these tasks:

- **1.** Activate profile option to enable the project descriptive flexfield association.
- **2.** Set up a descriptive flexfield in Oracle Project Management.
- **3.** Specify the descriptive flexfield in the Joint Venture System Options.
- **4.** Associate joint ventures to projects in Oracle Project Management.
- **5.** Set up Joint Venture Management users with the privilege to view project values.

### Activate Profile Option to Enable the Project Descriptive Flexfield Association

Before you can configure the association between projects and joint ventures, you must activate the Joint Venture profile option that enables you to set up the association.

You must be a user with the Joint Venture Application Administration role to perform this task.

- **1.** Navigate to Setup and Maintenance and select the Joint Venture Management functional area under the Financials offering.
- **2.** Click Show All Tasks and then select the Manage Joint Venture Profile Options task.
- **3.** For the Profile Option Code, enter **ORA\_JV\_ENABLE\_PROJECT\_DFF** and click Search.

The profile option appears in the search results.

- **4.** In the Profile Values section, click New and then select these values:
	- For the Profile Level, select Site.
	- For the Profile Value, select Yes.
- **5.** Click Save and Close.

## Set Up a Descriptive Flexfield in Oracle Fusion Cloud Project Management

Set up a descriptive flexfield to associate a joint venture to a project in Oracle Project Management. This adds a field to the Manage Financial Project Settings application that you can use to associate a joint venture to a project.

The descriptive flexfield will be defined as a global flexfield segment. For more information about descriptive flexfields, see *[Overview of Descriptive Flexfields](https://docs.oracle.com/pls/topic/lookup?ctx=fa-latest&id=s20030935)*.

You must be a user with the Application Implementation Consultant role to perform this task.

- **1.** In Setup and Maintenance, click the Task menu and search on Manage Descriptive Flexfields.
- **2.** On Manage Descriptive Flexfields, complete these fields and click Search.

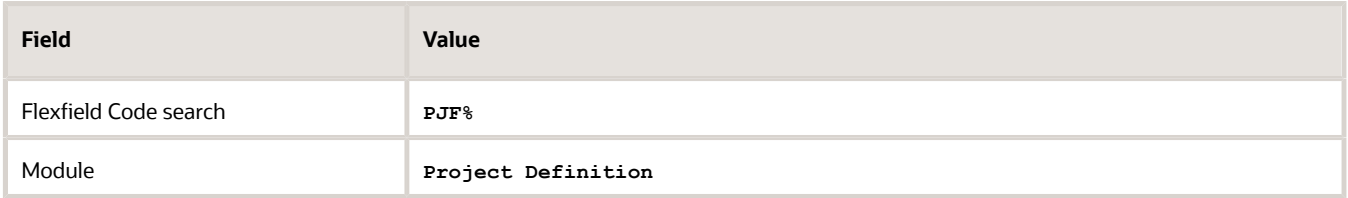

**3.** In the results, select the row for Project Descriptive Flexfield and click Edit.

- **4.** On Edit Descriptive Flexfield: Project Descriptive Flexfield, click Add.
- **5.** On Create Segment, in the Name field, enter a name such as **Joint Ventures** for the segment that identifies this as the joint venture association segment.
- **6.** For the Table Column, choose an attribute from the available character-based attribute columns. Remember this attribute, because in the next task, you'll need to enter it in the Joint Venture System Options.
- **7.** Click Create Value Set, and then complete these fields:

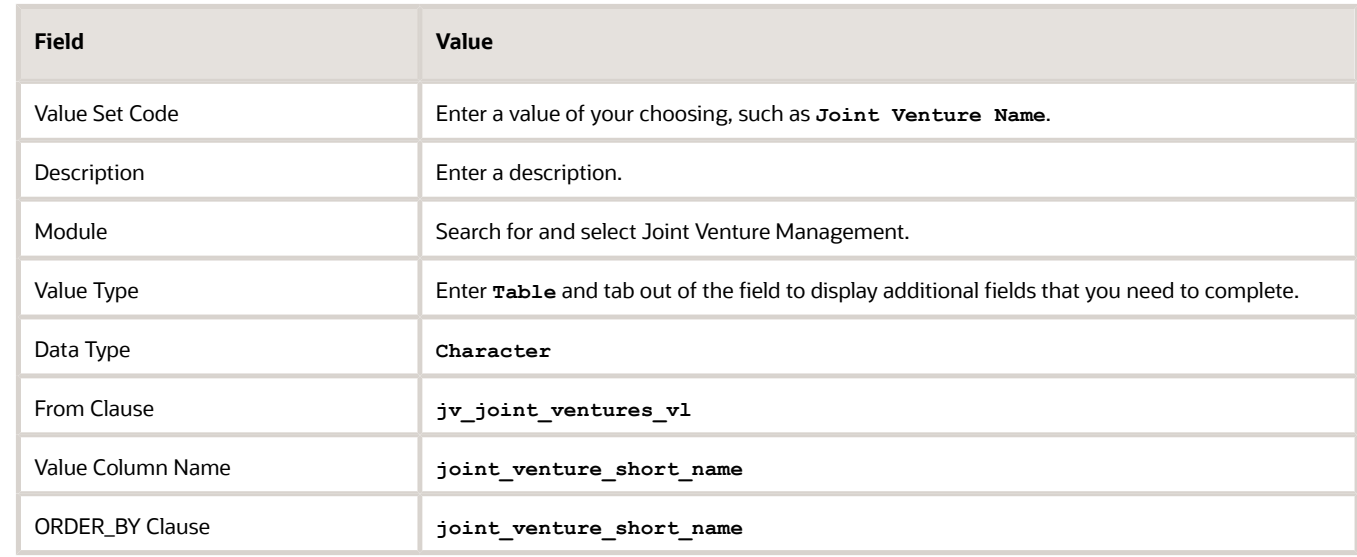

- **8.** Click Save and Close.
- **9.** Click Save and Close on the Create Segment window.
- **10.** Click Save and Close on the Edit Descriptive Flexfield window.
- **11.** On Manage Descriptive Flexfields, select the row with Project Descriptive Flexfield.
- **12.** Click Deploy Flexfield.

After the deployment is complete, the Deployment Status displays a green check mark.

You've successfully set up the descriptive flexfield, which you can use to associate a project with a joint venture.

## Set Up the Joint Venture System Options with the Descriptive Flexfield Attribute

In the Joint Venture System Options, specify the descriptive flexfield that you will use to associate joint ventures to projects in Oracle Fusion Cloud Project Management.

You must be a user with the Joint Venture Application Administrator role to perform this task.

- **1.** Navigate to Setup and Maintenance and select the Joint Venture Management functional area under the Financials offering.
- **2.** Click the Manage Joint Venture System Options task.
- **3.** Scroll down to the Project Descriptive Flexfield Association section.

If the section or the fields in this section aren't visible, you need to enable the Project Descriptive Flexfield Association option as described in the first task.

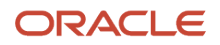

- **4.** Click the Project Attribute drop-down list and select the attribute that you specified for descriptive flexfield in the preceding task.
- **5.** Click Save.
- **6.** The Description displays the name of the descriptive flexfield.

**Note:** It's possible to select an attribute in the Project Attribute field before the attribute has been defined in the descriptive flexfield in Oracle Project Management. In this case, the application displays a message reminding you that the project attribute hasn't been defined.

## Associate Joint Ventures to Projects in Oracle Fusion Cloud Project Management

In Oracle Project Management, set up the associations between projects and joint ventures.

You must be a user with the Project Manager role to perform this task.

- **1.** On the Home page, click Projects, Project Financial Management.
- **2.** On Manage Financial Project Settings, click the Additional Information tab.

This tab displays a field for the attribute that you defined for the association of joint ventures, which you specified in the Joint Venture System Options. The name of the field comes from the description of the attribute.

**3.** Click the drop-down list in this field and select the joint venture that you want to associate to the project.

### Set Up Oracle Joint Venture Management Users with Privilege to View Project Values

To enable users to view the list of project values in Joint Venture Management, you must add the following privilege to a Joint Venture Management user's role:

#### PJF\_VIEW\_PROJECT\_SERVICE\_PRIV

You can add this privilege to custom roles that were created to set up joint venture application administrators and joint venture accountants. Or you can set up a new role with this privilege and add the role to the users. This additional privilege is required because this configuration uses a different source to derive project values by joint venture.

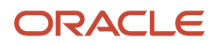

# **19 Rapid Implementation of Joint Venture Management**

## About Joint Venture Rapid Implementation

You can create joint ventures and other related setup details using rapid implementation spreadsheets (RIS). Rapid implementation provides macro-enabled Microsoft Excel spreadsheets that enable you to upload the following setup data to Oracle Joint Venture Management:

- System options
- Invoicing partners
- Joint venture definitions, which include:
	- Primary segment values and distributable segment values for identifying joint venture transactions
	- Stakeholders in the joint venture
	- Ownership definitions with each stakeholder's percentage of ownership
	- Distributable project values to identify joint venture transactions related to specific capital projects

**Tip:** After you create joint venture definitions using the RIS, Oracle recommends that you use the Visual Builder spreadsheet instead of RIS to update the joint venture definitions. For more information on Visual Builder spreadsheets for Joint Venture Management, see *[Manage Joint Venture Data in Microsoft Excel](https://www.oracle.com/pls/topic/lookup?ctx=fa23d&id=u30004303)*.

• Joint venture overhead methods

Uploading data with rapid implementation spreadsheets increases efficiency, resulting in a faster implementation. It's an alternative to adding invoicing partners and joint venture definitions to the system one at a time. In addition to the initial implementation, you can use rapid implementation spreadsheets to upload setup data for any new joint ventures that you enter into in the future.

After you add setup data to a RIS, you use the "Generate Zip" button within the spreadsheet to prepare the data for uploading into Joint Venture Management. The process creates a zip file that packages setup data in XML files. It also includes error handling to help ensure that all required fields and any data dependencies are met. Error messages help you quickly pinpoint where data is missing so you can correct issues before uploading. After fixing any errors, you upload the zip file to your target environment to generate the setup data.

## Before You Begin

Make sure the Joint Venture Management functional area is enabled before using rapid implementation. Also, make sure the enterprise structure is set up properly in your target environment.

For example, if a cost center in your target environment for Oracle Fusion Cloud Financials supports four segments, and the rapid implementation spreadsheet has data for five segments in the cost center, you'll receive an error when you try

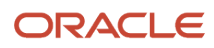

to import the RIS. Simply put, the same prerequisites apply regardless of whether or not you use rapid implementation for your Oracle Joint Venture Management implementation. For more information, see:

- *[Enable Oracle Joint Venture Management](#page-18-0)*
- *[What You Need to Know About Oracle Fusion Cloud Financials](#page-14-0)*

## Configure Oracle Joint Venture Management Rapid Implementation

Joint venture application administrators can use the rapid implementation spreadsheets for Joint Venture Management.

**Note:** If Data Security for Joint Venture Management is enabled, you can create joint venture definitions only for the business units you are authorized to manage.

Perform the following tasks to configure rapid implementation:

- *[Prepare Setup Data](#page-223-0)*
- *[Generate XML Files](#page-225-0)*
- *[Upload Setup Data](#page-225-1)*
- <span id="page-223-0"></span>• *[Correct Any Errors and Reload Data](#page-226-0)*

### Prepare Setup Data

Refer to the Instructions worksheet in each rapid implementation spreadsheet (RIS) for information on how to enter setup data and any data dependencies that must be met. Here are some additional details to remember when adding setup data to each RIS:

• Adding system options to the RapidImplementationForJointVentureSystemOptions.xlsm:

There are three sets of system options. One set is used to identify the sources of the transaction date in subledger accounting and general ledger transactions, which is an optional configuration. Before you upload this set of system options with this RIS, you must set up Oracle Fusion Cloud Financials to capture the transaction date in subledger accounting and general ledger journals. See *[About Identifying a Transaction Date](#page-72-0) [for Processing Joint Venture Transactions](#page-72-0)* for more information.

A second set of system options is for the optional Oracle Joint Venture Management integration with Oracle Project Costing. These system options identify the supporting references set up to capture project details in project-related transactions processed by Joint Venture Management. These details enable Joint Venture Management to send cost adjustments to Project Costing. Before you enter these system options in the RIS, you must set up supporting references in Oracle Financials to capture project details. See *[Setup Required for the](#page-208-0) [Joint Venture Management Integration with Project Costing](#page-208-0)* for more information.

Lastly, there is a single system option for identifying the primary segment label. This is the label of the segment in the Financials chart of accounts where the transactions for all your joint ventures are managed. If you don't enter a value for this system option, Joint Venture Management uses the segment associated with the Cost Center Segment label.

• Adding invoicing partners to the RapidImplementationForInvoicingPartner.xlsm:

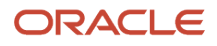

Invoicing partners are associated to stakeholders in a joint venture definition. As such, you should refer to this spreadsheet when completing the RIS for joint venture definitions. You will need to reference the invoicing partner information as you identify the stakeholders for each joint venture definition.

• Adding joint venture definitions to the RapidImplementationForJointVenture.xlsm:

This spreadsheet has multiple worksheets for entering a joint venture name and business unit, primary segment values, distributable segment values, stakeholders, and ownership definitions with ownership percentages. You have the option to upload only the joint venture name and business unit for each joint venture, and then complete the other details in a separate upload or within the Joint Venture Management application itself.

This spreadsheet also includes a worksheet to add distributable project value rules to a joint venture definition to distribute transactions related to specific capital projects. This capability requires opting in to additional features. See *[Identify Distributable Transactions by Project Values](#page-136-0)* for more information.

• Adding joint venture overhead methods to the RapidImplementationForJointVentureOverheadMethod.xlsm:

You can set up one or more overhead methods for a joint venture. Each overhead method that you add to the spreadsheet must reference a valid joint venture. You can find additional instructions for adding overhead methods in the rapid implementation spreadsheet.

To prepare setup data:

- **1.** Navigate to Setup and Maintenance and select the Joint Venture Management functional area under the Financials offering.
- **2.** In the Joint Venture Management area, select All Tasks in Show drop-down list.

The system displays a task for each RIS for Joint Venture Management.

- **3.** Click each task to download the associated rapid implementation spreadsheet:
	- Create Joint Venture System Options in Spreadsheet
	- Create Invoicing Partners in Spreadsheet
	- Create Joint Venture Definitions in Spreadsheet
	- Create Joint Venture Overhead Methods in Spreadsheet
- **4.** Open each RIS. If a security warning appears, click Options, select "Enable this content," and click OK.
- **5.** Follow the instructions in the spreadsheet to enter setup data.

**Note:** You can't upload data in Joint Venture rapid implementation spreadsheets that contain the following special characters: & ' " > <

**6.** Save the files before you generate XML files from the spreadsheets.

## Generate XML Files

Each rapid implementation spreadsheet (RIS) has a Generate Zip button to generate a zip file that packages setup data for each business object in XML files. After entering setup data in the spreadsheets, generate a zip file with the XML files.

**1.** In the spreadsheet, click the Generate Zip button located in the Instructions worksheet.

<span id="page-225-0"></span>**Note:** If a warning appears indicating a problem with the data, click OK to view the Validation Report worksheet.

**2.** Fix any errors by entering valid data.

Refer to the instructions in each worksheet for additional information about required data or data dependencies.

- **3.** In the RIS, click Generate Zip to validate your updates.
- **4.** Save the zip file and click OK.

<span id="page-225-1"></span>**Note:** Don't alter or make any changes to files in the zip file as this may cause the upload process to fail.

## Upload Setup Data

Because of data dependencies, you must upload the spreadsheets in this order:

- System options
- Invoicing partners
- Joint venture definitions

**Note:** If you fully defined each joint venture definition in the RapidImplementationForJointVenture.xlsm, including specifying the joint venture as Active, then you will need to upload the generated zip file twice. Otherwise, the joint venture status will be reverted from Active to Initiated. This is due to data dependencies between joint ventures and their associated ownership definitions. The second upload sets the joint venture definitions back to Active.

- **1.** Navigate to Tools, Scheduled Processes.
- **2.** Click Schedule New Process.
- **3.** On Schedule New Process, enter %joint venture% in the Name field and press Enter to search on the available ESS processes for Oracle Joint Venture Management.
- **4.** In the list of ESS processes, select Upload Joint Ventures and click OK.
- **5.** Click OK again.
- **6.** On Process Details, click Browse under the Basic Options section and locate the zip file that you generated from the RIS.
- **7.** Click Submit.
- **8.** In the Confirmation dialog box, note the number of the process and click OK.
- **9.** On the Overview page, enter the process number in Process field and click Search to check the status of the upload.
- **10.** After the import completes, verify that the system options, invoicing partners, and joint venture definitions have been added in the applicable Joint Venture Management work areas.

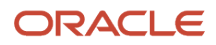

<span id="page-226-0"></span>**Note:** If you use the spreadsheet for subsequent data uploads, some settings in the application may be overridden with the default values set by rapid implementation.

## Correct Any Errors and Reload Data

Review any errors that occurred during the load process. Correct the data in the spreadsheet, generate the XML files, and load the rapid implementation spreadsheet zip file again. You can load the spreadsheet multiple times until all errors are corrected.

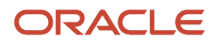

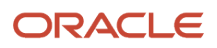

# **20 Configure Business Intelligence Publisher to Print Joint Venture Receivables Invoices**

## Configure Business Intelligence Publisher to Print Joint Venture Receivables Invoices

To print joint venture invoices from Oracle Receivables, you can configure the existing Oracle Business Intelligence Publisher (BI Publisher) data model and template for printing receivables invoices. This enables you to print the invoice in a format that outlines the joint venture transaction and partner information associated with each invoice.

To do this, an application implementation consultant must perform the following one-time tasks:

- **1.** Update the Receivables data model to include the joint venture data source.
- **2.** Build the RTF template using a sample XML file as the data source for joint ventures.

#### Update the Receivables Data Model to Include Joint Venture Data Source

A data model contains a set of instructions for BI Publisher to retrieve and structure data for a report. A data model consists of data sets that are retrieved from a single or multiple data sources (for example, the data returned from the columns in the Receivables table). To print joint venture invoices using the data set for printing receivables invoices, you update the data set to include a data source for joint ventures.

You update the SQL query for the Receivables Transactions Print data model to retrieve joint venture data from the columns in these tables: Joint Venture Distributions, Joint Venture Transactions, and so on. At a minimum, you are recommended to add the following joint venture data fields in the SQL query:

- Joint Venture Name
- Transaction Date
- Invoicing Partner Name
- Ownership Percentage
- Gross Amount
- Primary Ledger Currency
- Distributed Amount
- Project
- Task Name
- Expenditure Item Name
- **1.** Access the Catalog for BI Publisher Enterprise.
- **2.** In the Folders pane of the Catalog, navigate to Financials, Receivables, and click Bill Presentment.
- **3.** Click the Expand button below the Data Models folder and search for Transactions Print Data Model. Click Edit to update this data model.
- **4.** On TransactionsPrintDm page, ensure that the Diagram tab is selected and then scroll down to access the data columns.

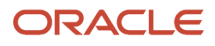

The G Line column contains the data fields for invoice lines. Joint venture invoices are created at the line level, and therefore you must update the SQL query for this column.

- **5.** With the G\_Line column selected, click Edit Selected Data Set (pencil icon).
- **6.** On Edit Data Set Lines, add the query for joint ventures to the existing SQL query.

Use the following SQL query as an example to add additional data source for joint ventures.

```
,
c.interface_line_attribute1 jv_jv_name,
(select to char(transaction date, 'YYYY-MM-DD' )from jv distributions where c.interface line attribute5
= to_char(distribution_id ) ) jv_transaction_date,
(select INVOICING_PARTNER_SHORT_NAME from jv_invoicing_partners_b inv, jv_stakeholders_b stk,
jv_distributions dis where
c.interface_line_attribute5 = to_char(dis.distribution_id ) and stk.INVOICING_PARTNER_ID =
inv.INVOICING_PARTNER_ID and dis.STAKEHOLDER_ID = stk.STAKEHOLDER_ID) jv_ip_name,
(select PERCENTAGE_OF_INTEREST from jv_distributions where c.interface_line_attribute5 =
to_char(distribution_id )) jv_ownership_percentage,
((select case when gl.accounted_DR is not null then gl.accounted_DR else gl.accounted_CR
end from jv_distributions dis ,jv_transactions tran, gl_je_lines gl
where c.interface line attribute<sup>5</sup> = to char(distribution id) and tran.application id <=-99 and
gl.JE_HEADER_ID = tran.header_id
and gl.je_line_num = tran.line_num
and dis.TRANSACTION_ID = tran.TRANSACTION_ID)
union
(select case when ae.accounted_DR is not null then ae.accounted_DR else ae.accounted_CR
end from jv_distributions dis ,jv_transactions tran, xla_ae_lines ae
where c.interface_line_attribute5 = to_char(distribution_id) and tran.application_id >0 and
ae.AE_HEADER_ID = tran.header_id
and ae.ae_line_num = tran.line_num
AND dis.TRANSACTION_ID = tran.TRANSACTION_ID )
union
(select case when oh.DEBIT_AMOUNT is not null then oh.DEBIT_AMOUNT else oh.CREDIT_AMOUNT
end from jv_distributions dis ,jv_transactions tran, jv_generated_transactions oh
where c.interface_line_attribute5 = to_char(distribution_id) and 
tran.application_id = -10568 and
oh.HEADER_ID = tran.header_id
and oh.LINE_NUM = tran.line_num
and dis.TRANSACTION_ID = tran.TRANSACTION_ID)) jv_gross_amount,
(select currency_code from jv_distributions where c.interface_line_attribute5 =
 to_char(distribution_id ) ) as jv_primary_ledger_currency,
(select nvl(distributed_debit_amount,distributed_credit_amount) from jv_distributions where
 c.interface_line_attribute5 = to_char(distribution_id ) ) as jv_distributed_amount,
(select name from pjf_projects_all_vl proj, jv_distributions dist, jv_transactions tran where
c.interface_line_attribute5 = to_char(dist.distribution_id ) and tran.transaction_id =
dist.transaction_id and tran.project_id = proj.project_id ) jv_project,
(select name from PJF_PROJ_ELEMENTS_VL proj, jv_distributions dist, jv_transactions tran
where c.interface_line_attribute5 = to_char(dist.distribution_id )
and tran.transaction_id = dist.transaction_id and tran.TASK_ID = proj.PROJ_ELEMENT_ID ) jv_task_name,
(select EXPENDITURE_TYPE_NAME from PJF_EXP_TYPES_VL expen, jv_distributions dist, jv_transactions tran
where c.interface \lim_{\epsilon \to 0} attribute5 = to char(dist.distribution id )
and tran.transaction id = dist.transaction id and tran.EXPENDITURE TYPE ID = expen.EXPENDITURE TYPE ID )
jv_exp_item_name
```
The following example shows the complete SQL query after adding the example query provided above. The query for joint ventures is in bold for easy identification.

**select base.\*, to\_char(rownum) as sequence\_number from (SELECT c.customer\_trx\_id customer\_trx\_id\_line,**

 **c.customer\_trx\_line\_id customer\_trx\_line\_id, to\_char(decode( c2.line\_number, null, c.line\_number, null)) line\_number, c.line\_type line\_type, AR\_BPA\_UTILS\_PKG.fn\_get\_line\_description(c.customer\_trx\_line\_id) line\_description, decode(c.line\_type, 'TAX', null, nvl(c.quantity\_invoiced, c.quantity\_credited)) quantity, uom.unit\_of\_measure unit\_of\_measure\_name, eitem.item\_number item\_number, --null unit\_of\_measure\_name, c.unit\_selling\_price unit\_price,** to char(c.extended amount, fnd currency.get format mask(trx.invoice currency code, 40))  **extended\_amount, c.sales\_order line\_sales\_order, c.uom\_code, -- null uom\_code, trx.trx\_number line\_trx\_number, decode(c.line\_type, 'TAX', null, AR\_INVOICE\_SQL\_FUNC\_PUB.get\_taxyn ( c.customer\_trx\_line\_id )) tax\_exists\_for\_this\_line\_flag, c.tax\_rate as line\_tax\_rate, --decode(c.line\_type, 'TAX', v.tax\_code, null) as line\_tax\_code, null line\_tax\_code, null printed\_tax\_name, --decode(c.line\_type, 'TAX', v.printed\_tax\_name, null) as line\_printed\_tax\_name, (SELECT party\_site.PARTY\_SITE\_NAME FROM hz\_party\_sites party\_site, hz\_cust\_site\_uses\_all acct\_uses , hz\_cust\_acct\_sites\_all acct\_site WHERE party\_site.party\_site\_id = acct\_site.party\_site\_id and acct\_site.cust\_acct\_site\_id = acct\_uses.cust\_acct\_site\_id and acct\_uses.site\_use\_id = c.ship\_to\_site\_use\_id ) ship\_to\_site\_name, --Bug: 18705899 c.interface\_line\_attribute1, c.interface\_line\_attribute2, c.interface\_line\_attribute3, c.interface\_line\_attribute4, c.interface\_line\_attribute5, c.interface\_line\_attribute6, c.interface\_line\_attribute7, c.interface\_line\_attribute8, c.interface\_line\_attribute9, c.interface\_line\_attribute10, c.interface\_line\_attribute11, c.interface\_line\_attribute12, c.interface\_line\_attribute13, c.interface\_line\_attribute14, c.interface\_line\_attribute15, to\_char(c.unit\_selling\_price) unformatted\_unit\_price, to\_char(nvl(c.extended\_amount,0)) unformatted\_extended\_amount, c.ATTRIBUTE1, c.ATTRIBUTE2, c.ATTRIBUTE3, c.ATTRIBUTE4, c.ATTRIBUTE5, c.ATTRIBUTE6, c.ATTRIBUTE7, c.ATTRIBUTE8, c.ATTRIBUTE9, c.ATTRIBUTE10, c.ATTRIBUTE11, c.ATTRIBUTE12, c.ATTRIBUTE13, c.ATTRIBUTE14, c.ATTRIBUTE15, c.SET\_OF\_BOOKS\_ID, c.REASON\_CODE, c.QUANTITY\_ORDERED, c.QUANTITY\_CREDITED, c.UNIT\_STANDARD\_PRICE,**

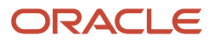

 **c.SALES\_ORDER\_LINE, to\_char(c.SALES\_ORDER\_DATE,'YYYY-MM-DD') SALES\_ORDER\_DATE, c.ACCOUNTING\_RULE\_DURATION, c.ATTRIBUTE\_CATEGORY, to\_char(c.RULE\_START\_DATE, 'YYYY-MM-DD') RULE\_START\_DATE,** to char(c.billing period start date,'YYYY-MM-DD') billing period start date,  **to\_char(c.billing\_period\_end\_date,'YYYY-MM-DD') billing\_period\_end\_date, c.INTERFACE\_LINE\_CONTEXT, c.SALES\_ORDER\_SOURCE, c.REVENUE\_AMOUNT, c.DEFAULT\_USSGL\_TRANSACTION\_CODE, c.DEFAULT\_USSGL\_TRX\_CODE\_CONTEXT, c.LAST\_PERIOD\_TO\_CREDIT, c.ITEM\_CONTEXT, c.TAX\_EXEMPT\_FLAG, c.TAX\_EXEMPT\_NUMBER, c.TAX\_EXEMPT\_REASON\_CODE, c.TAX\_VENDOR\_RETURN\_CODE, c.GLOBAL\_ATTRIBUTE\_CATEGORY, c.GROSS\_UNIT\_SELLING\_PRICE, c.GROSS\_EXTENDED\_AMOUNT, c.EXTENDED\_ACCTD\_AMOUNT, c.MRC\_EXTENDED\_ACCTD\_AMOUNT, c.ORG\_ID line\_org\_id, c.GLOBAL\_ATTRIBUTE1, c.GLOBAL\_ATTRIBUTE2, c.GLOBAL\_ATTRIBUTE3, c.GLOBAL\_ATTRIBUTE4, c.GLOBAL\_ATTRIBUTE5, c.GLOBAL\_ATTRIBUTE6, c.GLOBAL\_ATTRIBUTE7, c.GLOBAL\_ATTRIBUTE8, c.GLOBAL\_ATTRIBUTE9, c.GLOBAL\_ATTRIBUTE10, c.GLOBAL\_ATTRIBUTE11, c.GLOBAL\_ATTRIBUTE12, c.GLOBAL\_ATTRIBUTE13, c.GLOBAL\_ATTRIBUTE14, c.GLOBAL\_ATTRIBUTE15, c.GLOBAL\_ATTRIBUTE16, c.GLOBAL\_ATTRIBUTE17, c.GLOBAL\_ATTRIBUTE18, c.GLOBAL\_ATTRIBUTE19, c.GLOBAL\_ATTRIBUTE20, c.interface\_line\_attribute1 jv\_jv\_name, (select to\_char(transaction\_date, 'YYYY-MM-DD' )from jv\_distributions where c.interface\_line\_attribute5 = to\_char(distribution\_id ) ) jv\_transaction\_date, (select INVOICING\_PARTNER\_SHORT\_NAME from jv\_invoicing\_partners\_b inv, jv\_stakeholders\_b stk, jv\_distributions dis where c.interface\_line\_attribute5 = to\_char(dis.distribution\_id ) and stk.INVOICING\_PARTNER\_ID = inv.INVOICING\_PARTNER\_ID and dis.STAKEHOLDER\_ID = stk.STAKEHOLDER\_ID) jv\_ip\_name, (select PERCENTAGE\_OF\_INTEREST from jv\_distributions where c.interface\_line\_attribute5 = to\_char(distribution\_id )) jv\_ownership\_percentage, ((select case when gl.accounted\_DR is not null then gl.accounted\_DR else gl.accounted\_CR end from jv\_distributions dis ,jv\_transactions tran, gl\_je\_lines gl where c.interface\_line\_attribute5 = to\_char(distribution\_id) and tran.application\_id <=-99 and gl.JE\_HEADER\_ID = tran.header\_id and gl.je\_line\_num = tran.line\_num** and dis.TRANSACTION ID = tran.TRANSACTION ID) **union (select case when ae.accounted\_DR is not null then ae.accounted\_DR else ae.accounted\_CR end from jv\_distributions dis ,jv\_transactions tran, xla\_ae\_lines ae where c.interface\_line\_attribute5 = to\_char(distribution\_id) and tran.application\_id >0 and ae.AE\_HEADER\_ID = tran.header\_id and ae.ae\_line\_num = tran.line\_num AND dis.TRANSACTION\_ID = tran.TRANSACTION\_ID )**

**union**

**(select case when oh.DEBIT\_AMOUNT is not null then oh.DEBIT\_AMOUNT else oh.CREDIT\_AMOUNT end from jv\_distributions dis ,jv\_transactions tran, jv\_generated\_transactions oh where c.interface\_line\_attribute5 = to\_char(distribution\_id) and tran.application\_id = -10568 and oh.HEADER\_ID = tran.header\_id and oh.LINE\_NUM = tran.line\_num and dis.TRANSACTION\_ID = tran.TRANSACTION\_ID)) jv\_gross\_amount, (select currency\_code from jv\_distributions where c.interface\_line\_attribute5 = to\_char(distribution\_id ) ) as jv\_primary\_ledger\_currency, (select nvl(distributed\_debit\_amount,distributed\_credit\_amount) from jv\_distributions where c.interface\_line\_attribute5 = to\_char(distribution\_id ) ) as jv\_distributed\_amount, (select name from pjf\_projects\_all\_vl proj, jv\_distributions dist, jv\_transactions tran where c.interface\_line\_attribute5 = to\_char(dist.distribution\_id ) and tran.transaction\_id = dist.transaction\_id and tran.project\_id = proj.project\_id ) jv\_project, (select name from PJF\_PROJ\_ELEMENTS\_VL proj, jv\_distributions dist, jv\_transactions tran where c.interface\_line\_attribute5 = to\_char(dist.distribution\_id )** and tran.transaction id = dist.transaction id and tran.TASK ID = proj.PROJ ELEMENT ID ) jv task name, **(select EXPENDITURE\_TYPE\_NAME from PJF\_EXP\_TYPES\_VL expen, jv\_distributions dist, jv\_transactions tran where c.interface\_line\_attribute5 = to\_char(dist.distribution\_id ) and tran.transaction\_id = dist.transaction\_id and tran.EXPENDITURE\_TYPE\_ID = expen.EXPENDITURE\_TYPE\_ID ) jv\_exp\_item\_name from ra\_customer\_trx\_lines\_all c, ra\_customer\_trx\_lines\_all c2, inv\_units\_of\_measure\_vl uom, ra\_customer\_trx\_all trx, egp\_system\_items\_vl eitem, ar\_system\_parameters\_all sysp --ar\_vat\_tax\_all\_vl v where c.customer\_trx\_id = :customer\_trx\_id AND trx.customer\_trx\_id = c.customer\_trx\_id AND trx.org\_id = c.org\_id AND trx.complete\_flag = 'Y' and c.link\_to\_cust\_trx\_line\_id = c2.customer\_trx\_line\_id(+) and c.org\_id = c2.org\_id(+)** and  $c.$ uom  $code =$  uom.uom  $code (+)$ **and c.inventory\_item\_id = eitem.inventory\_item\_id (+) and c.org\_id = sysp.org\_id and ( (c.inventory\_item\_id is not null and sysp.item\_validation\_org\_id = eitem.organization\_id) or c.inventory\_item\_id is null)**  $--and$  c.vat tax  $id = v.vat$  tax  $id(+)$  $--$ and  $c.org$  id =  $v.org$  id(+) **--and c.line\_type in ('LINE', 'TAX', 'CB') --&WHERE\_LINE\_TYPE order by decode( c2.line\_number, null, decode( c.line\_type, 'LINE', c.line\_number\*10000+0, 'TAX', c.line\_number\*10000+8000, 100000000000), decode( c2.line\_type, 'LINE', c2.line\_number\*10000+0, 'TAX', c2.line\_number\*10000+8000, c2.line\_number\*10000+9000) + decode( c.line\_type, 'LINE', 0, 'CB', 0, 'TAX', 8000, 'FREIGHT', 9000) + c.line\_number )) base**

#### **7.** Click OK to save the query.

**Note:** If the system issues an error about missing right parenthesis, verify that you commented the following line in the sql query: --&WHERE\_LINE\_TYPE

- **8.** If the system displays a window to enter values for lexical references in SQL Lines, enter LINES and click OK.
- **9.** Click the save icon.

#### Build the RTF Template Using a Sample XML File as the Data Source for Joint Ventures

After you build your data model, you need to attach a representative set of sample data generated from your data model. The BI Publisher Template Builder requires sample data to build a template.

- **1.** To get a sample XML file, run the Print Receivables Transactions ESS process for a joint venture invoice. Go to the Output section and download the XML file. The XML file has joint venture information because of the modified data model.
- **2.** Upload the sample XML file to the data model from a local directory. To do so:
	- **a.** Download a copy of the existing Default Invoice Template from BI Publisher into your local directory.

To download, navigate to Shared Folders, Financials, Receivables, and Bill Presentment on the Catalog tab. Click Edit under Invoice Print Template, and click the Edit button under Default Invoice Template to download it.

**b.** Open the downloaded template and upload the sample XML file.

The joint venture data fields are added to the RTF template.

**3.** Edit the template as needed. Add data fields that you want to print in the invoice, and upload the template to BI Publisher with an appropriate name.

Once the new template is available in BI Publisher, it is available in the option of the Print Receivables Transactions ESS process.

#### Related information

*[Creating Reports and Layouts](https://www.oracle.com/pls/topic/lookup?ctx=cloud&id=BIPRD-GUID-A843146B-61D0-42BF-92FB-58C951FA6D57)*

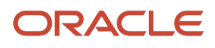

# **21 Joint Venture Reporting**

## About Joint Venture Reporting

Oracle Joint Venture Management provides two different ways to report on your joint ventures:

• Operational reporting through Oracle Transactional Business Intelligence (OTBI)

Use this reporting method to report on joint venture transactions and distributions along with their associated general ledger, subledger accounting, and joint venture source information.. This option gives you the flexibility to create custom report templates based upon your specific business needs.

• Joint interest billing reports through Oracle BI Publisher

Use this reporting method to provide partners with details about their share of expenses, revenue, assets, and liabilities, along with the status of their partner contributions, if applicable. This option provides two predefined report templates to create reports by joint venture or by stakeholder.

Both methods support a variety of output formats and delivery options. Use either option to help ensure a quick financial close with better insight into overall joint venture operations.

## Joint Venture Operational Reporting

Use operational reporting through Oracle Transactional Business Intelligence (OTBI) to report on the transactions and distributions for your joint ventures.

OTBI provides the flexibility to perform analyses based on your business needs. In addition to reporting on processed and distributed transaction amounts, you can report on amounts that are waiting to be processed, on hold, or awaiting payment. You can report on the transactions and distributions for a particular period or from the inception of a joint venture.

Operational reports provide you with capabilities to sort and summarize by joint venture, stakeholder, account, and source transaction attributes. You can configure reports to include transaction details such as the business unit, ledger, account information details, the transaction date and currency, entered and accounted amounts, and so forth.

To create operational reports for your joint ventures, you should be familiar with the subject area, folders, and attributes.

#### Subject Area

To create an analysis, you begin by selecting the Joint Venture Management – Joint Venture Transaction Real Time subject area. Within this subject area, you can open the folders to find the columns to include in your analysis.

#### Folders

The subject area has fact folders for transaction and distribution amounts and a number of dimension folders. The fact folders contain attributes that can be measured, meaning that they are numeric values like accounted amount and entered amount. Dimension folders contain attribute and hierarchical columns like cost center and transaction date.

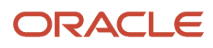

Some folders are referred to as common folders or common dimensions, which are used in more than one subject area.

Each folder within a subject area may have a different level of granularity. For example:

- The Joint Venture Information folder has dimension attributes for the joint venture name and joint venture description.
- The Joint Venture Transaction Details and Joint Venture Distribution Details folders contain subfolders and attributes within the subfolders.

#### **Attributes**

Finally, each dimension folder contains attributes (columns), such as Transaction Number, Journal Line Number, and GL Transfer Date.

This figure shows the structure of subject area, folders, and attributes:

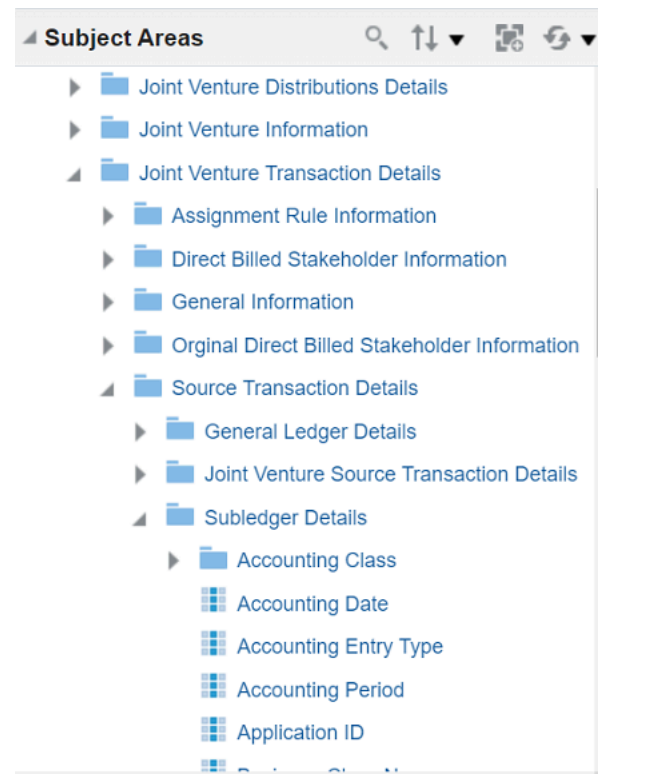

This figure shows some of the folders and subfolders in the "Joint Venture Management – Joint Venture Transactions Real Time" subject area. It shows the following expanded folders: Joint Venture Transaction Details > Source Transaction Details > Subledger Details. The Subledger Details shows the following subfolder and attributes:

- Dimension subfolder: Accounting Class
- Attributes: Accounting Date, Accounting Entry Type, Accounting Period, Application ID

#### **Related Topics**

- *[Subject Areas for Transactional Business Intelligence in Financials](https://docs.oracle.com/pls/topic/lookup?ctx=fa-latest&ID=FAOFB)*
- *[Oracle Transactional Business Intelligence](https://docs.oracle.com/en/cloud/saas/otbi/books.html)*

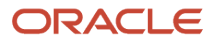

## Before Users Can Create Joint Venture Operational Reports

Before users can create joint venture operational reports in OTBI, an administrator must perform these tasks:

- Create a custom role with the BIAuthorJV duty role and assign it to each user.
- Make sure that the key flexfield segments are enabled for OTBI.
- Make sure that users have been set up with ledger access.

You must be a user with the IT Security Manager role to perform these tasks.

To create a custom role that includes the BIAuthorJV duty role:

- **1.** Open the Security Console, select the Roles tab, and click Create Role.
- **2.** Create a role with these attribute values:

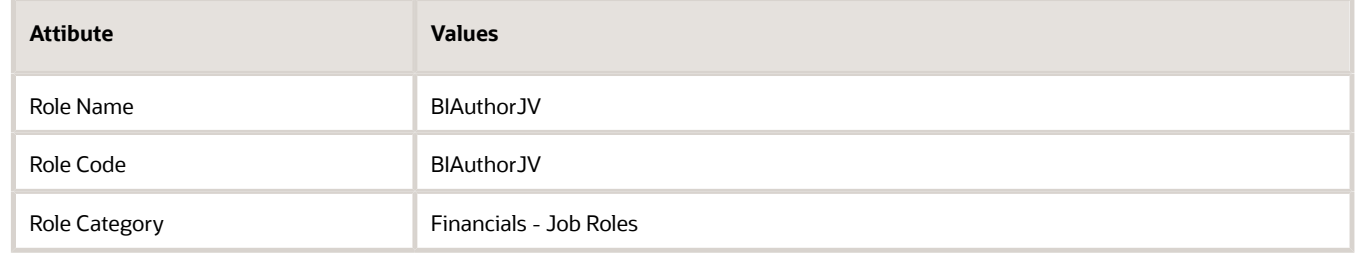

- **3.** Click Next until you reach the Create Role BIAuthorJV: Role Hierarchy page.
- **4.** Click Add Role and then search for "BI Author Role".
- **5.** Select the role and add membership.
- **6.** Click Next until you can save and close the page.
- **7.** Click the Users tab and search for the user that you want to assign the BIAuthorJV role to.
- **8.** Click the user link to access the user details.
- **9.** Click Edit and then click Add Role.
- **10.** Search for BIAuthorJV and click Add Membership, Done.

To make sure that the key flexfield segments are enabled for OTBI:

- **1.** In FSM, search for the "Manage Chart of Accounts Structure Instances" task.
- **2.** On Manage Chart of Accounts Structure Instances, enter GL# for General Ledger in the Key Flexfield Code field and click Search.
- **3.** In the results, select the row for the General Ledger application and click Manage Structure Instances.
- **4.** On Manage Key Flexfield Structure Instances, in the Structure Instance Code field, enter the code for the structure instance in which your joint ventures are managed and click Search.
- **5.** In the results, select the row with the structure instance and click Actions, Edit.
- **6.** On Edit Key Flexfield Structure Instance: select the row with the appropriate segment code and click Actions, Edit.
- **7.** In the dialog box, click the BI enabled check box and click OK.
- **8.** Click Save and Close, and then click Done.

To make sure that users have been set up with ledger access:

- **1.** In FSM, search for the Manage Reference Data Set Data Access for Users task for the Enterprise Profile functional area and open it.
- **2.** On Manage Data Access for Users, select the Users with Data Access option.

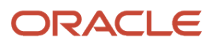

- **3.** In the Security Context list, select Ledger.
- **4.** Enter the user name and click Search.

The results show the ledgers that the user has access to.

**5.** If the user doesn't have access to the appropriate ledger, then use the "Users without Data Access" option to set up user access to the ledger.

### Considerations and Recommendations for Creating Joint Venture Operational Reports

OTBI is for real-time operations analysis. You shouldn't run queries on large volumes of historical data. You can use filters to restrict the data to include in your analysis.

You might run into a scenario in which an analysis for reporting on transactions from two or three of the sources doesn't show transactions from all sources. This occurs when an attribute that you select to include in the report, such as the Accounting Class Code attribute, isn't an attribute in all the source tables. You can remove the attribute from the analysis, or if you need to include it, then you can use a union to create the analysis. This will help ensure that the results include transactions from all sources, even the sources in which the attribute is not applicable. See *[Advanced](https://docs.oracle.com/en/cloud/saas/otbi/otbi-user/combine-columns-display-data-differently.html) [Techniques: Combine Columns to Display Data Differently](https://docs.oracle.com/en/cloud/saas/otbi/otbi-user/combine-columns-display-data-differently.html)* for information on how to create a union.

## Joint Interest Billing Reports

For each period or on an as-needed basis, you can print a joint interest billing report that provides details about financial transactions for the partners in a joint venture.

This enables the managing partner to provide the partner with details about their share of expenses, revenue, assets, and liabilities. It also provides information on the status of their partner contributions.

You use the Oracle Business Intelligence Publisher (BI Publisher) to create joint interest billing reports. The BI Publisher catalog for Oracle Joint Venture Management includes two predefined templates and a data model containing instructions to retrieve and structure data for the report.

These are the predefined templates for Joint Venture Management:

• Joint Interest Billing For Joint Venture

Use this template to create a report for one or more joint ventures, which includes financial details for all stakeholders in each joint venture.

• Joint Interest Billing For Stakeholder

Use this template to create a report by stakeholder, which includes financial details for all of the joint ventures that the stakeholder participates in.

The templates enable you to quickly set up Joint Venture Management to generate reports. To generate a report by joint venture, you simply need to associate the "Joint Interest Billing For Joint Venture" template with the joint venture definition of the joint venture and then choose an output format. To generate a report by stakeholder, associate the "Joint Interest Billing For Stakeholder" template with the with the stakeholder or with the invoicing partner associated with stakeholder, and then choose the output format.

You can deliver the report to stakeholders through email, File, FTP, and so on. The data model contains predefined instructions to deliver the report through email. So if you plan to deliver your reports through email, you only have to set up your email subject and body once in the Joint Venture System Options. You identify the sender's email address in the joint venture definition or in the process to generate joint interest billing reports.

After specifying the appropriate template for your joint ventures, stakeholders, or both, you can run the process to generate the reports by joint venture or by stakeholder.

You also have the option to modify the provided templates to include additional information such as project, account hierarchy, and so on.

Application implementation consultants can work with components in BI Publisher.

### Set Up Joint Venture Management to Create and Print Joint Interest Billing Reports

Complete the following tasks in Joint Venture Management:

- Set up a default email subject and body to use in emails sent to stakeholders when the report delivery method is email.
- Specify the report template and output format for stakeholders.
- Specify the report template and output format for joint ventures.
- <span id="page-238-0"></span>• Generate a joint interest billing report.

#### Before You Can Deliver Joint Interest Billing Reports Through Emails

Before you can deliver joint interest billing reports through emails, set up the email address for each stakeholder. You set up the email details for external stakeholders in their customer records, and for internal stakeholders in their person records.

To set up email details for an external stakeholder:

- **1.** Navigate to the Home page, select Customer Data Management, and then click Organizations.
- **2.** On the Organization page, search for the stakeholder's customer record and click the Registry ID link for the customer.
- **3.** On Edit Organization page for the customer, scroll down to the Email section and enter the email details. Click Save.

To set up email details for an internal stakeholder:

- **1.** Navigate to the Home page, select Customer Data Management, and then click Persons.
- **2.** On the Persons page, search for the stakeholder's person record and click the Registry ID link.
- **3.** On Edit Person page, scroll down to the Email section and enter the email details. Click Save.

#### Set Up Email Information to Deliver Joint Interest Billing Reports

Specify a default email subject and body to use when delivering the report to stakeholders if the delivery method is through Email. You specify this information in Joint Venture System Options.

Joint venture application administrators can perform this task.

- **1.** Navigate to Setup and Maintenance and select the Joint Venture Management functional area under the Financials offering.
- **2.** Click the Manage Joint Venture System Options task.

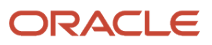

- **3.** Under Joint Interest Billing Report, complete the following fields to set up a default email subject and body:
	- Email Subject
	- Email Message Body
- **4.** Click Save.

#### Specify the Report Template and Output Format for Stakeholders

To print the joint interest billing report for stakeholders, you need to specify which report template and output format to use for each stakeholder.

The template for the stakeholder contains fields and sections to print distribution information pertaining to each stakeholder. If a stakeholder participates in multiple joint ventures, the stakeholder will receive a report for all the associated joint ventures.

You can specify the report template and output format at the invoicing partner or stakeholder level. The values specified at the invoicing partner level are used as the default for all the stakeholders associated with the invoicing partner. You can override these values at the stakeholder level.

See:

- *[Add an Invoicing Partner](#page-120-0)*
- *[Add an External Stakeholder](#page-140-0)*
- *[Add an Internal Stakeholder](#page-141-0)*

#### Specify the Report Template and Output Format for Joint Ventures

To print the joint interest billing report for joint ventures, you need to specify a report template and output format in the joint venture definition.

The template for the joint venture contains fields and sections to print distribution information pertaining to each stakeholder in a joint venture. If a stakeholder participates in multiple joint ventures, the stakeholder will receive a report for each joint venture.

If you prefer to deliver the report through email, you can specify the sender's email address in the joint venture definition.

See:

<span id="page-239-0"></span>• *[Define Information for Joint Interest Billing Reports](#page-129-0)*

### Generate a Joint Interest Billing Report

Joint venture accountants can run the process to generate joint interest billing reports. If Data Security for Joint Venture Management is enabled, you can run the process only for the joint ventures that are associated with the business units you are authorized to manage.

- **1.** Navigate to Tools, Scheduled Processes.
- **2.** On Schedule New Process, search for the Submit Joint Interest Billing Report process by job.
- **3.** On Process Details, determine when you want to run the process:
	- As soon as possible. This is the default.
	- On a schedule. Click Advanced to set up a schedule for running the process. In the Advanced Options, you can create a schedule and set up a notification so you or another user are notified about the process.
- **4.** To select the data for the report, complete the following fields:
	- Joint Venture. Select a particular joint venture to include processed distributions for only this joint venture in the report. Leave this field blank to include the distributions for all your joint ventures.

If data security is enabled, this list displays only the joint ventures associated with the business units you are authorized to manage.

- Stakeholder. Select a particular stakeholder to include processed distributions for only this stakeholder in the report. Leave this field blank to include the distributions for all stakeholders.
- Transaction from Date.
- Transaction to Date.

Enter a transaction date range to select corresponding joint venture distributions to include in the report. If you enter a date in only the Transaction from Date field, the process will select all processed distributions starting from the date you entered. If you leave these fields blank, the process will select all your processed joint venture distributions.

- **5.** For the Report Date, enter the date the joint interest billing report is generated. If you leave this field blank, the system date will be used as the report date.
- **6.** To select the report template to use, complete either of the following fields:
	- Template Source. Select the template specified in the joint venture definition or the template specified for each stakeholder.
	- Override Template. Select a template from the drop-down list. The list displays all the available BI Publisher templates for joint interest billing report.
- **7.** For the Delivery Method, select a value from the drop-down list. The default delivery method is Email.

**Note:** You must select the same delivery method that you specified in the bursting definition SQL query in BI Publisher.

**8.** If you select Email as the delivery method, complete the Sender's Email Address field.

This information is required if you specified Stakeholder as the Template Source or selected an override template. If you specified Joint Venture as the Template Source but haven't entered a sender's email address on the joint venture definition, you must complete this field. The sender's email address you enter here will override the email address on the joint venture definition, if available.

**9.** Click Submit.

The process uses a combination of a parent process and subprocesses to print the reports and deliver them to stakeholders based on the delivery method you specified.

- **10.**To view the reports you printed:
	- Click an instance of the Print Joint Interest Billing Report: Subprocess in the Search Results section. You can view a list of all the reports created from this subprocess in the Output and Delivery section.
	- Click a report name to open and view the report. You can then proceed to download or print the report.

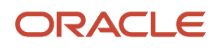

- **11.** To view details about the process, click your instance of the Submit Joint Interest Billing Report parent process in the Search Results section. Then, click the attachment in the Log and Output section to view these details:
	- Number of joint ventures or stakeholders selected for processing
	- Number of distinct templates selected to print the reports

**Note:** If the process can't print reports for some stakeholders or joint ventures due to errors, the attachment includes the details of the errors, such as template not found for a particular joint venture, stakeholder email address not specified, and so on.

### Modify the Joint Interest Billing Report to Include Additional Information

The predefined data model and templates for Joint Interest Billing are available in BI Publisher under this folder structure: Shared Folders, Financials, Joint Venture Management, and Joint Venture Joint Interest Billing.

If you need to make changes to the predefined templates or data model, you must create a copy of the Joint Venture Management folder and place it in the Custom folder. You can then make changes to the data model in the Custom folder. You don't need to create a copy if the predefined data model and templates meet your reporting requirements.

Use the examples in this section as a guide to modify the predefined data model for joint interest billing report.

If you modify any component of the predefined data model (datasets, bursting definitions, and so on) or create your own components, you must build a report template that reflects the changes made in the components. See *[Build the](#page-245-0) [RTF Template](#page-245-0)* . You then use the report template to print reports.

#### Modify the Dataset to Add Project Information

You can modify the SQL query of a predefined dataset to add these data fields for projects: Project Number, Project Name, Task Number, Task Name, Expenditure Type, and Expenditure Type Description.

BI Publisher retrieves the project data from the tables you specify in the SQL query.

- **1.** Access the Catalog for BI Publisher Enterprise.
- **2.** In the Folders pane of the Catalog, navigate to the Custom folder and click Financials, Joint Venture Management.
- **3.** Click the Joint Venture Joint Interest Billing folder to access the predefined templates and the data model.
- **4.** Click Expand below the Data Models folder to open it. It includes the data model for Joint Interest Billing. Click Edit to update this data model.
- **5.** On the Joint Interest Billing page, select the JVDistributionDetails dataset.
- **6.** Make sure that the Diagram tab is selected and then scroll down to access the data columns.
- **7.** Locate the JV\_DISTRIBUTION\_DETAILS column, which contains the data fields for processed distributions. You'll update the SQL query for this column to add the project data.
- **8.** With this column selected, click Edit Selected Data Set (pencil icon).

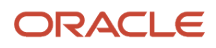

**9.** On Edit Data Set – JV Distribution Details window, update the SQL query in the relevant sections to add three pieces of information: the project data fields, the tables to retrieve the project data from, and the conditions for retrieving the project data.

The predefined SQL query includes code for both general ledger and subledger transactions. You must add these pieces of query for both transactions.

- **a.** Add the following pieces of code displayed here in bold for the query of general ledger transactions. The surrounding code is provided to help identify the context for the code.
	- **-** SQL for the project data fields:

```
acch.document_number as JOURNAL_REFERENCE, :P_FROM_DATE,:P_TO_DATE,
:P_REPORT_DATE,proj.segment1 as PROJECT_NUMBER, proj.name as PROJECT_NAME,
task.element_number as TASK_NUMBER, task.name as TASK_NAME,
expen.expenditure_type_name as EXPENDITURE_TYPE_NAME, expen.description as
EXPENDITURE_DESCRIPTION from jv_distributions dist, jv_transactions tran,
JV_STAKEHOLDERS_VL stake, gl_code_combinations comb,
```
**-** SQL for the tables to retrieve the project data from:

```
fnd_kf_str_instances_vl struc, fnd_kf_segments_vl seg,
fnd_kf_labeled_segments labseg , hz_parties party , jv_accounting_headers acch
, PJF_PROJECTS_ALL_VL proj,PJF_PROJ_ELEMENTS_VL task,PJF_EXP_TYPES_VL expen where
```
**-** SQL for the conditions for retrieving the project data:

```
and tran.application id = '-99' and tran.project id = proj.PROJECT ID (+)
and tran.task id = task.PROJ ELEMENT ID (+) and tran.expenditure type id =
 expen.EXPENDITURE_TYPE_ID (+)
and tran.header_id = gl.je_header_id and tran.line_num = gl.je_line_num
```
- **b.** Add the following pieces of code displayed here in bold for the query of subledger transactions. The surrounding code is provided to help identify the context for the code. Note that the code for subledger transactions comes after the code tag union All:
	- **-** SQL for the project data fields:

```
union ALL select case when :P_TEMPLATE_SOURCE = 'ORA_JV_STAKEHOLDER' then
 stake.STAKEHOLDER_NAME || ' '|| jv.COA_INSTANCE_NUMBER || ' '|| dist.currency_code
 else jv.JOINT_VENTURE_NAME || '_' || stake.STAKEHOLDER_NAME || ' '||
 jv.COA_INSTANCE_NUMBER || ' '|| dist.currency_code end SPLIT_KEY_ATTR ,
acch.document_number as JOURNAL_REFERENCE,:P_FROM_DATE,:P_TO_DATE,:P_REPORT_DATE
 ,proj.segment1 as PROJECT_NUMBER, proj.name as PROJECT_NAME, task.element_number
 as TASK_NUMBER, task.name as TASK_NAME,expen.expenditure_type_name as
 EXPENDITURE_TYPE_NAME, expen.description as EXPENDITURE_DESCRIPTION from
  jv_distributions dist, jv_transactions tran, JV_STAKEHOLDERS_VL stake,
  gl_code_combinations comb,
```
**-** SQL for the tables to retrieve the project data from:

```
fnd_kf_str_instances_vl struc, fnd_kf_segments_vl seg,
 fnd_kf_labeled_segments labseg , hz_parties party ,jv_accounting_headers acch
 , PJF_PROJECTS_ALL_VL proj,PJF_PROJ_ELEMENTS_VL task,PJF_EXP_TYPES_VL expen where
```
**-** SQL for the conditions for retrieving the project data:

```
and tran.application_id not in (-99,-10568)and tran.project_id =
proj.PROJECT_ID (+) and tran.task_id = task.PROJ_ELEMENT_ID (+) and
tran.expenditure_type_id = expen.EXPENDITURE_TYPE_ID (+) and tran.header_id =
  gl.ae_header_id and tran.line_num = gl.ae_line_num
```
**10.**Click OK to save the query.

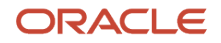

**11.** If the system displays a window to enter values for lexical references in SQL Lines, enter LINES and click OK. **12.** Click the save icon.

#### Modify the Dataset to Add Account Hierarchy

Modify the predefined dataset to add the hierarchy for the accounts used in the joint venture transactions.

This task consists of three parts:

- Modify the distribution details dataset to add account combination.
- Create a new dataset to provide the details of the account hierarchy.
- Create a parent-child link between the account combination and the account hierarchy dataset that you created.

Modify the Distribution Details Dataset to Add Account Combination

- **1.** Access the Catalog for BI Publisher Enterprise.
- **2.** In the Folders pane of the Catalog, navigate to the Custom folder and click Financials, Joint Venture Management.
- **3.** Click the Joint Venture Joint Interest Billing folder to access the predefined templates and the data model.
- **4.** Click Expand below the Data Models folder to open it. It includes the data model for Joint Interest Billing. Click Edit to update this data model.
- **5.** On the Joint Interest Billing page, select the JVDistributionDetails dataset.
- **6.** Make sure that the Diagram tab is selected and then scroll down to access the data columns.
- **7.** Locate the JV\_DISTRIBUTION\_DETAILS column, which contains the data fields for processed distributions. You'll update the SQL query for this column to add the code for account combination.
- **8.** With this column selected, click Edit Selected Data Set.
- **9.** On Edit Data Set JV Distribution Details window, update the SQL query to include the following code displayed here in bold. You must add the code for both general ledger and subledger transactions.

**Note:** The SQL query for subledger transactions comes after the code tag union All:

```
acch.document_number as JOURNAL_REFERENCE, :P_FROM_DATE,:P_TO_DATE,:P_REPORT_DATE,
comb.code_combination_id from jv_distributions dist, jv_transactions tran,
JV_STAKEHOLDERS_VL_stake, gl_code_combinations comb, JV_INVOICING_PARTNERS_VL_inv,
JV_JOINT_VENTURES_VL jv, gl_je_lines gl,
```
**10.**Click OK to save the query.

**11.** If the system displays a window to enter values for lexical references in SQL Lines, enter LINES and click OK.

**12.** Click the save icon.

#### Create a Dataset to Provide Details of Account Hierarchy

After you complete the preceding task, create a new dataset to provide details of the account hierarchy:

- **1.** Access the data model for Joint Interest Billing in the Custom folder. Click Edit to update this data model.
- **2.** On the Joint Interest Billing page, make sure that the Diagram tab is selected.
- **3.** To create a dataset, click the New Data Set button and select SQL Query from the drop-down list.
- **4.** On New Dataset SQL Query window, enter a name for the dataset and complete the following fields:
	- Data Source. Select Application DB\_FSCM (Default).
	- SQL Type. Select Standard SQL.

#### **5.** In the SQL Query field, enter the following code:

```
Select tree.parent_pk1_value parent, tree.pk1_start_value child, tree.depth,
comb.code combination id, seg inst.tree code as seginsttreecode, Case when seg.column name
= 'SEGMENT1' then comb.SEGMENT1 when seg.column_name = 'SEGMENT2' then comb.SEGMENT2 when
seg.column_name = 'SEGMENT3' then comb.SEGMENT3 when seg.column_name = 'SEGMENT4' then
comb.SEGMENT4 when seg.column_name = 'SEGMENT5' then comb.SEGMENT5 when seg.column_name =
'SEGMENT6' then comb.SEGMENT6 when seg.column_name = 'SEGMENT7' then comb.SEGMENT7 when
seg.column_name = 'SEGMENT8' then comb.SEGMENT8 when seg.column_name = 'SEGMENT9' then
comb.SEGMENT9 when seg.column_name = 'SEGMENT10' then comb.SEGMENT10 when seg.column_name
= 'SEGMENT11' then comb.SEGMENT11 when seg.column_name = 'SEGMENT12' then comb.SEGMENT12
when seg.column_name = 'SEGMENT13' then comb.SEGMENT13 when seg.column_name = 'SEGMENT14'
then comb.SEGMENT14 when seg.column_name = 'SEGMENT15' then comb.SEGMENT15 when
seg.column_name = 'SEGMENT16' then comb.SEGMENT16 when seg.column_name = 'SEGMENT17' then
comb.SEGMENT17 when seg.column_name = 'SEGMENT18' then comb.SEGMENT18 when seg.column_name
= 'SEGMENT19' then comb.SEGMENT19 when seg.column_name = 'SEGMENT20' then comb.SEGMENT20
when seg.column_name = 'SEGMENT21' then comb.SEGMENT21 when seg.column_name = 'SEGMENT22'
then comb.SEGMENT22 when seg.column_name = 'SEGMENT23' then comb.SEGMENT23 when
seg.column_name = 'SEGMENT24' then comb.SEGMENT24 when seg.column_name = 'SEGMENT25' then
comb.SEGMENT25 when seg.column_name = 'SEGMENT26' then comb.SEGMENT26 when seg.column_name
 = 'SEGMENT27' then comb.SEGMENT27 when seg.column_name = 'SEGMENT28' then comb.SEGMENT28
 when seg.column_name = 'SEGMENT29' then comb.SEGMENT29 else comb.SEGMENT30 end as account
  ,tree.tree_version_id from fnd_kf_segment_instances seg_inst,fnd_kf_str_instances_b struc,
gl_code_combinations comb, fnd_kf_segments_b seg, fnd_kf_labeled_segments labseg ,
FND TREE VERSION treeversion, fnd tree node tree where struc. STRUCTURE INSTANCE NUMBER
  = comb.chart_of_accounts_id and struc.application_id = 101 and struc.key_flexfield_code
  = 'GL#' and struc.structure_id = seg.structure_id and labseg.structure_id = struc.structure_id
and labseg.segment code = seg.segment code and struc.structure instance id =
seg_inst.structure_instance_id and treeversion.tree_code = seg_inst.tree_code and
  treeversion.TREE_STRUCTURE_CODE ='GL_ACCT_FLEX' and TRUNC(SYSDATE) BETWEEN 
treeversion.EFFECTIVE_START_DATE AND treeversion.EFFECTIVE_END_DATE and treeversion.status =
  'ACTIVE' and labseg.segment_label_code = 'GL_ACCOUNT' and seg_inst.segment_code = 
seg.segment_code and tree.tree_structure_code = 'GL_ACCT_FLEX' and tree.tree_code =
 seg_inst.tree_code and tree.tree version id = treeversion.tree version id and
((tree.pk1_start_value = comb.SEGMENT1) or (tree.pk1_start_value = comb.SEGMENT2)
or (tree.pk1 start value = comb.SEGMENT3) or (tree.pk1 start_value = comb.SEGMENT4)
 or (tree.pk1_start_value = comb.SEGMENT5) or (tree.pk1_start_value = comb.SEGMENT6)
 or (tree.pk1_start_value = comb.SEGMENT7) or (tree.pk1_start_value = comb.SEGMENT8)
 or (tree.pk1_start_value = comb.SEGMENT9) or (tree.pk1_start_value = comb.SEGMENT10)
 or (tree.pk1_start_value = comb.SEGMENT11) or (tree.pk1_start_value = comb.SEGMENT12)
 or (tree.pk1_start_value = comb.SEGMENT13) or (tree.pk1_start_value = comb.SEGMENT14)
 or (tree.pk1_start_value = comb.SEGMENT15) or (tree.pk1_start_value = comb.SEGMENT16)
 or (tree.pk1_start_value = comb.SEGMENT17) or (tree.pk1_start_value = comb.SEGMENT18)
  or (tree.pk1_start_value = comb.SEGMENT19) or (tree.pk1_start_value = comb.SEGMENT20)
 or (tree.pk1_start_value = comb.SEGMENT21) or (tree.pk1_start_value = comb.SEGMENT22)
 or (tree.pk1_start_value = comb.SEGMENT23) or (tree.pk1_start_value = comb.SEGMENT24)
 or (tree.pk1_start_value = comb.SEGMENT25) or (tree.pk1_start_value = comb.SEGMENT26)
  or (tree.pk1_start_value = comb.SEGMENT27) or (tree.pk1_start_value = comb.SEGMENT28)
 or (tree.pk1 start value = comb.SEGMENT29) or (tree.pk1 start value = comb.SEGMENT30))
```
**6.** Click OK to save the query.

- **7.** If the system displays a window to enter values for lexical references in SQL Lines, enter LINES and click OK.
- **8.** Click the save icon.

The new dataset you created appears as a new column in the Diagram tab.

Create a Parent-Child Link Between the Account and Account Hierarchy Details

- **1.** Access the Joint Interest Billing page in BI Publisher and make sure that the Diagram tab is selected.
- **2.** Scroll down to the Distribution Details dataset and select the CODE\_COMBINATION\_ID element.
- **3.** Click the icon on the right of this element to open the element action menu and select Create Link.
- **4.** On the Create Link window, select all the elements under the dataset for account hierarchy.

#### **5.** Click OK.

Notice that the link is created between the two datasets.

#### Modify the Bursting Definition to Update the Report Delivery Method

This example illustrates how to modify the bursting definition to update the report delivery method from email to file.

- **1.** Access the Catalog for BI Publisher Enterprise.
- **2.** In the Folders pane of the Catalog, navigate to the Custom folder and click Financials, Joint Venture Management.
- **3.** Click the Joint Venture Joint Interest Billing folder to access the data model.
- **4.** Click Expand below the Data Models folder to open it. It includes the data model for Joint Interest Billing. Click Edit to update this data model.
- **5.** On the Joint Interest Billing page, navigate to Bursting and click Joint Interest Billing.
	- **a.** The Bursting Query page includes the SQL query on how to split information in the report, the report delivery method, and so on.
	- **b.** The predefined bursting query includes instructions to use Email as the report delivery method. You'll change the instructions for email to use File as the delivery method.
- **6.** In the SQL query, search for and select the following code that defines email as the delivery method:

```
case when stake.classification_code = 'ORA_JV_SH_NON_OPERATOR'
  then :P_DELIVERY_METHOD else null end DEL_CHANNEL , case when
stake.classification code = 'ORA JV SH_NON_OPERATOR' then '
 username@oracle.com' else null end PARAMETER1 , null PARAMETER2,
 case when :P_TEMPLATE_SOURCE = 'ORA_JV_JOINT_VENTURE' and stake.classification_code
  = 'ORA_JV_SH_NON_OPERATOR' and :P_EMAIL_ADDRESS is null then jv.email_address
 when stake.classification_code = 'ORA_JV_SH_NON_OPERATOR' then :P_EMAIL_ADDRESS
  else null end PARAMETER3, case when stake.classification_code =
  'ORA_JV_SH_NON_OPERATOR' then CONCAT( :P_EMAIL_SUBJECT, ' ' ||
  stake.stakeholder_short_name) else null end PARAMETER4, case when
 stake.classification_code = 'ORA_JV_SH_NON_OPERATOR' then :P_EMAIL_BODY
 else null end PARAMETER5, 'true' PARAMETER6, case when :P_TEMPLATE_SOURCE
  = 'ORA_JV_JOINT_VENTURE' and stake.classification_code = 'ORA_JV_SH_NON_OPERATOR'
then jv.email address when stake.classification code = 'ORA JV SH_NON_OPERATOR'
  then :P_EMAIL_ADDRESS else null end PARAMETER7
```
**7.** Replace the selected code with the following code that provides instructions to use "File" as the delivery method:

```
:P_DELIVERY_METHOD DEL_CHANNEL, '<file location
 directory>/' PARAMETER1, CONCAT('<user-defined report name>', '<user-defined
 suffix to add to the report name>') PARAMETER2
```
<span id="page-245-0"></span>Here, PARAMETER1 is the File Directory and PARAMETER2 is the File Name.

**8.** Click OK.

#### Build the RTF Template

If you modify any component of the predefined data model (datasets, bursting definitions, and so on) or create your own components, you must build a report template that reflects the changes made in the components. You build the template by attaching a representative set of sample data generated from your data model.

**Note:** Make sure that you've installed the Oracle BI Publisher plugin before you begin this task.

- **1.** To get a sample data, access the Joint Interest Billing page in BI Publisher and select the Data tab.
- **2.** Use the filter fields to search for sample data and click View. The sample data is displayed on the page.
- **3.** Click Export to download an XML file containing the sample data. You'll use this file to build the RTF template.

**4.** Open a new Microsoft Word file and use the features of the BI Publisher plugin to upload the sample XML file. Save the file in RTF format.

The RTF template includes the joint interest billing data fields from the data model.

**5.** Edit the template as needed. Add data fields you want to include in the report, and upload the template to BI Publisher with an appropriate name.

After the new template is available in BI Publisher, it's available in the option of the Submit Joint Interest Billing Report process.

See *[Creating Reports and Layouts](https://www.oracle.com/pls/topic/lookup?ctx=cloud&id=BIPRD-GUID-A843146B-61D0-42BF-92FB-58C951FA6D57)*.

## FAQs About Joint Interest Billing Reports

#### **When I run the Submit Joint Interest Billing Report process, the reports for some of the stakeholders aren't printed due to the error "Stakeholder email address is not specified for the joint venture." How do I correct this error?**

Make sure that the customer record for an external stakeholder and the person record for an internal stakeholder are set up with the email address. The joint interest billing report is sent to this email for each stakeholder when the delivery method is email. For information on how to set up the email details for internal and external stakeholders, see *[Before](#page-238-0) [You Can Deliver Joint Interest Billing Reports Through Emails](#page-238-0)*

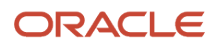

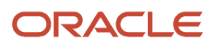

# **22 Schedule or Run Joint Venture Management Processes**

## About Scheduling and Running Oracle Joint Venture Management Processes

The following list describes the processes that you need to run to process joint venture transactions and distributions. The list is based on the recommended order of running the processes on a periodic basis. You can schedule processes individually or use a "process set" to set up multiple processes to run on a schedule. For more information, see *[Scheduled Processes](https://www.oracle.com/pls/topic/lookup?ctx=cloud&id=OACPR191899)*.

**Note:** You can also run these processes on demand if you need to reprocess transactions to resolve disputes over distributed amounts or correct other issues. See *[Correcting Issues with Joint Venture Transactions and Distributions](https://www.oracle.com/pls/topic/lookup?ctx=fa23d&id=u30004220)* for some example scenarios.

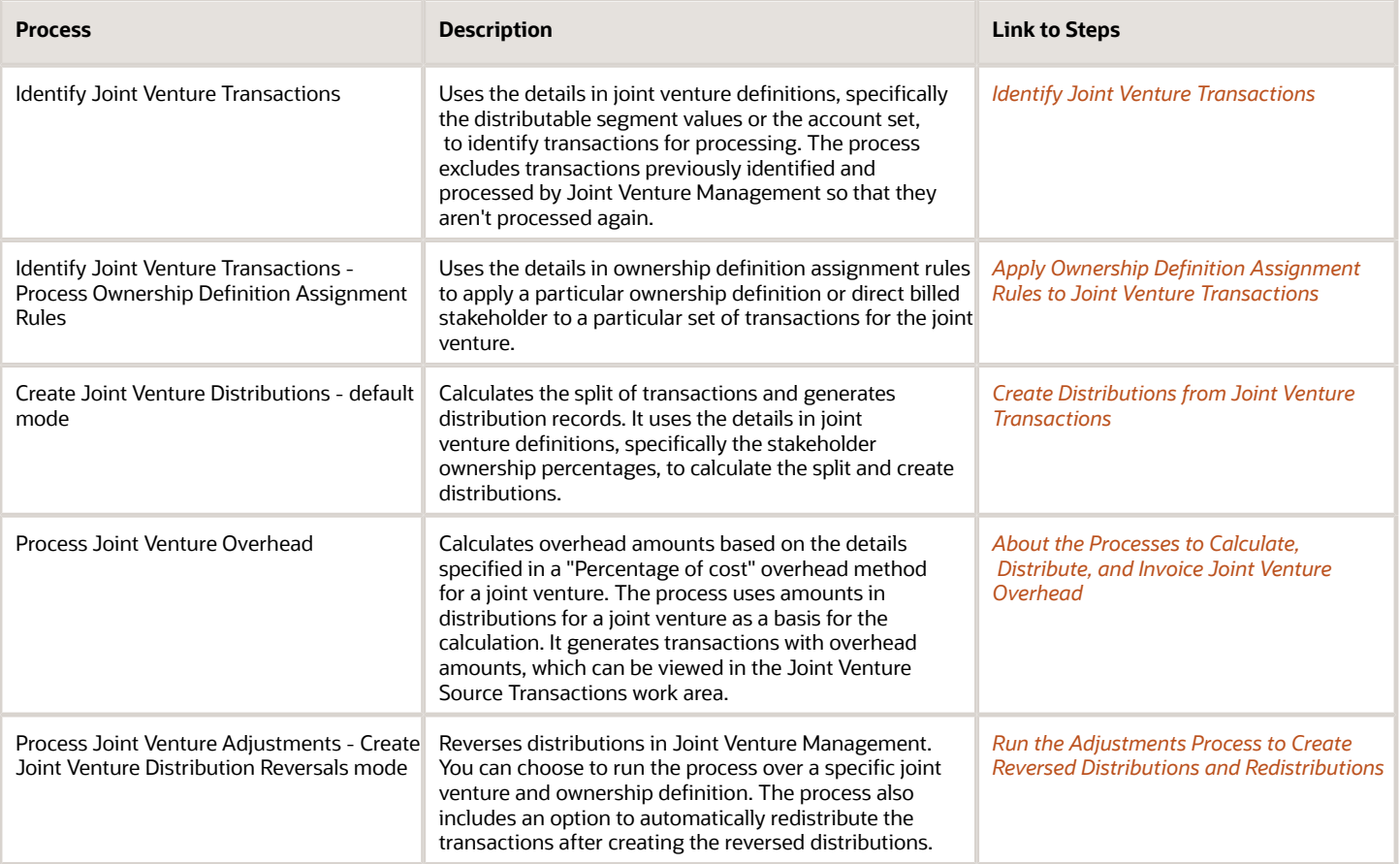

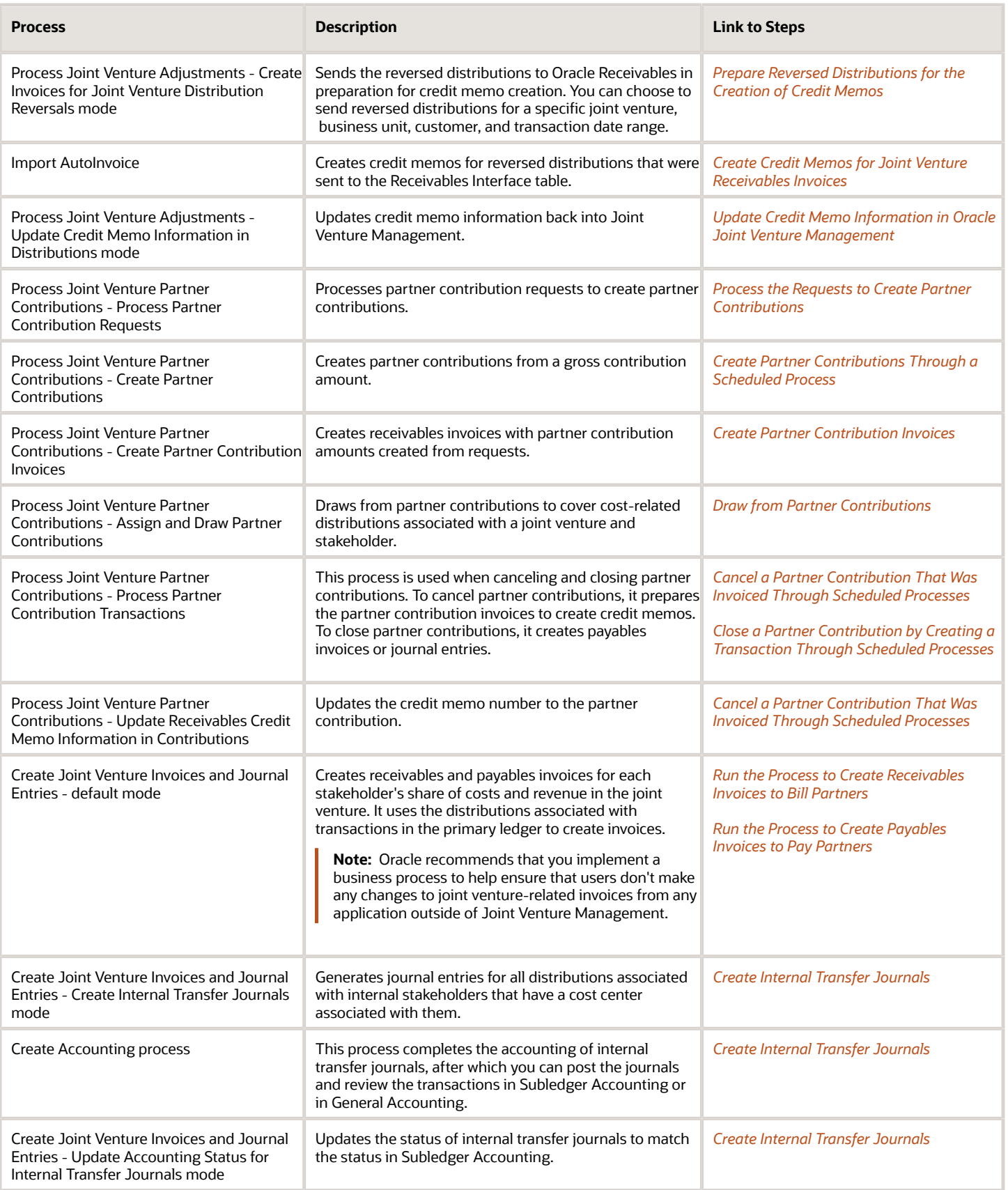

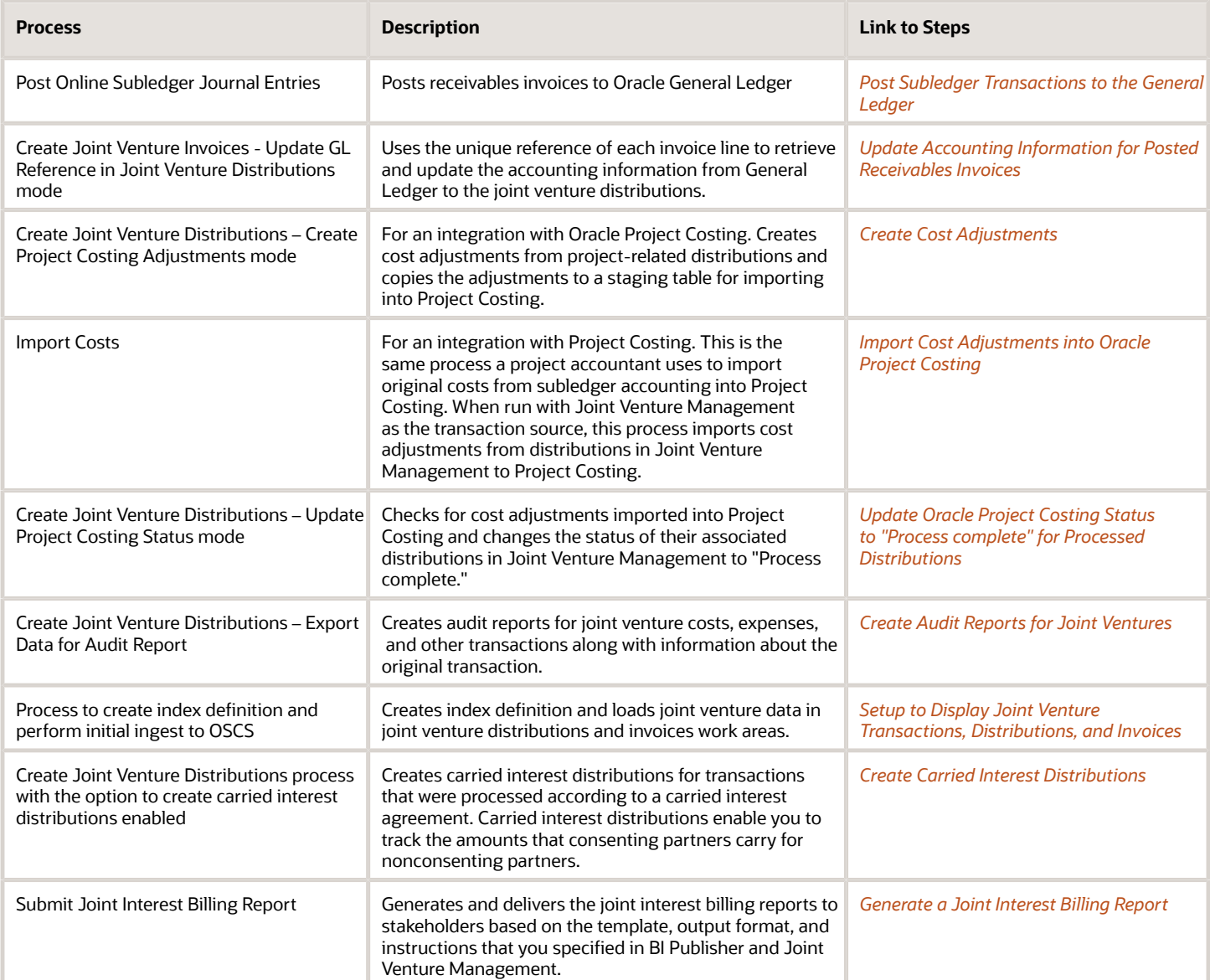

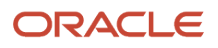
# **23 Migrate Joint Venture Setup Data to Production**

## Migrate Joint Venture Setup Data to Production

Oracle recommends that you set up the following joint venture components in a test environment before you implement them in a production environment:

- System options
- Invoicing partners
- Joint venture definitions
- Overhead methods
- Account sets

You can then test your setup by running the ESS processes that are used to identify and distribute joint venture transactions, and verify that distribution records were generated successfully. After testing, migrate the joint venture setup data to a production environment. If you prefer, you can test one or two joint ventures in a test environment, migrate them to production, and then set up your remaining joint venture definitions directly in production.

As you work through these steps, refer to *[Setup Data Export and Import](https://www.oracle.com/pls/topic/lookup?ctx=cloud&id=OAFSM1606731)* for more information about the FSM migration services.

## Before You Begin

To use migration services in Functional Setup Manager (FSM) to export and import joint venture data, you must have the Application Implementation Consultant (ORA\_ASM\_APPLICATION\_IMPLEMENTATION\_CONSULTANT\_JOB) role.

If Data Security for Joint Venture Management is enabled, you can migrate joint venture setup data only for the business units you are authorized to manage.

Oracle Joint Venture Management is a functional area in the Oracle Fusion Cloud Financials offering. Before you can migrate Joint Venture Management setup data, you must migrate the Oracle Financials offering setup data that is applicable to your implementation. The setup data includes supporting references and other values in Oracle Financials that you might have set up in a test environment. This also might include supporting references for Oracle Project Costing if your Joint Venture Management implementation includes an integration with Project Costing.

## Export Joint Venture Setup Data

Export the joint venture setup data for importing into a target environment.

- **1.** Navigate to Setup and Maintenance and select the Financials offering.
- **2.** On the Joint Venture Management functional area row, click the drop-down list, Export, Create New.
- **3.** Click Yes in the prerequisite warning message.
- **4.** On Export Offering Setup Data, click the Show drop-down list and select All.
- **5.** In the Export column, click the check box, twice, next to Supporting Reference Detail.
- **6.** Click Yes in the exclude business objects warning message.

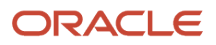

This clears the associated Supporting Reference Detail as well. These business objects are not used.

**7.** Click Submit and then click OK on the confirmation.

You can review the status of the export displayed at the top of the page under the Setup menu.

**8.** When the status changes to "Ready to Download," click the link to access the results page and download the zip file.

## Import Joint Venture Setup Data

Import your joint venture setup data into a target environment.

**CAUTION:** To import a joint venture definition that has a default ownership definition and a status of Active, you must import the configuration package twice. This helps to ensure that the joint venture definition is imported properly into the target environment. If you don't, after the import, you will need to manually set the default ownership definition and change the status of the joint venture definitions to Active in the target environment.

- **1.** In the target environment, access the Setup and Maintenance work area.
- **2.** Select Financials from the Setup drop-down list.
- **3.** In the Joint Venture Management functional area row, click the drop-down list, Import, Create New.
- **4.** In the confirmation, click Yes to confirm that the Financials offering setup data has been imported or exists in the target environment.
- **5.** On Import Offering Setup Data, click Browse next to Configuration Package.
- **6.** Locate the exported zip file and click Open.
- **7.** Under Import Options, select "Import feature selection" if the dependent feature opt-ins for Joint Venture Management haven't been enabled in the target environment.

The exported configuration package includes feature opt-ins for the exported functional area. The import process enables the dependent features that were enabled in the source but aren't enabled in the target. The opt-in configuration of any other dependents in the target remains unchanged.

- **8.** You can also select the options to compare setup data prior to the import or after the import.
- **9.** Click Submit.
- **10.** Click OK on the confirmation that the import has been submitted.
- **11.** Check the status of the import under the Setup menu at the top of the page.
- **12.** When the status changes to "Waiting for manual import," click the status link.
- **13.** Although Supporting Reference objects were excluded from the export, FSM prompts you to include them in the import. Because they aren't used, you can resume the import process to ignore this data.
- **14.** Click Resume, and then when prompted, clear the "Pause process each time manual import setup data is required" option, and then click Yes to continue the import.
- **15.** Import the exported configuration package a second time to complete the setup of the default ownership definitions and active joint venture definitions.

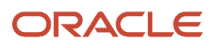

# **24 Enable Detailed Logging of Joint Venture Management Processes**

## Enable Detailed Logging of Oracle Joint Venture Management Processes

Enable detailed logging of Joint Venture Management processes to investigate issues or troubleshoot errors with a process. Each time you run a process in the Enterprise Scheduler Service, the system generates a text file with some details about the process, such as when it started and completed, how many records were processed, and so forth. With detailed logging enabled, it generates a log file with additional details about the process.

You can enable detailed logging by user. Or you can enable it for the site to generate detailed logging any time a Joint venture Management process is run.

**Note:** If you have a site profile set up, remember that any user profiles take precedence over the site profile. For example, if the site profile is enabled for detailed logging and a user's profile is disabled, detailed logging isn't generated for the user.

It's recommended that you enable detailed logging at the user level so it doesn't create logs for everyone who runs Joint Venture Management processes.

Application implementation consultants or financial application administrators can perform this task.

To enable detailed logging of Joint Venture Management processes:

- **1.** Navigate to Setup and Maintenance and select the Joint Venture Management functional area under the Financials offering.
- **2.** Click Show All Tasks and then select the Manage Joint Venture Profile Options task.

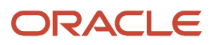

### **3.** Click Search.

This displays the Joint Venture Debug Mode profile option, which is used to print additional detailed messages about the process to the log file.

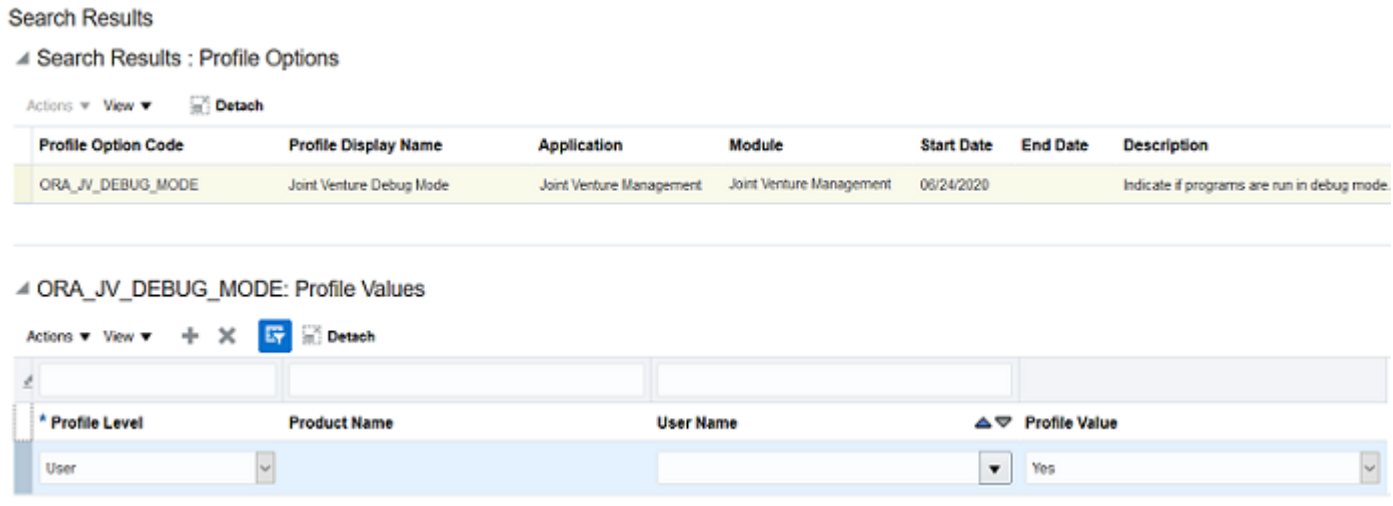

- **4.** In the Profile Values section, click Add.
- **5.** To enable logging for a user:
	- **a.** Select User for the Profile Level.
	- **b.** Enter the user name.
	- **c.** Select Yes for the Profile Value.

You can add as many users as necessary, and then simply change the Profile Value to No when you want to disable detailed logging for a user.

#### **6.** To enable detailed logging for all users:

- **a.** Select Site for the Profile Level.
- **b.** Select Yes for the Profile Value.
- **7.** Click Save.

#### **Related information:**

• *[Profile Options](https://docs.oracle.com/pls/topic/lookup?ctx=fa-latest&ID=FACIA1792124)*

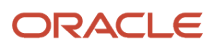

# **25 Audit Joint Ventures**

## Overview of Joint Venture Auditing

Auditing is used to monitor user activity and all configuration, security, and data changes that have been made to an application.

Auditing involves recording and retrieving information pertaining to the creation, modification, and removal of business objects. All actions performed on the business objects and the modified values are also recorded. The audit information is stored without any intervention of the user or any explicit user action.

For additional information about the auditing features, see:

• *[Audit Policies](https://docs.oracle.com/pls/topic/lookup?ctx=fa-latest&id=s20035674)*

## Enable Auditing

The steps that follow use an example of auditing for joint venture ownership definitions. You can use the same steps to audit other business objects in Oracle Joint Venture Management, such as distributable segment values, stakeholders, overhead methods, and accounts sets.

- **1.** Login as an application implementation user that has the following role: ORA\_ASM\_APPLICATION\_IMPLEMENTATION\_CONSULTANT\_JOB
- **2.** Navigate to My Enterprise, Setup and Maintenance.
- **3.** In the search field above the tasks lists, enter "Manage Audit Policies" and click the search icon.
- **4.** In the results, click Manage Audit Policies.
- **5.** On Manage Audit Policies, make sure that for Oracle Fusion Applications, the Auditing Level is set to Audit.
- **6.** Click Configure Business Object Attributes in the Oracle Fusion Applications section.
- **7.** On Configure Business Object Attributes, select Joint Venture Management from the Product drop-down list.

**Note:** The business objects that you can audit are listed under the Joint Ventures and Joint Venture Invoicing nodes. Do not select these top level nodes; they are automatically selected after you select a child node.

**8.** In the Audit column, select the Ownership Definition Setup check box.

The available attributes for audit are listed to the right.

**9.** Click Save and Close.

## View Audit History

You can use audit history to view changes to the application data, such as the business objects that were created, updated, and deleted.

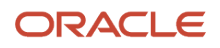

You must have a role with the assigned privilege View Audit History (FND\_VIEW\_AUDIT\_HISTORY\_PRIV) to view the history or to create a report. For appropriate assignment of roles and privileges, check with your security administrator.

Follow these steps to create a detailed report of the changes to joint venture business objects. You can export the report summary to Microsoft Excel.

- **1.** Navigate to Tools, Audit Reports.
- **2.** On Audit Reports, complete these fields:
	- Date. Specify a date or date range for the audit report.
	- Product. Select Joint Venture Management
	- Event Type. Select the All check box.
- **3.** Select the joint venture business object or objects for which you want to view the audit history.
- The list displays only the business objects that have been enabled for auditing.
- **4.** Click Search.
- **5.** Select all of the check boxes under the Search Results section.

The search results display all matching records for the given search criteria.

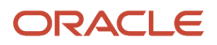

# **26 Manage Joint Venture Management Lookups**

## Manage Oracle Joint Venture Management Lookups

In Joint Venture Management, lists of values in drop-down lists are stored as lookups. You can add values to some of these lookups according to your business process requirements. For example, Joint Venture Management includes a Stakeholder Category field in the page for setting up stakeholders. This is an optional field for which you can create user-defined lookup values, or lookups, to further categorize your stakeholders so that they are easier to manage.

Each list of values (LOV) has its own lookup table. An entry within a lookup table consists of these elements:

- A lookup type identifies the table in which a lookup value exists. In effect, it distinguishes lookup values belonging to one LOV from those belonging to others.
- Within a given lookup type, each entry correlates a "lookup code" to a "meaning." The code is an internal value. The meaning is the text that actually appears in a LOV.
- Each entry may also have a description.

You can add values to the following lookup types in Joint Venture Management:

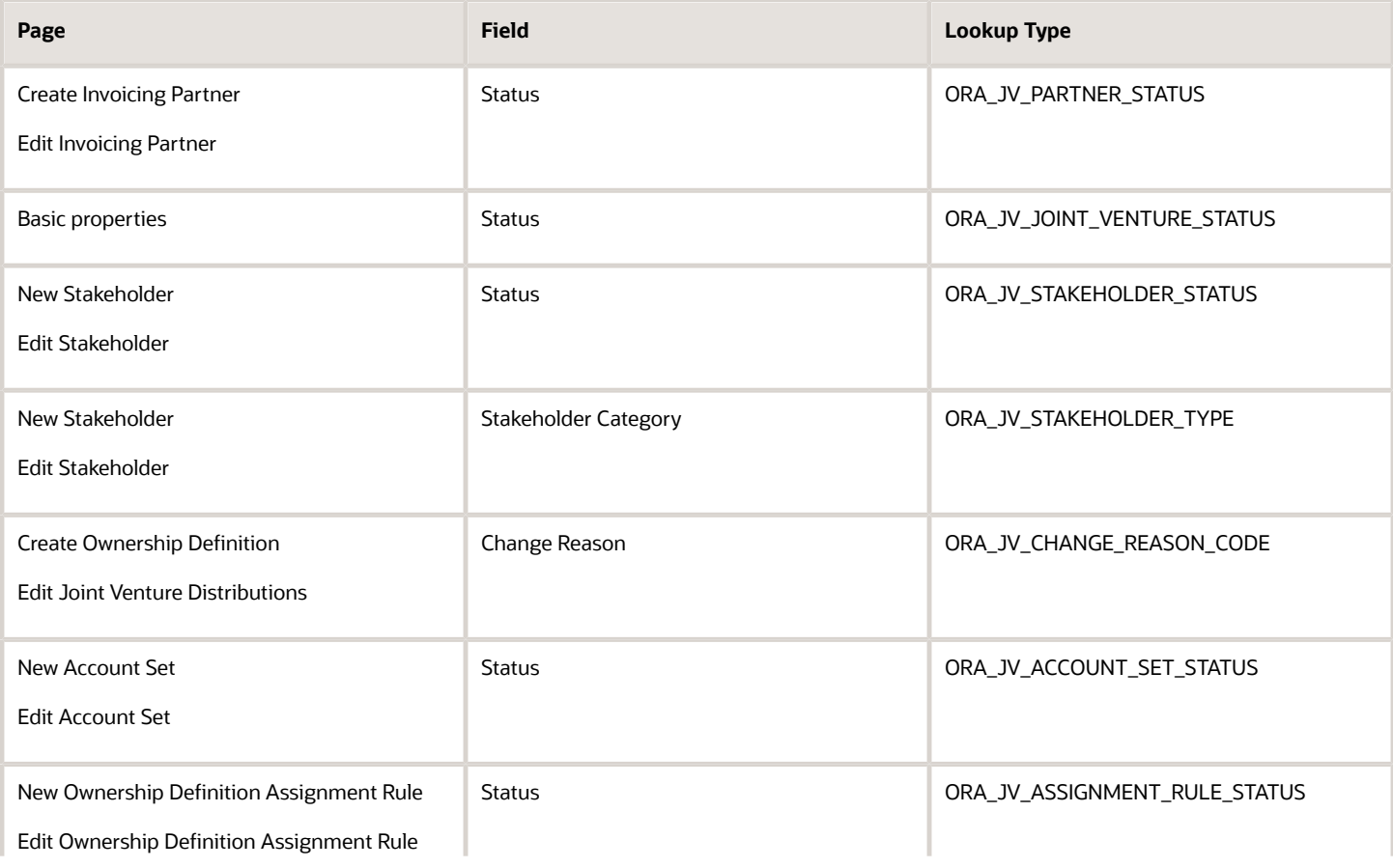

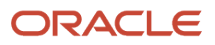

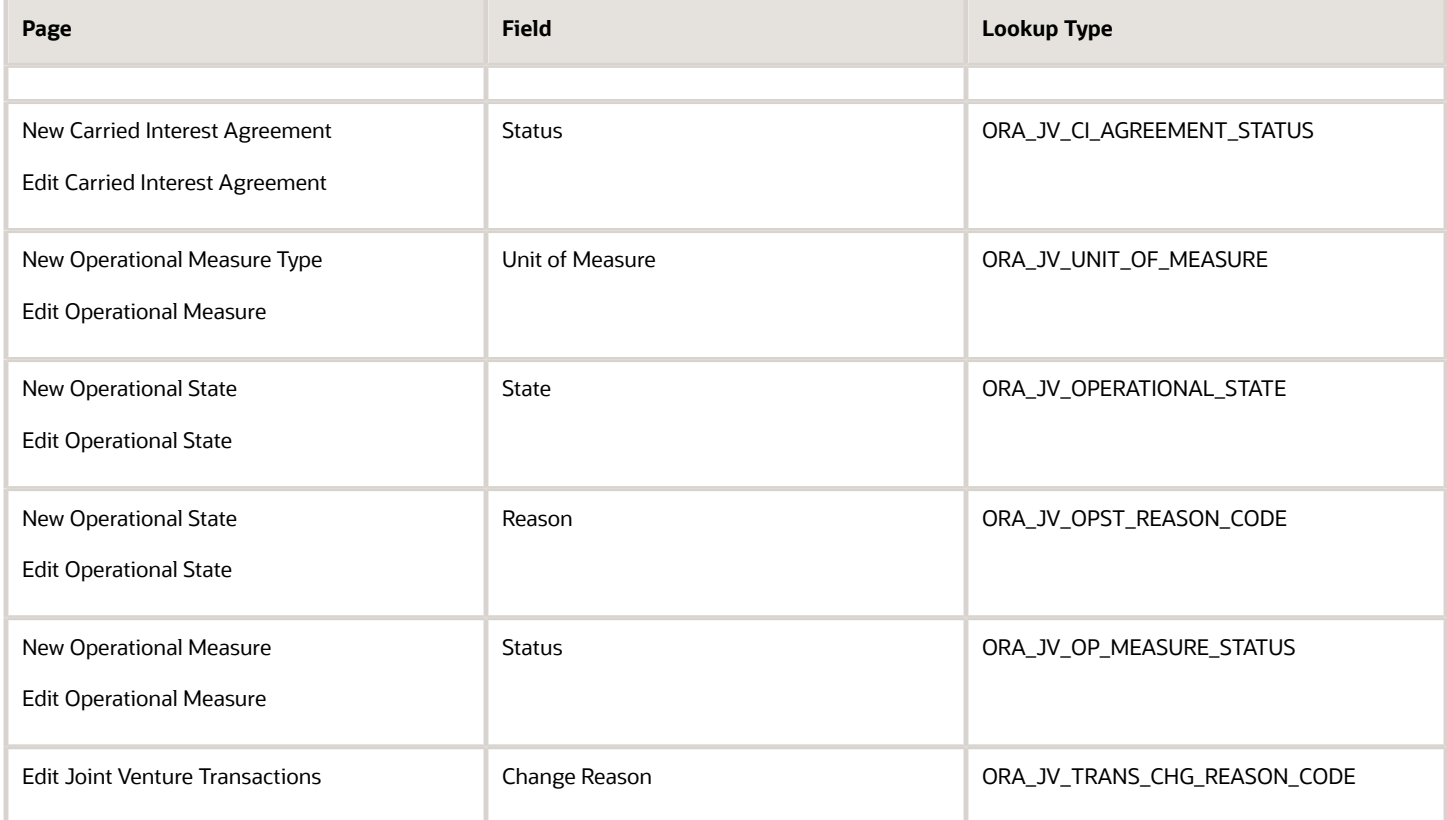

#### To learn about how these lookups are used, see:

- *[Add an Invoicing Partner](#page-120-0)*
- *[Enter Joint Venture Basic Properties](#page-124-0)*
- *[Set Up Stakeholders](#page-138-0)*
- *[Update Ownership Definitions to Enable the Reversal and Redistribution of Distributions](https://www.oracle.com/pls/topic/lookup?ctx=fa23d&id=u30004291)*
- *[Create a Carried Interest Agreement](#page-202-0)*
- *[Add and Manage Operational States](https://www.oracle.com/pls/topic/lookup?ctx=fa23d&id=u30004182)*
- *[Override Joint Venture Transaction Processing](https://www.oracle.com/pls/topic/lookup?ctx=fa23d&id=u30004324)*

## Create and Edit Lookups

#### To create a lookup:

- **1.** Navigate to Setup and Maintenance.
- **2.** In the Setup and Maintenance work area, click the Tasks icon on the right side of the page and search on "Manage standard lookups".
- **3.** On Manage Standard Lookups, search for the lookup type to which you want to add a lookup. The search results displays the lookup type and the Lookup Codes section displays the predefined lookups.
- **4.** In the Lookup Codes section, click New and in the new row, enter the values for the new lookup. A code should consist of 30 or fewer characters, upper-case for alphabetic characters, and no spaces. You can use an underscore between words instead of spaces. Do not begin the code with ORA as this is a value reserved by Oracle for system-provided lookup types and values.

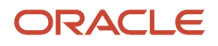

- **5.** In the Meaning field, enter text that will appear as a value in the LOV.
- **6.** Optionally, describe the lookup in the Description field.
- **7.** Click Save and Close.

To edit a lookup:

- **1.** On Manage Standard Lookups, search for the lookup you want to edit. Enter any combination of type, meaning, and description values, and click Search.
- **2.** In the search results, click the row for the lookup you want to edit, then select the Edit Lookup action.
- **3.** On the Edit Lookup page, modify the meaning or description.

**Note:** The lookup type and lookup code are presented as read-only values; you can't edit them.

**4.** Click Save and Close.

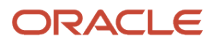

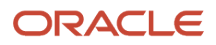

# **27 Integrate and Extend Joint Venture Management**

## Integrate and Extend Oracle Joint Venture Management

For integration capabilities, the Oracle Fusion Cloud Financials REST API contains REST resources to facilitate the creation, inquiry, update, and deletion of Joint Venture Management information. The REST API resources enable you to retrieve information from Joint Venture Management or manage related information that originates from a third party system.

An example of using a REST API is in the oil and gas industry, where companies typically use a third party program to manage and track the date effective split between joint venture partners. These companies can use a REST API to pull their split definitions from their third party program into ownership definitions in Joint Venture Management.

For more information, see the *[Joint Venture Management REST API documentation](https://docs.oracle.com/en/cloud/saas/financials/22b/farfa/api-joint-venture-account-sets.html)* in the REST API for Oracle Fusion Cloud Financials Reference Guide.

You can also extend your Joint Venture Management implementation with descriptive flexfields.

## Use Descriptive Flexfields to Add Additional Joint Venture Information

Set up descriptive flexfields to add additional fields beyond what is provided in the Oracle Joint Venture Management work areas.

You can set up descriptive flexfields for the following work areas:

- Joint Ventures
- Stakeholders

For each work area, you can set up a maximum of 20 descriptive flexfields: 10 fields for characters; 5 fields for numbers; and 5 fields for dates.

A descriptive flexfield consists of one or more segments. A segment represents a field that's mapped to a table column in your database. Setting up a descriptive flexfield involves defining the appearance and behavior of individual segments.

Descriptive flexfields include the following two segment types that you can choose from:

• Global segment: Use this segment to set up descriptive flexfields that are always available as fields in a work area.

For example, you can set up a global segment to add a Legal Description field that appears for each joint venture in the Joint Ventures work area.

• Context segment: Use this segment to set up descriptive flexfields that appear in a work area only under a certain context.

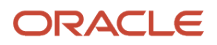

For example, you can set up a context segment to add a Project Type drop-down list in the Joint Ventures work area that contains these values: Construction and Healthcare. You then configure context-sensitive segments that display as fields based on the value you select in the list.

For more information on descriptive flexfields, see *[Overview of Descriptive Flexfields](https://docs.oracle.com/pls/topic/lookup?ctx=fa-latest&id=s20030935)*.

Before you set up descriptive flexfields, you must set up the profile option to enable descriptive flexfields for Joint Venture Management.

You must be a user with the joint venture application administrator role (ORA\_JV\_JOINT\_VENTURE\_APPLICATION\_ADMINISTRATOR\_JOB) to set up the profile option and configure the descriptive flexfields.

## Set Up the Profile Option to Enable Descriptive Flexfields for Oracle Joint Venture Management

Set up the profile option to enable descriptive flexfields for Oracle Joint Venture Management before you configure descriptive flexfields.

- **1.** Navigate to Setup and Maintenance and select the Joint Venture Management functional area under the Financials offering.
- **2.** Click Show All Tasks and then select the Manage Joint Venture Profile Options task.
- **3.** On Manage Joint Venture Profile Options, in the Profile Option Code field, enter ORA\_JV\_ENABLE\_DFF\_DISPLAY and click Search.

The application displays the Enable Joint Venture Descriptive Flexfields Display profile option.

- **4.** In the Profile Values section, click Add.
- **5.** In the first row:
	- **a.** Select Site for the Profile Level.
	- **b.** Select Yes for the Profile Value.
- **6.** Click Save.

**Note:** When you set up the profile option to enable descriptive flexfields, a drop-down list named "Context Segment" is displayed as a placeholder in the work areas. After you set up the context segment for a work area, the name of the drop-down list and values in the list are automatically updated for the corresponding work area.

## Set Up Descriptive Flexfields for Oracle Joint Venture Management

Setting up a descriptive flexfield involves naming the field, mapping the field to a table column in the database, specifying validation criteria for the field, and so on.

You can choose either global or context segment to set up descriptive flexfields.

## <span id="page-263-0"></span>Create a Global Segment

Descriptive flexfields configured with the global segment type are always available in the corresponding work areas.

- **1.** Navigate to Setup and Maintenance.
- **2.** On the Setup page, open the Tasks panel on the right and search for Manage Descriptive Flexfields.
- **3.** On Manage Descriptive Flexfields, complete the following fields and click Search:
	- Name. Enter **Joint Venture Additional Details** or **Stakeholder Additional Details** based on whether you are configuring descriptive flexfields for the Joint Ventures or Stakeholders work area.
	- Module. Enter **Joint Venture Management**.

The additional details record appears in the Search Results.

- **4.** Select the record and click the edit button (pencil icon).
- **5.** On Edit Descriptive Flexfield, click Create (+) under Global Segments.
- **6.** Under Create Segment, in the Name field, enter a name for the descriptive flexfield.

For example, you can enter Legal Description as the name of the descriptive flexfield to record legal information about joint ventures in the Joint Ventures work area.

The application populates the Code, API Name, and Prompt fields based on the name you entered. You can override the default values.

- **7.** Under Column Assignment, complete these fields:
	- Data Type. Select the type of value allowed in the descriptive flexfield. It can be character, number, or date.
	- Table Column. By default, this field is populated with the first available table column reserved for the selected data type. To map the descriptive flexfield to a different table column, click the drop-down list and select from the available values.
- **8.** Under Validation, select a Value Set.

The information in the value set is used to define the valid values of the flexfield segment.

If you need to create a value set, click Create Value Set and complete the following fields:

- Value Set Code. Enter a value that identifies the value set.
- Module. Select Joint Venture Management.
- Validation Type. Select a validation type to determine how the value of a flexfield segment is validated. For example, the Format Only validation type enables you to enter any value, as long as it meets your specified formatting rules.
- Value Data Type. Select the type of value to assign to the value set. It can be character, number, or date.

The value data type that you specify here must be the same as the data type specified under the Column Assignments section.

The application displays fields in the Definition section based on the Validation Type and Value Date Type you specified. For example, if you selected Character in the Value Data Type field, this section includes the following required fields:

- **-** Value Subtype. Select a value subtype to define additional specification, for example, Text, Translated text, and so on.
- **-** Maximum Length. Enter the maximum number of characters that can be entered in the descriptive flexfield.
- **9.** Under Display Properties, complete the following fields:
	- Prompt. By default, this field is populated with the value you entered in the Name field.

This is the field name that displays in the corresponding work area.

◦ Display Type. Click the drop-down list and select how you want to display the field.

For example, Text Box, Text Area, and so on.

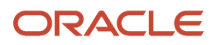

### **10.**Click Save and Close.

**11.** On Manage Descriptive Flexfields, select the descriptive flexfield record for Joint Venture Management and click Deploy Flexfield.

## Create a Context Segment

Descriptive flexfields configured with the context segment type appear in a work area only under a certain context.

Creating a context segment includes:

- Creating the parent segment (drop-down list) and the contexts that appear as values in the list.
- Creating context-sensitive segments that appear as fields based on the value you select in the list.
- **1.** Navigate to Setup and Maintenance.
- **2.** On the Setup page, open the Tasks panel on the right and search for Manage Descriptive Flexfields.
- **3.** On Manage Descriptive Flexfields, complete the following fields and click Search:
	- Name. Enter **Joint Venture Additional Details** or **Stakeholder Additional Details** based on whether you are configuring descriptive flexfields for the Joint Ventures or Stakeholders work area.
	- Module. Enter **Joint Venture Management**.

The additional details record appears in the Search Results.

- **4.** Select the record and click the edit button (pencil icon).
- **5.** Under Context Segment, in the Prompt field, enter the name for the drop-down list that you want to display in the corresponding work area.
- **6.** In the Display Type drop-down list, select a value.

It's recommended that you use the default value, which is List of Values.

**7.** To add values for the drop-down list, click Manage Contexts.

As an example, if you configured a drop-down list named "Project Type" with Construction and Healthcare as values, you would add these values as contexts within the context segment "Project Type."

- **8.** On Manage Contexts, click Create (+) to create a context.
- **9.** On Create Context, in the Display Name field, enter a name for the context.

The application populates the Context Code and API Name based on the display name you entered. You can override the default values.

- **10.**Click Create (+) and repeat the steps to create all the contexts you need for the context segment.
- **11.** Click Save and Close.

The Manage Contexts page displays where you can see the context that you created. You can then add fields that will display when this context is selected in the drop-down list.

For example, to display a field named "Helipad" when you select "Construction" in the "Project Type" drop-down list, you need to create a context-sensitive segment within the "Construction" context.

- **12.** On Manage Contexts, select the context value for which you want to add context-sensitive segments and click Edit (pencil icon).
- **13.** On Edit Context, under Context Sensitive Segments, click Create (+).
- **14.**On Create Segment, complete the fields and click Save and Close.

**Note:** Refer to the *[Create a Global Segment](#page-263-0)* section on how to enter values in the Create Segment page.

**15.** On Edit Context, click Create (+) and repeat the steps to create all the context-sensitive segments you need for the context value.

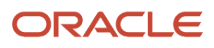

**16.**After you set up all the context values and context-sensitive segments that you need, click Deploy Flexfield on the Manage Descriptive Flexfields page.

### **Results:**

After the configuration is complete, the flexfields appear in the Additional tab on the edit page of the corresponding work area. You can then enter information in the fields. The descriptive flexfields appear as columns in the grid of the work areas.

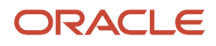

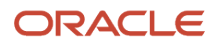

# **28 Frequently Asked Questions**

## FAQs When Implementing Oracle Joint Venture Management

## FAQs for Joint Venture Definitions

### **Can I change the effective dates of an ownership definition in an active joint venture?**

You can change the effective dates. If the new date range excludes any transaction dates in distribution records already generated for the joint venture, you must reverse the applicable distributions and redistribute the transaction.

### **Why can't I change the status of an ownership definition from Inactive to Active?**

The Inactive status is used when you no longer want the joint venture to process transactions with the ownership definition. For auditing and tracking purposes, you can't change any details in an ownership definition in the Inactive status. And you can't delete the ownership definition or change its status back to Active.

### **Can I change the status of an ownership definition from Active to Inactive?**

Yes. But you must verify that the ownership definition is not associated with unprocessed distributions. When you change the status of an ownership definition to Inactive, the application doesn't check if unprocessed joint venture distributions are associated with the inactive ownership definition, and it will create invoices for the unprocessed distributions.

### **In a joint venture definition, do I need to uniquely identify each distributable account in the Distributable Segment Values area?**

No. If all accounts for the primary segment value are distributable, then you don't have to enter values for the other segments. You can leave them blank. If you have a combination of distributable and nondistributable accounts with the same primary segment value, you must identify each distributable account in the joint venture definition. But you can use the % wildcard to designate a range of accounts when identifying the distributable accounts in a segment.

#### **In the joint venture definition, I've already identified accounts in the primary segment that are distributable. Can I change the business unit?**

Yes. But only if the new business unit is associated with the same chart of accounts (COA) instance. When you select a business unit for a joint venture, the COA instance and segments (including the primary segment) for the business unit are automatically identified by the joint venture. Joint Venture Management prevents you from changing the business unit if the new business unit isn't associated to the same COA instance.

### **Why can't I disable a segment?**

You can't clear or disable a segment if there are distributable segment values associated with the segment on the Distributable Segment Values tab. If you remove the associated distributable segment values, you can disable the segment.

### **Why can't I see project numbers when creating a distributable project value rule?**

When adding a distributable project value rule in the Distributable Project Values tab, the Project drop-down list won't display project numbers unless your user profile is set up with the proper data access. If you don't see the values that

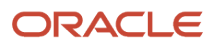

you expect, ask your administrator to set up your user profile with data access to the business units that the projects are associated to. See *[Data Access](https://www.oracle.com/pls/topic/lookup?ctx=cloud&id=s20052512)* for more information.

#### **Why can't I see task values when creating a distributable project value rule?**

You have to select a project number before selecting a task. After selecting a project number, you need to double-click the Task field to see a list of values.

#### **Why is the expenditure type that I enter for a distributable project value in a joint venture definition or for the expenditure type override in the joint venture system options invalid?**

Only expenditure types from the "Miscellaneous Transaction" expenditure type class are supported.

#### **Why can't I create receivables invoices with negative amounts?**

Check if you've left the Minimum Receivables Invoice Amount field blank in your joint venture definition. If you leave this field blank, it's treated as a zero minimum amount, which means that when the total of the distributions results in a negative invoice amount, an invoice won't be created.

## FAQs for Assignment Rules

### **Why is the expenditure type that I add to an ownership definition assignment rule invalid?**

Only expenditure types from the "Miscellaneous Transaction" expenditure type class are supported.

## FAQs for Displaying Joint Venture Transactions, Distributions, and Invoices Data

### **Why isn't data displayed in the joint venture transactions, distributions, and invoices work areas?**

To see data in these work areas, you must run the process "ESS job to create index definition and perform initial ingest to OSCS." Otherwise, these work areas will show a blank page with or without the message "No data to display." For more information, see *[Ingest Joint Venture Data](#page-81-0)*.

#### **I ran the ingest process, but I don't see any data in the joint venture transactions, distributions, and invoices work areas?**

This can be because Oracle Search Cloud Service (OSCS) isn't available for your cloud environment, probably because the hosted environment is used for government contracts. To view and work with the data in these work areas, click the Manage in Excel option on these work areas to download the corresponding data in a spreadsheet. For more information, see *[Manage Joint Venture Data in Microsoft Excel](https://www.oracle.com/pls/topic/lookup?ctx=fa23d&id=u30004303)*.

## FAQs for Joint Interest Billing Reports

#### **When I run the Submit Joint Interest Billing Report process, the reports for some stakeholders aren't printed due to the error "Stakeholder email address is not specified for the joint venture." How do I correct this error?**

Make sure that the customer record for an external stakeholder and the person record for an internal stakeholder are set up with the email address. The joint interest billing report is sent to this email for each stakeholder when the delivery method is email. For information on how to set up the email details for internal and external stakeholders, see *[Before](#page-238-0) [You Can Deliver Joint Interest Billing Reports Through Emails](#page-238-0)*.

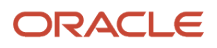